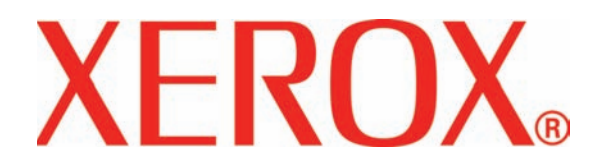

**Versione 3.1 Marzo 2007**

# DocuColor 8000/7000 **Manuale dell'operatore**

Preparato da:

Xerox Corporation Global Knowledge & Language Services 800 Phillips Road Building 845 Webster, New York 14580

©Copyright 2007 by Xerox Corporation. Tutti i diritti riservati.

La protezione dei diritti d'autore è rivendicata tra l'altro per tutte le forme e i contenuti di materiale e informazioni soggetti al diritto d'autore, come ammesso attualmente dalla legge scritta o giudiziale, o come successivamente concesso, compreso, ma non ad esso limitato, il materiale generato dai programmi software visualizzati sullo schermo, quali gli stili, i modelli, le icone, le schermate ecc.

Xerox®, Xerox Canada Ltd®, Xerox Limited® e tutti i nomi e i numeri di prodotti Xerox citati in questa pubblicazione sono marchi di XEROX CORPORATION. La protezione dei diritti d'autore è rivendicata tra l'altro per tutte le forme e i contenuti di materiale e informazioni soggetti al diritto d'autore, come ammesso attualmente dalla legge scritta o giudiziale, o come successivamente concesso, compreso, ma non ad esso limitato, il materiale generato dai programmi software visualizzati sullo schermo, quali gli stili, i modelli, le icone, le schermate ecc. Altri marchi di fabbrica o nomi di prodotto possono essere marchi commerciali o marchi registrati delle rispettive società e sono riconosciuti come tali.

Pur confermando che questo manuale è stato preparato con la più possibile accuratezza, Xerox Corporation non accetta alcuna responsabilità dovuta ad omissioni o inaccuratezze.

Questo manuale viene aggiornato periodicamente. Eventuali cambiamenti, imprecisioni tecniche ed errori tipografici verranno corretti nelle edizioni successive.

## **Sommario**

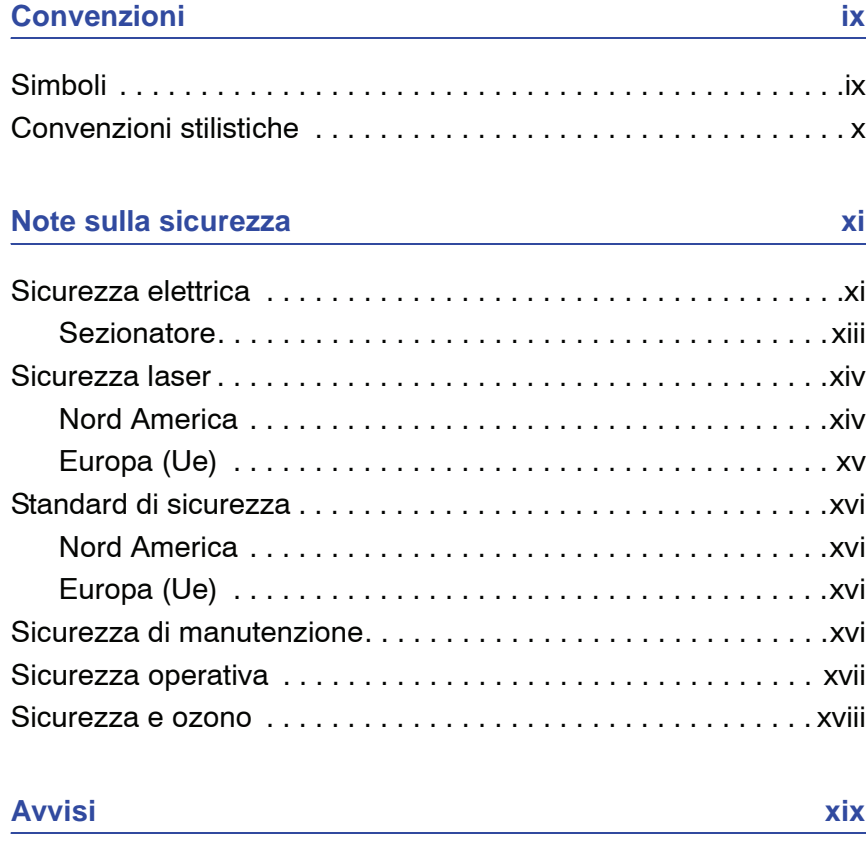

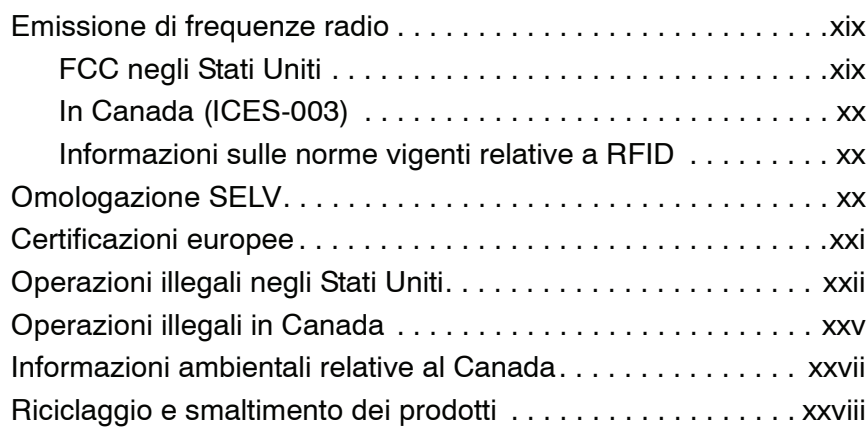

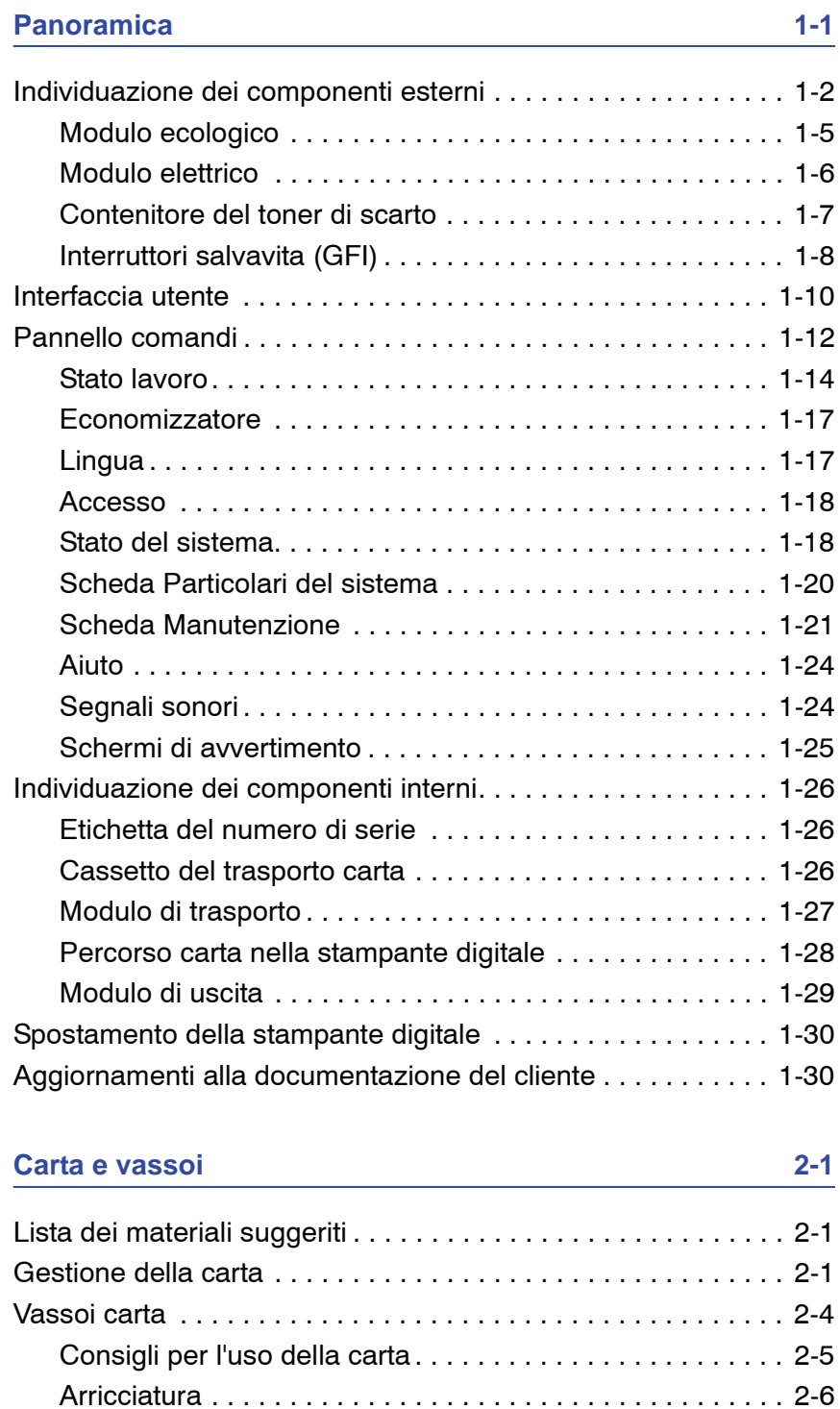

[Specifiche dei supporti . . . . . . . . . . . . . . . . . . . . . . . . . . . . 2-7](#page-62-0) [Capacità dei vassoi. . . . . . . . . . . . . . . . . . . . . . . . . . . . . . . 2-8](#page-63-0) [Fronte/retro . . . . . . . . . . . . . . . . . . . . . . . . . . . . . . . . . . . . 2-8](#page-63-1) [Istruzioni per l'uso di trasparenti . . . . . . . . . . . . . . . . . . . . . 2-8](#page-63-2) [Inserti a rubrica . . . . . . . . . . . . . . . . . . . . . . . . . . . . . . . . . . 2-9](#page-64-0) [Carta perforata . . . . . . . . . . . . . . . . . . . . . . . . . . . . . . . . . 2-10](#page-65-0) Lavori di stampa solo fronte ...................... 2-10 Lavori di stampa fronte/retro . . . . . . . . . . . . . . . . . . 2-10

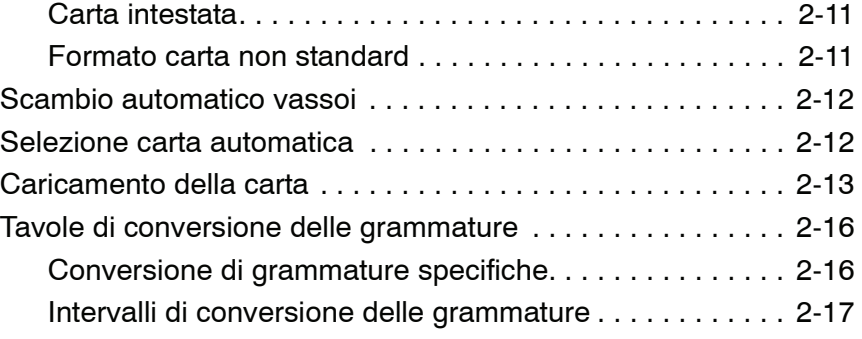

#### **[Accessori 3-1](#page-74-0)**

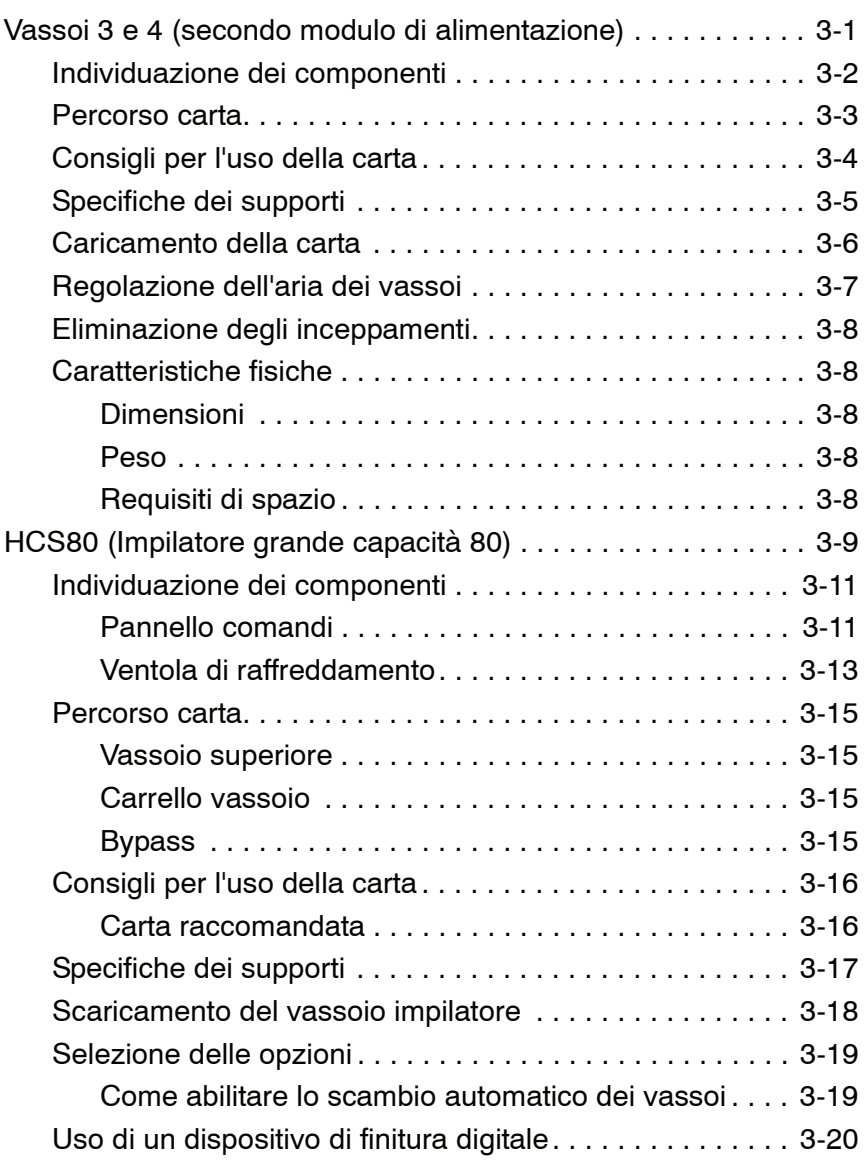

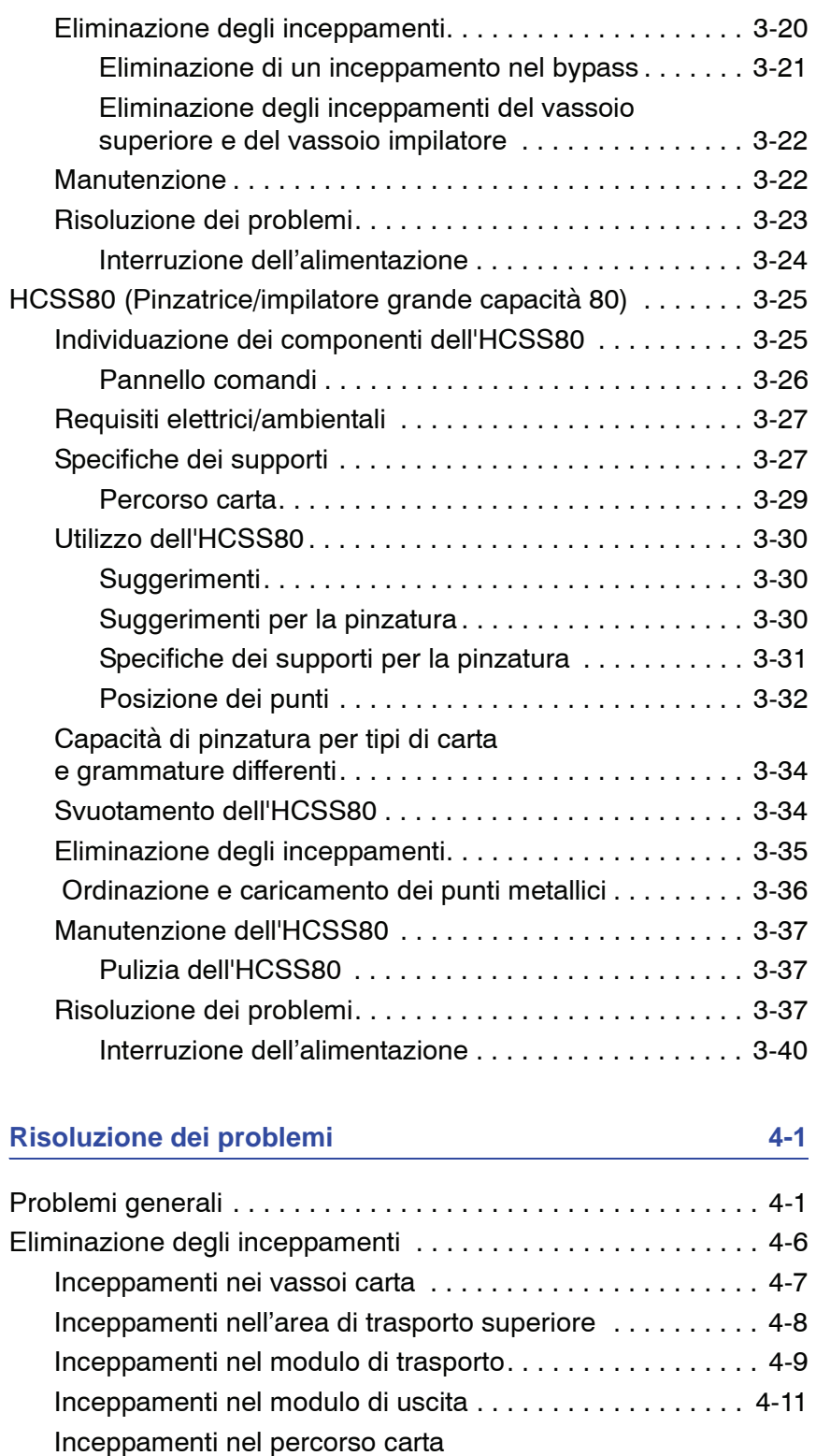

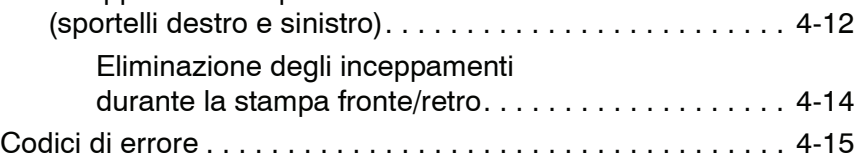

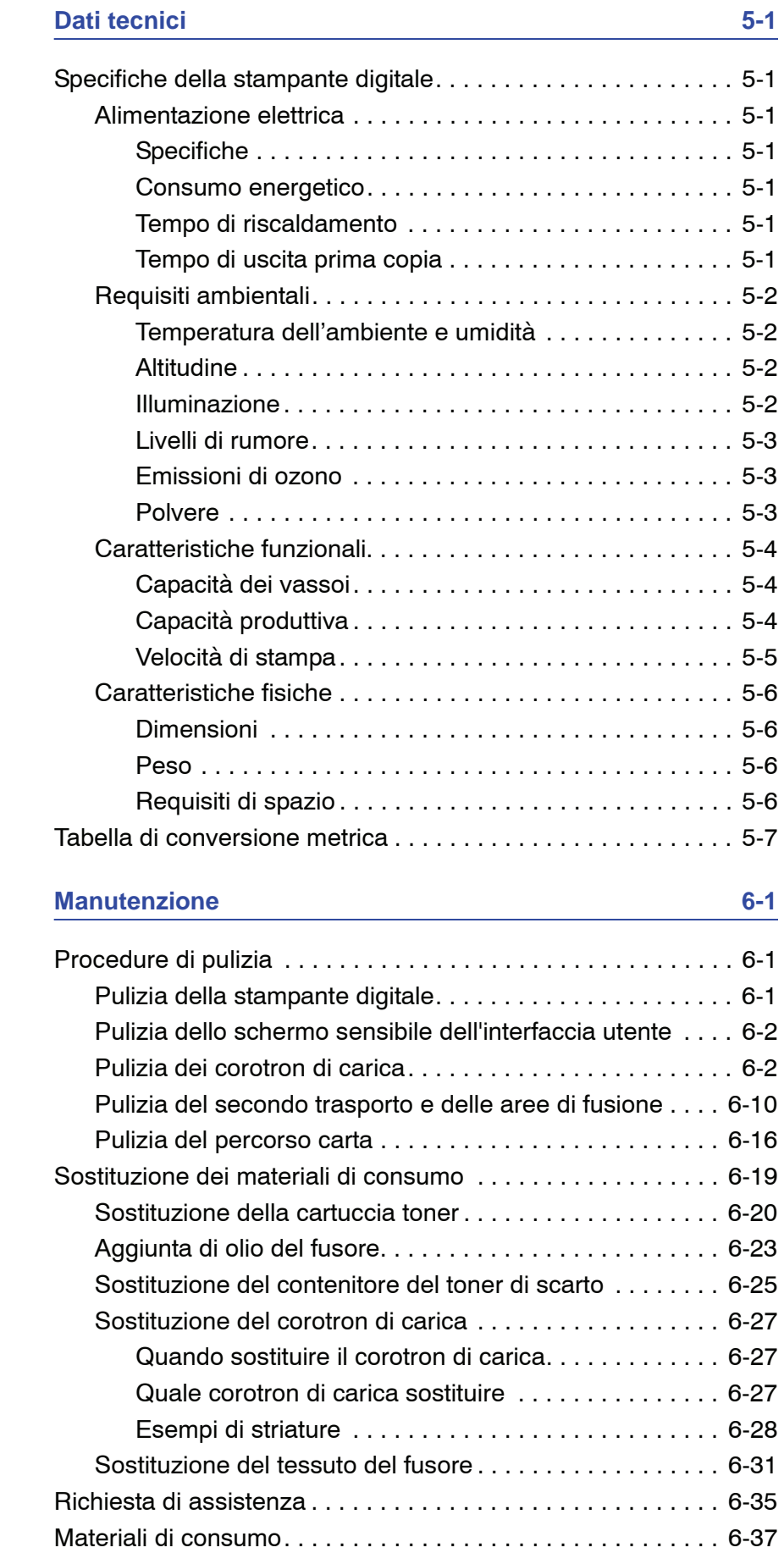

## **Convenzioni**

In questo manuale sono state utilizzate delle convenzioni standard per aiutare il lettore a individuare e identificare rapidamente le informazioni.

#### **Simboli**

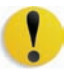

**ATTENZIONE:** questo simbolo contraddistingue un'azione che può causare danni all'hardware o al software oppure provocare la perdita di dati.

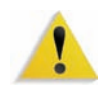

**AVVERTENZA:** il simbolo di avvertenza mette in guardia gli operatori contro un potenziale rischio di danni alla persona.

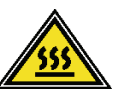

**AVVERTENZA:** questo simbolo identifica un'area dell'apparecchio particolarmente CALDA e che può provocare ustioni.

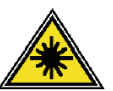

**AVVERTENZA:** questo simbolo indica che l'apparecchio utilizza un raggio laser e ricorda di attenersi alle relative informazioni sulla sicurezza.

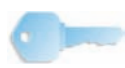

**SUGGERIMENTO:** questo simbolo identifica un'informazione importante da ricordare.

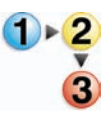

Il simbolo 1 2 3... indica l'inizio di una procedura o di una serie di operazioni ed è seguito dalla prima fase della procedura o della serie di operazioni.

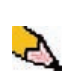

*NOTA: questo simbolo richiama l'attenzione su un'informazione che è utile ma non essenziale per il completamento di una procedura o di un'operazione.*

## **Note sulla sicurezza**

questo prodotto Xerox e i relativi materiali sono stati progettati e testati per soddisfare requisiti di sicurezza molto severi, che prevedono, tra l'altro, l'ispezione e l'approvazione da parte di organismi speciali e il rispetto degli standard ambientali. Leggere le istruzioni seguenti prima di far funzionare il prodotto e consultarle secondo necessità al fine di assicurare il funzionamento continuato della stampante digitale.

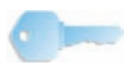

**SUGGERIMENTO:** i test di sicurezza sono stati eseguiti usando solo materiali Xerox. Lo stesso vale per la verifica delle prestazioni di questo prodotto.

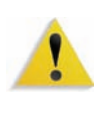

**AVVERTENZA:** eventuali modifiche non autorizzate, compresa l'aggiunta di nuove funzioni o il collegamento di dispositivi esterni, possono compromettere l'omologazione del prodotto. Per ulteriori informazioni, rivolgersi al rivenditore locale.

#### **Sicurezza elettrica**

- Usare esclusivamente il cavo di alimentazione fornito con l'apparecchio.
- Collegare il cavo direttamente a una presa con messa a terra regolamentare. Non usare un adattatore per collegare l'apparecchio a una presa sprovvista del terminale di messa a terra. Se non si è certi che la presa sia dotata di messa a terra, consultare un elettricista.
- Non usare un adattatore di terra per collegare l'apparecchio a una presa sprovvista del terminale di terra.

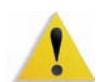

**AVVERTENZA:** se la presa elettrica non è dotata di messa a terra si corre il rischio di ricevere una potente scossa elettrica.

- Non collocare l'apparecchio dove è possibile che il cavo di alimentazione venga calpestato. Non collocare oggetti sul cavo di alimentazione.
- Non escludere o disattivare interruttori di sicurezza elettrici o meccanici.
- Non ostruire le aperture per la ventilazione, che hanno il compito di evitare il surriscaldamento della macchina.

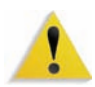

**AVVERTENZA:** non infilare oggetti nelle fessure e nelle aperture dell'apparecchio. Un eventuale contatto con una parte in tensione o la sua messa in corto circuito potrebbero causare un incendio o una scossa elettrica.

Se si verifica una delle condizioni descritte di seguito, spegnere immediatamente l'apparecchio e scollegare il cavo di alimentazione dalla presa a muro. Contattare un tecnico dell'assistenza Xerox per risolvere il problema.

- Il sistema emette odori o rumori insoliti.
- Il cavo dell'alimentazione è danneggiato o logoro.
- È scattato un interruttore salvavita, un fusibile o un altro dispositivo di sicurezza.
- È stato versato del liquido sulla stampante.
- L'apparecchio è entrato in contatto con acqua.
- Una parte dell'apparecchio è danneggiata.

#### **Dispositivo di scollegamento**

Il cavo di alimentazione è il dispositivo di scollegamento per questa apparecchiatura ed è collegato al retro della macchina come un dispositivo aggiuntivo. Per interrompere completamente l'alimentazione alla macchina scollegare il cavo dalla presa a muro.

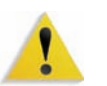

**AVVERTENZA:** questo prodotto deve essere collegato a un circuito con adeguata messa a terra.

#### **Sicurezza laser**

#### **Nord America**

Questo prodotto è conforme agli standard di sicurezza ed è certificato come prodotto laser di Classe 1 dal Center for Devices and Radiological Health (CDRH) dell'ente Food and Drug Administration (FDA) degli Stati Uniti per i prodotti laser. Questo prodotto è conforme alle norme FDA 21 CFR 1940.10 e 1040.11, tranne che per le deviazioni relative alla Laser Notice N. 50, in data 26 luglio 2001. Tali norme si applicano ai prodotti laser commercializzati negli Stati Uniti d'America. Le etichette sulla macchina indicano la conformità alle normative CDRH e devono essere applicate ai prodotti laser commercializzati negli Stati Uniti. Questo prodotto non emette radiazioni laser dannose.

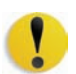

**ATTENZIONE:** l'esecuzione di procedure e l'uso di comandi o regolazioni non menzionati in questo manuale può comportare l'esposizione a emissioni laser nocive.

Dal momento che le radiazioni emesse all'interno di questo prodotto sono schermate dall'involucro protettivo e dalle coperture esterne, il raggio laser non può fuoriuscire dalla macchina durante il funzionamento.

Questo prodotto contiene etichette di avvertenza laser, che devono essere utilizzate dal tecnico dell'assistenza Xerox e sono apposte sui pannelli o gli schermi (o in prossimità di questi) che richiedono attrezzi speciali per la rimozione. Non rimuovere i pannelli: all'interno di queste coperture non vi sono aree riparabili dall'operatore.

#### **Europa (Ue) e altri mercati**

Questo prodotto è conforme allo standard di sicurezza IEC 60825-1 (Edizione 1.2) pubblicato nell'agosto 2001.

L'apparecchio è conforme agli standard sulle prestazioni dei prodotti laser stabiliti dagli enti governativi, nazionali e internazionali per i prodotti laser di Classe 1. Non emette radiazioni laser pericolose, poiché il raggio è completamente racchiuso durante tutte le fasi di utilizzo e manutenzione svolte dall'utente.

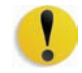

**ATTENZIONE:** l'esecuzione di procedure e l'uso di regolazioni o di comandi non menzionati in questo manuale può comportare l'esposizione a radiazioni laser nocive.

Questo prodotto contiene etichette di avvertenza laser, che devono essere utilizzate dal tecnico dell'assistenza Xerox e sono apposte sui pannelli o gli schermi (o in prossimità di questi) che richiedono attrezzi speciali per la rimozione. Non rimuovere i pannelli: all'interno di queste coperture non vi sono aree riparabili dall'operatore.

Per ulteriori informazioni sulla sicurezza del prodotto o dei materiali Xerox qui acclusi, chiamare il numero:

+44 (0) 1707 353434

#### **Standard di sicurezza**

#### **Nord America**

La sicurezza di questo prodotto Xerox è certificata da Underwriters Laboratories Incorporated per gli standard UL60950-1, (prima edizione) e CSA International CAN/CSA C22.2 N. 60950-1-03 (prima edizione).

#### **Europa (Ue) e altri mercati**

La sicurezza di questo prodotto Xerox è certificata da NEMKO in base alla pubblicazione IEC60950-1 (2001), prima edizione.

#### **Sicurezza di manutenzione**

- Non improvvisare operazioni di manutenzione non descritte nella documentazione fornita col prodotto.
- Non utilizzare detergenti spray. L'impiego di prodotti non approvati può compromettere le prestazioni della stampante e potrebbe rivelarsi pericoloso.
- Utilizzare materiali di consumo e di pulizia unicamente come indicato dal presente manuale. Tenere tali prodotti al di fuori della portata dei bambini.
- Non rimuovere le coperture o le protezioni fissate mediante viti. In queste aree non è previsto alcun intervento da parte dell'utente.

Non eseguire alcuna operazione di manutenzione se non si è seguito un corso di formazione impartito da un rappresentante Xerox o se la procedura non è specificamente descritta in uno dei manuali della stampante.

#### **Sicurezza operativa**

Questo apparecchio Xerox e i relativi materiali di consumo sono stati costruiti e testati per soddisfare requisiti di sicurezza molto severi che prevedono, tra l'altro, l'ispezione e l'approvazione da parte di organismi speciali e il rispetto degli standard ambientali.

Per garantire il funzionamento continuato e la sicurezza del prodotto, attenersi sempre alle seguenti norme di sicurezza:

- Usare esclusivamente materiali e prodotti studiati appositamente per il prodotto. L'utilizzo di prodotti non approvati può compromettere le prestazioni della stampante e potrebbe rivelarsi pericoloso.
- Rispettare attentamente le avvertenze riportate sul sistema o sulla documentazione.
- Collocare il sistema in un ambiente sufficientemente ventilato e spazioso per agevolare eventuali interventi di assistenza.
- Sistemare l'apparecchio su una superficie solida e piana (non su moquette di elevato spessore) in grado di sopportarne il peso.
- Non tentare di spostare l'apparecchio. Al momento dell'installazione, dal fondo dell'apparecchio viene estratto un dispositivo di livellamento che può danneggiare il pavimento.
- Non installare l'apparecchio in prossimità di una fonte di calore.
- Non esporre l'apparecchio alla luce diretta del sole.
- Non sistemare l'apparecchio in corrispondenza del flusso di aria fredda proveniente da un sistema di condizionamento dell'aria.
- Non appoggiare sull'apparecchio recipienti contenenti caffè o altri liquidi.
- Non bloccare o coprire le fessure o le aperture dell'apparecchio.
- Non tentare di disattivare gli interruttori di sicurezza elettrici o meccanici.

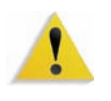

**AVVERTENZA:** prestare attenzione quando si lavora in aree identificate da questo simbolo di avvertenza. Tali aree possono essere caratterizzate da calore eccessivo e non devono essere toccate.

Per ulteriori informazioni sulla sicurezza dell'apparecchio o dei relativi materiali, rivolgersi al rappresentante Xerox.

#### **Sicurezza e ozono**

Durante il normale funzionamento, l'apparecchio produce ozono. L'ozono è più pesante dell'aria e la quantità prodotta dipende dal volume della stampa. Se si rispettano i parametri ambientali corretti specificati nelle procedure di installazione Xerox, è possibile garantire livelli di concentrazione inferiori ai limiti di sicurezza.

Per ulteriori informazioni sull'emissione di ozono, richiedere la pubblicazione Xerox *OZONE* al numero 1 800 828 6571 (Stati Uniti). Per la versione in francese, chiamare il numero 1 800 828 6571 (Stati Uniti) e premere 2.

#### **Emissione di frequenze radio**

#### **FCC negli Stati Uniti**

Questo sistema è stato testato e dichiarato conforme alle limitazioni previste per i dispositivi digitali di Classe A, ai sensi delle norme FCC (Federal Communications Commission) Part 15. Tali limitazioni sono volte a fornire un'adeguata protezione contro interferenze dannose provocate dall'uso del sistema in ambienti commerciali. Questa apparecchiatura genera, utilizza e diffonde frequenze radio e, se non viene installata e utilizzata in conformità con le istruzioni, può causare interferenze pericolose nelle comunicazioni radio. L'uso del sistema in aree residenziali può provocare interferenze dannose; in questi casi, gli interventi necessari per eliminare le interferenze sono a carico dell'utente.

Eventuali cambiamenti o modifiche all'apparecchiatura non specificatamente approvate da Xerox Corporation potrebbero invalidare il diritto dell'utente di utilizzare l'apparecchiatura.

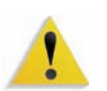

**AVVERTENZA:** utilizzare esclusivamente cavi schermati per mantenere la conformità con le norme FCC.

#### **In Canada (ICES-003)**

Questa apparecchiatura digitale di classe "A" è conforme alla normativa canadese ICES-003.

Cet appareil numérique de la classe "A" est conforme à la norme NMB-003 du Canada.

#### **Informazioni sulle norme vigenti**

Questo prodotto genera un segnale da 13,56 MHz tramite un sistema a circuito induttivo utilizzato come dispositivo di identificazione in radio frequenza (RFID). Tale sistema è certificato in accordo alla Direttiva del Consiglio 99/5/CEE e alle leggi e normative locali applicabili.

#### **Omologazione SELV**

Questo prodotto Xerox è conforme a varie normative nazionali e di enti governativi. Tutte le porte di sistema rispettano le norme di sicurezza SELV (Safety Extra Low Voltage) relative alla bassa tensione per il collegamento a dispositivi e reti dell'utente. Gli eventuali accessori del cliente o di terze parti collegati alla stampante devono, a loro volta, soddisfare i requisiti precedentemente indicati. Tutti i moduli che richiedono un collegamento esterno devono essere installati seguendo la procedura di installazione della stampante.

#### **Certificazioni europee**

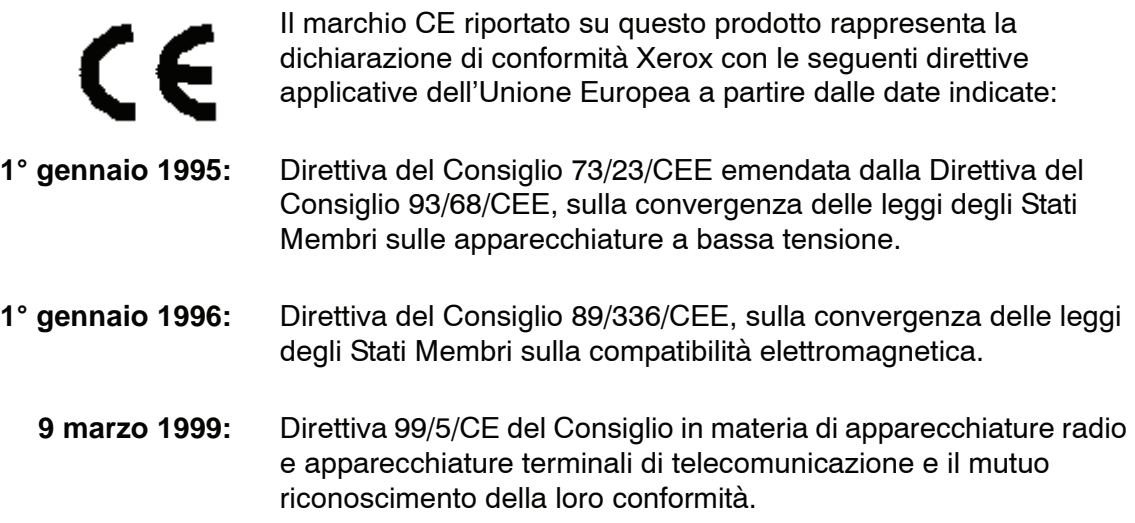

È possibile richiedere al rappresentante Xerox Limited un documento completo, contenente il testo delle direttive in questione e le norme di riferimento.

> Environment, Health and Safety (Informazioni su salute e sicurezza ambientale) The Document Company Xerox Bessemer Road Welwyn Garden City **Herts** AL7 1HE England Tel. +44 (0) 1707 353434

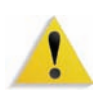

**AVVERTENZA:** questo prodotto è stato omologato e testato in base a normative severe in materia di sicurezza ed emissione di radiofrequenze. Qualsiasi modifica non autorizzata, ivi compresa l'aggiunta di nuove funzioni o connessioni a dispositivi esterni, può invalidare tale omologazione. Richiedere un elenco completo degli accessori approvati presso il rivenditore di zona di XEROX Limited.

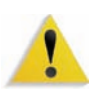

**AVVERTENZA:** per consentire l'uso di questa apparecchiatura in prossimità di apparecchiature industriali, scientifiche e mediche, le radiazioni esterne di tali apparecchiature devono essere limitate oppure devono essere adottate misure speciali di mitigazione.

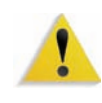

**AVVERTENZA:** questo è un prodotto di Classe A. In ambiente domestico il prodotto potrebbe causare interferenze radio, nel qual caso l'utente è tenuto ad adottare contromisure adeguate.

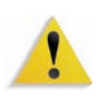

**AVVERTENZA:** con questa apparecchiatura è necessario utilizzare cavi schermati in conformità con la Direttiva EMC (89/ 336/CEE).

### **Operazioni illegali negli Stati Uniti**

Una legge del Congresso degli Stati Uniti vieta la riproduzione, in determinate circostanze, dei documenti elencati di seguito. Il mancato rispetto di tale divieto può essere punito con un'ammenda o con la detenzione.

**1.** Obbligazioni o titoli emessi dal governo degli Stati Uniti, quali:

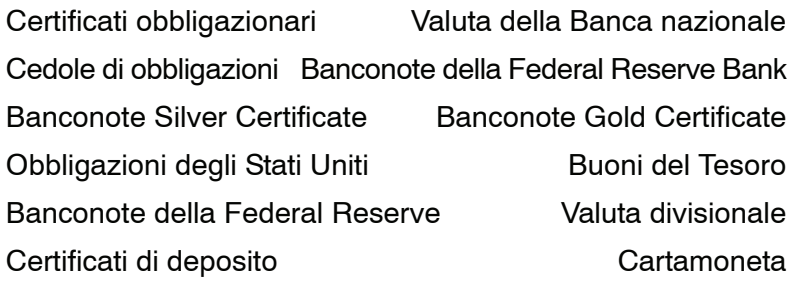

Obbligazioni e titoli emessi da alcune agenzie governative, quali la FHA ecc.

Titoli. (È possibile fotografare i buoni del tesoro degli Stati Uniti unicamente a scopo pubblicitario e in occasione di campagne finalizzate alla vendita degli stessi.)

Marche da bollo. (È possibile riprodurre documenti legali contenenti marche da bollo annullate a condizione che la copia venga utilizzata unicamente per fini legali.)

Francobolli, timbrati e non timbrati. (È possibile fotografare francobolli per scopi filatelici, a condizione che la riproduzione sia in bianco e nero e di dimensioni inferiori al 75% dell'originale o superiori al 150%.)

Vaglia postali.

Fatture, tratte o assegni emessi o autorizzati da funzionari degli Stati Uniti.

Francobolli o altri bolli di qualsivoglia denominazione e valore emessi per atto del Congresso.

- **2.** Certificati di indennità per i veterani delle guerre mondiali.
- **3.** Obbligazioni e titoli emessi da governi, banche o società di paesi stranieri.
- **4.** Materiale protetto dalle leggi sul copyright, a meno che non si possieda l'autorizzazione del proprietario del marchio o che la riproduzione non rientri nelle clausole di "uso legale" previste da tali leggi. Per ulteriori informazioni su tali clausole, è possibile contattare l'ufficio preposto: Copyright Office, Library of Congress, Washington, D.C. 20559. Richiedere la Circolare R21.
- **5.** Certificati di cittadinanza o di naturalizzazione. (È possibile fotografare i certificati di naturalizzazione esteri.)
- **6.** Passaporti. (È possibile fotografare i passaporti esteri.)
- **7.** Documenti di immigrazione.
- **8.** Libretti di immatricolazione.
- **9.** Documenti "Selective Service Induction" che contengono le seguenti informazioni relative al titolare:

RedditoStato di dipendenza

Precedenti penaliServizio militare

Stato fisico o mentale

Eccezione: è consentito fotocopiare i certificati di congedo dell'esercito degli Stati Uniti.

**10.** Badge, cartellini di identificazione e lasciapassare appartenenti a personale dell'esercito o a membri dei vari dipartimenti federali, quali FBI, Tesoro ecc. (a meno che la fotocopia non sia stata ordinata dal capo di tale dipartimento o ufficio.)

In alcuni stati è inoltre vietata la riproduzione dei seguenti documenti: Targhe di automobile – Patenti di guida – Libretti di circolazione.

Il presente elenco non è completo; si declina ogni responsabilità per eventuali mancanze o inesattezze. In caso di dubbi, consultare un avvocato.

#### **Operazioni illegali in Canada**

Una legge del Congresso degli Stati Uniti vieta la riproduzione, in determinate circostanze, dei documenti elencati di seguito. Il mancato rispetto di tale divieto può essere punito con un'ammenda o con la detenzione.

- **1.** Banconote e valuta corrente.
- **2.** Obbligazioni o titoli emessi da governi o banche.
- **3.** Carta per buoni del Tesoro o per altri documenti emessi dal ministero del Tesoro (francobolli, licenze, permessi, ecc.).
- **4.** Il pubblico sigillo del Canada o di una sua provincia, così come il sigillo appartenente a un ente pubblico, a un'autorità o a un tribunale canadese.
- **5.** Proclami, ordinanze, norme, nomine, o avvisi relativi agli stessi (nel caso in cui la copia rechi il falso timbro della Regina o di un'amministrazione provinciale).
- **6.** Nomi, marchi, sigilli o simboli utilizzati da o per conto del governo canadese o di una provincia, dal governo di un paese straniero o da un dipartimento, una commissione o un organismo fondato dal governo canadese o di una provincia, o dal governo di un paese straniero.
- **7.** Marche da bollo nazionali ed estere.
- **8.** Documenti e registri custoditi da funzionari pubblici incaricati di eseguirne copie certificate, nel caso in cui nella riproduzione si attesti falsamente che si tratti di una copia certificata.
- **9.** Materiale protetto dalle leggi sul copyright o marchi di qualsiasi natura, in assenza di un'autorizzazione del proprietario del marchio.

Il presente elenco non è completo; si declina ogni responsabilità per eventuali mancanze o inesattezze. In caso di dubbi, consultare un avvocato.

## **Informazioni ambientali relative al Canada**

L'ente canadese Terra Choice Environmental Services, Inc. ha verificato che questo prodotto Xerox è conforme alla normativa Environmental Choice EcoLogo il che lo rende un prodotto a basso impatto ambientale.

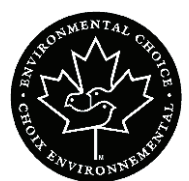

In qualità di partecipante al programma di difesa ambientale Environmental Choice, la Xerox Corporation ha deciso di rendere il presente prodotto conforme a quanto stabilito da tale programma in materia di rendimento energetico.

Environment Canada ha stabilito il programma Environmental Choice nel 1988 per aiutare i consumatori a identificare i prodotti e i servizi rispettosi dell'ambiente. Copiatrici, macchine da stampa digitali, scanner e apparecchi fax devono essere conformi a determinati criteri relativi a emissioni e rendimento energetico e devono poter utilizzare materiali di consumo riciclati. Environmental Choice ha più di 1.600 prodotti approvati e 140 licenziatari. Xerox è leader nel proporre prodotti approvati da EcoLogo e nel 1996 è stata la prima azienda a ottenere l'autorizzazione a utilizzare l'EcoLogo di Environmental Choice su copiatrici, stampanti e apparecchi fax.

#### **Riciclaggio e smaltimento dei prodotti**

Se si smaltisce il prodotto Xerox in modo autonomo, tenere presente che potrebbe contenere piombo e altre sostanze il cui smaltimento è regolato a causa dell'alto impatto ambientale. La presenza di piombo è compatibile con le leggi in vigore al momento della messa in commercio del prodotto.

#### **Nord America**

Xerox ha messo in atto un programma mondiale di ritiro, riutilizzo e riciclaggio dei propri prodotti. Per sapere se questo prodotto Xerox rientra tra quelli compresi nel programma, rivolgersi a un rappresentante dell'assistenza Xerox. Per ulteriori informazioni circa i programmi di tutela ambientale di Xerox, visitare il sito [www.xerox.com/environment](http://www.xerox.com/environment)

Per informazioni sul riciclaggio e lo smaltimento, rivolgersi alle autorità competenti del proprio paese. Per gli Stati Uniti, è possibile anche consultare il sito Web di Electronic Industries Alliance: [www.eiae.org](http://www.eiae.org)

Perclorati Il prodotto può contenere dispositivi, quali batterie, contenenti perclorato. Per informazioni sulle norme di sicurezza pertinenti, visitare il sito [www.dtsc.ca.gov/hazardouswaste/perchlorate](http://www.dtsc.ca.gov/hazardouswaste/perchlorate).

Se il prodotto non è preso in considerazione dal programma Xerox e lo si smaltisce autonomamente, attenersi alle istruzioni fornite in precedenza.

#### **Unione Europea**

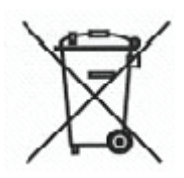

L'applicazione di questo simbolo sull'apparecchio è la conferma che l'apparecchio deve essere smaltito in conformità alle normative nazionali concordate.

In conformità alla legislazione europea, le apparecchiature che hanno raggiunto la durata massima consigliata e destinate allo smaltimento devono essere trattate in base alle procedure concordate.

Prima dello smaltimento, contattare il rivenditore di zona o il rappresentante Xerox per informazioni in merito.

#### **Altri paesi**

Contattare le autorità preposte allo smaltimento dei rifiuti e richiedere la guida allo smaltimento.

## <span id="page-26-0"></span>**1. Panoramica**

DocuColor 8000/7000 è una stampante digitale a colori e in bianco e nero in grado di raggiungere una velocità di 80 copie al minuto (DocuColor 8000) oppure 70 copie al minuto (DocuColor 7000). Questo capitolo descrive la posizione, il nome e la funzione dei seguenti componenti della stampante:

- Componenti esterni
- Interfaccia utente
- Pannello comandi
- Componenti interni

## <span id="page-27-0"></span>**Individuazione dei componenti esterni**

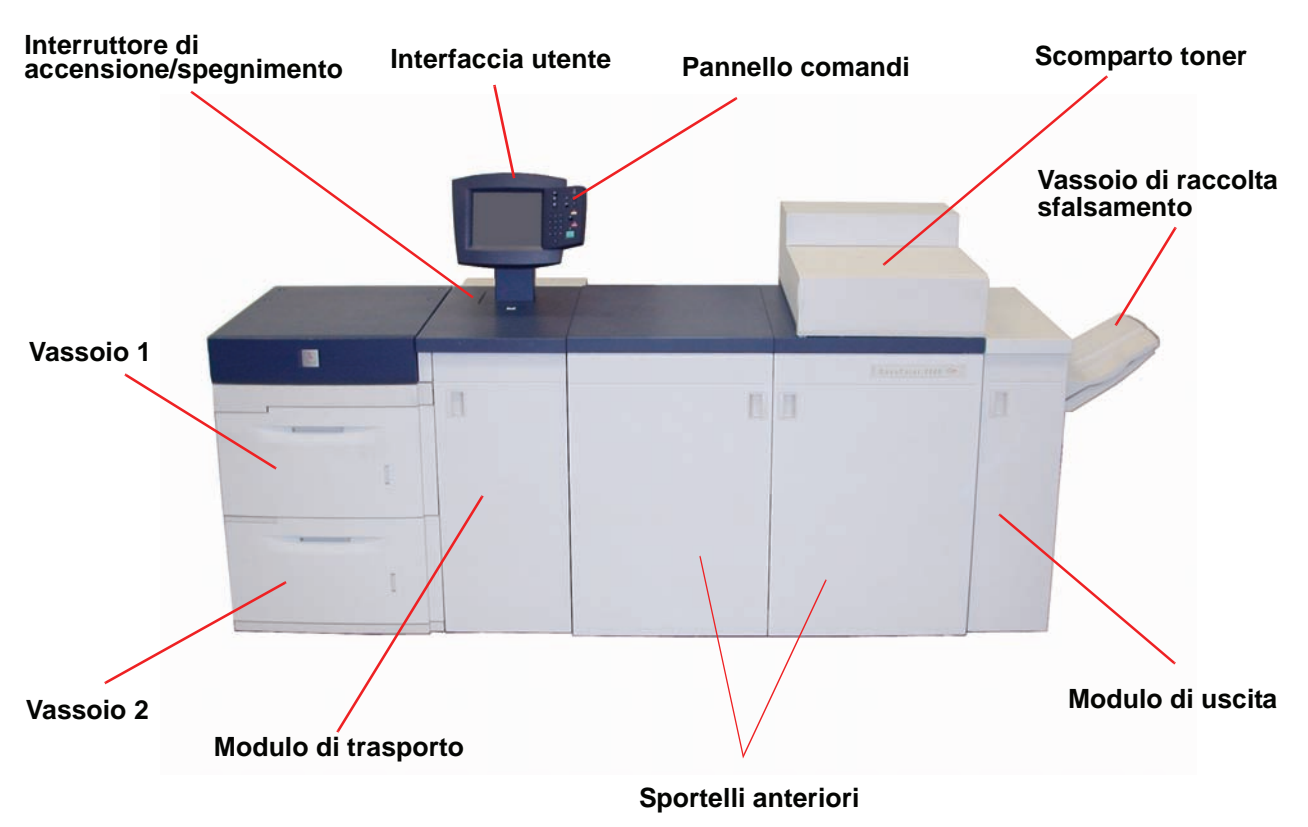

Utilizzare l'illustrazione seguente per identificare i componenti esterni elencati nella tabella alla pagina seguente.

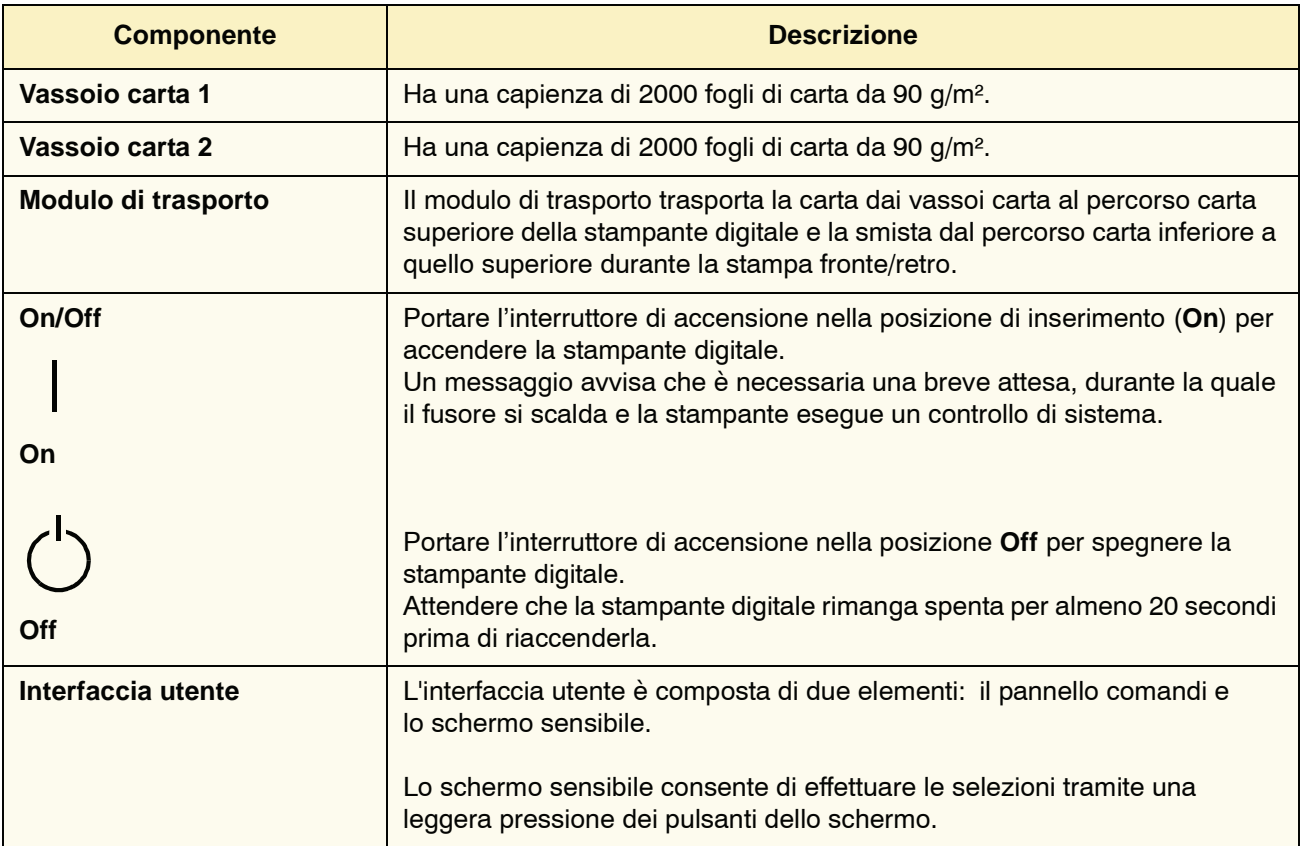

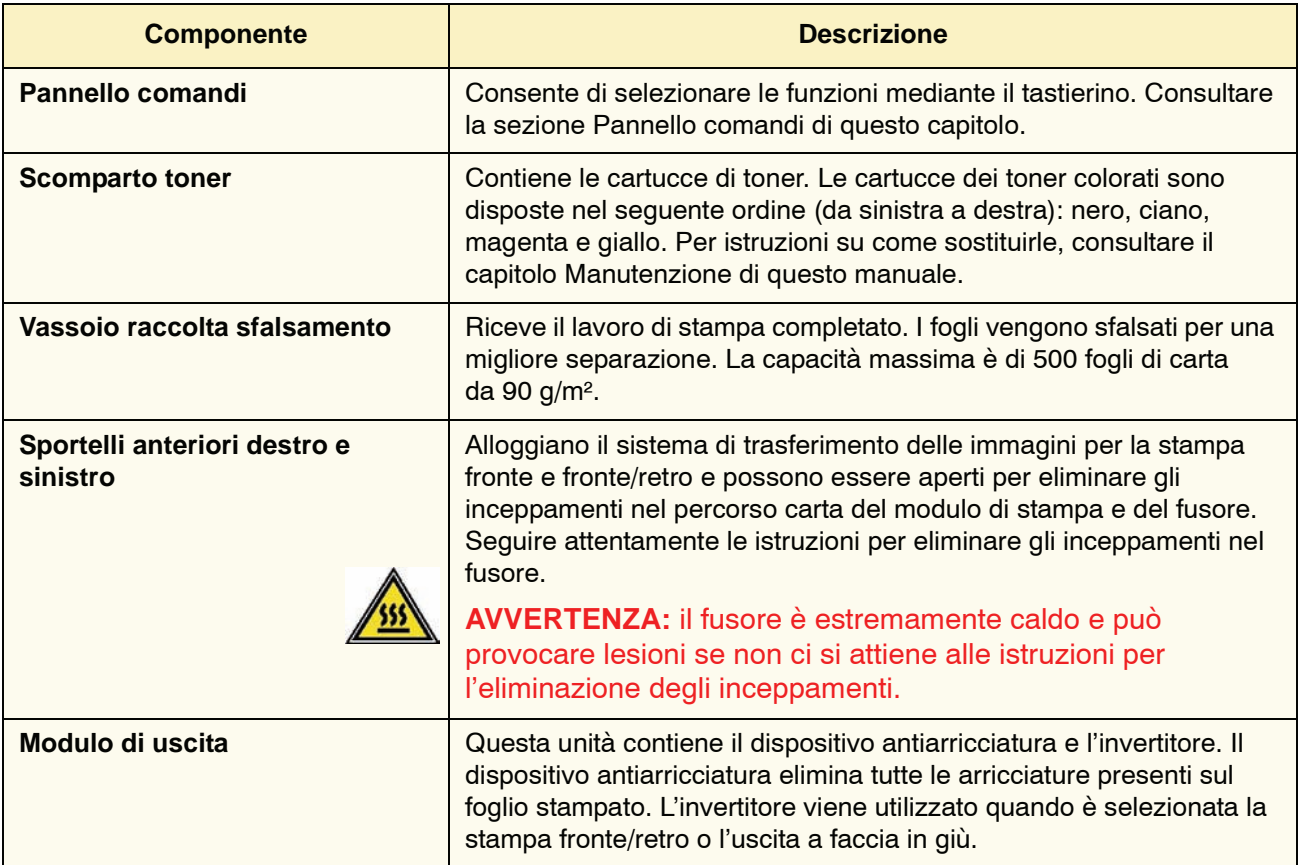

### <span id="page-30-0"></span>**Modulo ecologico**

Il modulo ecologico collegato al retro del sistema DocuColor 8000/7000 contiene i componenti ambientali (filtri per l'ozono e la polvere). La manutenzione di questo modulo è affidata al rappresentante dell'assistenza Xerox.

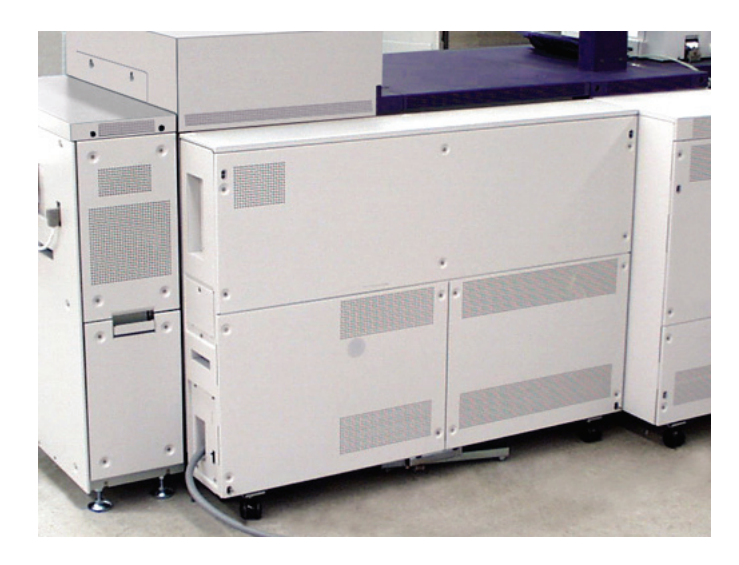

#### <span id="page-31-0"></span>**Modulo elettrico**

Il modulo elettrico alloggia il software, le schede a circuiti stampati e i gruppi di alimentazione. Per caricare il software ed eseguire programmi diagnostici, il rappresentante dell'assistenza Xerox collega un computer laptop al connettore a 25 pin del modulo elettrico. Questo connettore è ad uso esclusivo dei rappresentanti dell'assistenza Xerox e non deve essere utilizzato per collegare un cavo del computer.

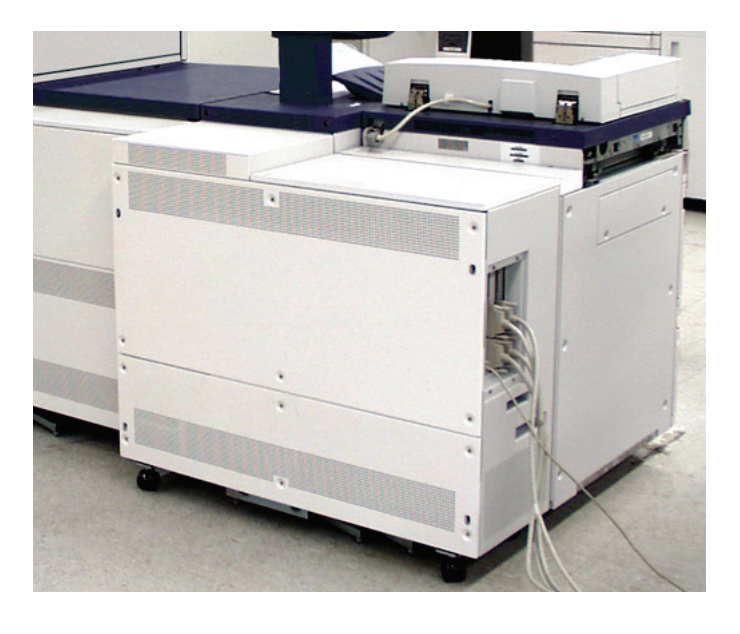

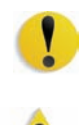

**ATTENZIONE: NON** ostruire le aperture del modulo elettrico.

**AVVERTENZA:** non rimuovere le coperture o le protezioni fissate mediante viti. Le parti che si trovano al di sotto di tali coperture non possono essere oggetto di manutenzione o utilizzo da parte dell'utente.

#### <span id="page-32-0"></span>**Contenitore del toner di scarto**

Il contenitore del toner di scarto, situato sul retro del modulo di uscita, raccoglie il toner che viene scartato durante il processo di stampa. Si trova sul retro del modulo di uscita e può essere sostituito dall'utente.

Per istruzioni su come sostituire il contenitore del toner di scarto, consultare il capitolo dedicato alla manutenzione.

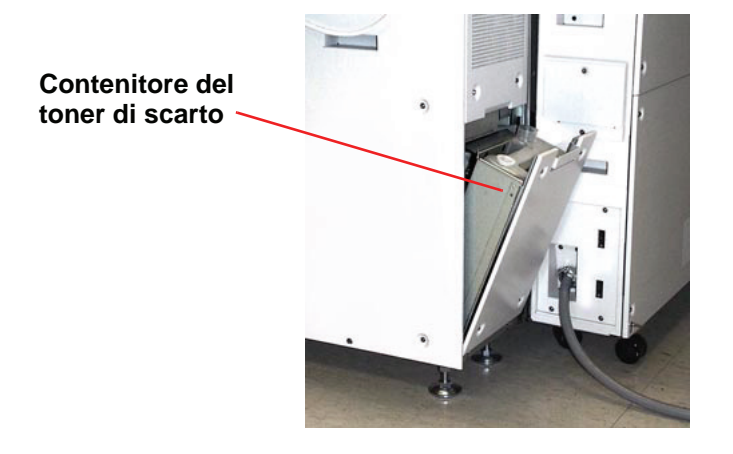

#### <span id="page-33-0"></span>**Interruttori salvavita (GFI)**

La stampante digitale è dotata di due interruttori salvavita di tipo GFI (Ground Fault Indicator), che scattano se viene rilevata un'interruzione nell'alimentazione alla stampante digitale.

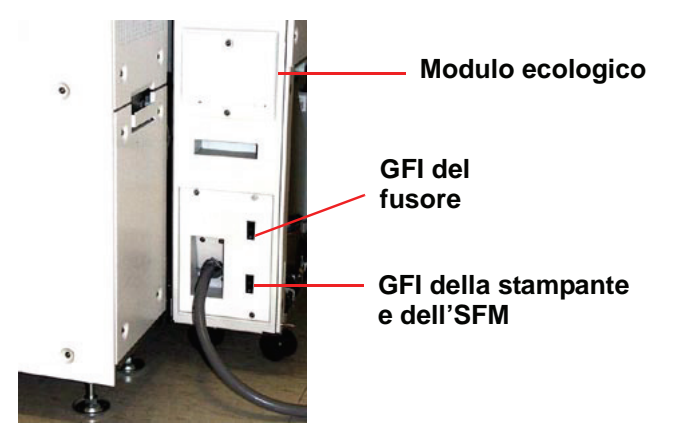

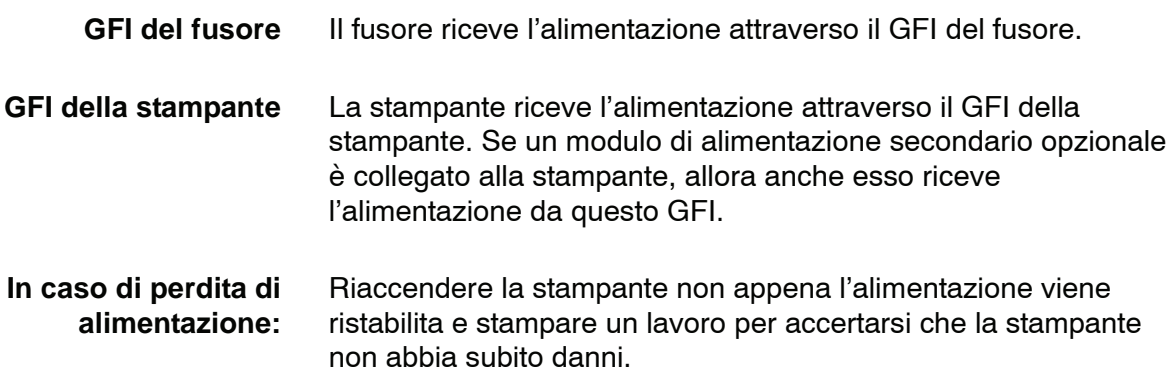

Se l'alimentazione della stampante viene interrotta:

- Individuare gli interruttori salvavita nel modulo ecologico sul retro della stampante digitale, accanto al contenitore del toner di scarto.
- Se uno dei dispositivi è scattato, l'interruttore si trova in posizione disattivata (rivolto verso il basso). Farlo ruotare verso l'alto.

*NOTA: se il dispositivo scatta ancora e la procedura precedente non serve a ripristinare l'alimentazione, rivolgersi al rappresentante dell'assistenza Xerox.*

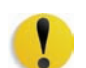

**ATTENZIONE:** il tampone di pressione del fusore rimane rivolto verso l'alto se si interrompe l'alimentazione mentre la stampante è in funzione e resta in tale posizione finché non si ripristina l'alimentazione, non si mette il pulsante di accensione in posizione di accensione e non si preme il pulsante Stampa.

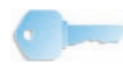

**PUNTO IMPORTANTE:** se il tampone di pressione rimane rivolto verso l'alto per un tempo prolungato, la qualità di stampa può risentirne.

### <span id="page-35-0"></span>**Interfaccia utente**

Sull'interfaccia utente sono visualizzati i messaggi indicanti lo stato della stampante (inattiva, attiva o guasta). Sull'interfaccia utente, inoltre, viene visualizzato lo schermo di default selezionato in Modo Strumenti dall'amministratore di sistema.

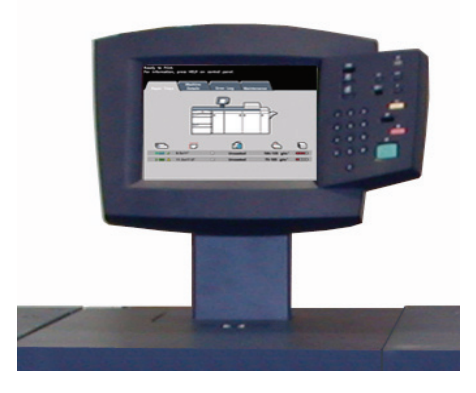

Gli schermi *Stato lavoro* o *Stato del sistema* possono essere impostati come schermo iniziale.
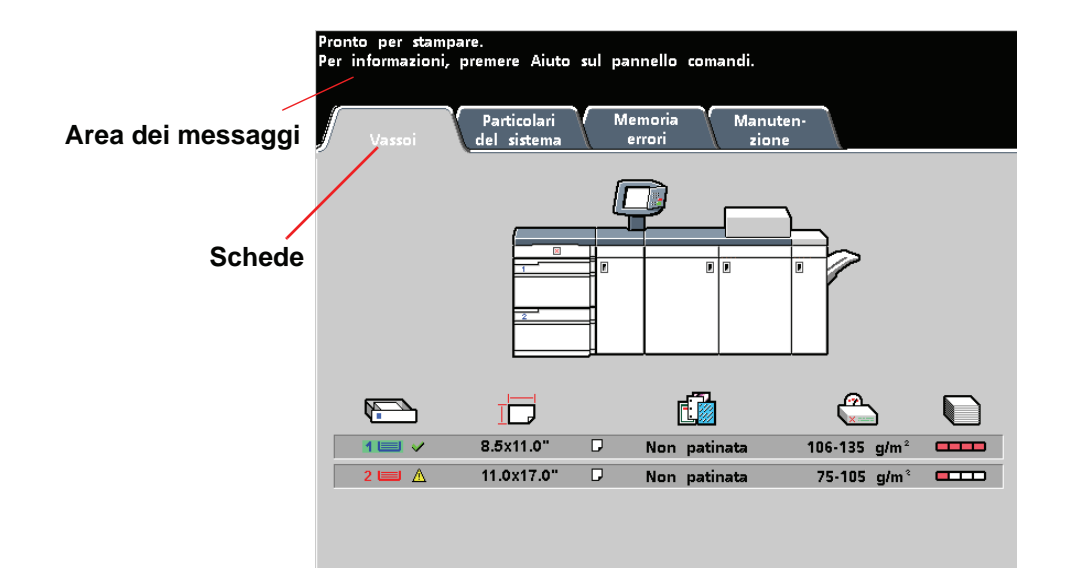

- **Area dei messaggi** Nell'area superiore dell'interfaccia utente vengono visualizzati i messaggi relativi allo stato della stampante digitale, a conflitti di programmazione o a errori. I messaggi possono anche contenere istruzioni per l'operatore.
- **Schede e funzioni** Alcune schermate dell'interfaccia utente contengono schede con diverse opzioni selezionabili. Le opzioni sono impostate inizialmente in fabbrica. Tali impostazioni possono essere modificate nel Modo Strumenti dall'amministratore di sistema.

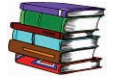

*Per maggiori informazioni su queste selezioni, rivolgersi all'amministratore di sistema o consultare la Guida all'amministrazione del sistema.*

# **Pannello comandi**

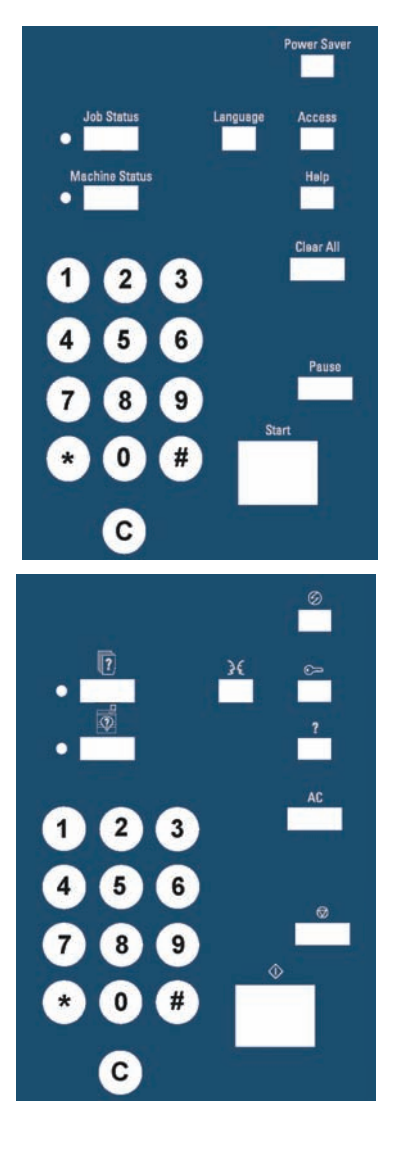

La stampante digitale può avere due tipi di pannello comandi: un pannello di tipo testuale o uno con simboli internazionali. La funzione di ciascun pulsante è descritta nella tabella riportata nelle pagine seguenti.

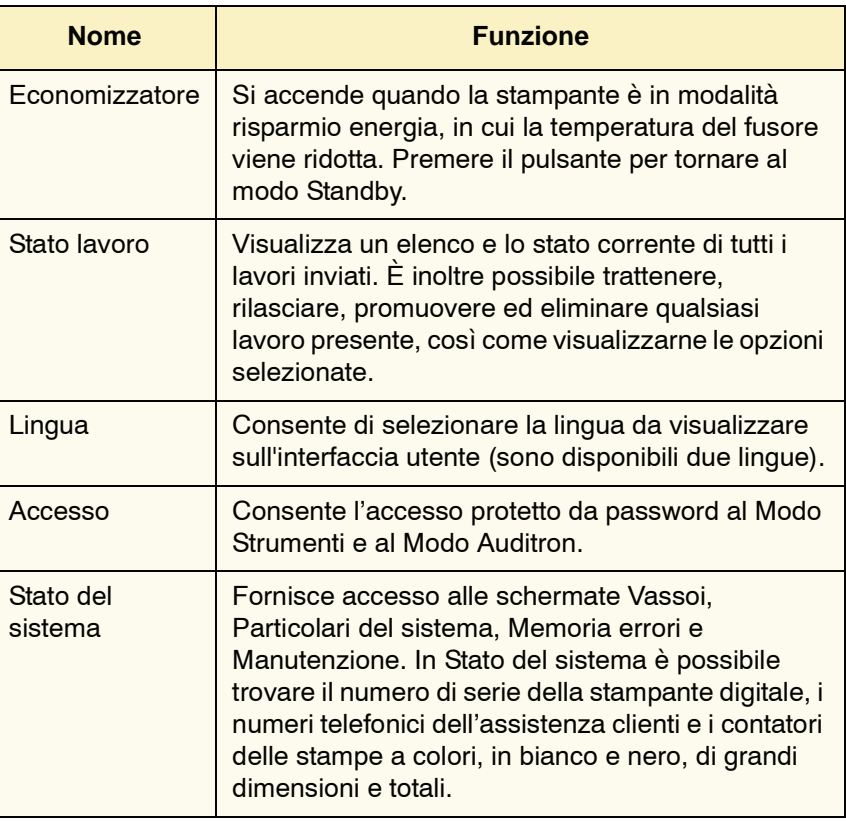

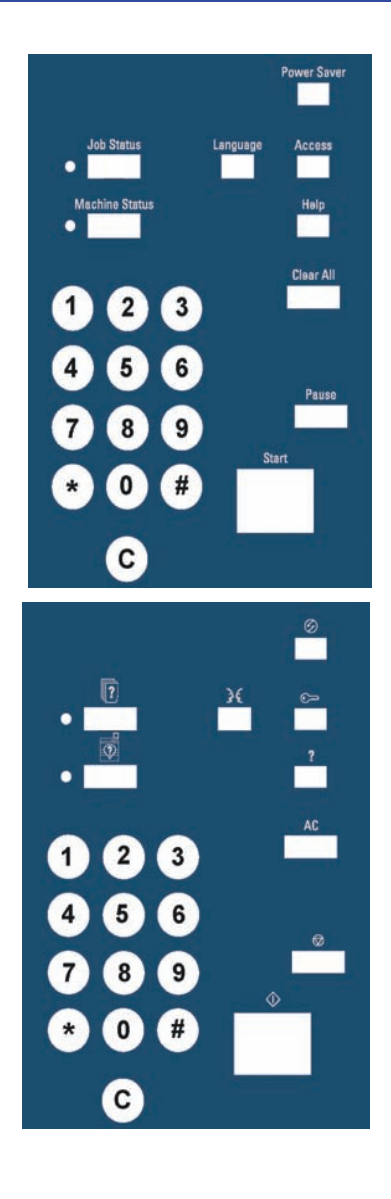

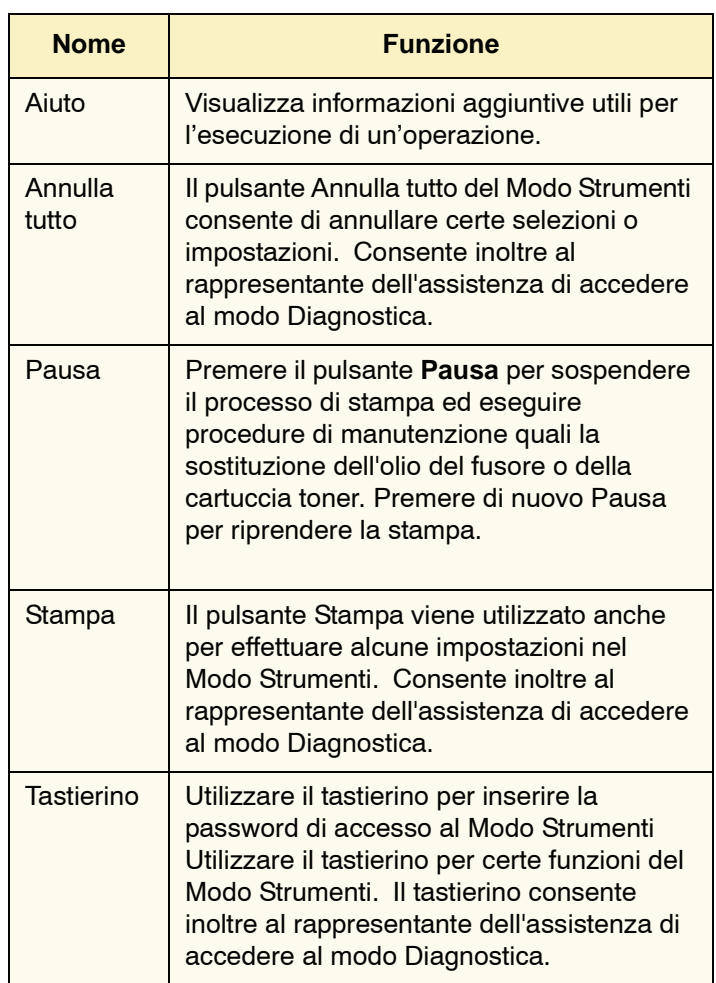

### **Stato lavoro**

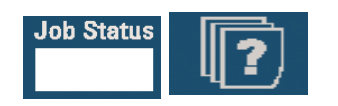

Quando si preme questo pulsante, viene visualizzato lo schermo *Stato lavoro*.

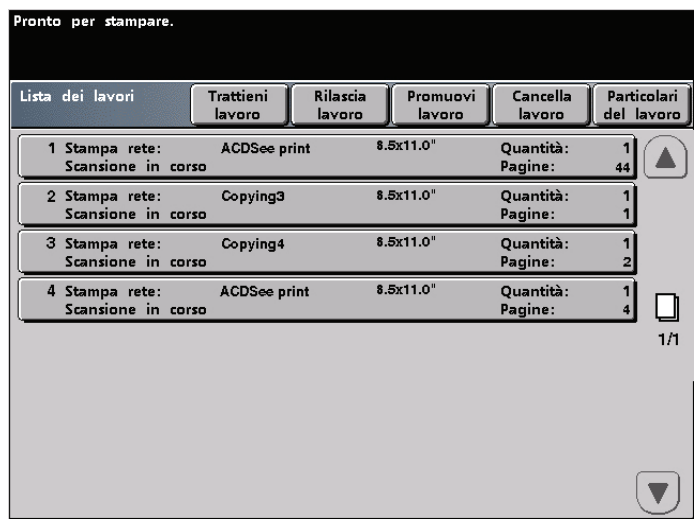

Lo schermo *Stato lavoro* può essere impostato come schermo iniziale di default dall'amministratore di sistema. Le informazioni relative al lavoro comprendono: tipo di lavoro, stato corrente, formato carta, quantità copie (numero di fogli per i lavori di una sola pagina e numero di serie o pile per i lavori di più pagine) e numero totale di pagine.

I lavori vengono numerati nell'ordine in cui sono ricevuti dalla macchina per essere elaborati. L'ordine dei lavori in coda può essere modificato mediante il comando Trattieni automatico (per riprendere il lavoro è necessario intervenire sulla stampante), manuale (richiesto dall'utente), mediante la promozione di uno o più lavori o la cancellazione di un lavoro.

Per eseguire una delle seguenti funzioni, è necessario prima selezionare il lavoro desiderato sull'interfaccia utente, quindi selezionare uno dei pulsanti elencati di seguito.

- Selezionare **Trattieni lavoro** per trattenere manualmente un lavoro. Se un lavoro viene trattenuto in coda, non viene stampato nemmeno quando raggiunge il primo posto nella coda di stampa, ma viene saltato fino a quando non lo si rilascia o elimina.
- Selezionare **Rilascia lavoro** per riattivare un lavoro trattenuto in coda. Se il lavoro è stato trattenuto a causa di un problema di risorse (assenza di carta, toner, ecc.), esso non può essere rilasciato fino a quando la risorsa in questione non è disponibile. Per rilasciare un lavoro trattenuto in seguito alla richiesta di un utente è invece sufficiente selezionare il pulsante Rilascia.
- Selezionare **Promuovi lavoro** per fare avanzare il lavoro selezionato nella coda di stampa e fare in modo che venga elaborato subito dopo il lavoro in fase di stampa. Se i lavori promossi sono più d'uno, sono elaborati nell'ordine in cui vengono ricevuti: un lavoro promosso non può essere superato da lavori promossi successivamente.
- Selezionare **Cancella lavoro** per eliminare dalla coda il lavoro selezionato. Rispondere "Sì" alla richiesta di conferma dell'eliminazione.
- Selezionare **Particolari del lavoro** per visualizzare informazioni più dettagliate sul lavoro selezionato, quali Numero di pagine elaborate, Modo colore, Vassoio utilizzato, Tipo di carta e Finitura.

Nello schermo *Stato lavoro* i nomi dei lavori vengono visualizzati con un massimo di 16 caratteri (inferiore al limite sul server a colori).

|                                                                                     | Indica il totale delle pagine<br>dell'elenco lavori |
|-------------------------------------------------------------------------------------|-----------------------------------------------------|
| Pronto per stampare.                                                                |                                                     |
| Lista dei lavori<br>Trattieni<br>Rilascia<br>Promuovi<br>lavoro<br>lavoro<br>lavoro | Cancella<br>Particolari<br>del lavoro<br>lavoro     |
| 8.5x11.0"<br>1 Stampa rete:<br><b>ACDSee print</b><br>Scansione in corso            | <b>Ouantità:</b><br>Pagine:<br>44                   |
| 8.5x11.0"<br>Copying3<br>2 Stampa rete:<br>Scansione in corso                       | Quantità:<br>Pagine:                                |
| 8.5x11.0"<br>Copying4<br>3 Stampa rete:<br>Scansione in corso                       | <b>Ouantità:</b><br>Pagine:                         |
| 8.5x11.0"<br><b>ACDSee print</b><br>4 Stampa rete:<br>Scansione in corso            | Quantità:<br>Pagine:                                |
|                                                                                     | 1/1                                                 |
|                                                                                     |                                                     |
|                                                                                     |                                                     |
|                                                                                     |                                                     |

**I pulsanti freccia su/giù sono selezionabili se il numero totale dei lavori supera una pagina**

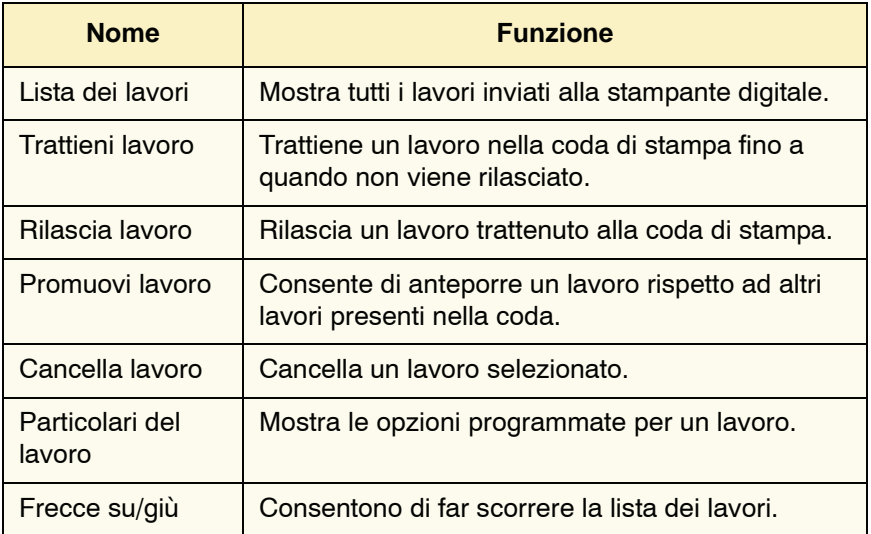

### **Economizzatore**

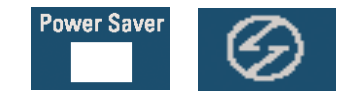

Il pulsante Economizzatore consente di mettere la stampante digitale in stato di consumo ridotto, in cui la temperatura del fusore viene ridotta. La stampante entra automaticamente in questa modalità in caso di inattività per 15 minuti (impostazione di default). La durata può essere impostata nel Modo Strumenti su un valore compreso tra 1 e 240 minuti.

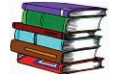

*Per maggiori informazioni, consultare la Guida all'amministrazione del sistema.*

#### **Lingua**

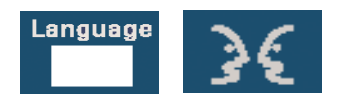

Il pulsante Lingua consente di scegliere una delle due lingue disponibili per visualizzare le opzioni dell'interfaccia utente.

### **Accesso**

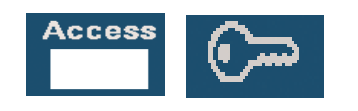

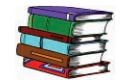

Il pulsante Accesso consente di visualizzare uno schermo nel quale viene richiesta una password per accedere al Modo Strumenti o al Modo Auditron.

*Per informazioni sulle funzioni dei modi Strumenti e Auditron, consultare la Guida all'amministrazione del sistema.*

### **Stato del sistema**

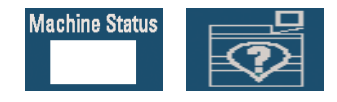

Quando so seleziona il pulsante Stato del sistema del pannello comandi, come impostazione di default viene visualizzata la scheda Vassoi. Lo schermo *Stato del sistema* può essere impostato come schermo iniziale di default dall'amministratore di sistema.

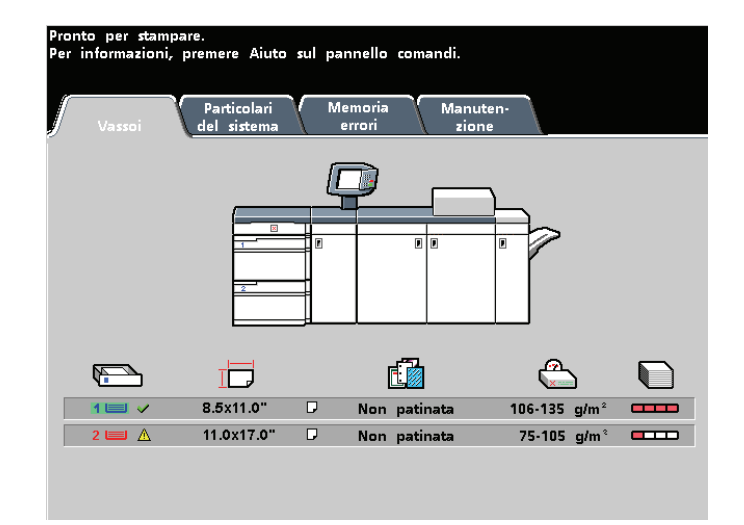

I vassoi 3 e 4 vengono visualizzati nella colonna Vassoi carta solo se il secondo modulo di alimentazione è effettivamente collegato alla stampante.

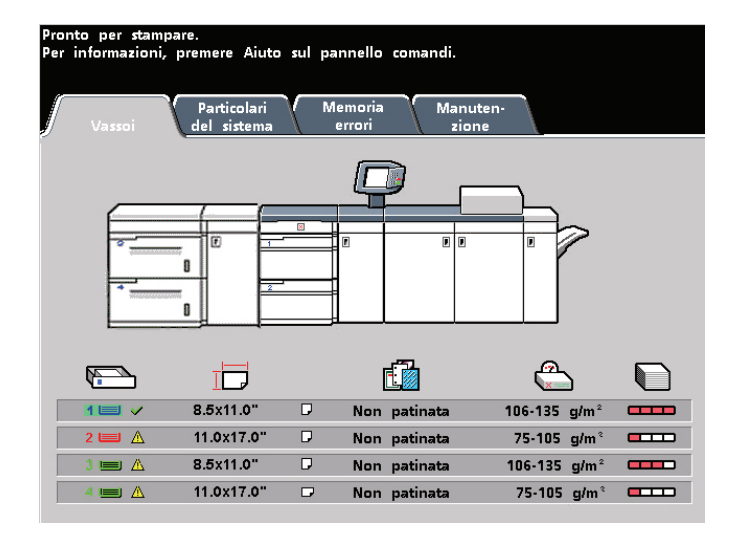

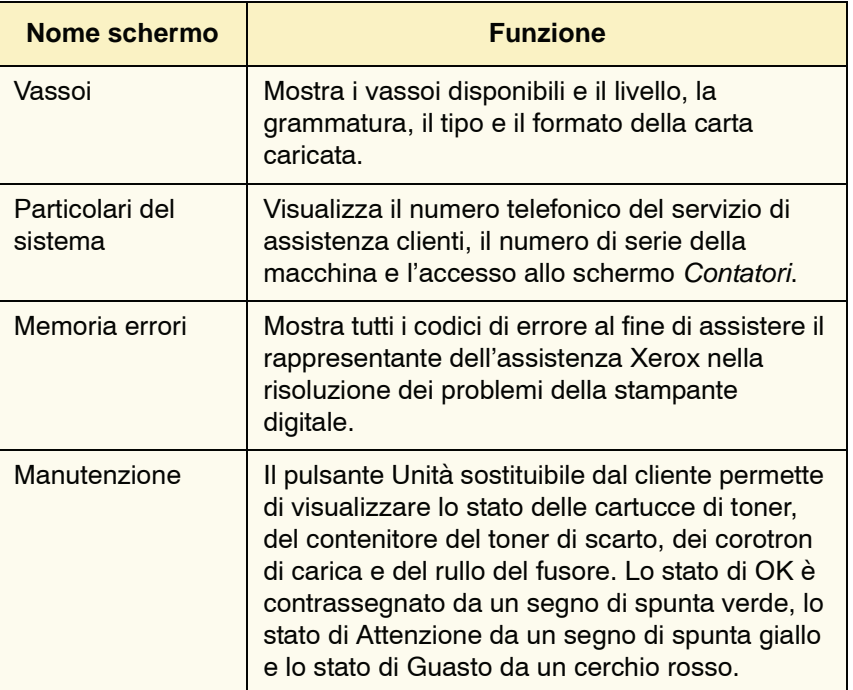

# **Scheda Particolari del sistema**

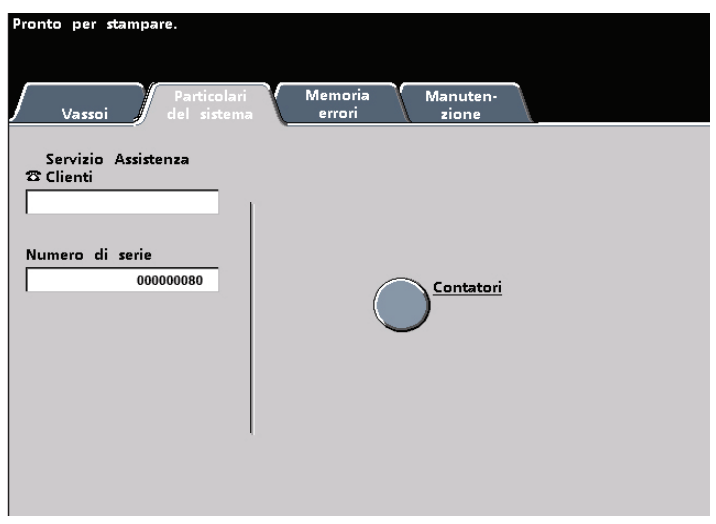

Questo schermo contiene il numero di telefono del servizio di assistenza, il numero di serie del sistema e fornisce accesso ai contatori di utilizzo.

I contatori registrano tutti i conteggi delle stampe. Per visualizzare il conteggio delle stampe, selezionare il pulsante Contatori nello schermo Particolari del sistema. Viene visualizzato lo schermo Contatori di fatturazione.

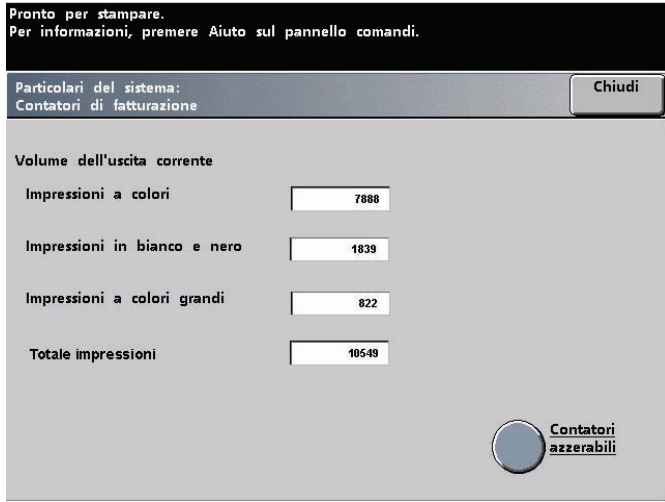

Per azzerare i contatori, selezionare il pulsante **Contatori azzerabili** e, nello schermo seguente, il pulsante **Azzera**.

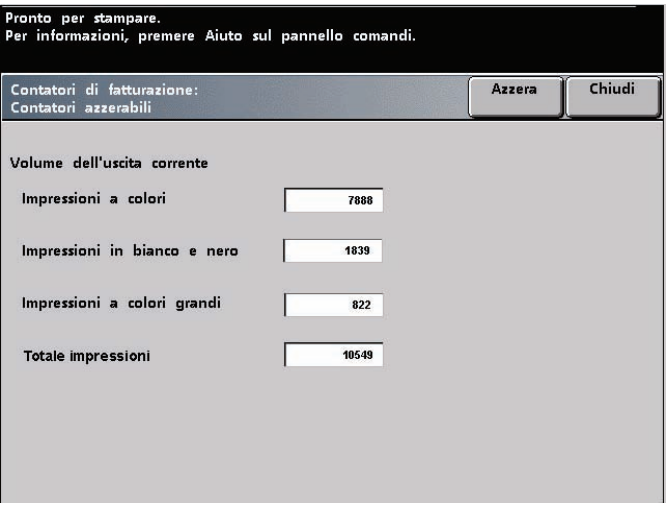

### **Scheda Manutenzione**

Selezionare il pulsante *Unità sostituibile dal cliente* dello schermo *Manutenzione* per accedere all'elenco delle unità sostituibili del sistema con il relativo stato.

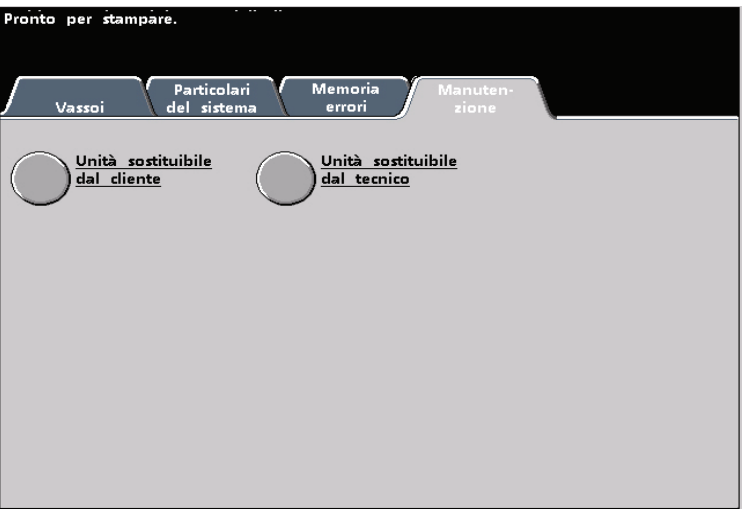

La schermata Unità sostituibile dal cliente visualizza un indicatore o un segno di spunta che indica il livello in cui si trova il materiale di consumo.

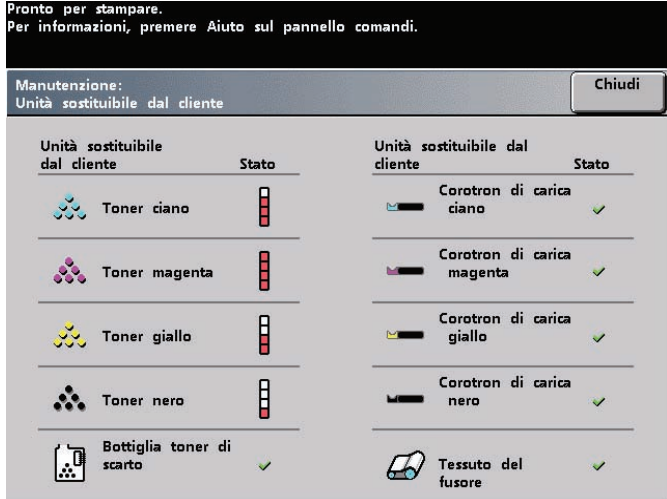

Per esempio, gli indicatori di livello delle cartucce toner indicano il livello di toner in ciascuna cartuccia:

- se tutte le barre sono rosse, la cartuccia è piena;
- se solo tre barre sono rosse, la cartuccia è piena per  $\frac{3}{4}$ ;
- se solo due barre sono rosse, la cartuccia è piena per  $\frac{1}{2}$ ;
- se solo una barra è rossa, la cartuccia è piena per  $\frac{1}{4}$ .

Per gli altri materiali di consumo, come il contenitore del toner di scarto, i corotron e il tessuto del fusore, vale quanto segue:

- un segno di spunta verde indica che il livello è sufficiente;
- un triangolo giallo avverte che il livello è basso;
- un cerchio rosso indica che il materiale è esaurito.

Se un materiale è esaurito, il lavoro in fase di esecuzione viene automaticamente interrotto e viene ripreso solo dopo la sostituzione del prodotto mancante.

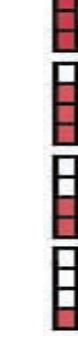

Δ

 $\infty$ 

Il rappresentante Xerox utilizza la funzione unità sostituibile dal rappresentante dell'assistenza per controllare lo stato delle parti che solo lui può sostituire.

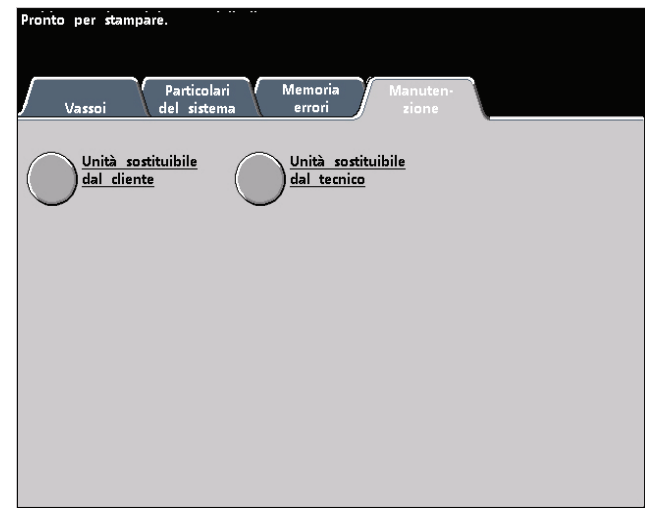

Le parti comprendono l'olio del fusore e la la seconda cinghia di trasferimento carica.

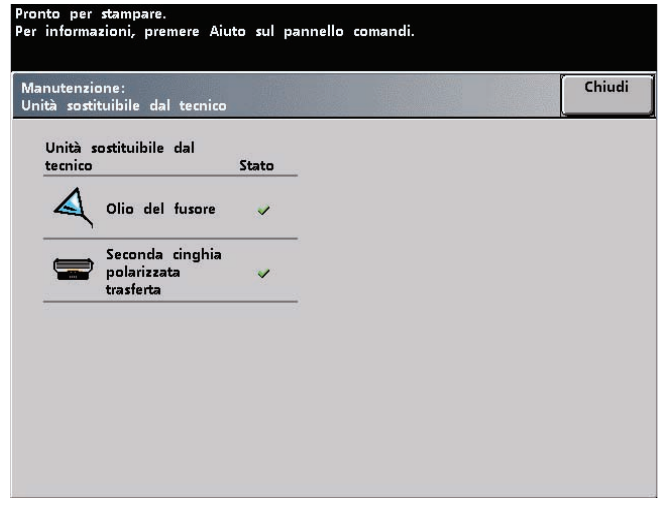

**Aiuto**

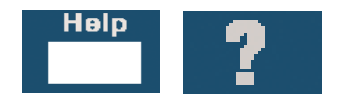

La funzione **Aiuto** fornisce informazioni sulle varie opzioni visualizzate nelle varie schede dell'interfaccia utente.

### **Segnali sonori**

Esistono tre tipi di segnali sonori:

• **Attenzione**

Il segnale di attenzione viene emesso sei secondi dopo il completamento di un lavoro di scansione per ricordare all'utente di rimuovere il documento dalla lastra dello scanner.

• **Selezione pulsante**

Un segnale unico indica che il pulsante selezionato è disponibile. Un segnale doppio indica che il pulsante non è disponibile.

• **Guasto**

Il segnale di guasto indica che la stampante è guasta e non può essere utilizzata fino a quando non verrà riparata.

I segnali sonori possono essere disattivati o aumentati tramite il Modo Strumenti.

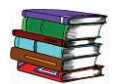

*Per ulteriori informazioni, consultare la Guida all'amministrazione del sistema.*

### **Schermi di avvertimento**

Gli schermi di *avvertimento* presentano una barra rossa trasversale e vengono visualizzati quando è necessario sostituire un prodotto di consumo quale il toner. Gli schermi di *avvertimento* indicano inoltre la presenza di guasti. Per risolvere il problema e riprendere la stampa interrotta, seguire le istruzioni riportate sull'interfaccia utente.

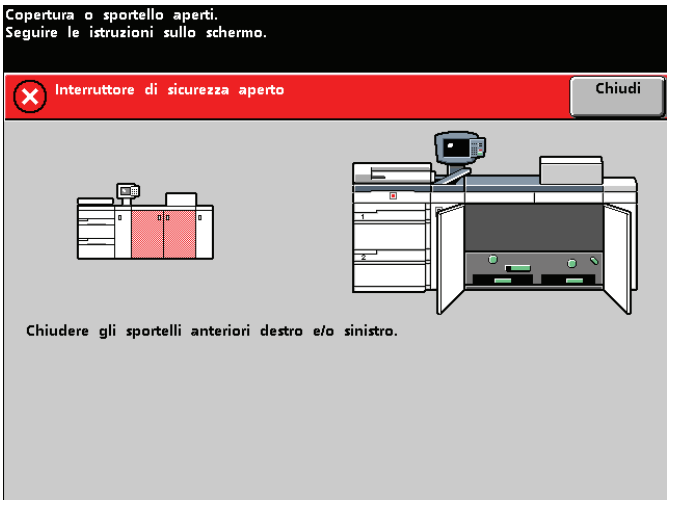

# **Individuazione dei componenti interni**

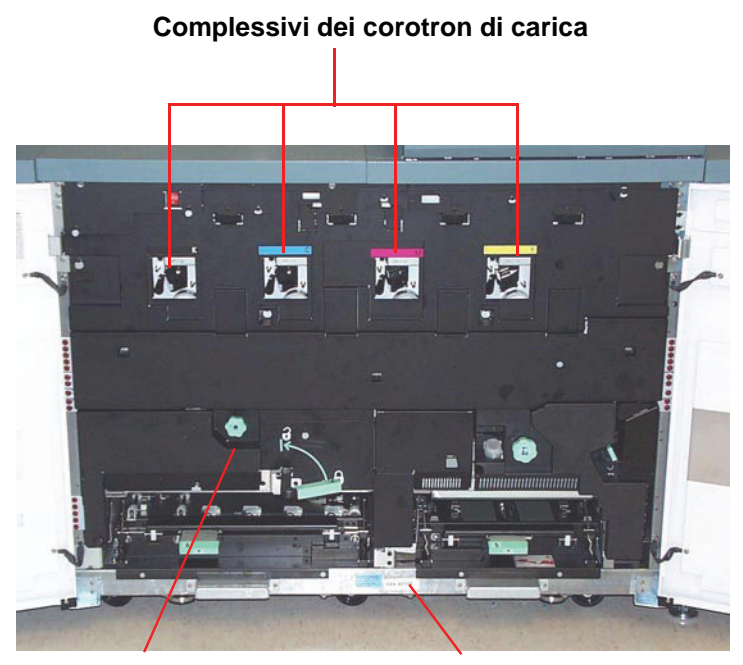

**Cassetto del trasporto carta Etichetta del numero di serie**

### **Etichetta del numero di serie**

Se la stampante digitale subisce un'interruzione dell'alimentazione che rende impossibile l'accesso alla scheda Particolari del sistema e la visualizzazione del numero di serie, aprire i due sportelli principali anteriori. L'etichetta con il numero di serie è collocata al centro del pannello inferiore della stampante digitale.

### **Cassetto del trasporto carta**

In quest'area la carta viene allineata, l'immagine applicata alla carta e la carta viene capovolta se l'operazione di stampa lo richiede.

### **Modulo di trasporto**

Il percorso carta superiore del modulo di trasporto trasporta la carta dai vassoi carta al percorso carta superiore della stampante digitale. Durante le operazioni di stampa fronte/retro, il percorso carta inferiore trasporta la carta al percorso carta superiore della stampante digitale attraverso il modulo di trasporto.

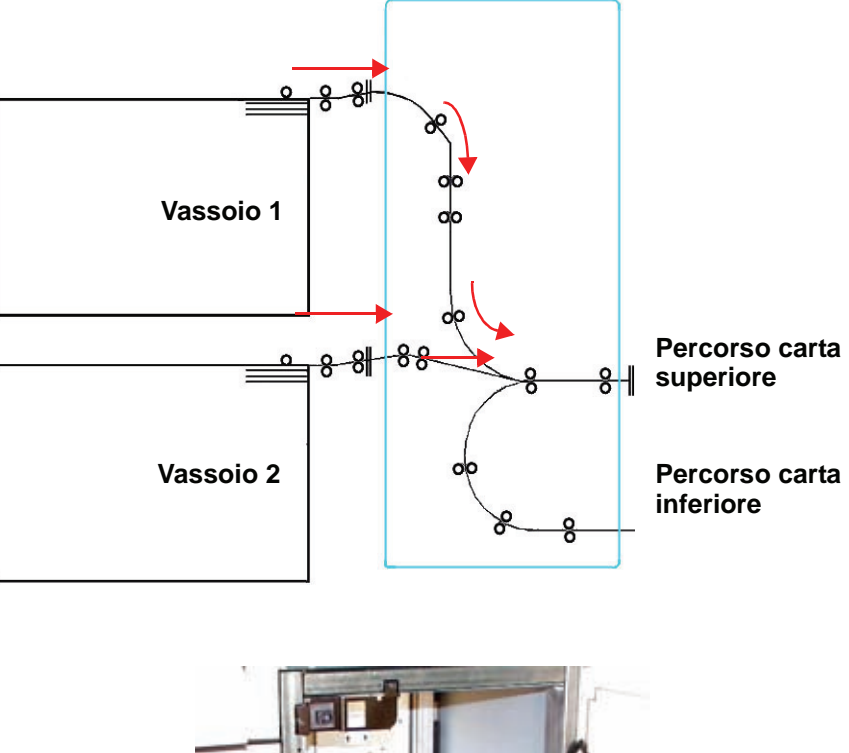

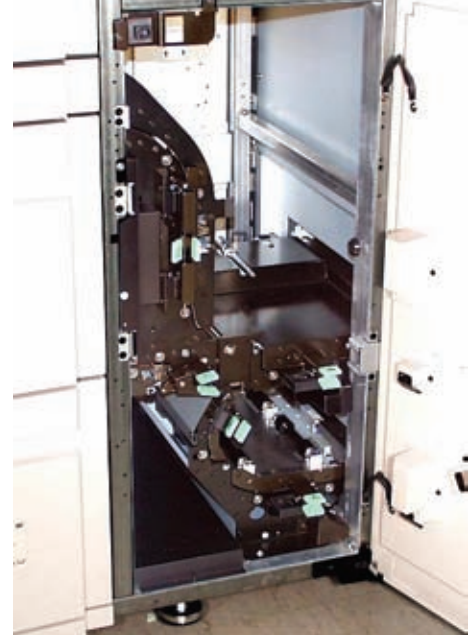

### **Percorso carta nella stampante digitale**

Il percorso carta trasferisce l'immagine sulla carta e la fonde per le selezioni fronte e per quelle fronte/retro. È suddiviso in due aree: il percorso carta superiore e quello inferiore. Il percorso carta superiore viene utilizzato per le stampe fronte e per quelle fronte/ retro, mentre il percorso carta inferiore viene utilizzato solo per le stampe fronte/retro. Il trasporto orizzontale 1 elimina le arricciature della carta durante la stampa fronte/retro.

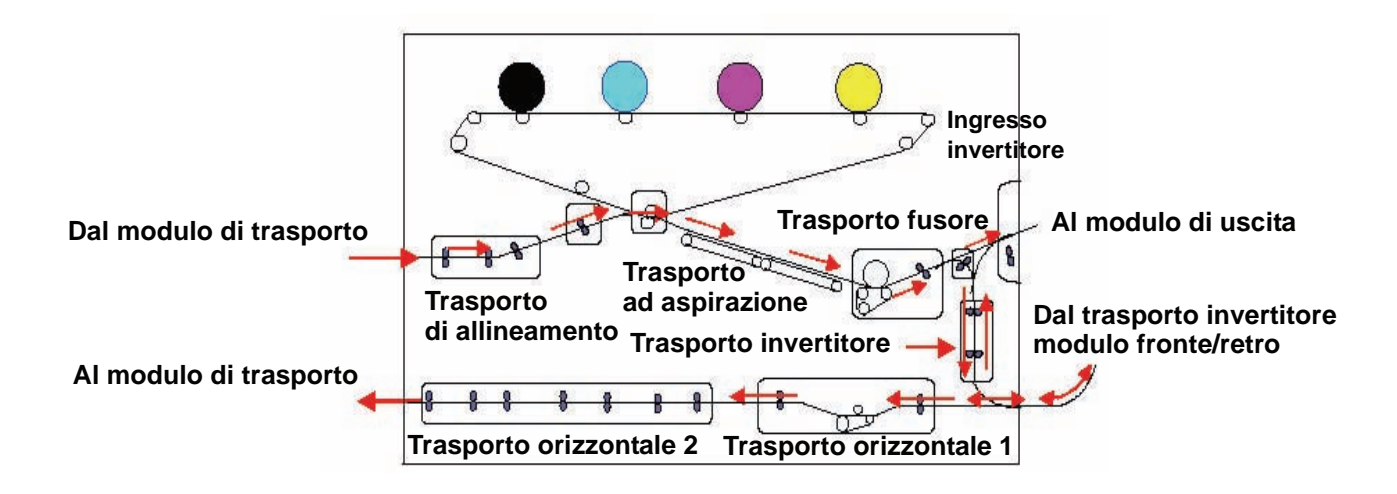

### **Modulo di uscita**

Una stampa completata passa attraverso il modulo di uscita e arriva al vassoio raccolta sfalsamento (o a qualsiasi altra unità di finitura). Il modulo di uscita contiene un dispositivo antiarricciatura che rimuove dal foglio l'arricciatura che si forma durante il processo di fusione. Il modulo di uscita contiene anche un invertitore, che capovolge il foglio in modo che sia possibile stampare sul lato 2 quando è selezionata la modalità fronte/retro o l'uscita a faccia in giù.

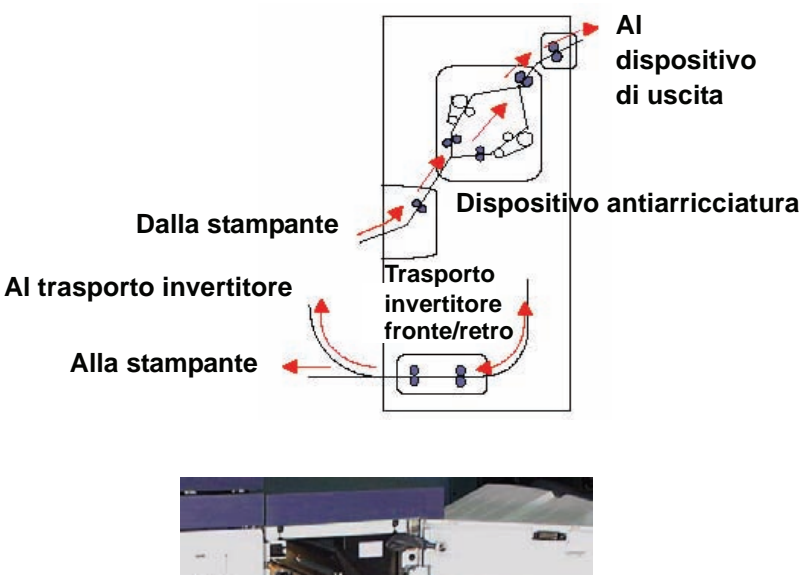

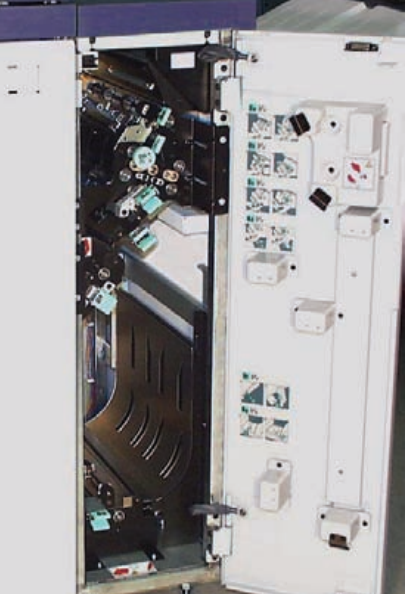

## **Spostamento della stampante digitale**

Se la stampante digitale deve essere spostata, rivolgersi al rappresentante dell'assistenza clienti Xerox. È necessario effettuare la pianificazione dell'installazione per ogni nuova sede.

# **Aggiornamenti alla documentazione del cliente**

Per eventuali aggiornamenti alla documentazione del cliente, visitare il sito **[www.xerox.com](http://www.xerox.com)**. Accertarsi di controllare periodicamente questo sito per le ultimissime informazioni sulla vostra stampante.

# **2. Carta e vassoi**

# **Lista dei materiali suggeriti**

Per indicazioni sulla carta, consultare la *Guida all'uso dei materiali*, la *Lista dei materiali suggeriti* e la *Guida ai supporti speciali: suggerimenti*. La *Lista dei materiali suggeriti* e la *Guida ai supporti speciali: suggerimenti* vengono aggiornati regolarmente. I file PDF sono disponibili all'indirizzo **[www.xerox.com](http://www.xerox.com)**. Utilizzare il parametro di ricerca **DocuColor 8000/7000** e seguire il percorso fino a trovare i file da scaricare.

### **Gestione della carta**

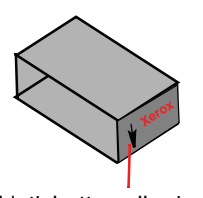

L'etichetta sulla risma suggerisce di "Stampare prima dal lato della freccia"

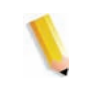

chiusura rivolto verso l'alto in tutti i vassoi. Il lato di chiusura è quello in corrispondenza del quale viene chiuso l'involucro della confezione. Seguire le istruzioni dell'etichetta sulla confezione.

Per ottenere risultati ottimali, caricare la carta con il lato di

*NOTA: molti produttori utilizzano frecce sull'etichetta delle risme di fogli per indicare il lato consigliato per la stampa di immagini. Utilizzare il lato contraddistinto dalla freccia come equivalente del lato di chiusura quando si carica la carta.*

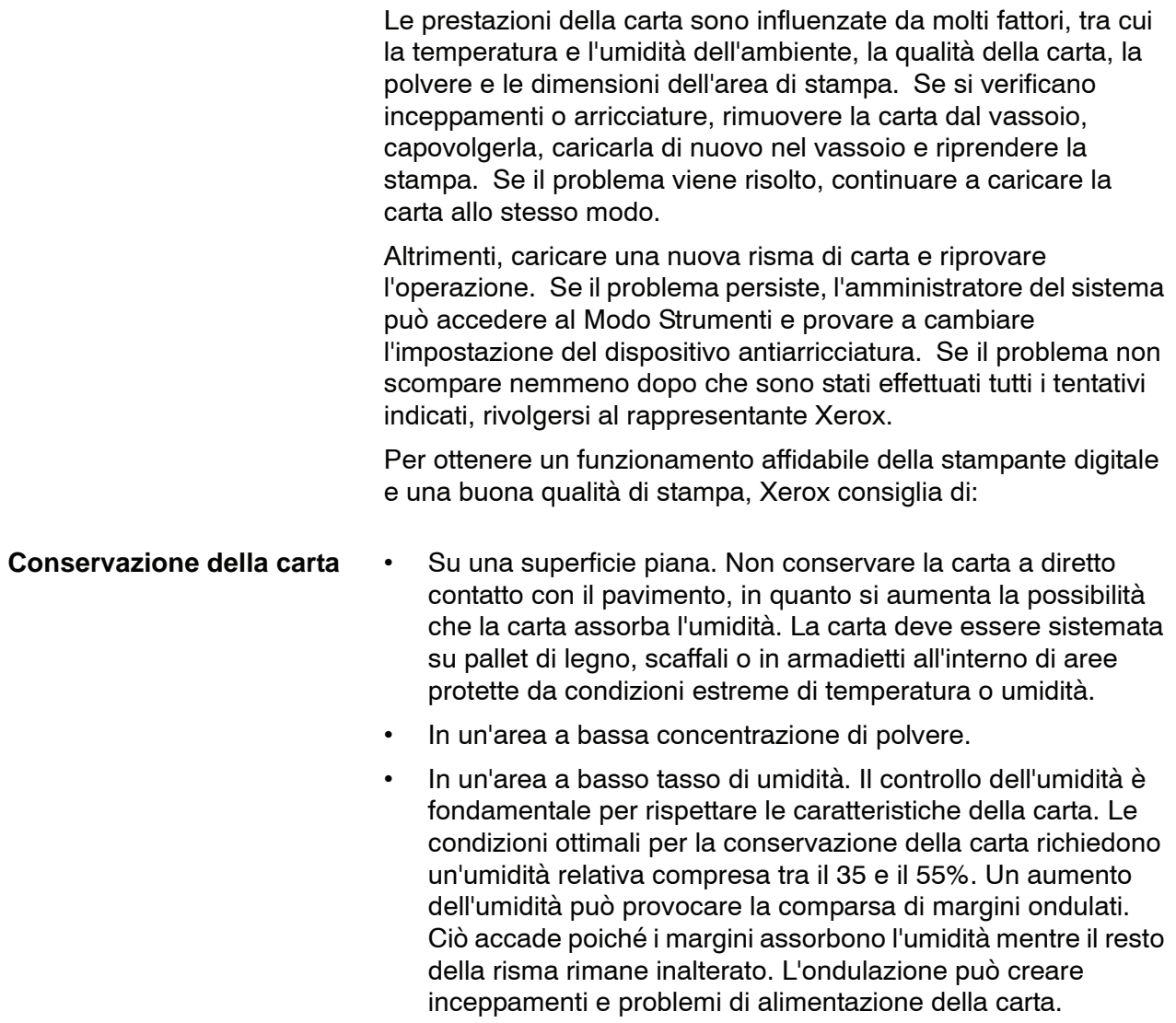

• In un contenitore ermetico a prova di umidità.

• In un ambiente a temperatura controllata. La temperatura della stanza in cui viene conservata la carta ha un effetto considerevole sul rendimento della carta nella macchina. La temperatura ottimale per la conservazione della carta è compresa tra 20 e 24,4°C.°

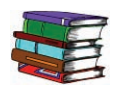

*Per ulteriori informazioni sulla gestione della carta, consultare la Guida all'uso dei materiali.*

**Taglio e rifilatura della carta** L'impiego di carta di taglio accurato è di fondamentale importanza. Alcune cartiere producono carta in formati tagliati e rifilati tramite sistemi estremamente sofisticati che prevedono l'impiego di lame circolari e la rimozione della polvere in ogni punto di taglio, consentendo in tal modo di prevenire problemi di contaminazione.

> Il taglio e la rifilatura della carta finalizzata all'ottenimento del formato desiderato tramite lame poco affilate provoca la formazione di pulviscolo. Si raccomanda di rifilare la carta solo al termine del lavoro di stampa, per evitare la formazione di pulviscolo e il verificarsi di problemi di contaminazione.

> Se è assolutamente necessario eseguire tali operazioni in fase di pre-stampa, si consigliano interventi di manutenzione adeguati, quali l'affilatura delle lame e la rimozione della polvere di carta tramite aspirazione.

# **Vassoi carta**

I vassoi carta 1 e 2 sono i vassoi standard presenti nella configurazione di base della stampante digitale. La figura seguente illustra il percorso carta dai vassoi 1 e 2 attraverso il Modulo di trasporto.

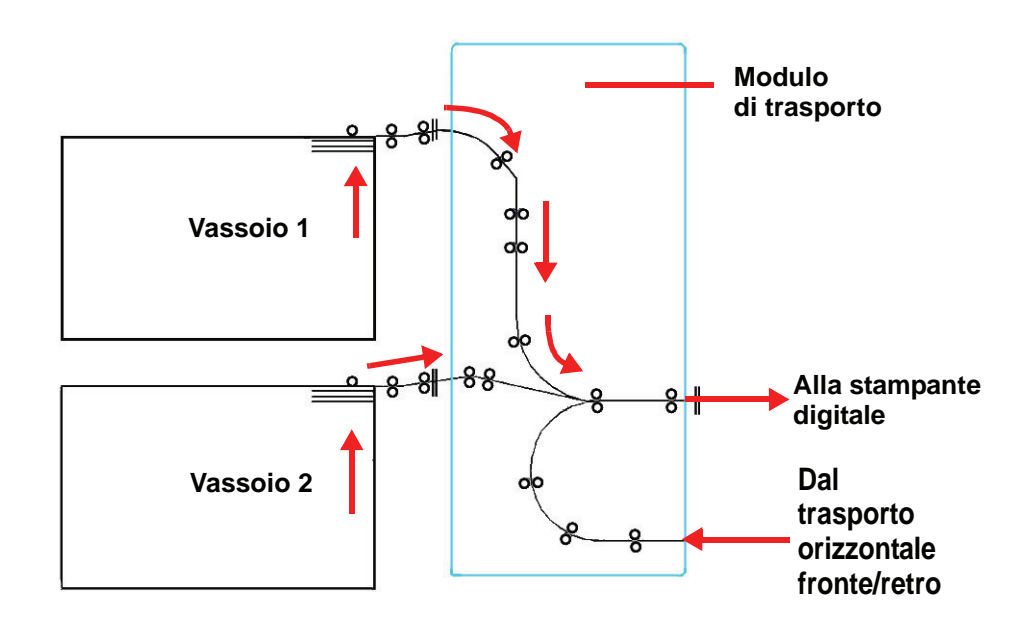

### **Consigli per l'uso della carta**

Per risultati ottimali, è importante rispettare le seguenti indicazioni:

- Non caricare la carta o altri materiali oltre la linea **MAX** sulla guida della carta posteriore.
- Non conservare risme di carta nei vassoi.
- Non utilizzare carta increspata, strappata, arricciata o piegata.
- Usare i formati e le grammature elencati nella*Lista dei materiali suggeriti*.
- Seguire i suggerimenti della *Guida ai supporti speciali: suggerimenti*.
- Non mischiare fogli di formato e grammatura diversi in un vassoio carta.
- Verificare che gli indicatori luminosi dei vassoi siano impostati sul formato, l'intervallo di grammature e il tipo di carta corretti.

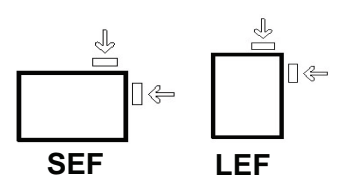

La carta viene alimentata nella stampante digitale in due possibili posizioni: alimentazione lato lungo (LEF) o alimentazione lato corto (SEF). Il lato lungo citato è il bordo più lungo della carta. Quando si usa la posizione LEF, sistemare la carta in modo che il lato lungo venga alimentato per primo. Il lato corto è il bordo più corto della carta. Quando si usa la posizione SEF, sistemare la carta in modo che il lato corto venga alimentato per primo.

*NOTA: è fondamentale che la carta venga caricata con le guide della carta in posizione corretta. La carta caricata in modo NON corretto si mette di traverso, provocando un inceppamento.*

### **Arricciatura**

Quando viene esposta al calore, la carta perde umidità e si arriccia in corrispondenza della fonte di calore. I lavori ad alta copertura di stampa tendono ad arricciarsi maggiormente a causa dell'effetto di plastificazione esercitato dal toner sulla superficie del foglio. Il sistema tenta di ridurre questo effetto mediante appositi dispositivi antiarricciatura meccanici disposti lungo il percorso carta.

La stampante è stata progettata con un sistema di controllo automatico delle arricciature che si basa su informazioni quali la quantità di copertura del toner sul foglio, la grammatura della carta, la patinatura della carta, l'umidità e la temperatura correnti. Il sistema determina la quantità di pressione necessaria ai vari dispositivi antiarricciatura per ridurre le arricciature delle stampe finali.

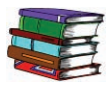

*Se si verificano arricciature eccessive, rimuovere la carta dal vassoio, capovolgerla e riposizionarla nel vassoio. Se le arricciature sono ancora eccessive, consultare il capitolo Modo Strumenti della Guida all'amministrazione del sistema per modificare le impostazioni del dispositivo antiarricciatura e adattarle alle condizioni dell'ambiente e della carta.*

### **Specifiche dei supporti**

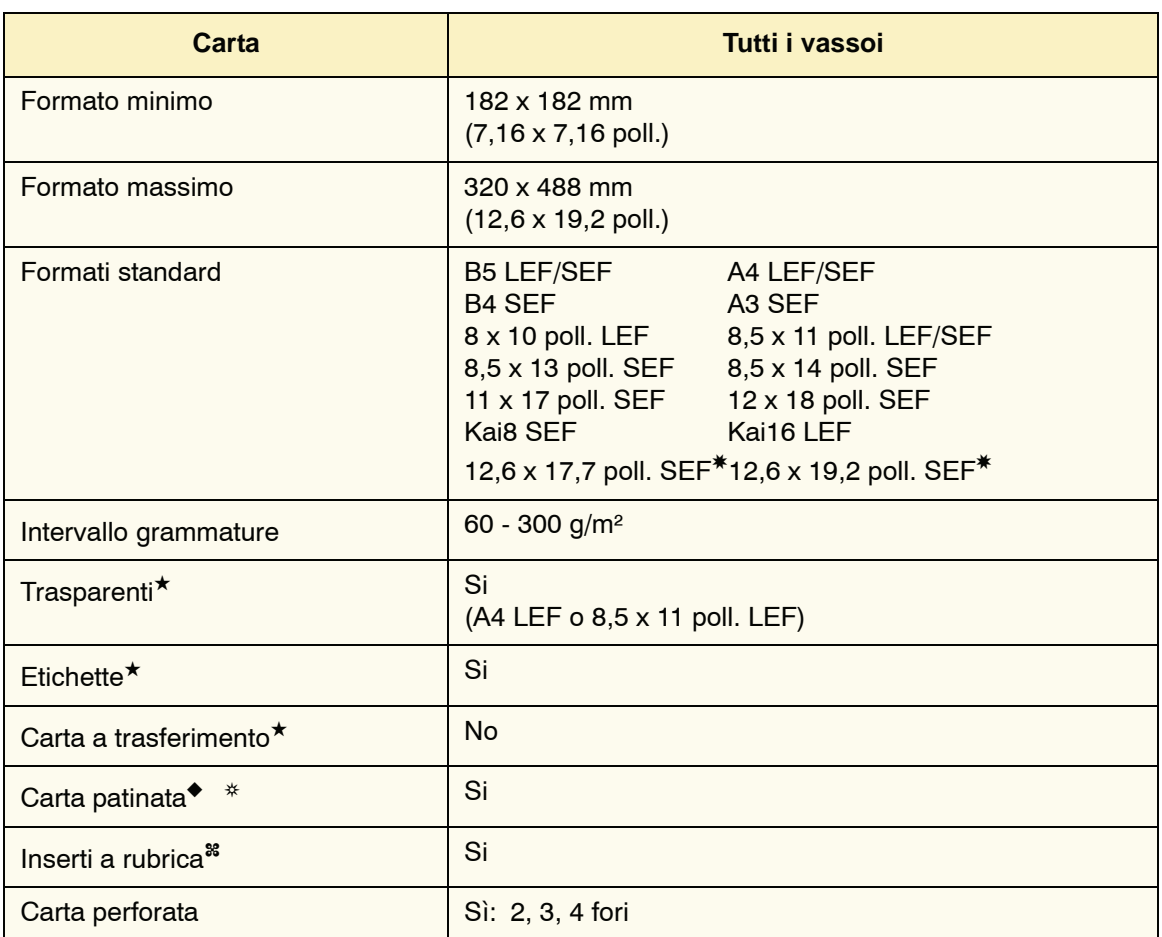

✸Consultare la sezione Formato carta non standard di questo capitolo.

✤Consultare la sezione Inserti a rubrica di questo capitolo.

★Per informazioni, consultare la *Lista dei materiali suggeriti* e la *Guida ai supporti speciali*.

◆Fronte/retro è limitato alla carta di grammatura 220 g/m² o inferiore.

❂L80 g/m² non può essere usata per la copia in fronte/retro in condizioni di umidità elevata. L85 g/m² patinata non può essere usata.

### **Capacità dei vassoi**

Tutti i vassoi hanno una capacità di 2.000 fogli da 90 g/m².

#### **Fronte/retro**

Il sistema DocuColor 8000/7000 è in grado di stampare fronte/ retro da tutti i vassoi su carta con una grammatura massima di 220 g/m². La stampa fronte/retro non è possibile con supporti di formato superiore a 321,1 x 458,1 mm.

#### **Istruzioni per l'uso di trasparenti**

I trasparenti possono essere stampati da tutti i vassoi.

Utilizzare solo i trasparenti consigliati:

• Trasparenti Xerox con striscia di rinforzo: USA e Canada, 3R5765; Xerox Europe, 3R93179.

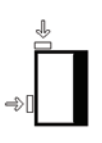

- Caricare i trasparenti nel vassoio con la striscia di rinforzo come bordo anteriore e rivolta verso il BASSO. (Il bordo anteriore è quello che viene alimentato per primo nella stampante digitale.)
	- Per evitare inceppamenti, non mischiare carta e trasparenti nel vassoio.
- Assicurarsi che l'opzione Trasparenti sia selezionata in corrispondenza della sezione Grammature sulla parte superiore anteriore del vassoio.

### **Inserti a rubrica**

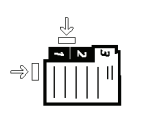

Gli inserti a rubrica possono essere caricati nei vassoi come carta non standard.

- Durante il caricamento, inserire il lato lungo senza linguetta dell'inserto a rubrica come bordo anteriore nella stampante.
- Non esiste una procedura di recupero dagli inceppamenti quando si stampa su supporti a rubrica.
	- È necessario riassemblare manualmente gli originali e le stampe, determinare il punto in cui il lavoro è stato interrotto e riprendere la stampa o annullarla per effettuarla di nuovo.
- Il formato dell'inserto a rubrica deve essere di 229 x 279 mm per il formato Letter e di 223,5 x 296 per il formato A4.
	- La grammatura corretta dell'inserto deve essere selezionata sul vassoio.
- Selezionare Formato non standard sul vassoio e sull'interfaccia utente e, nel Modo Strumenti selezionato dallo schermo sensibile, inserire 296 mm per A4 in corrispondenza dell'asse X e 223,5 mm per A4 in corrispondenza dell'asse Y per l'alimentazione SEF.

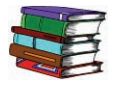

*Per informazioni sulla procedura di programmazione di carta di formato non standard, consultare la Guida all'amministrazione del sistema.*

### **Carta perforata**

La carta perforata (3 fori) può essere alimentata da qualsiasi vassoio con orientamento LEF o SEF e il bordo coi fori rivolto in qualsiasi direzione.

*NOTA: per pinzare la carta perforata a tre fori con la pinzatrice/ impilatore grande capacità opzionale (HCSS80), consultare il capitolo Accessori per informazioni su come caricare la carta in base alla posizione in cui apporre il punto.*

Caricare la carta perforata fronte o fronte/retro con gli orientamenti mostrati di seguito, al fine di evitare gli inceppamenti carta causati dall'incorretto allineamento dei fori ai sensori carta della stampante.

#### **Lavori di stampa solo fronte**

Caricare la carta perforata in uno qualsiasi dei vassoi nella direzione di alimentazione dal lato lungo (LEF). Basarsi sulla seguente illustrazione:

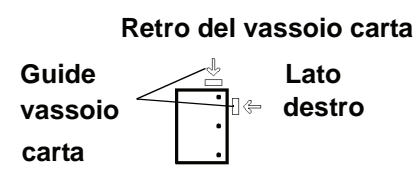

**Fronte vassoio carta**

#### **Lavori di stampa fronte/retro**

Caricare la carta perforata in uno qualsiasi dei vassoi nella direzione di alimentazione dal lato lungo (LEF) o dal lato corto (SEF). Basarsi sulla seguente illustrazione:

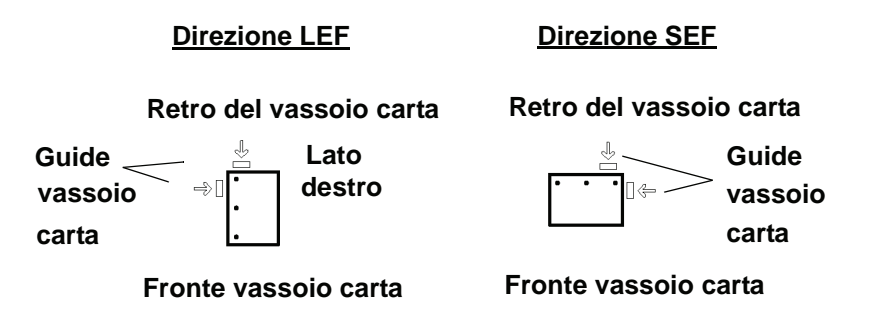

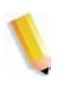

*NOTA: per pinzare la carta perforata a tre fori con l'HCSS80 (pinzatrice/impilatore grande capacità opzionale 80), consultare il capitolo Accessori (vedere le pagg. [3-27](#page-100-0) e [3-43](#page-116-0)) per informazioni su come caricare la carta in base alla posizione in cui apporre il punto.*

### **Carta intestata**

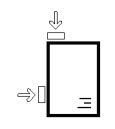

Per la realizzazione di carta intestata prestampata vengono utilizzati vari tipi di inchiostri e toner che possono non risultare intatti dopo essere passati attraverso la stampante digitale.

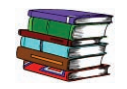

*Per informazioni sull'uso di carta intestata prestampata, consultare la Guida ai supporti speciali: suggerimenti.*

### **Formato carta non standard**

Per formato carta non standard si intende qualsiasi formato per cui non esiste un'impostazione intermedia della guida carta tra i formati minimo e massimo accettati: 182 x 320 mm LEF e 182 x 488 mm SEF.

I formati non standard possono essere alimentati da qualsiasi vassoio. L'impostazione Non standard deve essere selezionata nella parte anteriore superiore del vassoio.

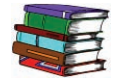

*Per informazioni su come programmare un formato non standard come formato di default di un particolare vassoio, consultare la Guida all'amministrazione del sistema.*

### **Scambio automatico vassoi**

Se viene attivata la funzione Scambio automatico vassoi nel Modo Strumenti, nel caso la carta contenuta nel vassoio selezionato si esaurisca, la stampante passa automaticamente a un altro vassoio contenente carta di uguale formato, tipo, grammatura e orientamento di alimentazione (SEF o LEF).

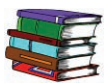

*Per maggiori informazioni, consultare la Guida all'amministrazione del sistema.*

### **Selezione carta automatica**

Questa opzione può essere attivata in Modo Strumenti. Quando è abilitata, la stampante digitale seleziona automaticamente il vassoio che contiene il formato carta corretto,senza che sia necessario selezionarne uno.

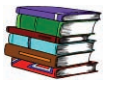

*Per maggiori informazioni sull'attivazione di questa funzione e sull'impostazione di un vassoio predefinito, consultare la Guida all'amministrazione del sistema.* 

Quando l'opzione Impostazioni produttività è impostata su Carta leggera nel Modo Strumenti, la funzione Selezione carta automatica seleziona il formato corretto nell'intervallo di grammature 81-105 g/m². Quando Impostazioni produttività è impostata su Carta pesante, Selezione carta automatica seleziona il formato nell'intervallo di grammature 106-135 g/m².

## **Caricamento della carta**

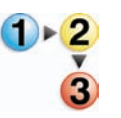

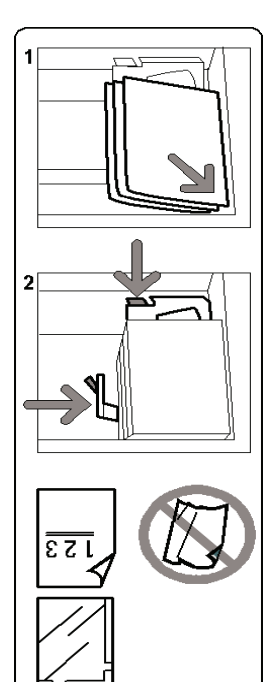

Seguire questa procedura per caricare la carta in qualsiasi vassoio.

- **1.** Estrarre il vassoio fino al punto di arresto.
- 2. Inserire la carta del formato appropriato nel vassoio con l'orientamento di alimentazione corretto. Leggere le etichette di orientamento presenti su ciascun vassoio.
	- Caricare la risma con il lato di chiusura della confezione rivolto verso l'alto (quello in corrispondenza della chiusura della confezione di carta).
	- Non caricare la carta oltre la linea MAX sulla guida posteriore.
	- Non conservare le risme di carta nella zona aperta dei vassoi. Il vassoio sarà inutilizzabile finché la carta non sarà stata rimossa.

*NOTA: molti produttori indicano il lato consigliato per la stampa tramite frecce sull'etichetta delle risme di carta. Utilizzare il lato contraddistinto dalla freccia come equivalente del lato di chiusura quando si carica la carta.*

- **3.** Regolare le guide della carta premendo verso l'interno i dispositivi di rilascio e muovendo con cautela la guida del bordo fino a quando non tocca il bordo del materiale presente nel vassoio.
- **4.** Benché tutti i vassoi riconoscano automaticamente il formato, l'intervallo della grammatura carta (g/m²) deve essere selezionato nell'indicatore della grammatura sulla parte anteriore/superiore di ogni vassoio.
	- La selezione del corretto intervallo influisce sulle prestazioni del sistema e la qualità di stampa.
- Premere il **pulsante di selezione** fino a quando non si illumina la spia accanto alla grammatura corretta.
- Per la conversione da libbre a g/m², consultare le Tavole di conversione delle grammature in questo capitolo.
- **5.** Selezionare **Trasparenti** se si utilizzano i trasparenti.
- **6.** Selezionare **Non standard** se gli indicatori di formato delle guide non prevedono il formato della carta che si sta alimentando.
- **7.** Selezionare **Patinata** o **Non patinata**.

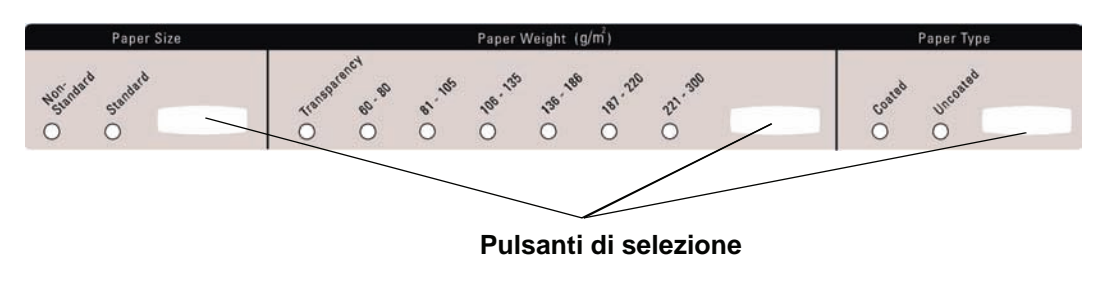

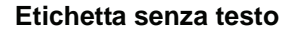

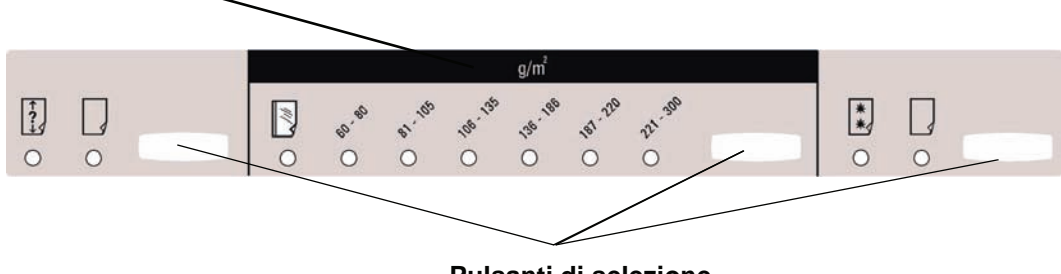

**Pulsanti di selezione**

#### **Regolazione dell'aria dei vassoi**

I compressori aiutano a mantenere ottimali le condizioni di stampa dei vassoi:

- Ogni vassoio è dotato di due compressori e di due ventilatori. I ventilatori sono situati sul davanti dei vassoi, mentre i due ventilatori sono situati a destra del vassoio.
- Il compressore del bordo anteriore è sempre attivo e produce aria calda se viene effettuata la selezione di carta patinata, trasparenti o carta comune da 106 g/m² o di grammatura superiore. Il compressore del bordo posteriore è sempre attivo e non produce aria calda.
- I vassoi sono dotati anche di leve di regolazione dell'aria, le quali permettono di regolare la direzione dell'aria.
- **8.** Se la grammatura è compresa tra 64 e 256 g/m², la leva di regolazione dell'aria deve essere rivolta verso la parte anteriore del vassoio.
- **9.** Se la grammatura è compresa tra 257 e 300 g/m², le leve di regolazione dell'aria devono essere rivolte verso il retro del vassoio.

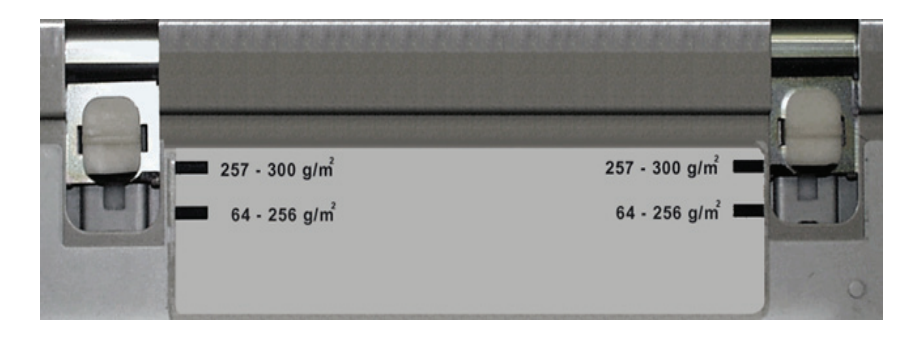

# **Tavole di conversione delle grammature**

### **Conversione di grammature specifiche**

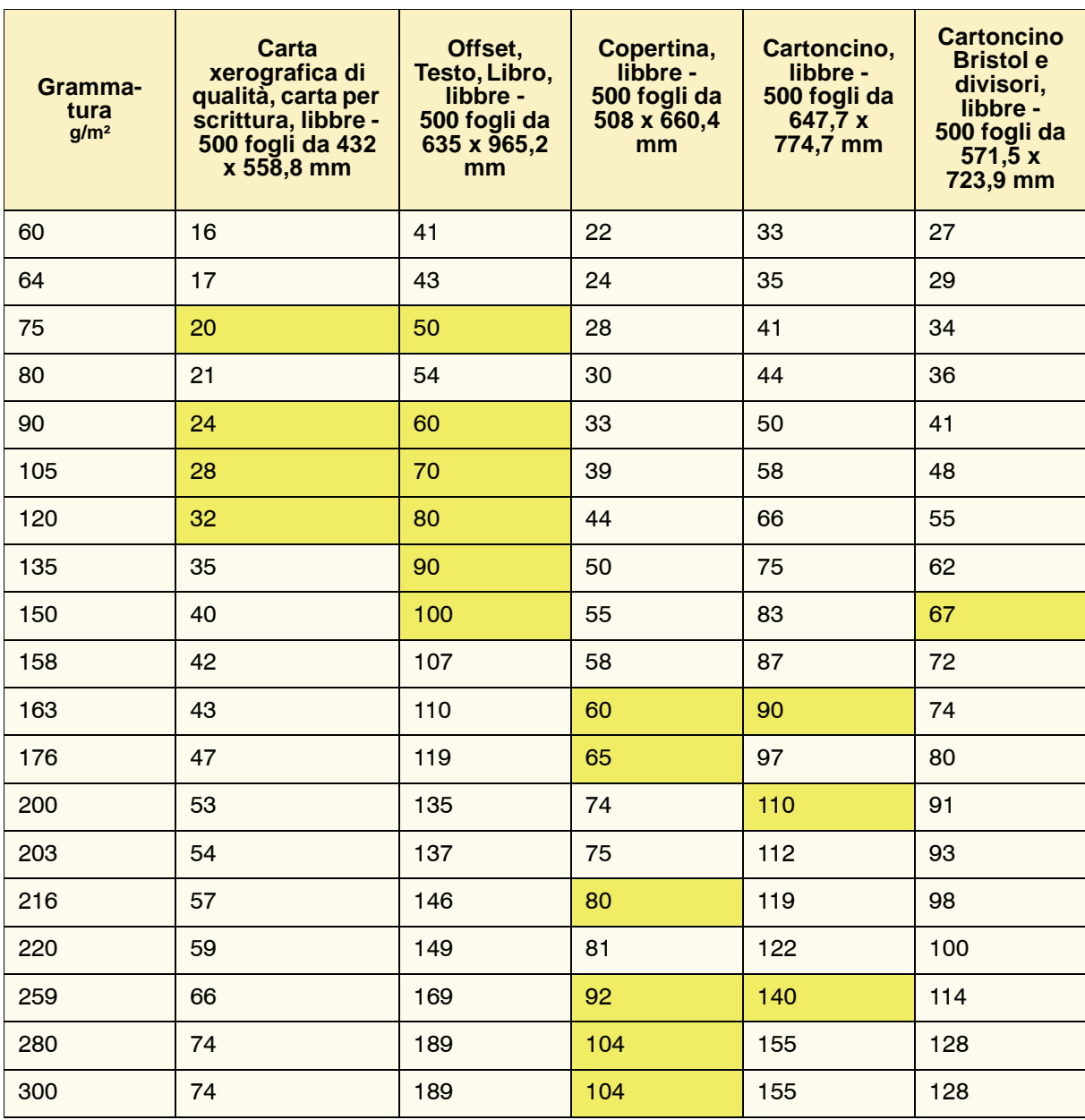

L'evidenziazione in giallo indica le qualità più diffuse per la categoria
# **Intervalli di conversione delle grammature**

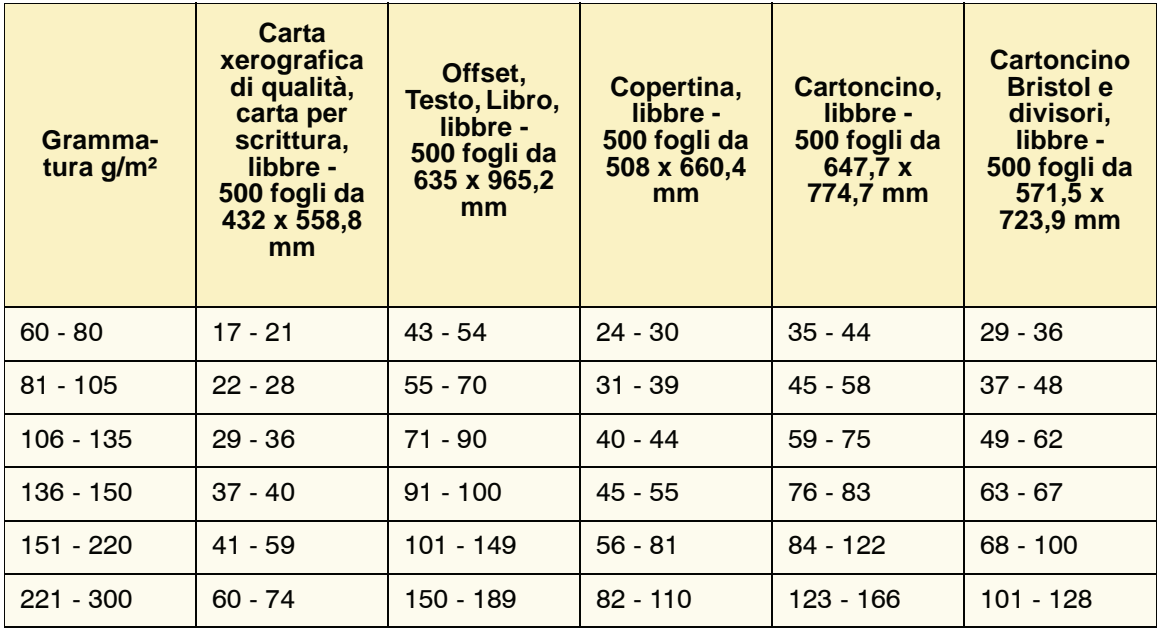

# **3. Accessori**

*NOTA: l'alimentatore grande capacità opzionale del sistema DocuColor 2060/2045 è compatibile anche con il sistema DocuColor 8000/7000. Quando è collegato, l'alimentatore appare nelle schermate di selezione vassoi sotto la dicitura "Vassoio 3".*

# **Vassoi 3 e 4 (secondo modulo di alimentazione)**

Il secondo modulo di alimentazione è un dispositivo di alimentazione opzionale che contiene i vassoi 3 e 4. Questo modulo supporta la stessa quantità e gli stessi tipi di supporto del primo modulo di alimentazione (FFM, First Feeder Module), che contiene i vassoi 1 e 2. Il primo modulo di alimentazione non è opzionale ed è connesso in modo permanente alla stampante digitale.

Ogni vassoio ha una capienza di 2000 fogli di carta da 90 g/m². Il capitolo 2 fornisce informazioni più dettagliate sui singoli tipi di carta.

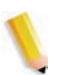

*NOTA: consultare sempre la Lista dei materiali suggeriti e la Guida ai supporti speciali.*

#### 3. Accessori

# **Individuazione dei componenti**

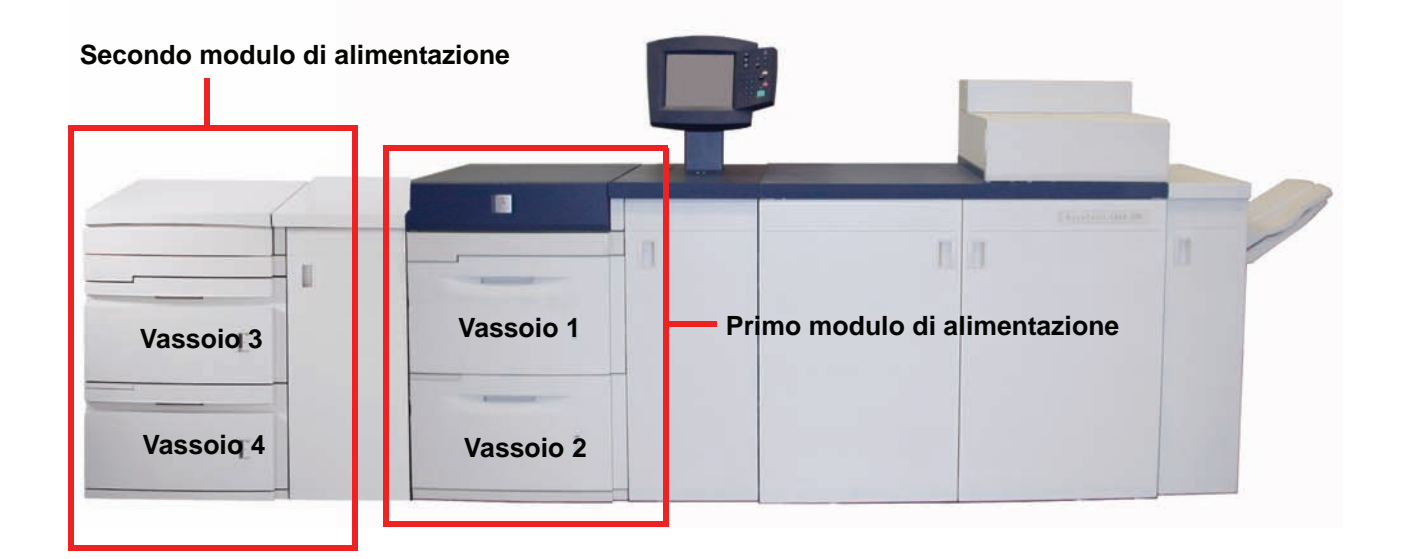

#### **Percorso carta**

La carta viene alimentata dal lato destro dei vassoi. I fogli transitano dall'area di trasporto, posta dietro lo sportello destro del secondo modulo di alimentazione (SFM), e arrivano all'area di trasporto superiore al di sopra dei vassoi 1 e 2. Da qui passano attraverso il modulo di trasporto ed entrano nella stampante.

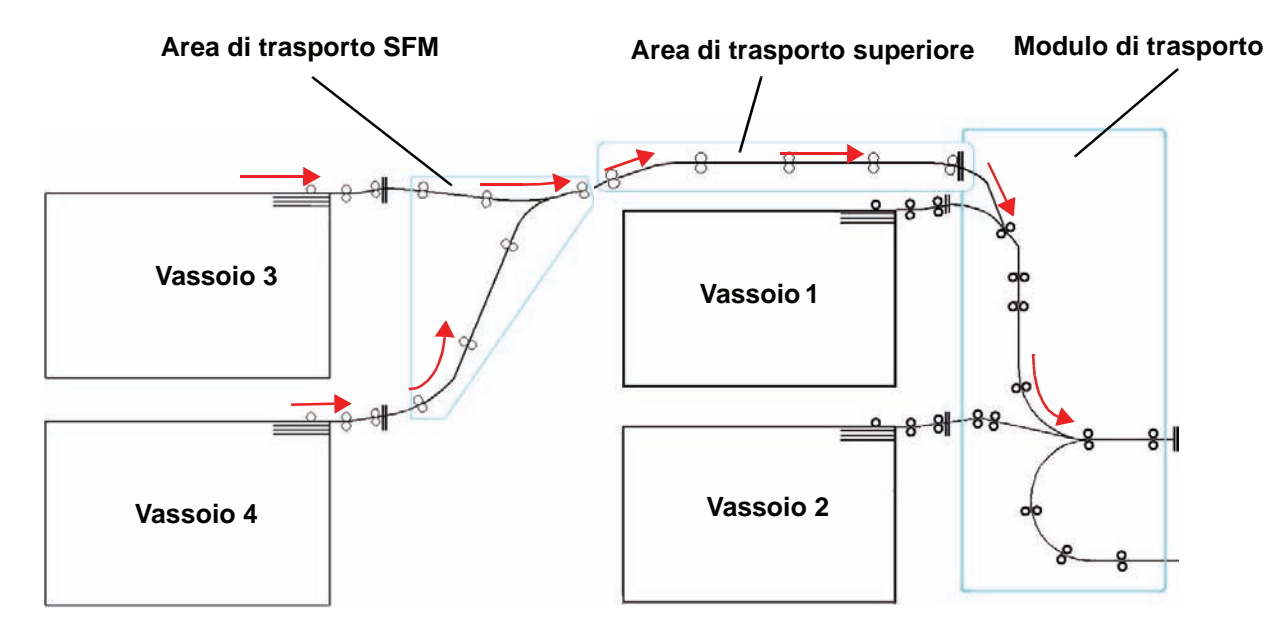

## **Consigli per l'uso della carta**

Per risultati ottimali, è importante rispettare le seguenti indicazioni:

- Non caricare la carta o altri materiali oltre la linea MAX sulla guida della carta posteriore.
- Non conservare risme di carta nei vassoi.
- Non utilizzare carta increspata, strappata, arricciata o piegata.
- Usare i formati e le grammature elencati nella *Lista dei materiali suggeriti*.
- Seguire i suggerimenti della *Guida ai supporti speciali: suggerimenti*.
- Non mischiare fogli di formato e grammatura diversi in un vassoio carta.
- Verificare che gli indicatori luminosi dei vassoi siano impostati sul formato, l'intervallo di grammature e il tipo di carta corretti.

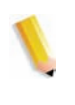

*NOTA: è fondamentale che la carta venga caricata con le guide della carta in posizione corretta. Se la carta NON viene caricata in modo corretto, essa si dispone di traverso provocando un inceppamento.*

# **Specifiche dei supporti**

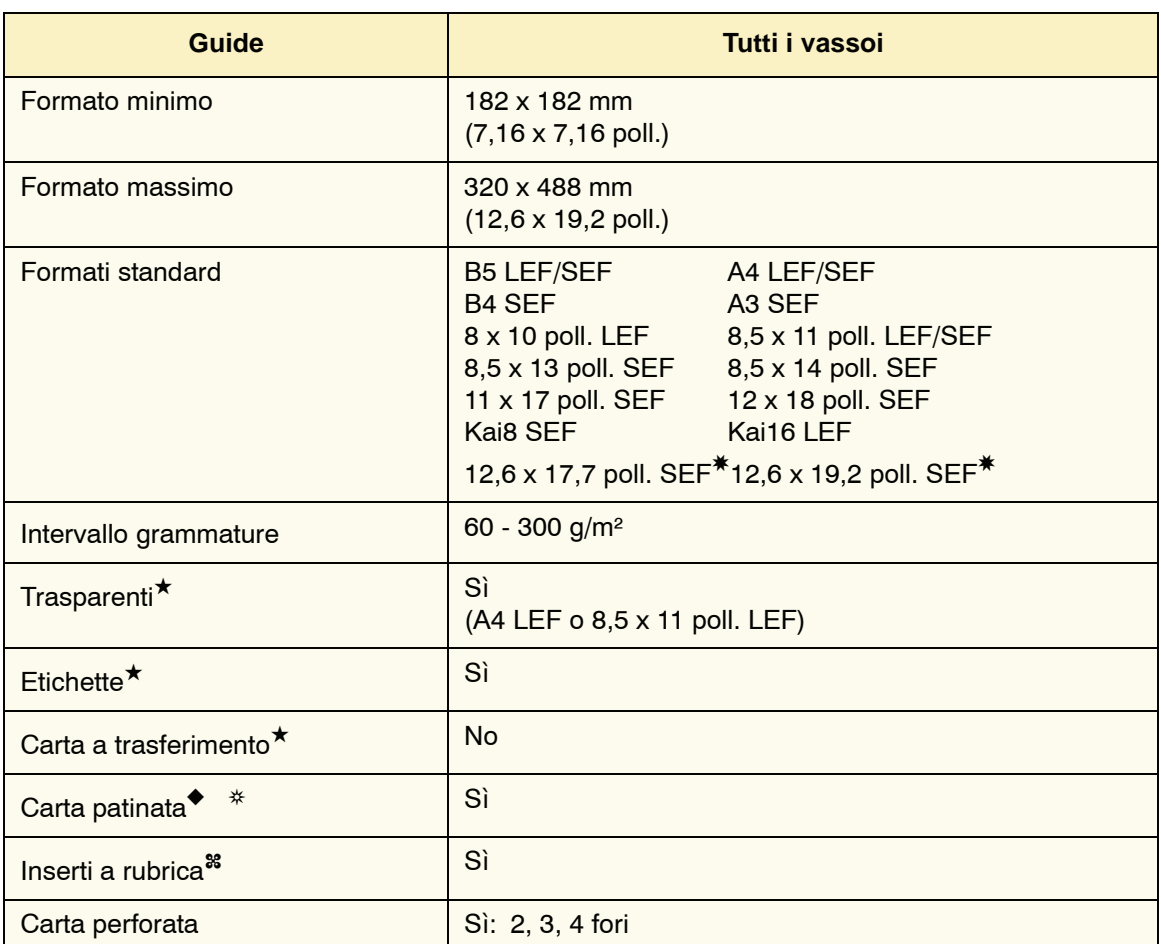

✸Consultare la sezione Formato carta non standard di questo capitolo.

✤Consultare la sezione Inserti a rubrica di questo capitolo.

★Per informazioni, consultare la *Lista dei materiali suggeriti* e la Guida ai supporti speciali.

◆La stampa fronte/retro è limitata alla carta di grammatura 220 g/m² o inferiore.

❂L80 g/m² non può essere usata per la copia in fronte/retro in condizioni di umidità elevata. La carta L85 g/m² patinata non può essere usata.

#### **Caricamento della carta**

Sul lato anteriore superiore dei vassoi carta sono disponibili tre impostazioni da selezionare per ottenere le migliori prestazioni in termini di velocità e qualità delle stampe.

• *Formato carta*: non standard o standard.

Selezionare **Non standard** se gli indicatori di formato delle guide non prevedono il formato della carta che si sta alimentando.

• *Grammatura*: trasparenti o intervalli di grammature.

Selezionare Trasparenti o l'intervallo in cui è compresa la grammatura della carta caricata.

• *Tipo di carta*: patinata o non patinata.

Tenere premuto il pulsante di selezione finché la spia di fianco alla voce desiderata non si accende.

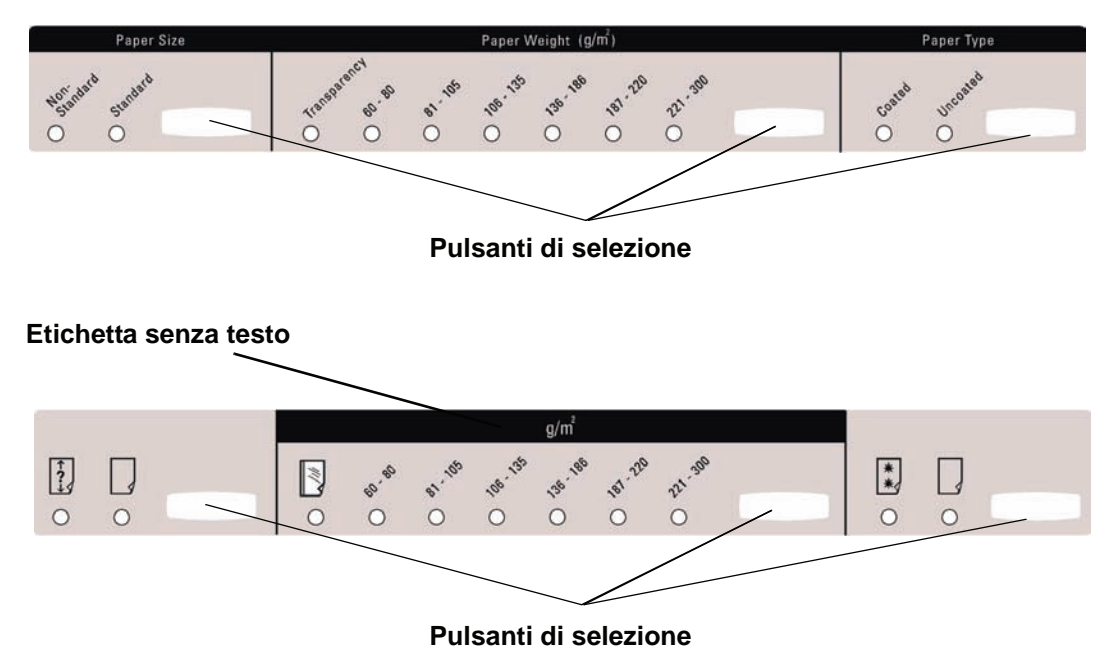

#### **Regolazione dell'aria dei vassoi**

I compressori aiutano a mantenere ottimali le condizioni di stampa dei vassoi:

- Ogni vassoio è dotato di due compressori. Il compressore del bordo anteriore è sempre attivo ed emette aria calda se si effettua una delle seguenti selezioni: Carta patinata, Trasparenti o Carta comune di grammatura 106 g/m² o superiore. Il compressore del bordo posteriore è sempre acceso e non produce aria calda.
- I vassoi sono dotati anche di leve di regolazione dell'aria, le quali permettono di regolare la direzione dell'aria. Se la grammatura è compresa tra 64 e 256 g/m², la leva di regolazione dell'aria deve essere rivolta verso la parte anteriore del vassoio. Se la grammatura è compresa tra 257 e 300 g/m², la leva di regolazione dell'aria deve essere rivolta verso la parte posteriore del vassoio.

Spostare le leve di regolazione in base alla grammatura della carta caricata. Spostare la leva in avanti se la carta ha una grammatura compresa tra 64 e 256 g/m². Spostare le leve verso il retro del vassoio se la grammatura della carta è compresa tra 257 e 300 g/m².

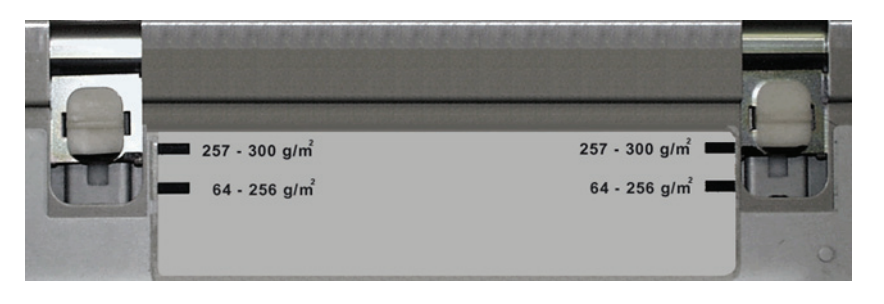

#### **Eliminazione degli inceppamenti**

Se si verifica un inceppamento della carta all'interno della stampante digitale, viene visualizzato un messaggio sull'interfaccia utente. Seguire le istruzioni visualizzate per eliminare l'inceppamento dall'area o dalle aree interessate e riprendere la stampa. Le istruzioni per l'eliminazione degli inceppamenti sono riportate anche nel capitolo *Risoluzione dei problemi*.

**Caratteristiche fisiche**

**Dimensioni**

1060 mm (L) x 750 mm (P) x 969 mm (A).

**Peso**

250 Kg.

**Requisiti di spazio**

Per i requisiti di spazio per l'installazione, chiedere al rappresentante Xerox di consultare la *Guida alla pianificazione dell'installazione di DocuColor 8000/7000*.

# **HCS80 (Impilatore grande capacità 80)**

L'HCS80 (impilatore grande capacità 80) è un dispositivo opzionale di finitura con funzionalità di impilatura e sfalsamento delle stampe in uscita in un vassoio impilatore. L'HCS80 si collega al lato destro della stampante e sostituisce il vassoio raccolta e sfalsamento.

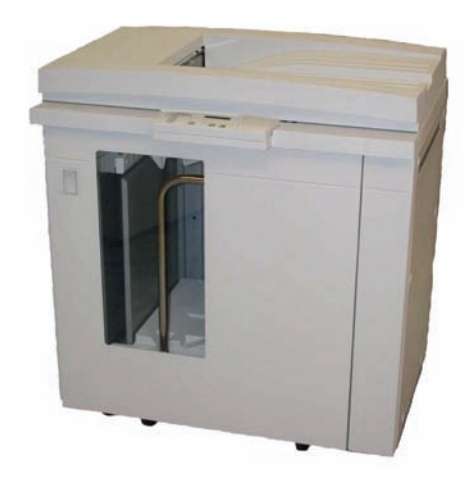

Il vassoio impilatore ha una capacità di 3500 fogli da 90 g/m² (o di 370 mm di altezza). Il vassoio superiore ha una capacità di 250 fogli da 90 g/m². L'HCS80 viene fornito con due carrelli impilatore. Se necessario, è possibile acquistare un carrello impilatore aggiuntivo. Per ulteriori dettagli, rivolgersi al proprio rappresentante Xerox.

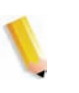

*NOTA: dal momento che il vassoio impilatore non può contenere più di 45 kg di stampe, il limite per i fogli di carta patinata è 3500 (p.es., SRA3).*

Con l'HCS80 è possibile:

- selezionare la modalità di sfalsamento quando i fascicoli vengono inviati al vassoio impilatore;
- inviare documenti al vassoio superiore;
- inviare supporti di formati misti al vassoio impilatore o al vassoio superiore;

*NOTA: non impilare fascicoli di dimensioni maggiori sopra fascicoli di dimensioni minori, poiché potrebbero verificarsi inceppamenti.*

- inviare una serie di prova al vassoio superiore;
- collegare due impilatori alla stampante digitale e inviare fascicoli all'impilatore 1 o 2 o a entrambi;
- inviare fascicoli a un altro dispositivo di finitura attraverso l'impilatore.

# **Individuazione dei componenti**

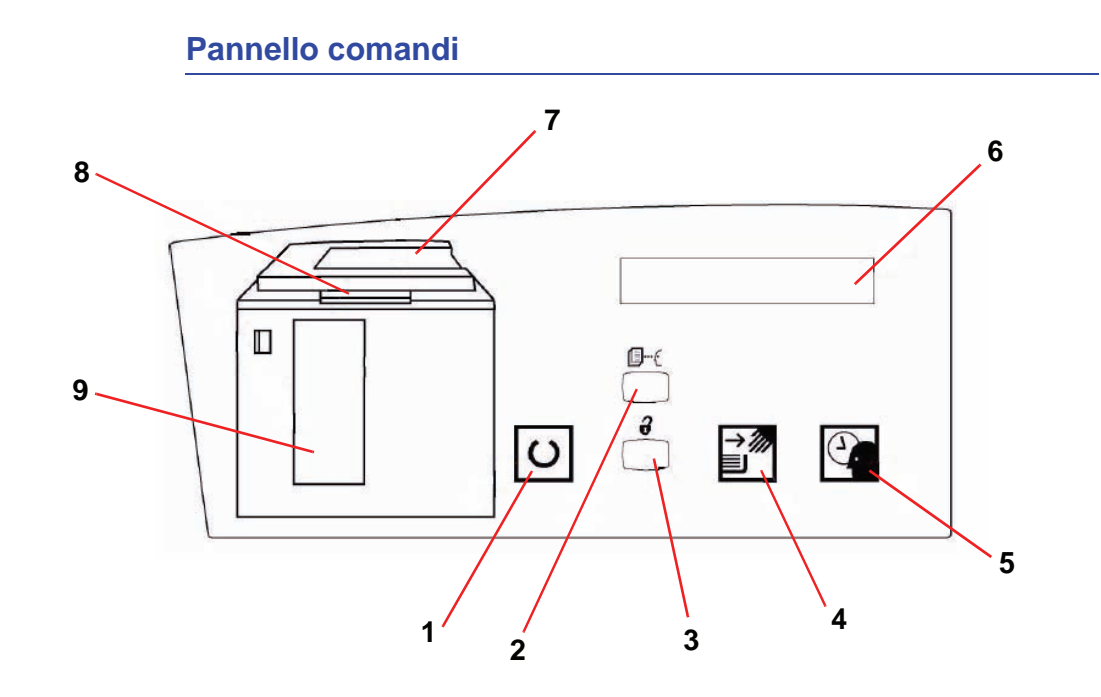

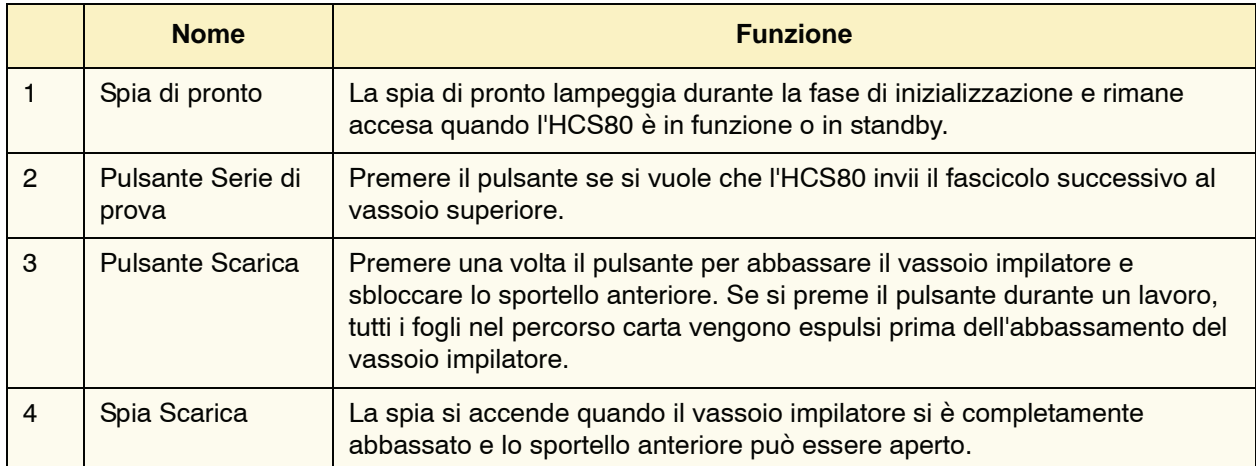

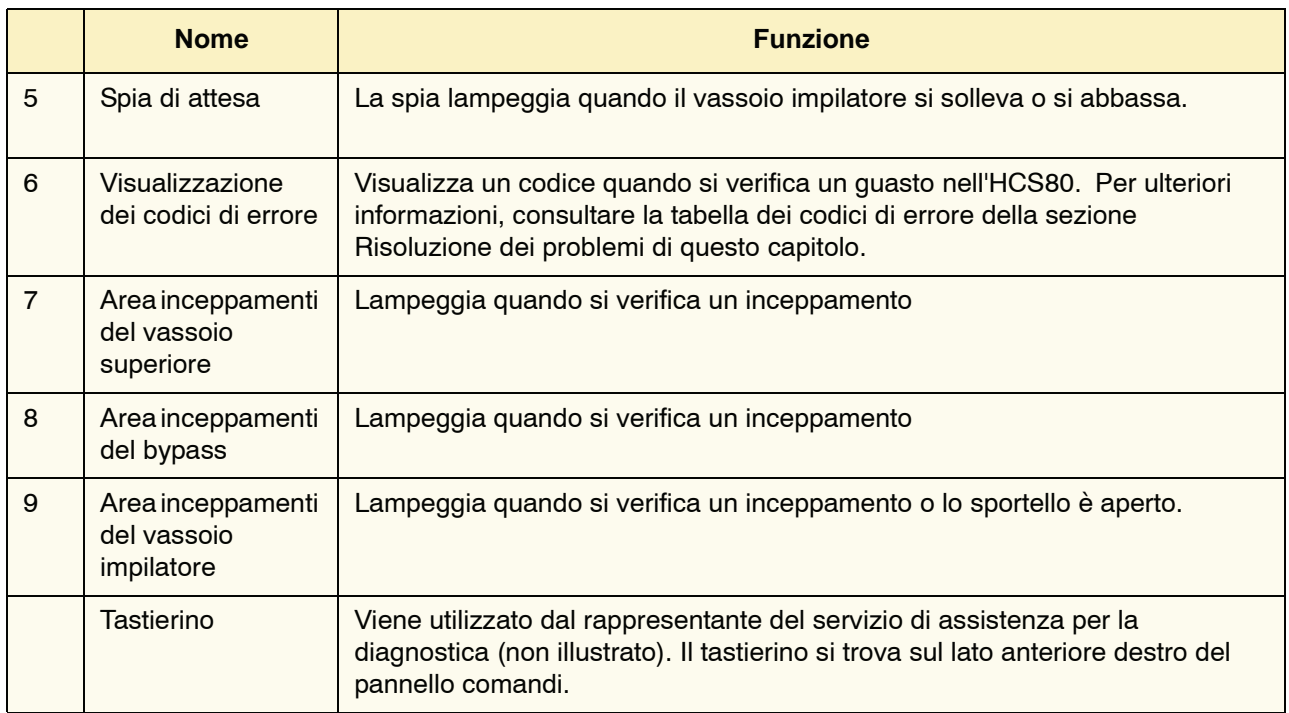

## **Ventola di raffreddamento**

L'HCS80 è dotato di una ventola di raffreddamento che può essere accesa o spenta a piacimento. La ventola è situata all'interno dello sportello anteriore:

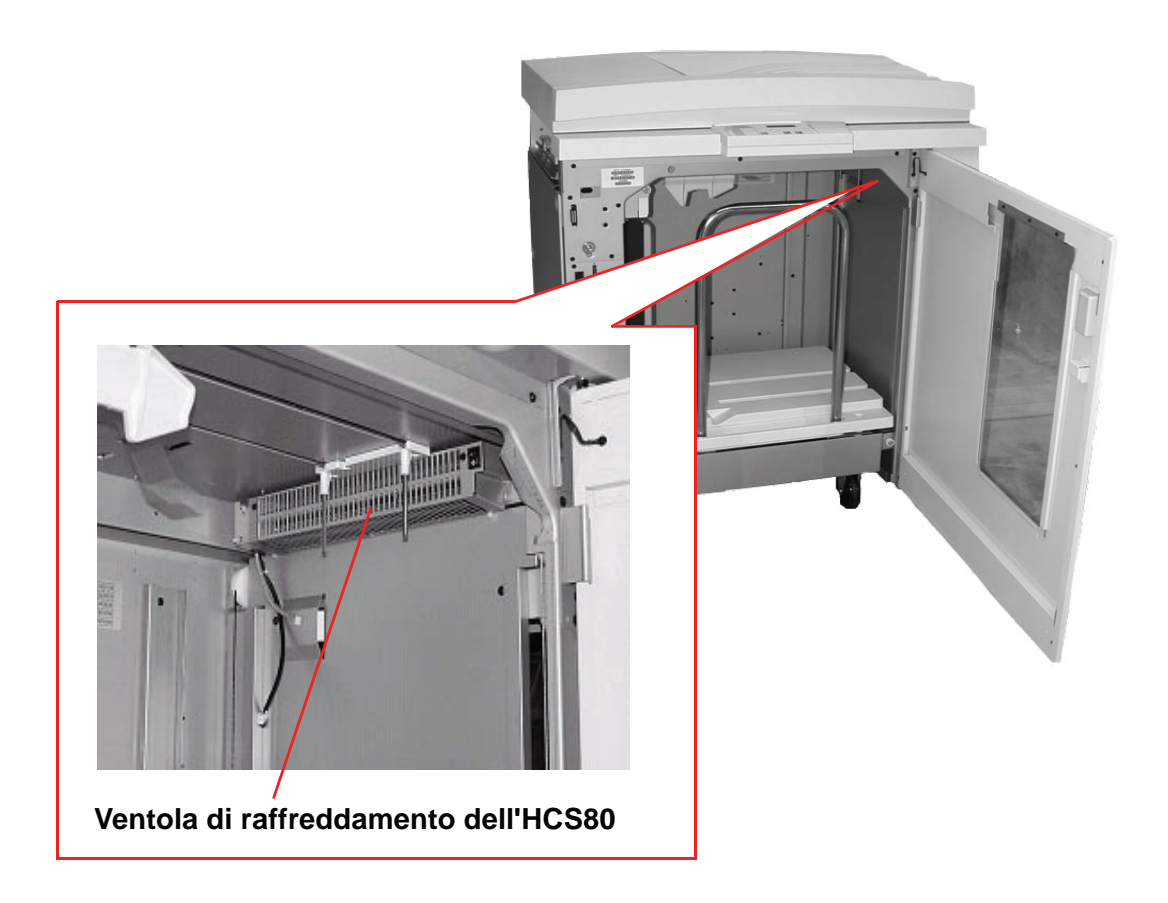

La ventola è di solito **spenta**. **Accenderla** quando si usa carta patinata di grammatura 120 g/m² o superiore.

Per carta patinata di grammatura inferiore a 120 g/m² e per carta non patinata, lasciare la ventola **spenta**.

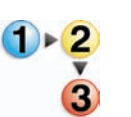

Per **accendere** la ventola di raffreddamento, procedere come segue:

**1.** Aprire lo sportello anteriore dell'HCS80.

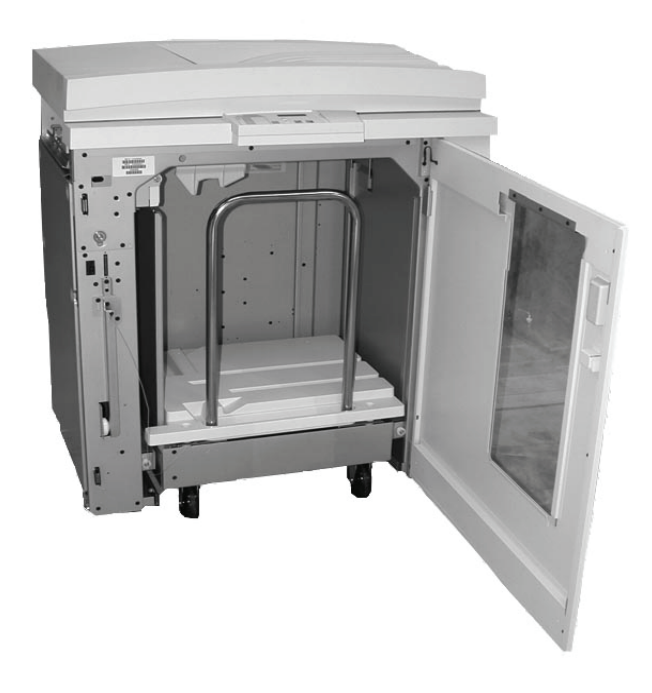

**2.** Portare l'interruttore della ventola di raffreddamento sulla posizione di **accensione** (On).

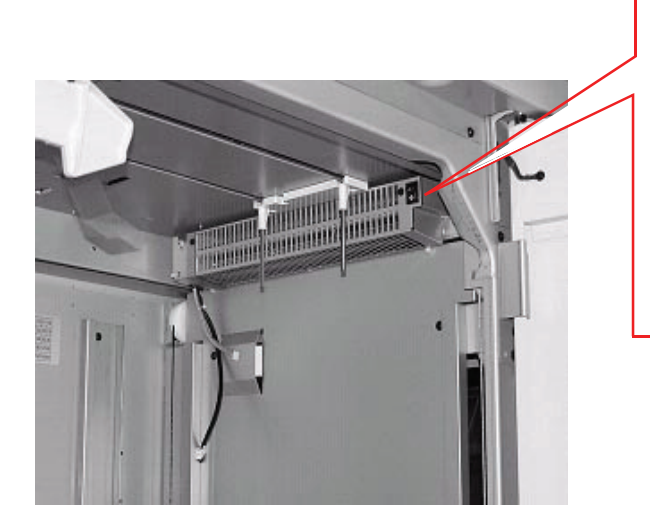

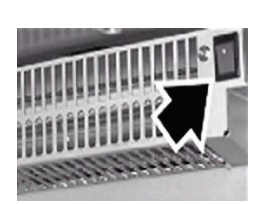

**Interruttore di alimentazione dell'HCS80**

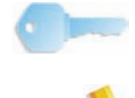

**PUNTO IMPORTANTE:** accenderla solo quando si usa carta patinata di grammatura 120 g/m² o superiore.

*NOTA: ricordare di spegnerla al termine del lavoro e quando si usa carta patinata di grammatura inferiore a 120 g/m².*

#### **Percorso carta**

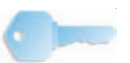

**PUNTO IMPORTANTE:** le etichette possono avere come destinazione solo il vassoio superiore.

#### **Vassoio superiore**

I fogli vengono trasferiti al vassoio superiore:

- quando vengono scartati dopo un inceppamento;
- quando viene selezionato il pulsante Serie di prova;
- quando viene selezionato il vassoio superiore come Destinazione di uscita.

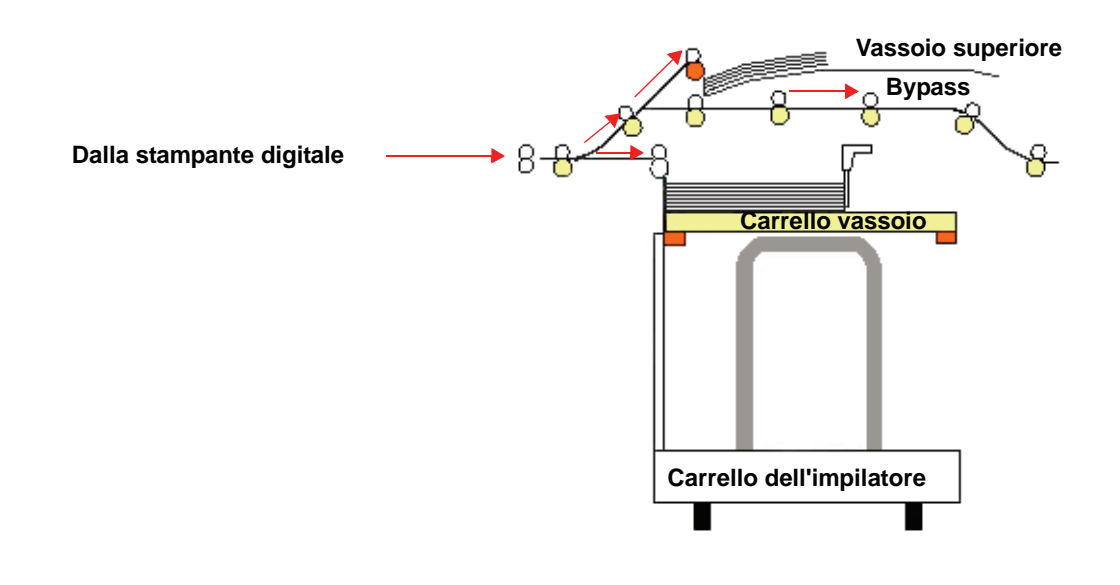

### **Carrello vassoio**

I fascicoli vengono trasferiti al vassoio impilatore.

#### **Bypass**

Il bypass trasporta i fascicoli dall'HCS80 a un dispositivo di finitura collegato o a un altro HCS80.

Se la configurazione del sistema include due impilatori, il bypass al secondo impilatore non sarà disponibile.

## **Consigli per l'uso della carta**

- Il vassoio impilatore accetta fogli di carta (patinata o non patinata) di grammatura compresa tra 64 e 280 g/m² di qualità anche pessima che comporta un incremento nel numero degli inceppamenti.
- I trasparenti possono essere utilizzati in entrambi i vassoi (superiore e dell'impilatore). Si consiglia di limitare a 100 la quantità dei trasparenti nelle pile.
- L'alimentazione della carta patinata di grammatura inferiore a 100 g/m² può risultare meno affidabile di quella di grammatura superiore a 100 g/m².
- Per i supporti non standard il cui lato alimentato per primo ha una lunghezza superiore a 305 mm è richiesta una lunghezza minima di 210 mm del lato opposto.
- Per i supporti non standard il cui lato trasversale ha una lunghezza inferiore a 254 mm è richiesta una lunghezza minima di 330 mm del lato alimentato per primo.

## **Carta raccomandata**

Per ottenere le prestazioni migliori dall'HCS80, usare i tipi di carta consigliati, che sono elencati di seguito:

- Non patinata: Xerox Digital Color Xpressions+, 90 g/m². In Europa, Xerox Digital Color Colotech+ 90 g/m².
- Patinata: Xerox Digital Color Gloss Coated Text (120 g/m²). In Europa, Xerox Digital Color Colotech+ Gloss Coated 120 g/m².

# **Specifiche dei supporti**

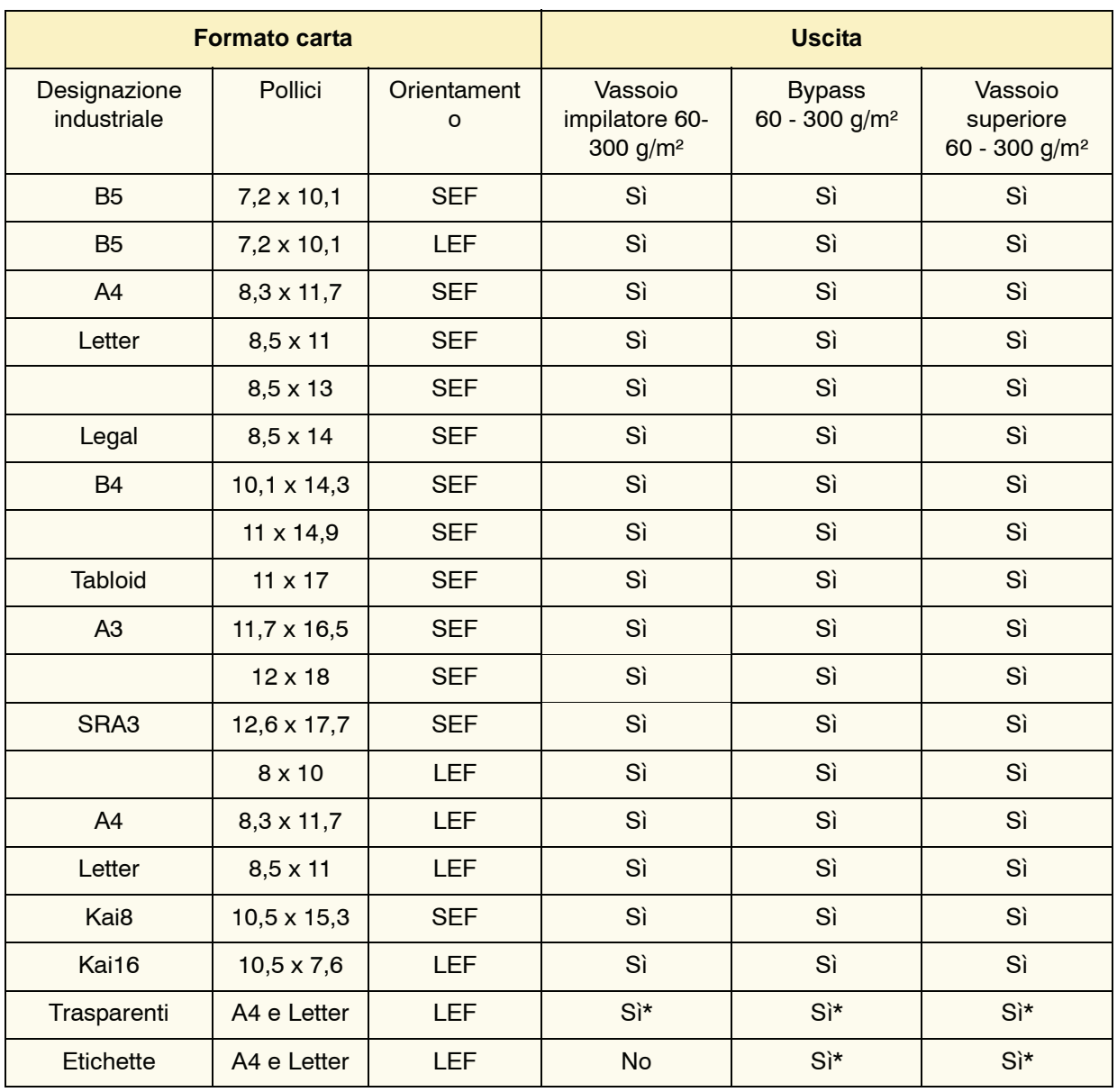

\* Sebbene non esistano limiti di sistema alla selezione

personalizzata, si consiglia di impilare meno di 100 fogli per volta.

### **Scaricamento del vassoio impilatore**

Procedere come segue per scaricare l'impilatore grande capacità quando è pieno o un lavoro è terminato.

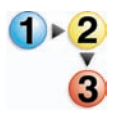

- **1.** Premere il pulsante **Scarica** sul pannello comandi dell'impilatore. La spia di attesa lampeggia fino a quando il vassoio impilatore non si è completamente abbassato.
- **2.** Aprire lo sportello anteriore quando la spia Scarica si illumina.
- **3.** Posizionare la barra di blocco sopra i fogli impilati.
- **4.** Estrarre il carrello dell'impilatore.
- **5.** Rimuovere la barra di blocco.
- **6.** Rimuovere la carta dal vassoio impilatore.
- **7.** Inserire il carrello dell'impilatore vuoto nell'HCS80.
- **8.** Posizionare la barra di blocco nell'area non rimovibile all'interno dell'HCS80.

*NOTA: lo sportello anteriore non si chiude se la barra di blocco non è adeguatamente fissata al telaio dell'impilatore.*

- **9.** Chiudere lo sportello anteriore dell'HCS80.
- **10.**Seguire le istruzioni visualizzate sull'interfaccia utente per la ripresa delle operazioni di stampa.

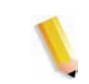

#### **Selezione delle opzioni**

Se il lavoro arriva attraverso la rete, consultare la documentazione in dotazione con il server a colori per le istruzioni sulla selezione delle opzioni dell'impilatore nelle schermate del driver di stampa.

#### **Come abilitare lo scambio automatico dei vassoi**

Se la configurazione del sistema include due impilatori, è possibile abilitare lo scambio automatico dei vassoi. Con lo scambio automatico dei vassoi, la stampante digitale seleziona automaticamente un vassoio impilatore disponibile a cui inviare i fascicoli.

Quando il vassoio impilatore è pieno oppure viene selezionato il pulsante Scarica, tutti i fogli ancora all'interno della stampante vengono espulsi nello stesso vassoio impilatore, mentre il resto delle stampe verrà espulso nell'altro vassoio impilatore.

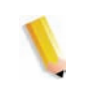

*NOTA: il vassoio impilatore ha una capacità di 3500 fogli da 90 g/m² (o di 370 mm di altezza). Per informazioni aggiornate sull'utilizzo di tipi di supporti specifici con l'HCS80, consultare la Lista dei materiali suggeriti e la Guida ai supporti speciali.*

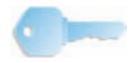

**PUNTO IMPORTANTE:** se la funzione di scambio automatico dei vassoi non è abilitata, in Modo Strumenti non sarà possibile selezionare il pulsante Entrambi gli impilatori. Per informazioni dettagliate su come abilitare questa funzione, vedere la *Guida all'amministrazione del sistema DocuColor 8000/7000*.

### **Uso di un dispositivo di finitura digitale**

È possibile connettere un dispositivo di finitura digitale (DFA, Digital Finishing Architecture) direttamente alla stampante digitale o all'HCS80.

Tutti i dispositivi di finitura digitale vengono installati dal rappresentante dell'assistenza Xerox. Dopo l'installazione, sugli schermi dell'interfaccia utente è possibile selezionare le opzioni di Modulo di finitura.

Se il lavoro arriva attraverso la rete, consultare la documentazione in dotazione con il server a colori per informazioni su come selezionare le opzioni del dispositivo di finitura digitale nelle schermate del driver di stampa.

#### **Eliminazione degli inceppamenti**

Se si verifica un inceppamento della carta all'interno dell'HCS80, viene visualizzato un messaggio sull'interfaccia utente della stampante digitale. Seguire le istruzioni visualizzate. Sull'immagine situata sul pannello comandi dell'HCS80 si accende l'area in cui è avvenuto l'inceppamento.

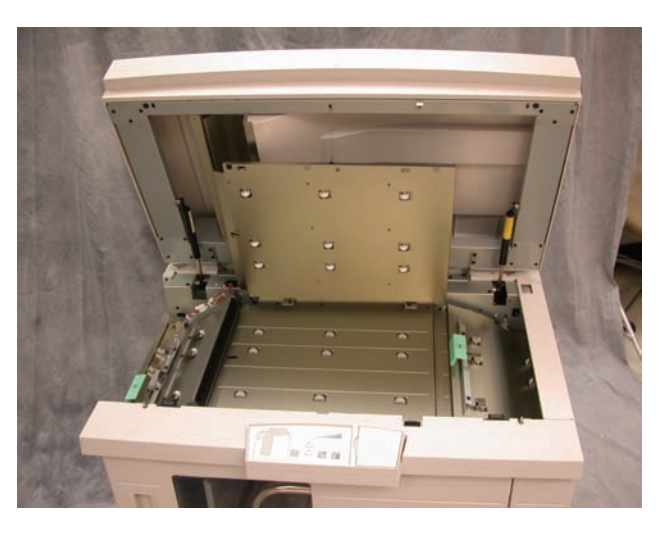

### **Eliminazione di un inceppamento nel bypass**

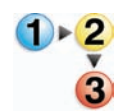

Per eliminare l'inceppamento nell'area di bypass dell'HCS80 e riprendere la stampa, procedere come segue.

- **1.** Rimuovere la carta dal vassoio superiore.
- **2.** Sollevare la **copertura superiore** dell'HCS80.
- **3.** Alzare una o più maniglie verdi, indicate sull'interfaccia utente, ed estrarre la carta bloccata nell'area di bypass. Rimuovere la carta solo dalle aree indicate.
- **4.** Chiudere tutte le maniglie verdi.
- **5.** Chiudere la **copertura superiore** dell'HCS80.
- **6.** Se sull'interfaccia utente viene indicato un inceppamento nella stampante, seguire le istruzioni riportate sullo schermo per eliminarlo. Consultare la sezione *Eliminazione degli inceppamenti* nel capitolo *Risoluzione dei problemi* del presente manuale.
- **7.** Seguire le istruzioni visualizzate sull'interfaccia utente per la ripresa delle operazioni di stampa.

### **Eliminazione degli inceppamenti del vassoio superiore e del vassoio impilatore**

Per eliminare gli inceppamenti dal vassoio superiore, rimuovere tutta la carta dal vassoio.

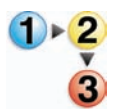

Per eliminare l'inceppamento del vassoio impilatore e riprendere la stampa, procedere come segue.

- **1.** Premere il pulsante **Scarica** sul pannello comandi dell'impilatore. La spia di attesa lampeggia fino a quando il vassoio impilatore non si è completamente abbassato.
- **2.** Aprire lo sportello anteriore quando la spia Scarica si illumina.
- **3.** Posizionare la barra di blocco sopra i fogli impilati.
- **4.** Estrarre il carrello dell'impilatore.
- **5.** Rimuovere la carta inceppata dal carrello.
- **6.** Inserire di nuovo il carrello nell'HCS80.
- **7.** Posizionare la barra di blocco nell'area non rimovibile all'interno dell'HCS80.

*NOTA: lo sportello anteriore non si chiude se la barra di blocco non è adeguatamente fissata al telaio dell'impilatore.*

- **8.** Chiudere lo sportello anteriore dell'HCS80.
- **9.** Seguire le istruzioni visualizzate sull'interfaccia utente per la ripresa delle operazioni di stampa.

#### **Manutenzione**

Non pulire le aree all'interno dell'HCS80. Se è necessario pulire le coperture, inumidire un fazzoletto di carta o un panno morbido e pulito con acqua o un detergente per vetri liquido e non abrasivo.

Per non danneggiare l'HCS80, non versare acqua o spruzzare detergenti direttamente sull'HCS80, ma applicare sempre il liquido sul panno.

Non utilizzare altri detergenti o solventi sull'HCS80, in quanto potrebbero reagire con la vernice delle coperture e causarne il distacco.

# **Risoluzione dei problemi**

Rivolgersi all'assistenza tecnica se il problema persiste anche dopo che si sono tentate le soluzioni consigliate. I codici di errore riportati di seguito vengono visualizzati sul display dell'HCS80.

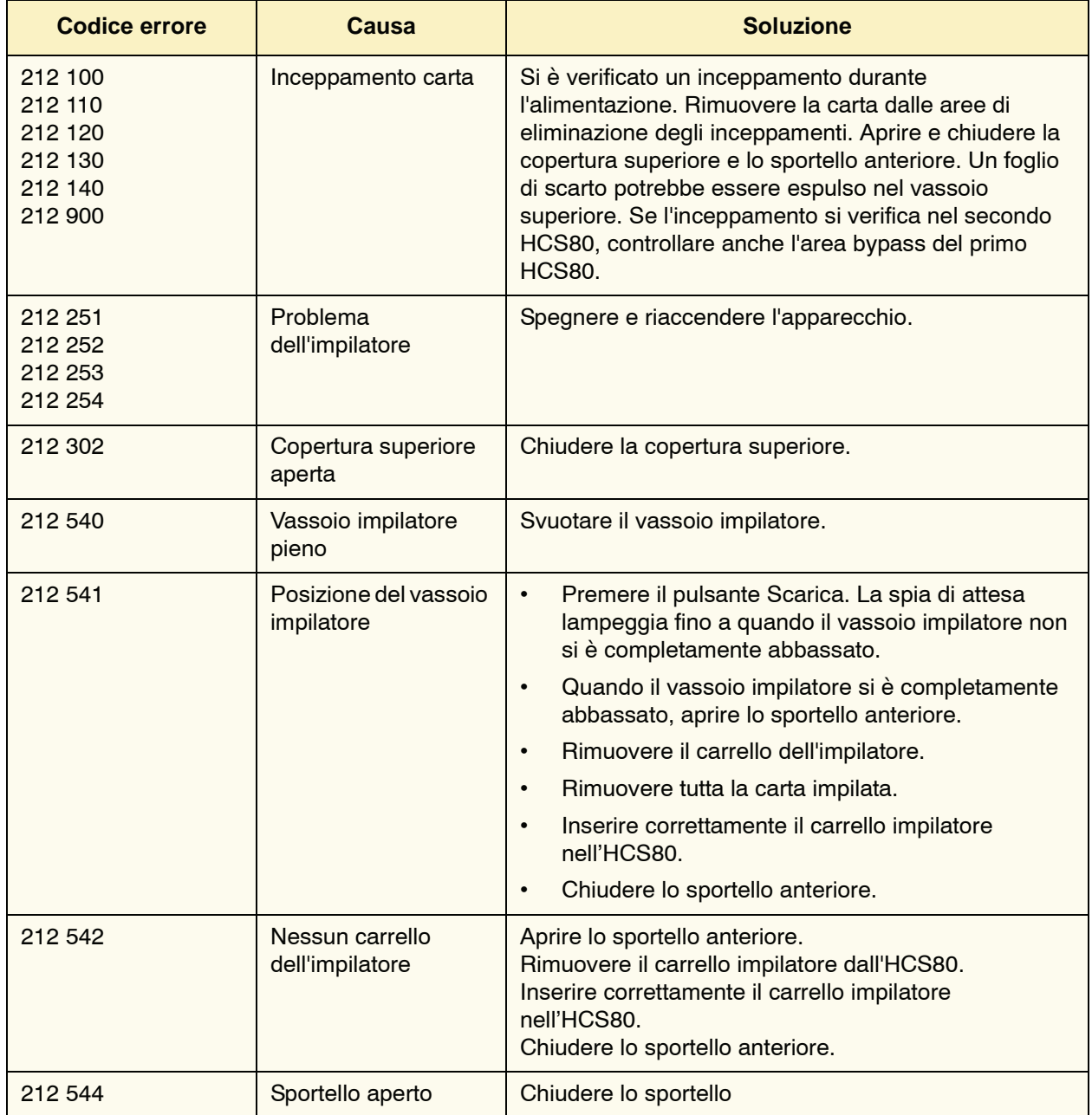

## **Interruzione dell'alimentazione**

Se si interrompe l'alimentazione all'HCS80:

- Verificare che il cavo di alimentazione sia inserito nella presa a muro appropriata.
- assicurarsi che la stampante sia accesa e che l'interruttore salvavita sia attivato (posizione ON);
- se l'alimentazione non viene ripristinata, rivolgersi all'assistenza clienti Xerox.

Rivolgersi al rappresentante dell'assistenza Xerox anche quando l'interruzione dell'alimentazione all'HCS80 si verifica troppo di frequente.

# **HCSS80 (Pinzatrice/impilatore grande capacità 80)**

L'HCSS80 (pinzatrice/impilatore grande capacità 80) è un dispositivo opzionale di finitura con funzionalità di impilatura, sfalsamento e pinzatura (singola o doppia) delle stampe in uscita. Consente di pinzare fascicoli composti da un massimo di 50 fogli di grammatura compresa tra 64 e 80 g/m².

L'HCSS80 viene collegato al lato destro della stampante e sostituisce il vassoio raccolta sfalsamento. Il vassoio impilatore ha una capacità di 2000 fogli di carta di grammatura compresa tra 64 e 80 g/m². L'HCSS80 offre anche l'opzione di sfalsamento, che consente la separazione dei fascicoli impilati che sono stati inviati al vassoio impilatore. L'HCSS80 consente inoltre di inviare documenti (non pinzati) al vassoio superiore, fino a un massimo di 250 fogli da 64-80 g/m².

I fogli di identificazione possono essere utilizzati con il server a colori e vengono sempre stampati su fogli di formato 216 x 279 mm con orientamento LEF. Per ulteriori informazioni su questa funzione, consultare la documentazione in dotazione con il server a colori.

#### **Individuazione dei componenti dell'HCSS80**

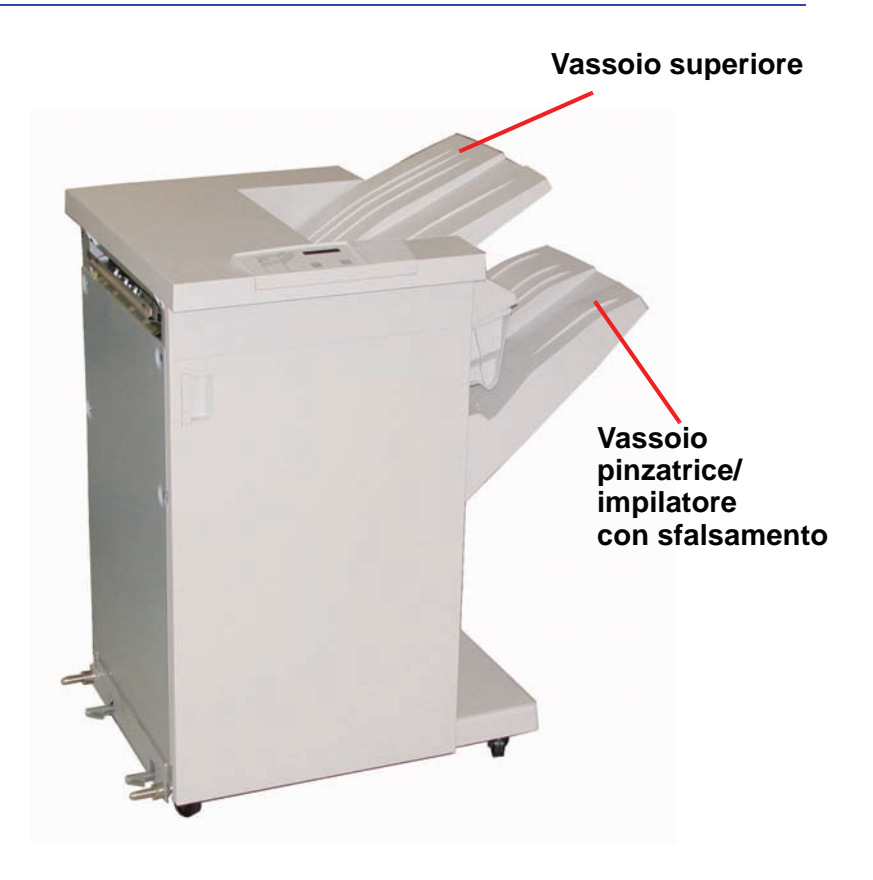

# **Pannello comandi**

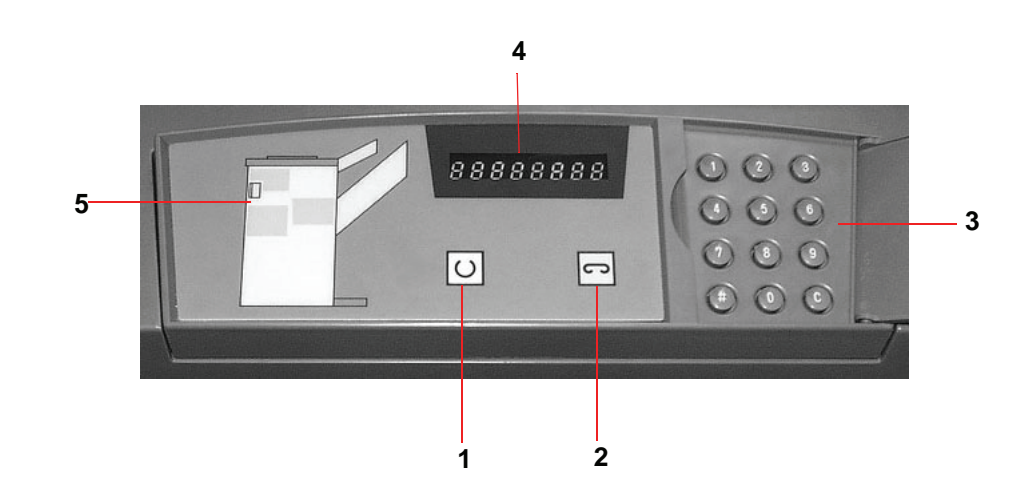

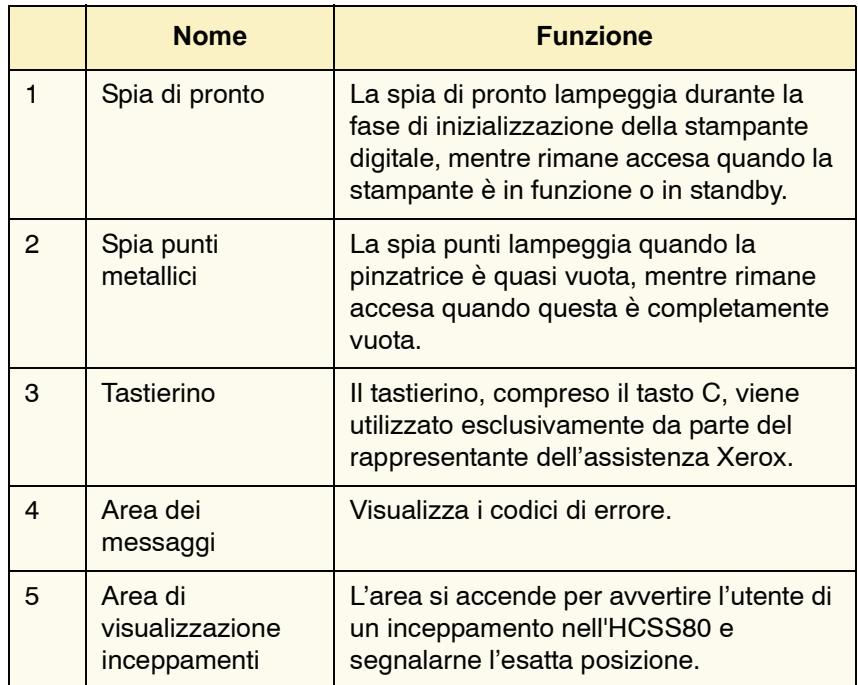

#### **Requisiti elettrici/ambientali**

**Emisfero occidentale:** 115 V c.a., 15 A per installazioni a 60 Hz e 220 V c.a., 10 A per installazioni a 50 Hz.

**Europa:** alimentazione tramite presa di servizio da 200-240 V, 10 A per installazioni a 50 Hz.

L'HCSS80 deve essere collegato a una presa di alimentazione diversa da quella utilizzata dalla stampante.

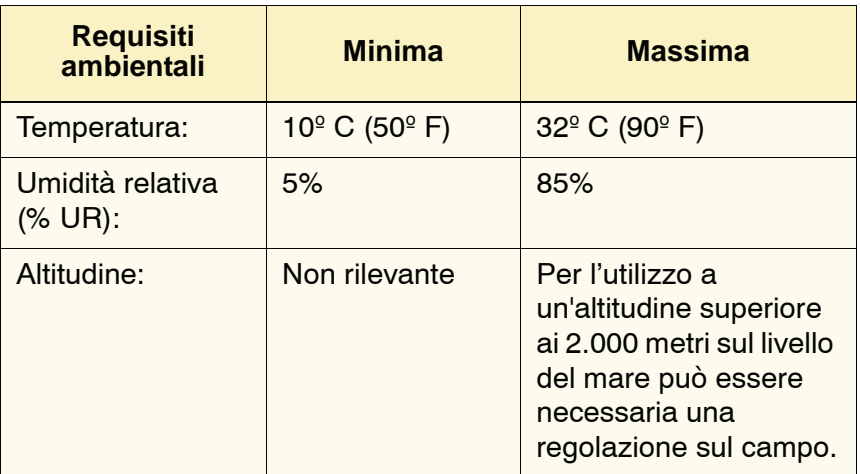

*NOTA: le prestazioni migliori sono ottenute in condizioni di temperatura tra i 20 e i 25º C (68-77º F).*

### **Specifiche dei supporti**

Nel vassoio superiore dell'HCSS80 si possono caricare i supporti dei tipi, dei formati e delle grammature supportati per la stampante digitale. Nel vassoio impilatore si possono caricare tutti i formati standard compatibili con la stampante digitale, fatta eccezione per i formati superiori ad A3/11 x 17 pollici.

Consultare la tabella alla pagina seguente per informazioni sui tipi di supporti accettati.

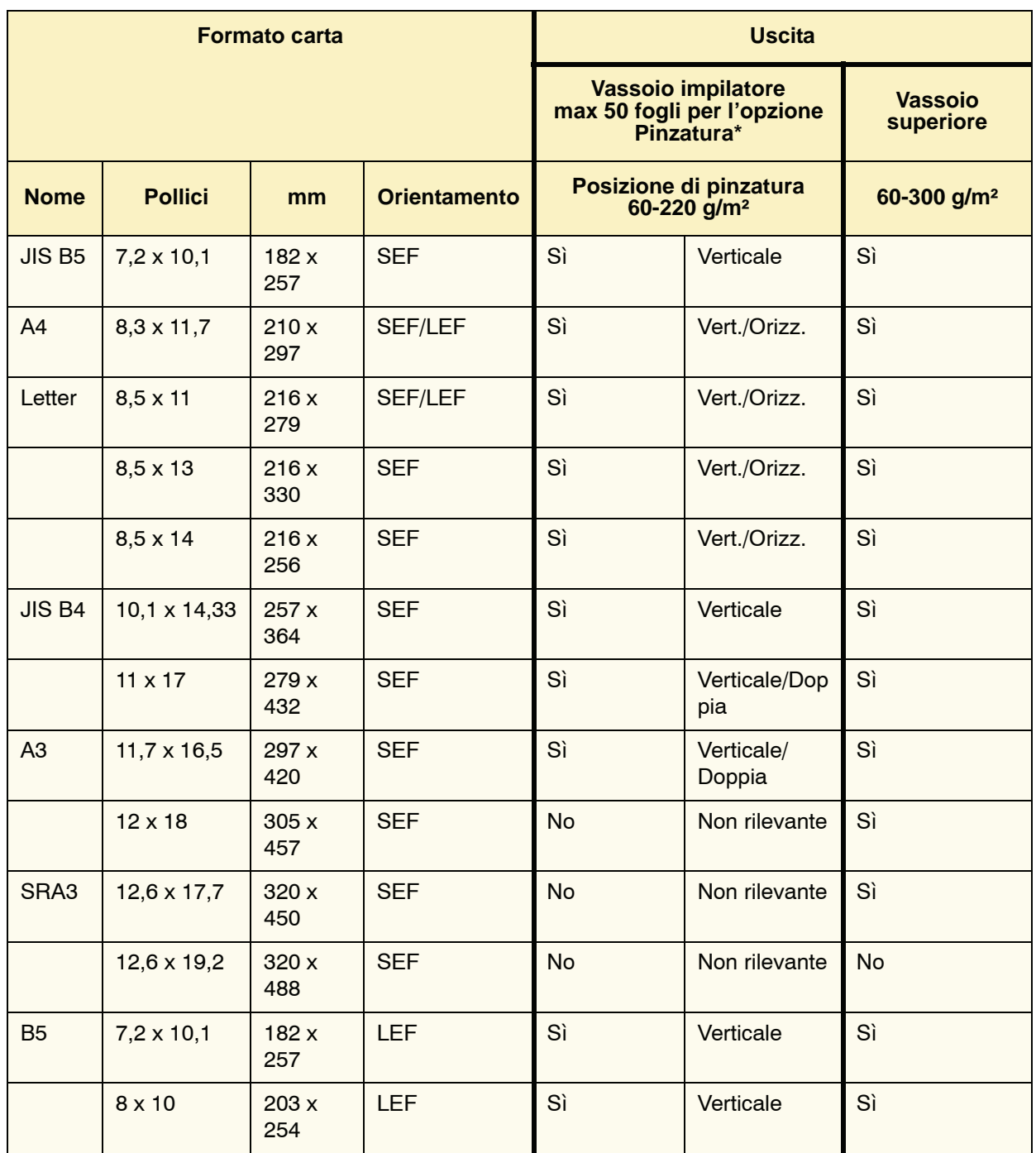

\* Per informazioni sulla capacità di pinzatura per tipi di carta e grammature differenti, consultare la tabella a [pagina](#page-104-0) 3-31.

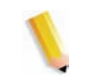

*NOTA: i trasparenti possono essere alimentati da entrambi i vassoi dell'HCSS80.*

#### **Percorso carta**

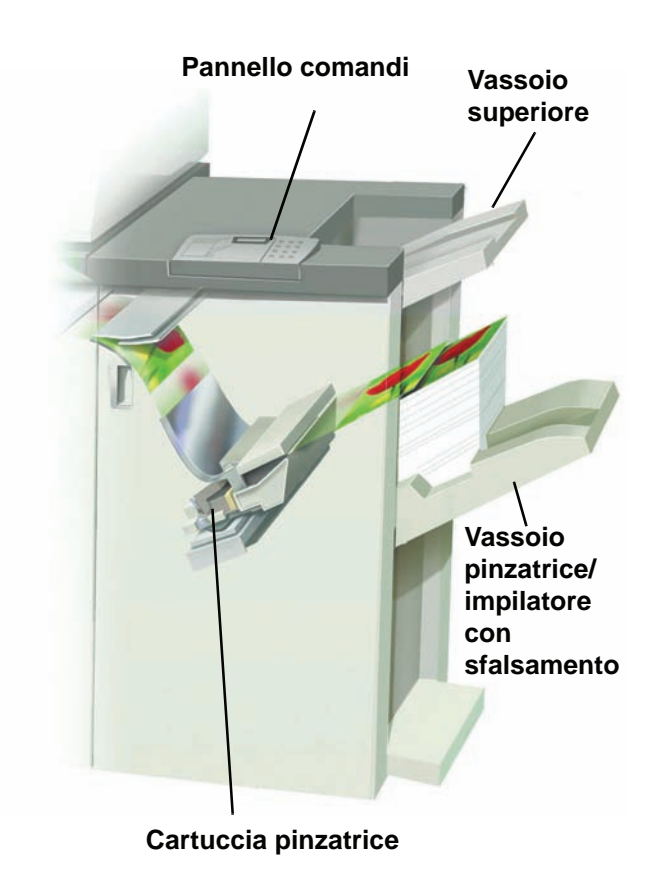

A seconda delle selezioni effettuate dall'utente, i supporti vengono alimentati nell'HCSS80 e inviati al vassoio superiore o al vassoio di sfalsamento.

#### **Utilizzo dell'HCSS80**

È possibile usare l'HCSS80 inviando un documento tramite la rete e selezionando le opzioni nel driver di stampa. Per inviare il lavoro tramite la rete, consultare la documentazione in dotazione con il server a colori per informazioni su come selezionare le opzioni di impilatura e pinzatura dal driver di stampa.

#### **Suggerimenti**

- L'HCSS80 non supporta la pinzatura di lavori con formati di carta misti.
- L'impilatura di lavori con carta di formato misto può risultare non perfettamente allineata.
- È possibile usare supporti patinati e non patinati nello stesso lavoro.
- L'HCSS80 supporta lavori con formati di grammatura mista inferiore a 220 g/m².
- Eliminare gli inceppamenti esclusivamente nelle aree indicate sul pannello comandi dell'HCSS80. Non rimuovere carta dalle altre parti del percorso della carta.

#### **Suggerimenti per la pinzatura**

Sono disponibili tre opzioni di pinzatura:

- **Pinzatura singola posizione 1:** i fascicoli SEF o LEF vengono pinzati nell'angolo superiore sinistro.
- **Pinzatura singola posizione 2:** solo i fascicoli SEF vengono pinzati nell'angolo inferiore sinistro.
- Pinzatura doppia: i fascicoli vengono pinzati negli angoli superiore e inferiore sinistro, in posizione leggermente più centrale rispetto alla pinzatura singola.

Le tre posizioni sono illustrate nella tabella Posizioni di pinzatura a [pagina](#page-105-0) 3-32.

## **Specifiche dei supporti per la pinzatura**

Nella tabella seguente sono illustrati i formati, l'orientamento, l'uscita e la posizione dei punti supportati per la pinzatura. Alcuni valori sono stati arrotondati.

<span id="page-104-0"></span>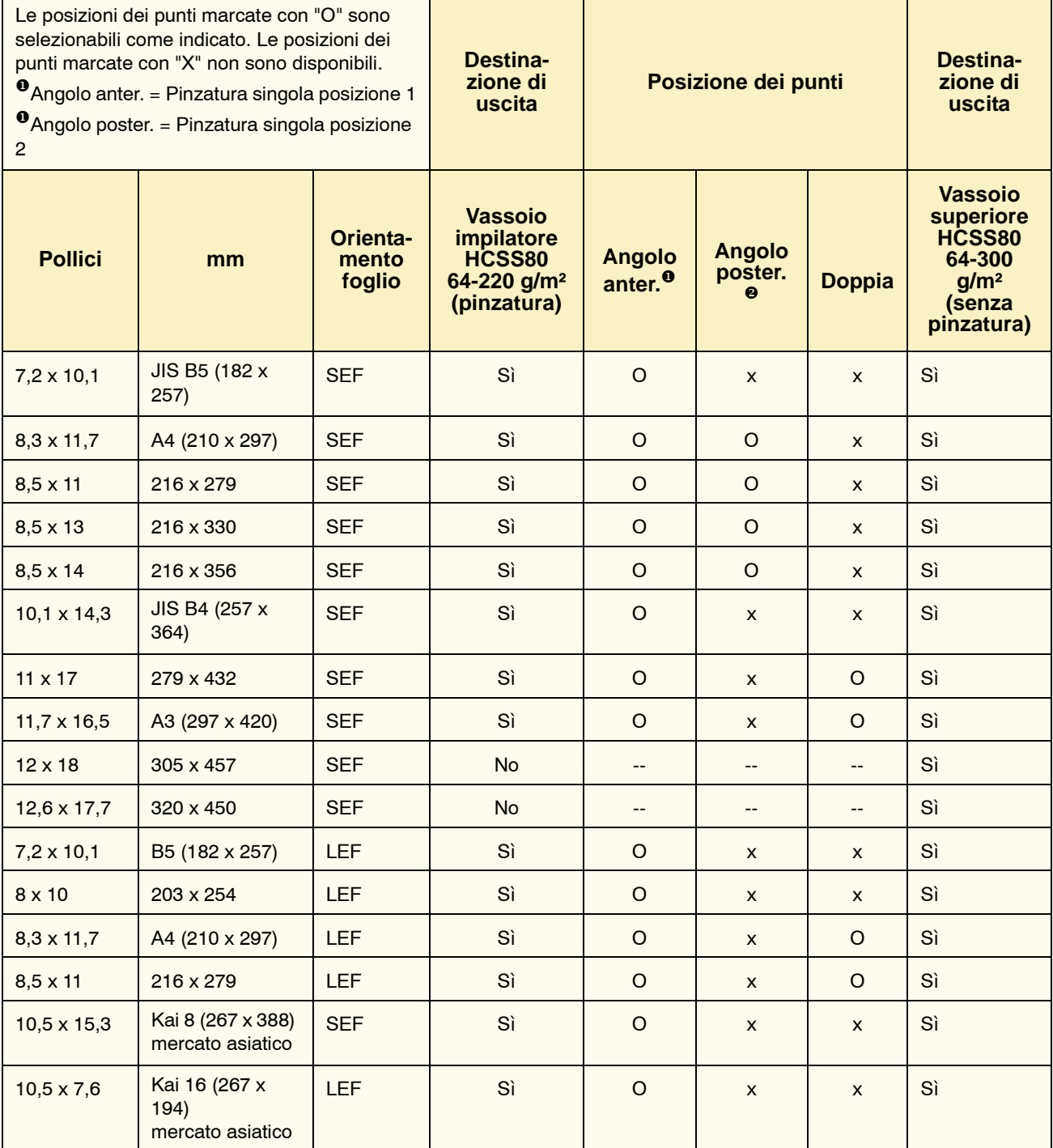

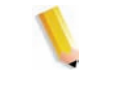

*NOTA: i fascicoli pinzati di grandi dimensioni (A3 ,11 x 17 poll. e superiori) possono essere impilati leggermente di traverso. Questo non pregiudica la qualità delle stampe.*

# **Posizione dei punti**

<span id="page-105-0"></span>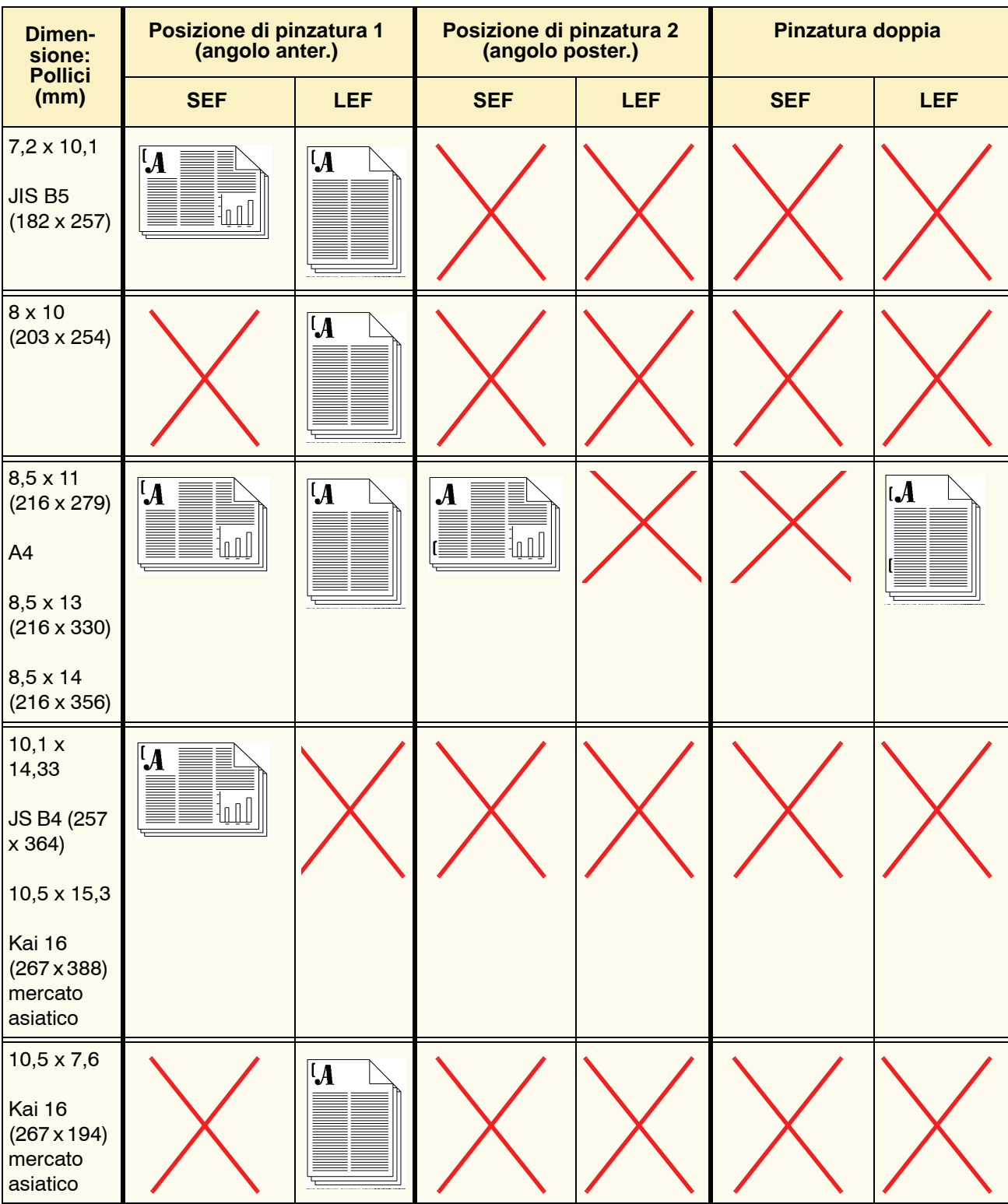

## 3. Accessori

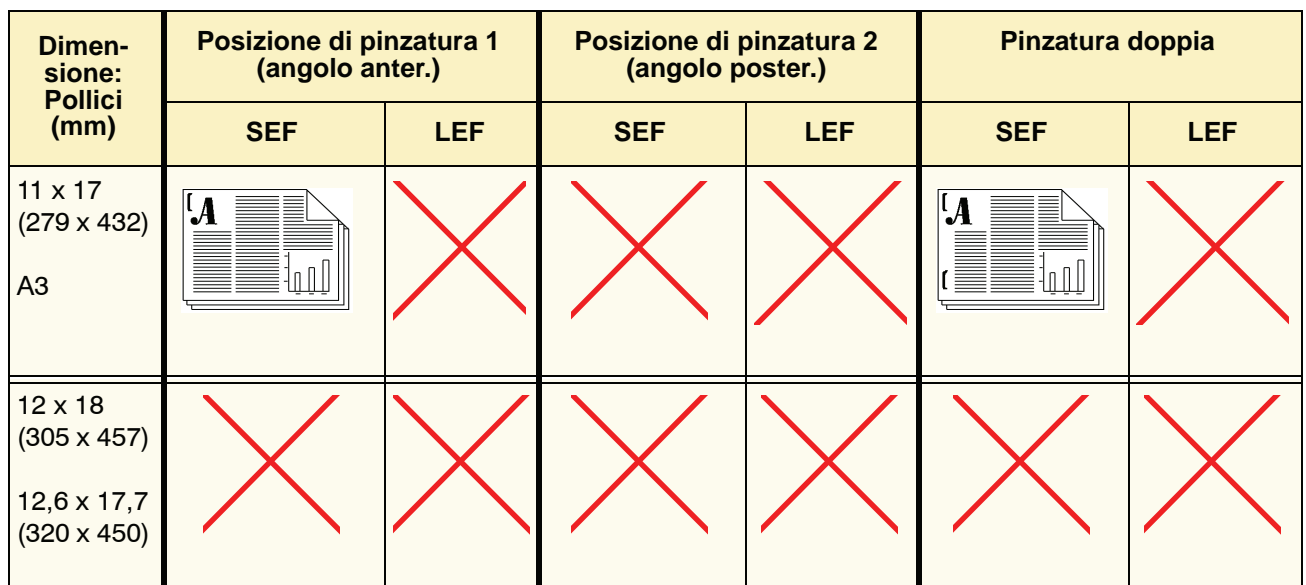

### **Capacità di pinzatura per tipi di carta e grammature differenti**

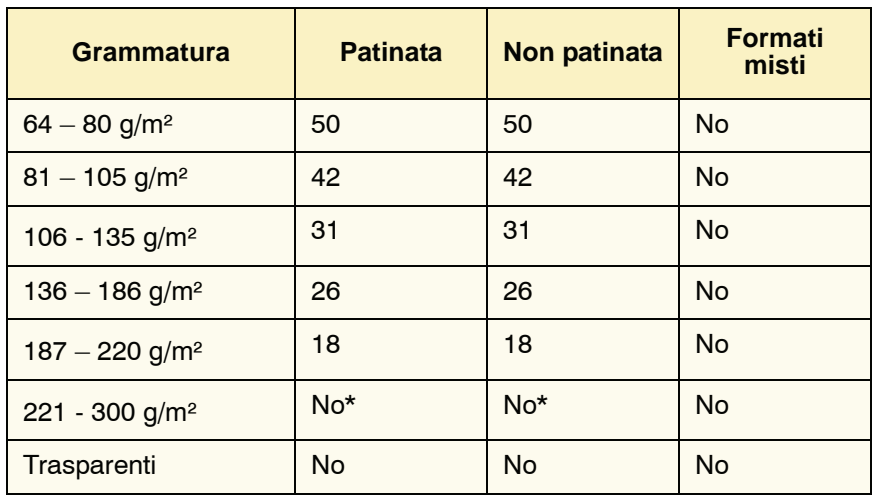

Consultare la tabella seguente per informazioni sulle capacità di pinzatura per grammature e tipi di carta diversi.

\* Non è possibile selezionare l'opzione di pinzatura per supporti di grammatura compresa tra 221 e 300 g/m² (patinati o non patinati). Questi tipi di supporti vengono inviati al vassoio superiore.

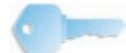

**PUNTO IMPORTANTE:** il vassoio della pinzatrice/impilatore ha una capacità massima di 50 fascicoli pinzati. Per evitare l'arresto del sistema, non superare il numero di 50 fascicoli pinzati di piccole dimensioni per lavoro. Prima di inviare un lavoro di stampa con fascicoli pinzati, abilitare la funzione di sfalsamento lavoro, al fine di aumentare la capacità del vassoio.

### **Svuotamento dell'HCSS80**

Per ottenere risultati di qualità omogenea si consiglia di scaricare l'impilatore ogni 50 fascicoli, se questi contengono meno di 4 fogli ciascuno e sono composti da supporti leggeri, oppure quando l'arricciatura dei fascicoli ne impedisce l'invio all'HCSS80.

Quando il vassoio impilatore raggiunge il limite della capienza, sul pannello comandi dell'HCSS80 viene visualizzato il codice errore 112-550. Sullo schermo sensibile della stampante digitale viene inoltre visualizzato il messaggio "Scaricare il Vassoio principale della stazione di finitura".

Anche dopo la visualizzazione del messaggio, l'HCSS80 continua a impilare i fascicoli nel vassoio impilatore, ma la qualità dell'impilatura dei fogli successivi può subire un peggioramento. Per ottenere i migliori risultati, scaricare il vassoio quando sono stati impilati nel vassoio circa 2.000 fogli.
#### **Eliminazione degli inceppamenti**

Se si verifica un inceppamento della carta all'interno dell'HCSS80, sullo schermo sensibile della stampante digitale viene visualizzato un messaggio. Sul pannello comandi dell'HCSS80 si illumina l'area dell'inceppamento.

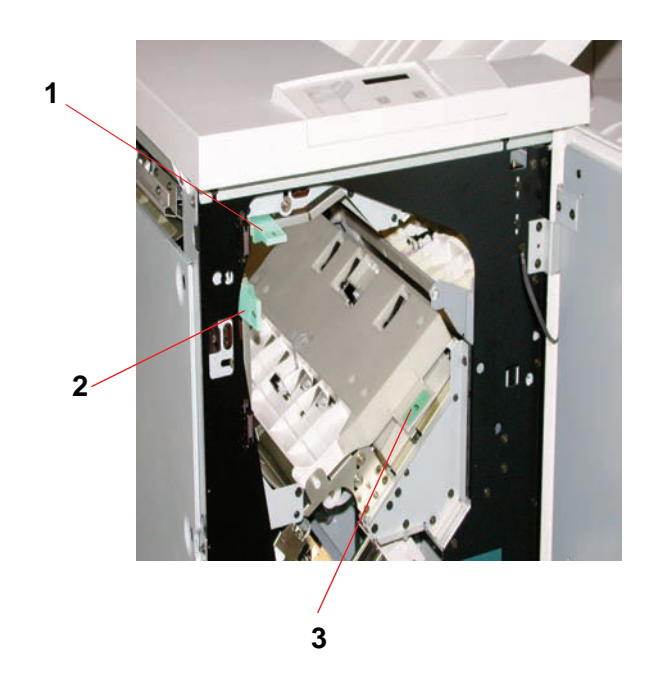

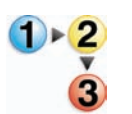

Per ulteriori informazioni sull'eliminazione degli inceppamenti, leggere la procedura riportata di seguito.

- **1.** Aprire lo sportello anteriore dell'HCSS80. Le aree in cui possono verificarsi inceppamenti sono tre, come da figura precedente. La maniglia 1 viene azionata con un movimento verso il basso, la maniglia 2 con un movimento verso destra e la maniglia 3 con un movimento verso l'alto.
- **2.** Eliminare gli inceppamenti esclusivamente nelle aree indicate sullo schermo sensibile e sullo schermo del pannello comandi dell'HCSS80. Non rimuovere la carta dalle altre aree.
- **3.** Riportare la maniglia nella posizione originale.
- **4.** Chiudere lo sportello anteriore dell'HCSS80.
- **5.** Seguire le istruzioni visualizzate sullo schermo sensibile per riavviare il lavoro.

#### **Ordinazione e caricamento dei punti metallici**

È possibile ordinare i punti metallici come qualsiasi altro materiale di consumo Xerox. Il numero d'ordine della cartuccia della pinzatrice è 8R12799. È consigliabile avere sempre una cartuccia di riserva, così da non dover interrompere il lavoro.

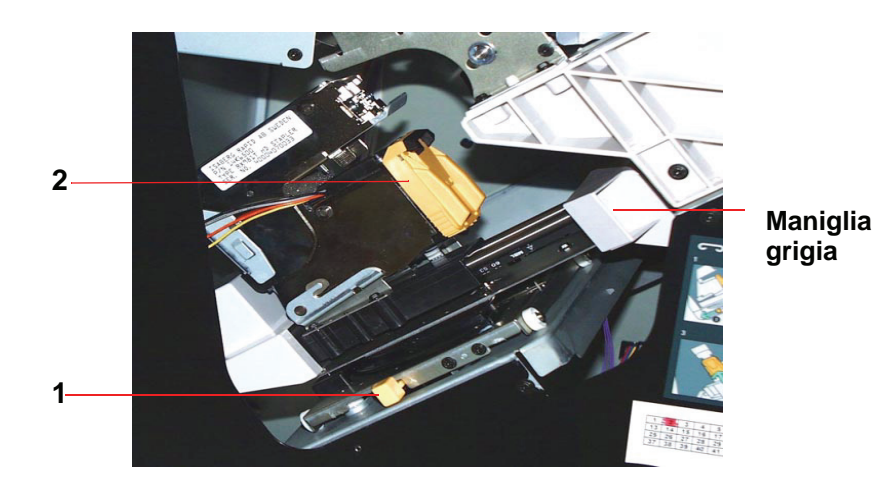

- **1.** Aprire lo sportello anteriore dell'HCSS80.
- **2.** Con la mano sinistra premere la leva gialla (1). Impugnare la maniglia grigia sull'unità della cartuccia e tirarla verso di sé fino al punto di arresto. Quando si rilascia la leva gialla, l'unità della cartuccia si blocca.
- **3.** Afferrare la cartuccia pinzatrice gialla e tirarla verso di sé. L'unità completa della cartuccia avanza per prima, quindi avanza e viene rilasciata solo la cartuccia.
- **4.** Inserire una cartuccia nuova nell'unità e spingerla fino a quando si sente un clic.
- **5.** Spingere di nuovo verso il basso la leva gialla: l'unità della cartuccia viene riportata automaticamente in posizione.

#### **Manutenzione dell'HCSS80**

#### **Pulizia dell'HCSS80**

Non pulire le aree all'interno dell'HCSS80. Se necessario, pulire le coperture dell'HCSS80 con un tovagliolino di carta o un panno morbido e pulito, inumidito di un detergente per vetri liquido, non abrasivo, oppure d'acqua.

Non versare acqua o spruzzare detergenti direttamente sull'HCSS80, per non danneggiarlo, ma applicare sempre il liquido sul panno.

Non applicare altri detergenti o solventi all'HCSS80, poiché potrebbero intaccare la vernice delle coperture e rovinarle.

#### **Risoluzione dei problemi**

Rivolgersi all'assistenza, se il problema persiste dopo aver tentato le soluzioni consigliate.

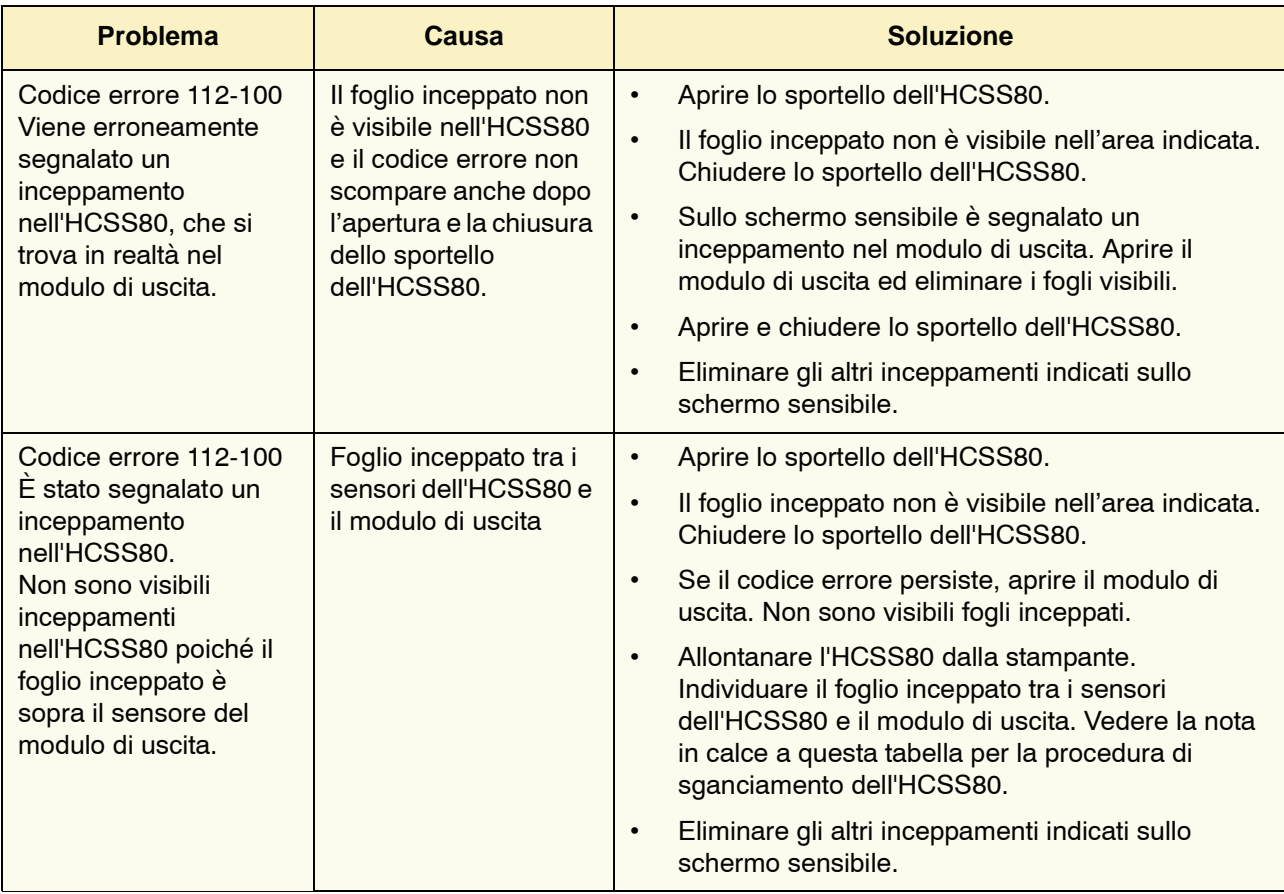

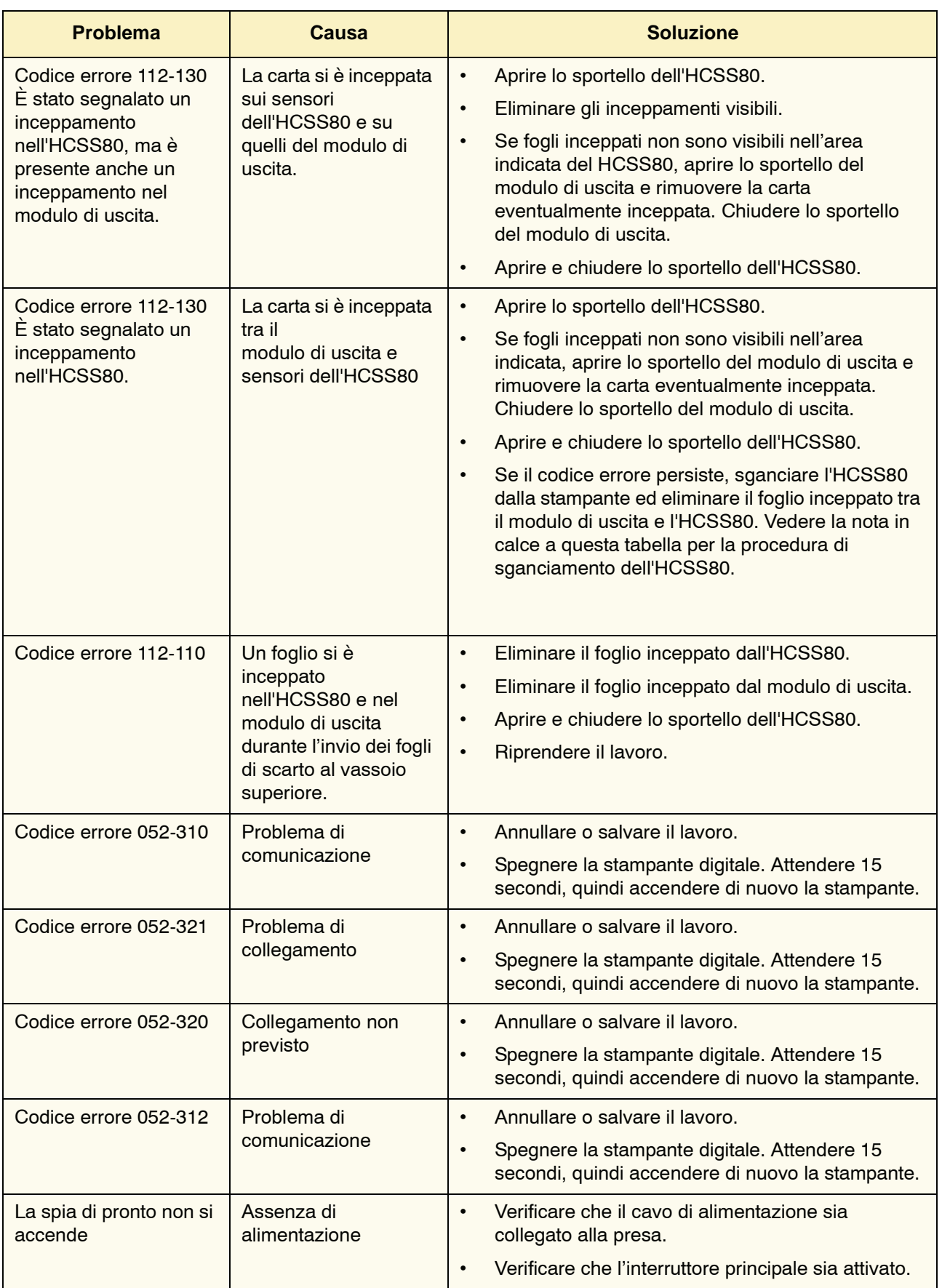

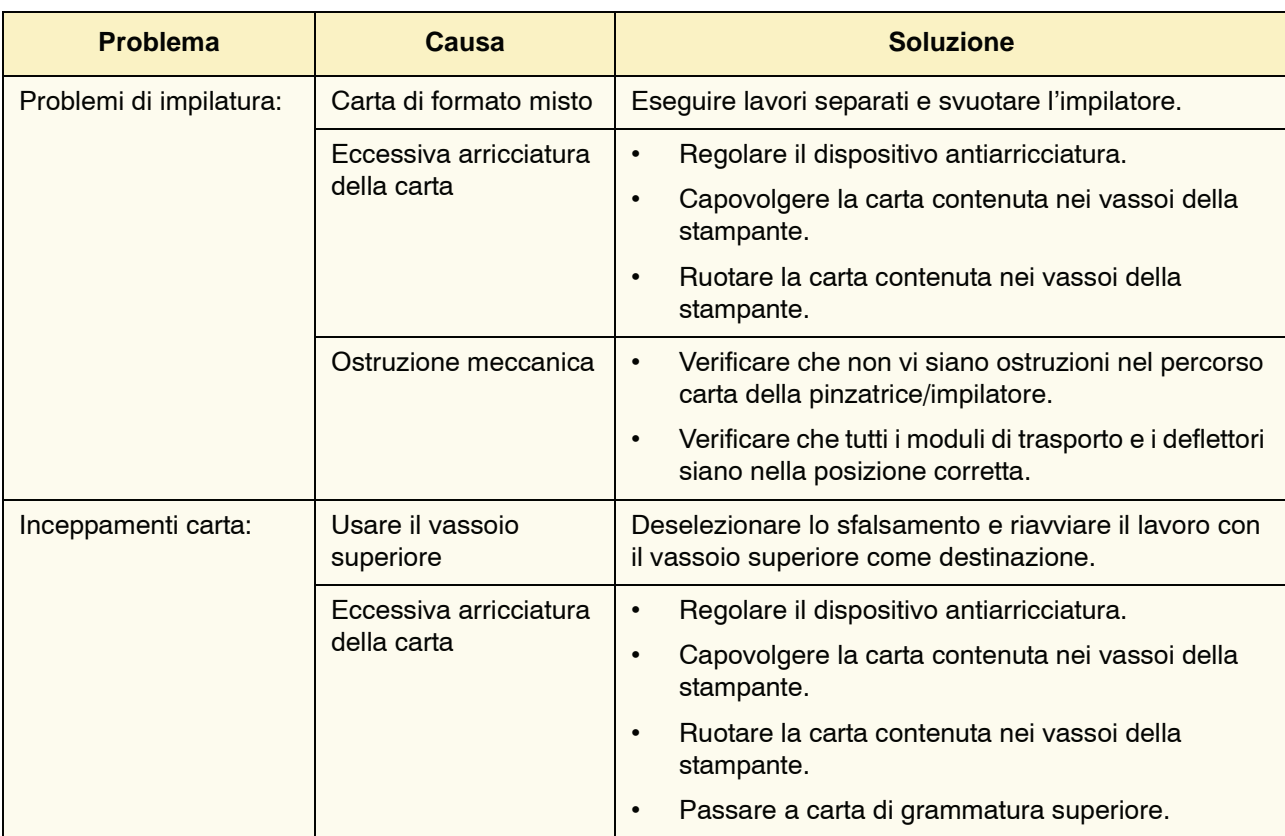

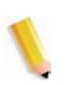

*NOTA: per sganciare la pinzatrice/impilatore dalla stampante è necessario usare la leva di sganciamento situata nell'area circolare sulla parte inferiore della pinzatrice. La posizione della leva è illustrata nella figura seguente.* 

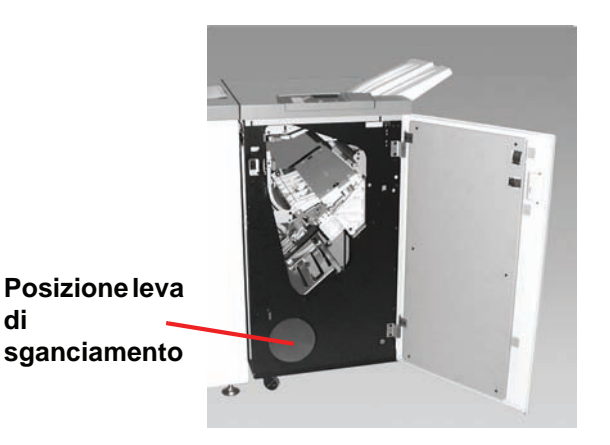

Tirare la leva verso di sé e mantenerla in questa posizione mentre si sposta l'HCSS di pochi centimetri (2,54 cm ca.) dalla stampante. Rilasciare la leva e spostare la pinzatrice/impilatore nella posizione desiderata.

#### **Interruzione dell'alimentazione**

Se si interrompe l'alimentazione all'HCSS80:

- verificare che il cavo di alimentazione sia inserito nella presa a muro appropriata.
- assicurarsi che la stampante sia accesa.
- se l'alimentazione non viene ripristinata, rivolgersi all'assistenza clienti Xerox.

Rivolgersi al rappresentante dell'assistenza Xerox anche quando l'interruzione dell'alimentazione all'HCSS80 si verifica troppo di frequente.

### **Pinzatrice/impilatore comune (CSS)**

La pinzatrice/impilatore comune (CSS) è un dispositivo opzionale di finitura con funzionalità di impilatura, sfalsamento e pinzatura (singola o doppia) delle stampe in uscita. Consente di pinzare fascicoli contenenti un massimo di 50 fogli di grammatura compresa tra 64 e 80 g/m².

La pinzatrice/impilatore comune viene collegata al lato destro della stampante e sostituisce il vassoio raccolta sfalsamento. Il vassoio impilatore della pinzatrice/impilatore comune ha una capacità di 2000 fogli di grammatura compresa tra 64 e 80 g/m². La pinzatrice/impilatore offre anche il modo di sfalsamento, che consente la separazione dei fascicoli impilati inviati al vassoio impilatore della pinzatrice/impilatore comune. La pinzatrice/ impilatore consente inoltre di inviare le stampe (non pinzate) al vassoio superiore della pinzatrice/impilatore comune, fino a un massimo di 250 fogli da 64-80 g/m².

I fogli di identificazione possono essere utilizzati con il server a colori e vengono sempre stampati su fogli di formato 8,5 x 11 pollici (216 x 279 mm) con orientamento LEF. Per ulteriori informazioni su questa funzione, consultare la documentazione in dotazione con il server a colori.

#### **Individuazione dei componenti della pinzatrice/impilatore comune (CSS)**

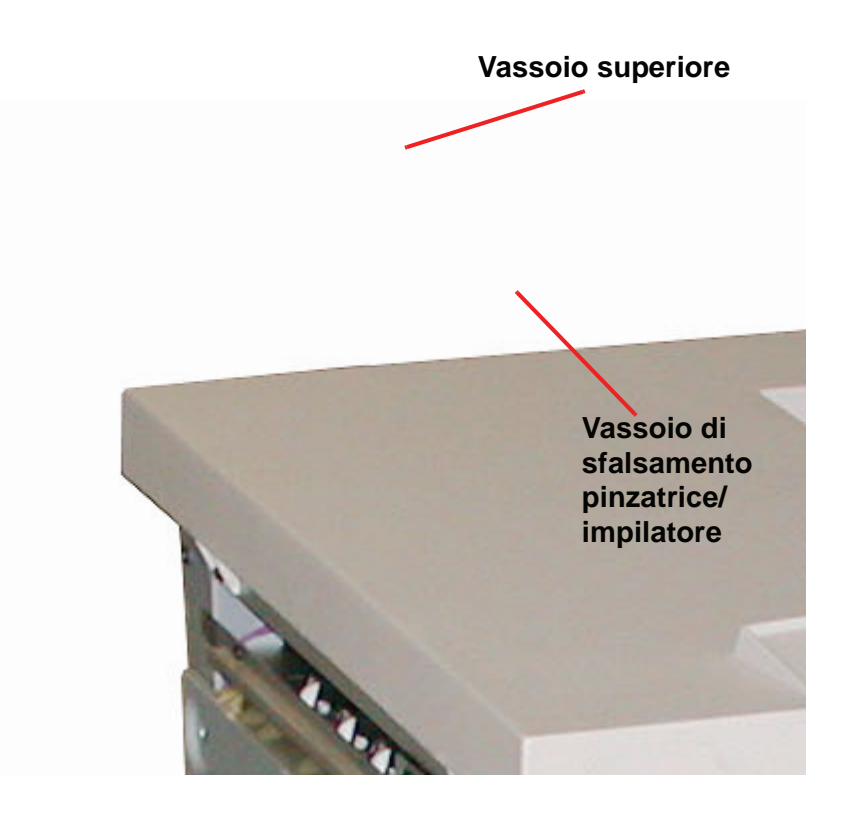

## **Pannello comandi**

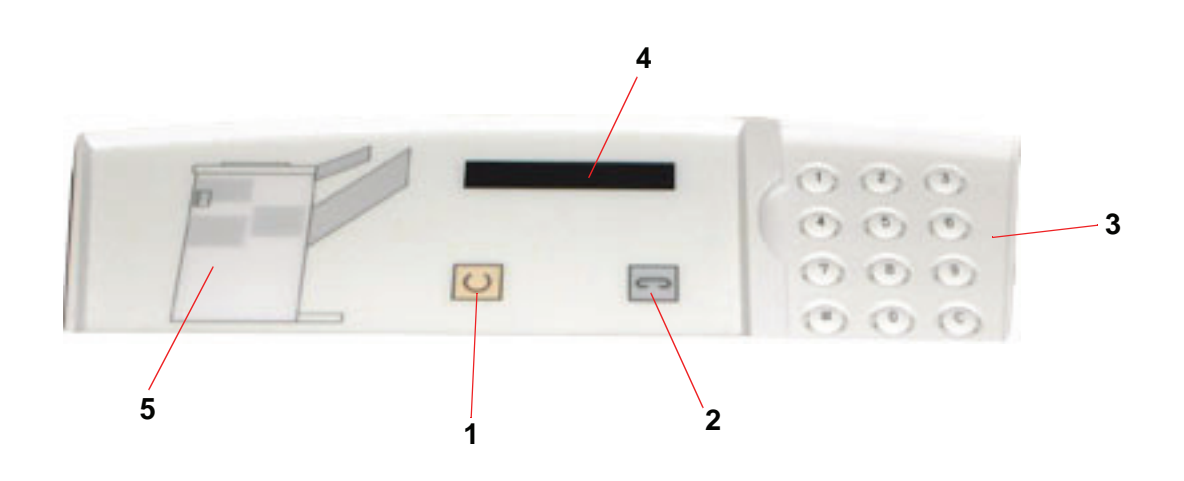

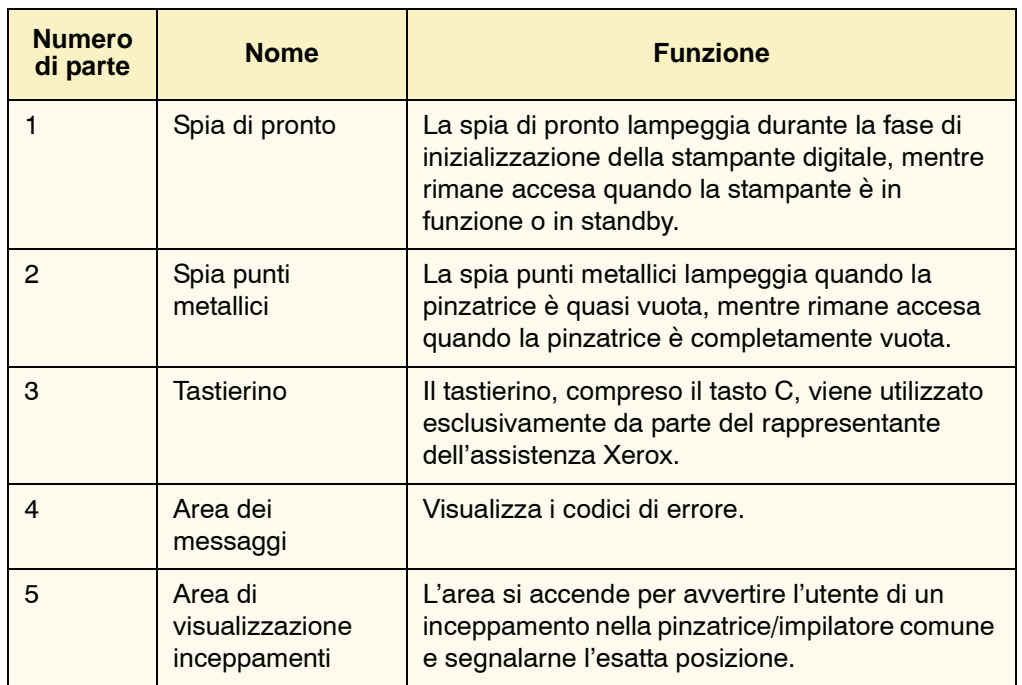

#### **Requisiti elettrici/ambientali**

**Emisfero occidentale:**115 V CA, 15 Amp per macchine a 60 Hz e 220 V CA, 10 Amp per macchine a 50 Hz.

**Europa:** alimentazione a 200-240 V 10 Amp, presa di servizio 50 Hz.

La pinzatrice/impilatore grande capacità deve essere collegata a una presa di alimentazione diversa da quella utilizzata dalla stampante.

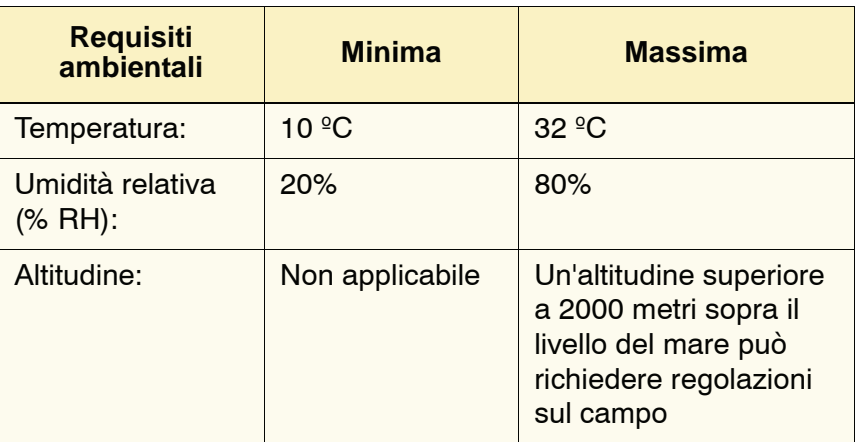

*NOTA: le prestazioni migliori si ottengono quando le condizioni si mantengono tra 20 e 25 ºC.*

#### **Specifiche dei supporti**

Il vassoio superiore della pinzatrice/impilatore comune accetta tutti i tipi, i formati e le grammature dei supporti accettati dalla stampante digitale. Il vassoio impilatore della pinzatrice/impilatore comune accetta tutti i formati standard per i supporti supportati dalla stampante digitale, compresi quelli superiori ad A3/11 x 17 pollici.

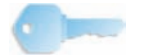

**SUGGERIMENTO:** non è possibile pinzare o sfalsare carta di formato superiore ad A3/11 x 17 pollici.

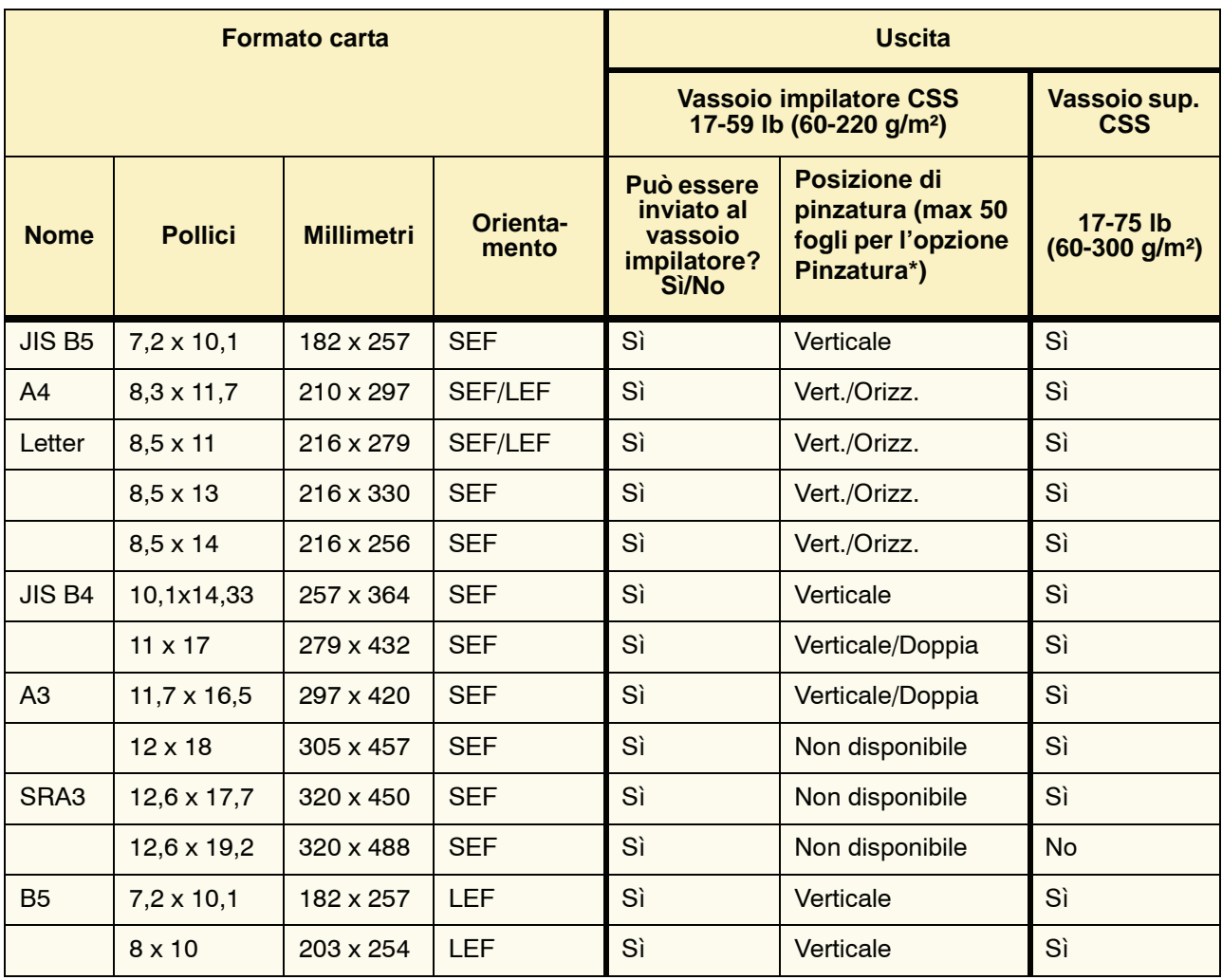

Per informazioni sui tipi di supporti accettati, consultare il grafico seguente.

\* Per informazioni sulla capacità di pinzatura per tipi di carta e grammature differenti, consultare la tabella a [pagina](#page-104-0) 3-31.

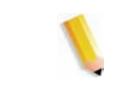

*NOTA: i trasparenti possono essere inviati a uno qualsiasi dei due vassoi della pinzatrice/impilatore comune.*

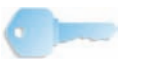

**SUGGERIMENTO:** non è possibile pinzare o sfalsare carta di formato superiore ad A3/11 x 17 pollici.

# **Pannello comandi Vassoio superiore** Cartuccia pinzatrice **Vassoio di sfalsamento pinzatrice/impilatore**

A seconda delle selezioni effettuate dall'utente, i supporti vengono alimentati nella pinzatrice/impilatore comune e inviati al vassoio superiore o al vassoio di sfalsamento della pinzatrice/impilatore comune.

**Percorso carta**

#### **Utilizzo della pinzatrice/impilatore**

La pinzatrice/impilatore comune consente di inviare un documento tramite la rete ed effettuare le selezioni in Lavoro - Proprietà/ Parametri. Se si invia un lavoro tramite la rete, consultare i manuali distribuiti con il server a colori in uso per le informazioni sull'impostazione delle proprietà o dei parametri quando si utilizza la pinzatrice/impilatore comune.

#### **Suggerimenti**

- La pinzatrice/impilatore comune non supporta la pinzatura di lavori con formati di carta misti.
- L'impilatura di lavori con carta di formato misto può risultare non perfettamente allineata.
- È possibile utilizzare supporti patinati e non patinati.
- La pinzatrice/impilatore comune supporta lavori con formati di grammatura mista inferiore a 220 g/m².
- Eliminare inceppamenti esclusivamente nelle aree indicate sul pannello comandi della pinzatrice/impilatore comune. Non rimuovere carta dalle altre aree del percorso carta.

#### **Suggerimenti per la pinzatura**

Sono disponibili tre opzioni di pinzatura:

- **Posizione di pinzatura singola 1:** la pinzatrice/impilatore comune mette il punto nell'angolo superiore sinistro dei fascicoli SEF o LEF.
- **Posizione di pinzatura singola 2:** la pinzatrice/impilatore comune mette un punto nell'angolo inferiore sinistro dei fascicoli SEF o LEF.
- **Pinzatura doppia:** i fascicoli vengono pinzati negli angoli superiore e inferiore sinistro, in posizione leggermente più centrale rispetto alla pinzatura singola.

Le tre posizioni sono illustrate nella tabella Posizione dei punti a [pagina](#page-121-0) 3-48.

#### **Specifiche dei supporti per la pinzatura**

Nella tabella seguente sono illustrati i formati, l'orientamento, la destinazione e la posizione dei punti supportati per la pinzatura. Alcuni valori sono stati arrotondati per eccesso o per difetto.

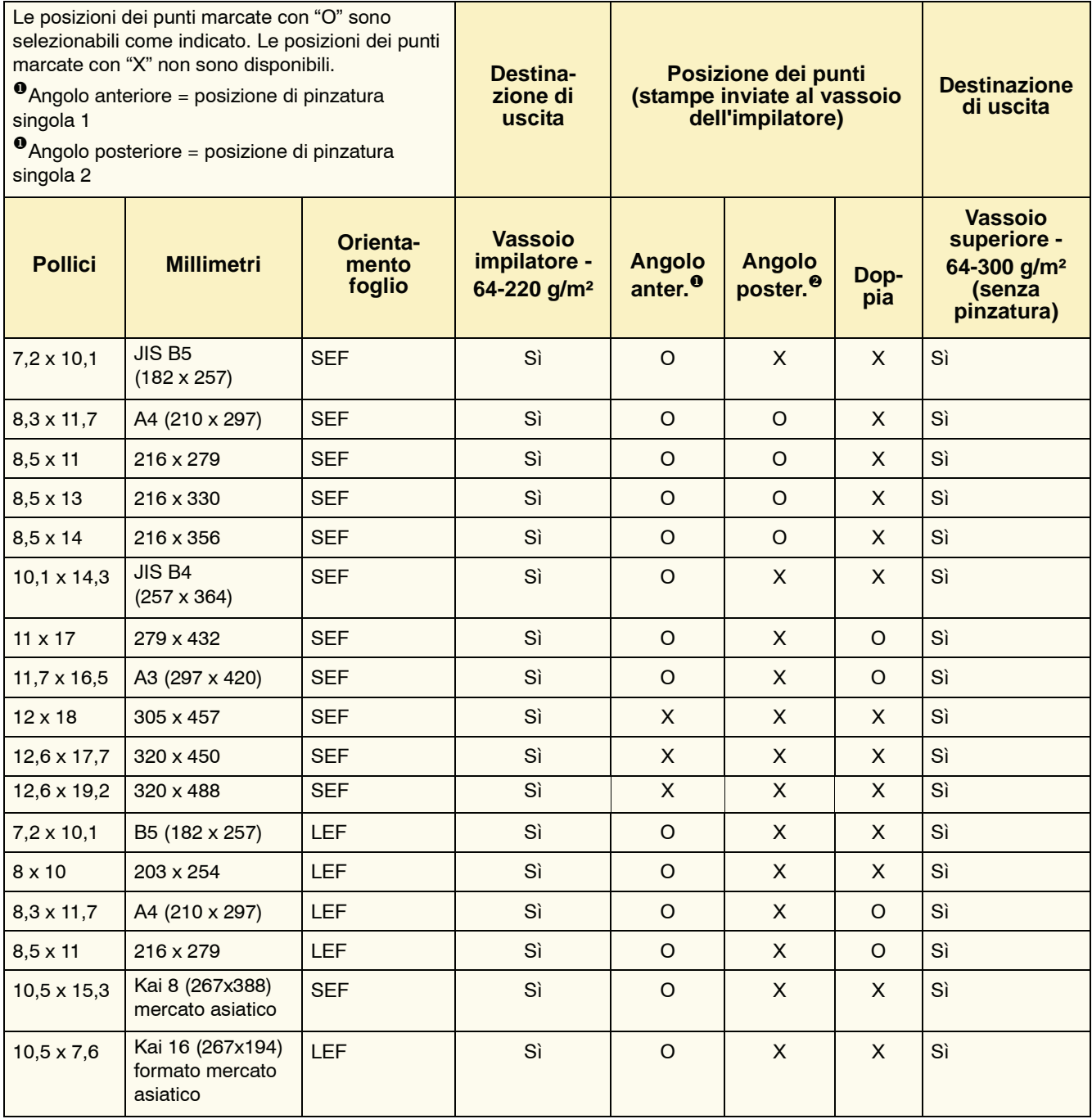

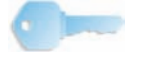

**SUGGERIMENTO:** non è possibile pinzare o sfalsare carta di formato superiore ad A3/11 x 17 pollici.

*NOTA: i fascicoli pinzati di grandi dimensioni (formato A3 e superiore) possono essere impilati leggermente di traverso. Questo non pregiudica, tuttavia, la qualità delle stampe.*

# **Posizione dei punti**

<span id="page-121-0"></span>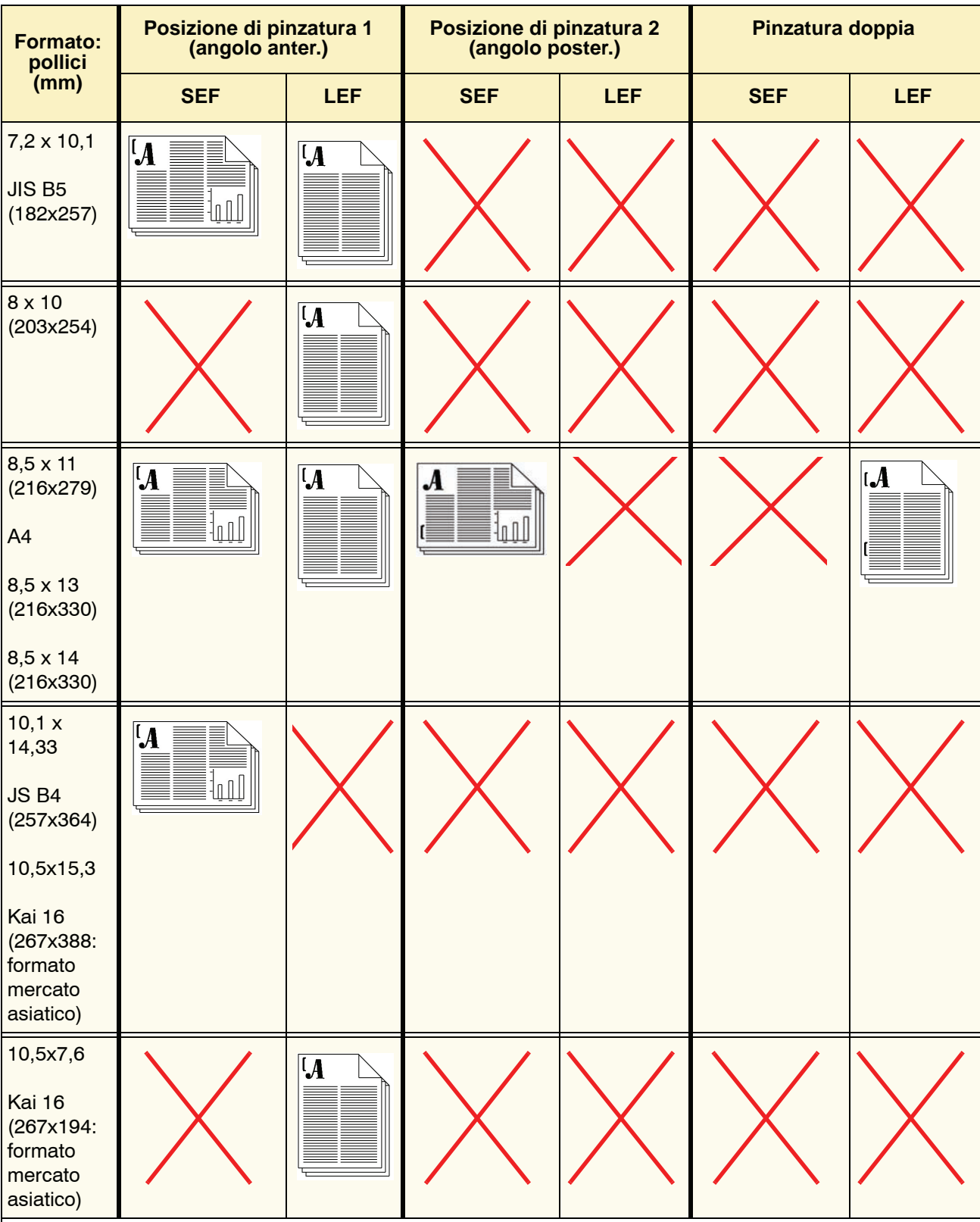

#### 3. Accessori

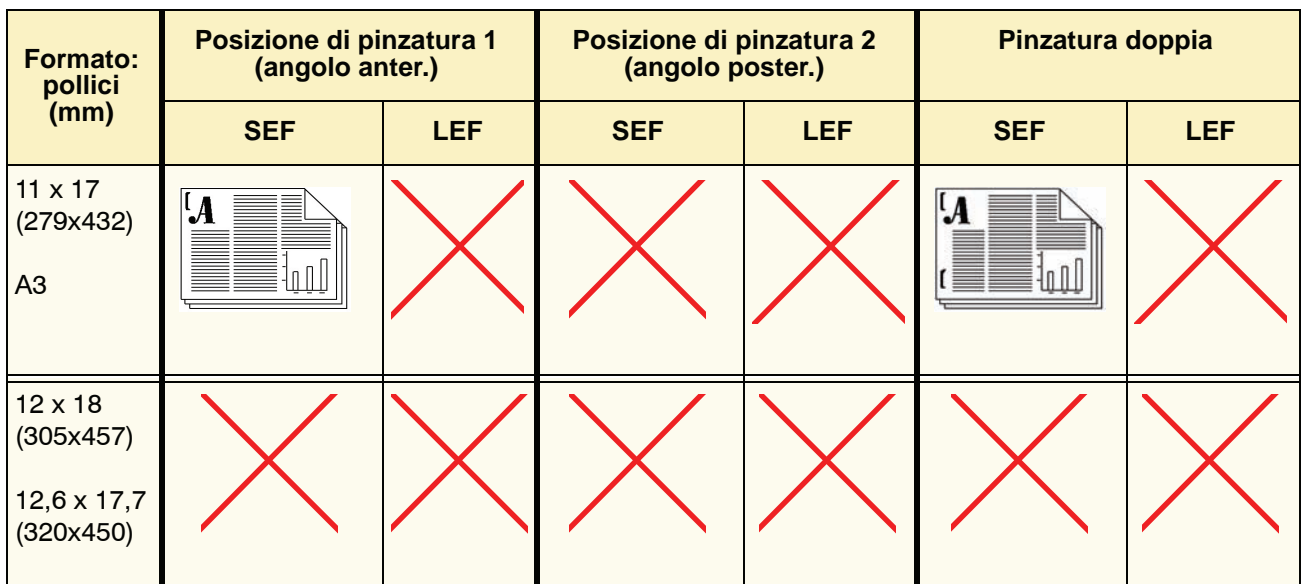

#### **Capacità di pinzatura per tipi di carta e grammature diversi**

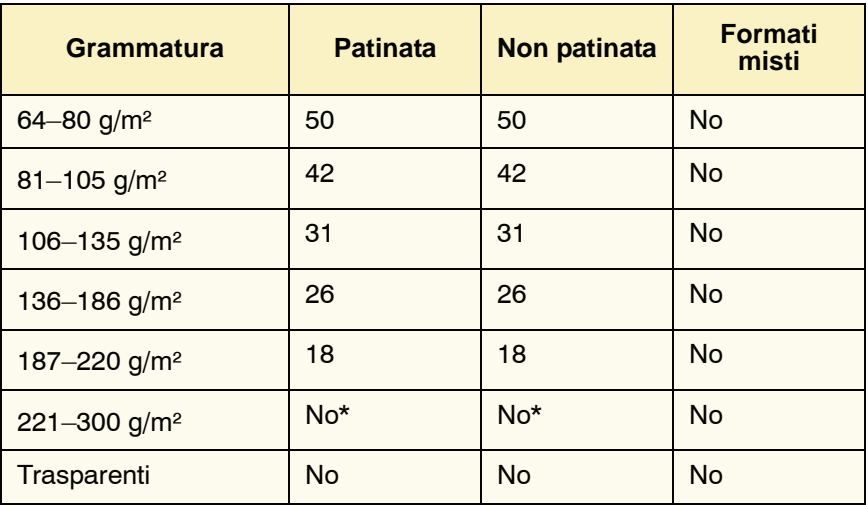

Consultare la tabella seguente per informazioni sulle capacità di pinzatura per grammature e tipi di carta diversi.

\* Non è possibile selezionare l'opzione di pinzatura per supporti di grammatura compresa tra 221 e 300 g/m² (patinati o non patinati). Questi tipi di supporti vengono inviati al vassoio superiore.

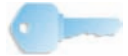

**SUGGERIMENTO:** il vassoio di sfalsamento pinzatrice/impilatore ha una capacità massima di 50 fascicoli pinzati. Per evitare inceppamenti o arresti del sistema, assicurarsi che i lavori di piccole dimensioni con pinzatura non superino i 50 fascicoli. Prima di inviare un lavoro di stampa con pinzatura alla macchina, abilitare la funzione di sfalsamento dei lavori, che aumenta la capacità del vassoio.

#### **Scaricamento del vassoio pinzatrice/impilatore**

Per ottenere risultati di qualità omogenea si consiglia di scaricare l'impilatore ogni 50 fascicoli, se questi contengono meno di 4 fogli ciascuno e sono composti da supporti leggeri, oppure quando l'arricciatura dei fascicoli ne impedisce l'invio alla pinzatrice/impilatore.

Quando il vassoio dell'impilatore raggiunge il limite della capienza, viene visualizzato il codice errore 112-550 sul pannello comandi della pinzatrice/impilatore. Sull'interfaccia utente della stampante viene inoltre visualizzato il messaggio "Scaricare il vassoio principale della stazione di finitura".

Nonostante venga visualizzato questo messaggio, la pinzatrice/impilatore continua a impilare i fascicoli nel vassoio dell'impilatore, ma la qualità dell'impilatura dei fogli successivi può subire un peggioramento. Per ottenere i migliori risultati, scaricare il vassoio quando sono stati impilati nel vassoio circa 2.000 fogli.

#### **Eliminazione degli inceppamenti**

Se si verifica un inceppamento carta all'interno della pinzatrice/impilatore, viene visualizzato un messaggio sull'interfaccia utente della stampante digitale. Sul pannello comandi della pinzatrice/impilatore l'area dell'inceppamento si illumina.

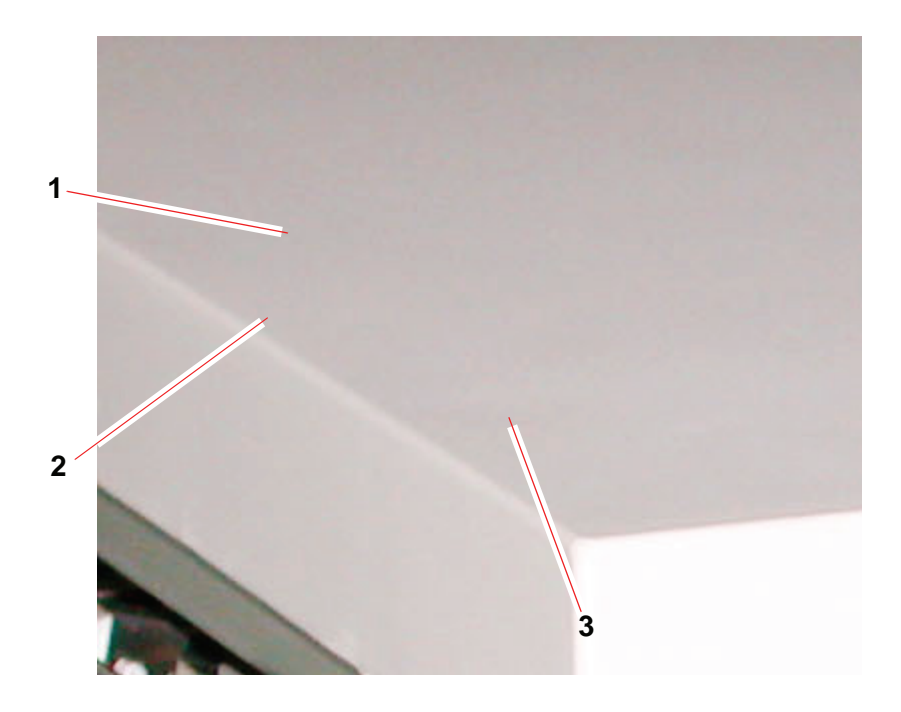

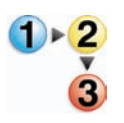

Per ulteriori informazioni sull'eliminazione degli inceppamenti, leggere la procedura riportata di seguito.

- **1.** Aprire lo sportello anteriore della pinzatrice/impilatore. Le aree in cui si possono verificare inceppamenti sono tre, come illustrato nella foto sopra. La maniglia 1 si abbassa, la maniglia 2 si muove a destra e la maniglia 3 si muove verso l'alto.
- **2.** Eliminare la carta inceppata esclusivamente nelle aree indicate sull'interfaccia utente e sul display del pannello comandi della pinzatrice/impilatore. Non rimuovere la carta dalle altre aree.
- **3.** Riportare la maniglia nella posizione originale.
- **4.** Chiudere lo sportello anteriore della pinzatrice/impilatore.
- **5.** Seguire le istruzioni visualizzate sull'interfaccia utente per riavviare il lavoro.

#### **Ordinazione e caricamento dei punti metallici**

È possibile ordinare i punti metallici come qualsiasi altro materiale di consumo Xerox. Il numero d'ordine della cartuccia è 8R12799. Tenere una scorta a portata di mano, in modo da non dover interrompere la produzione in attesa di ricevere i punti metallici.

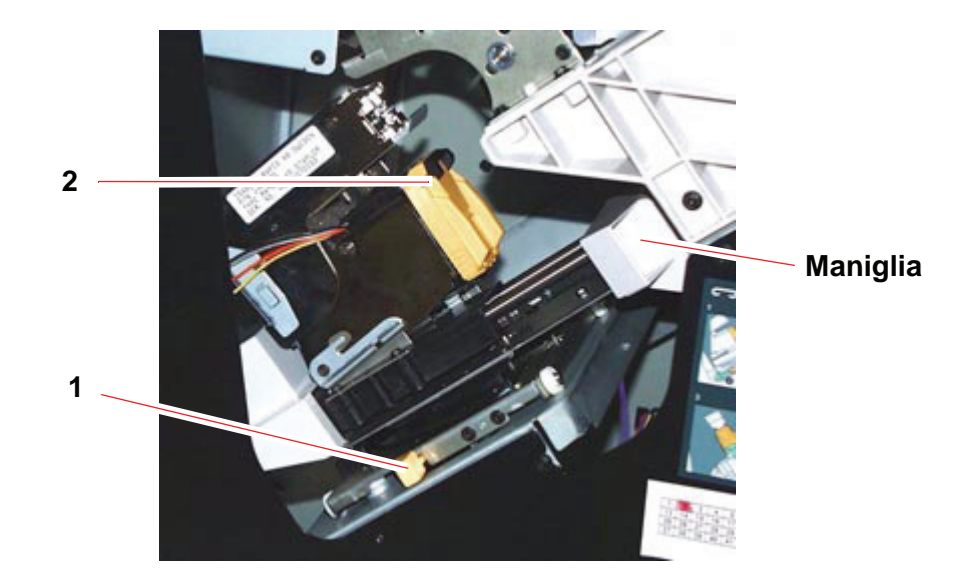

- 
- **1.** Aprire lo sportello anteriore della pinzatrice/impilatore.
- **2.** Con la mano sinistra premere la leva 1 verso il basso. Impugnare la maniglia sull'unità della cartuccia e tirarla verso di sé fino al punto di arresto. Quando si rilascia la leva, l'unità della cartuccia si blocca.
- **3.** Afferrare la cartuccia punti metallici (2) e tirarla verso di sé. L'intera unità si sposta in avanti, quindi è possibile estrarre dall'unità solo la cartuccia punti metallici.
- **4.** Inserire una cartuccia nuova nell'unità e spingerla fino a quando non scatta in posizione.
- **5.** Spingere di nuovo verso il basso la leva gialla: l'unità della cartuccia viene riportata automaticamente in posizione.

#### **Manutenzione della pinzatrice/impilatore**

#### **Pulizia della pinzatrice/impilatore**

Non pulire le aree all'interno della pinzatrice/impilatore, a meno che non si seguano istruzioni fornite da Xerox. Se è necessario pulire le coperture, inumidire un fazzolettino di carta o un panno morbido e pulito con acqua o un detergente per vetri liquido e non abrasivo.

Per non danneggiare la pinzatrice/impilatore, non versare l'acqua o spruzzare il detergente direttamente sull'impilatore, ma applicare sempre il liquido sul panno.

Non applicare altri detergenti o solventi alla pinzatrice/impilatore, poiché potrebbero intaccare la vernice delle coperture e rovinarle.

#### **Risoluzione dei problemi**

Se il problema persiste dopo aver tentato le soluzioni consigliate, rivolgersi al Servizio di assistenza.

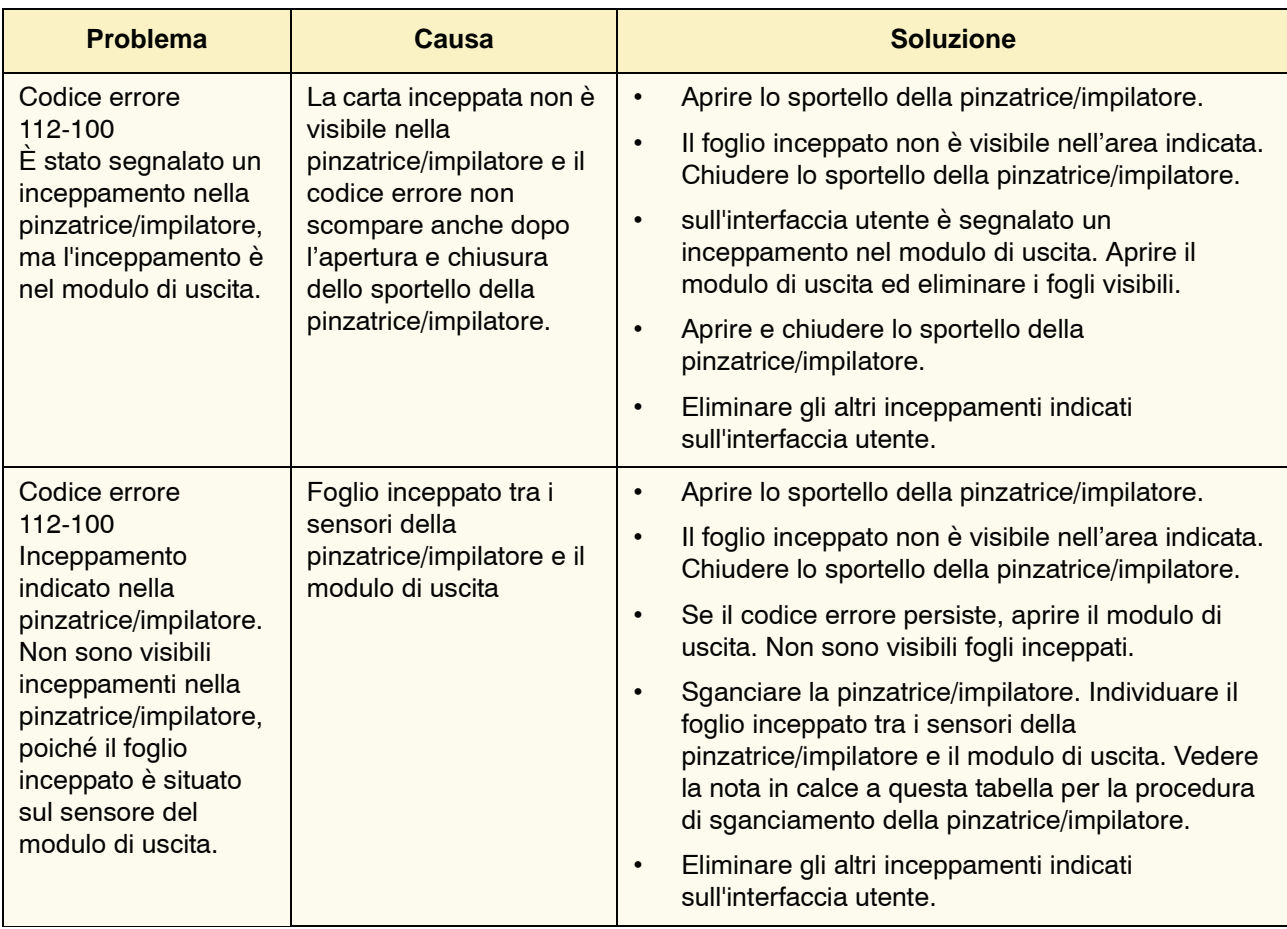

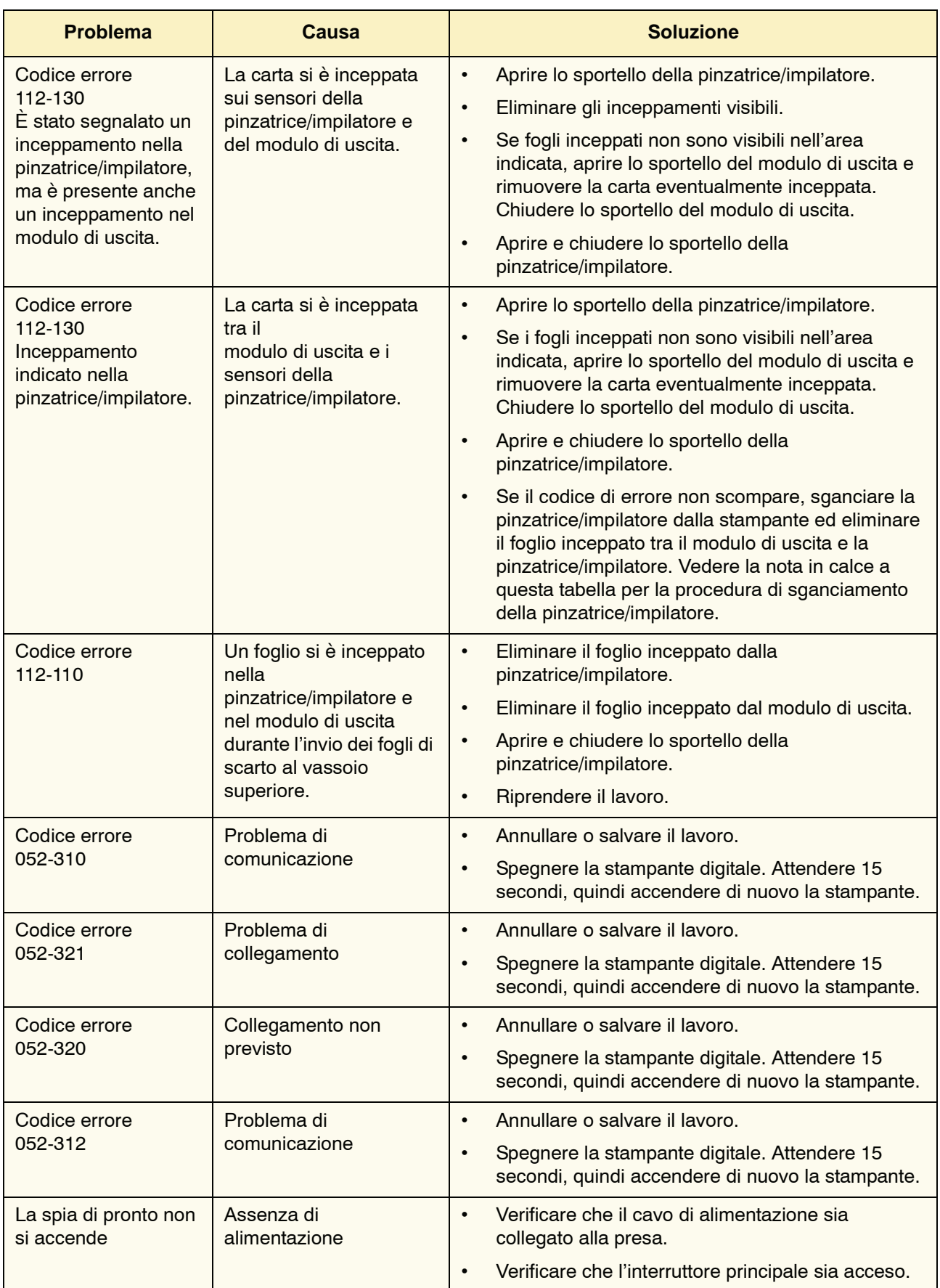

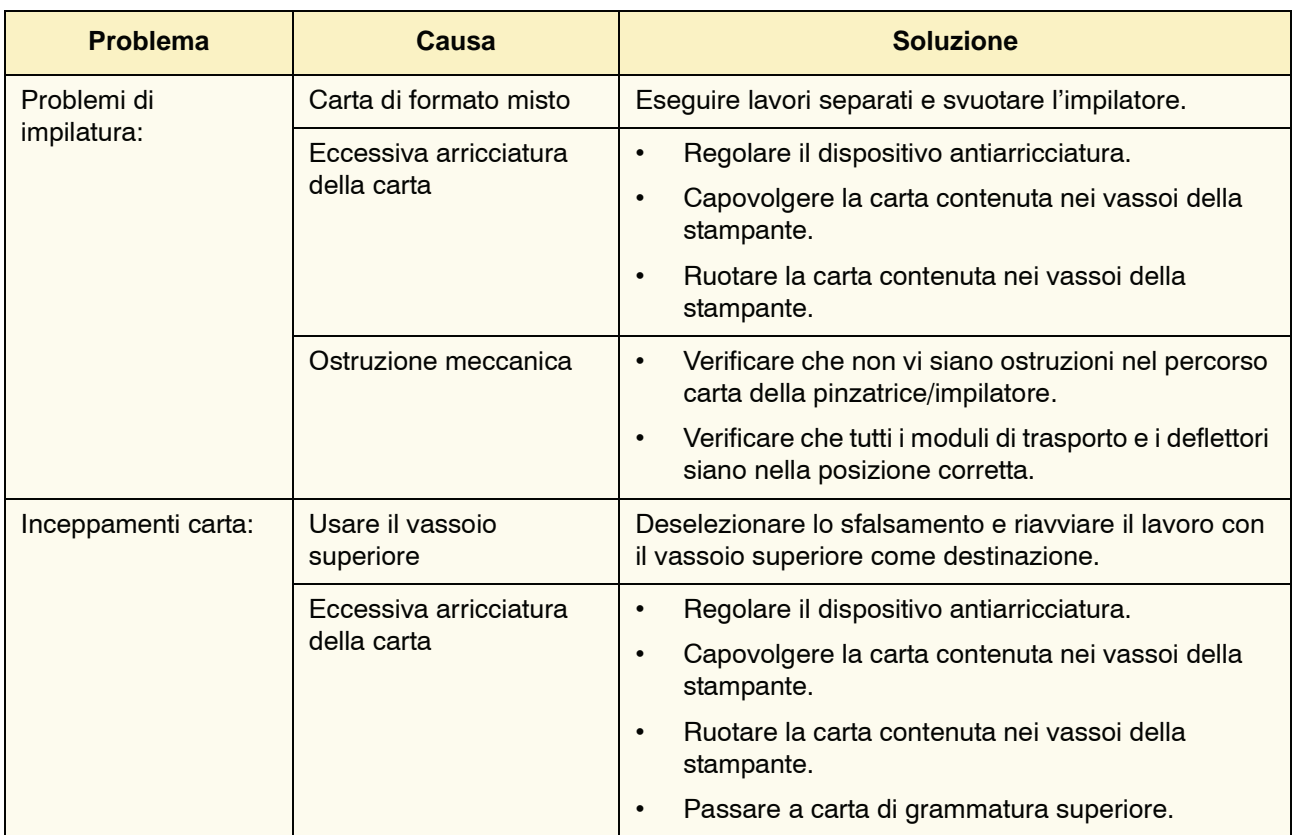

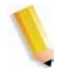

*NOTA: per sganciare la pinzatrice/impilatore dalla stampante è necessario usare la leva di sganciamento situata nell'area circolare sulla parte inferiore della pinzatrice. La posizione della leva è illustrata nella figura seguente.*

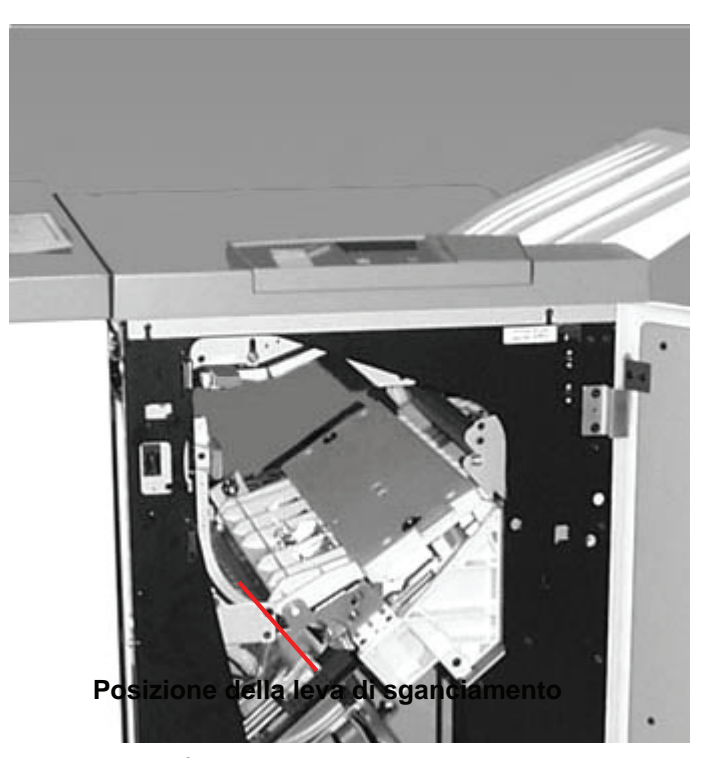

Tirare la leva verso di sé e mantenerla in questa posizione mentre si allontana la pinzatrice/impilatore di qualche centimetro dalla stampante (2,54 cm). Sganciare la leva e spostare la pinzatrice/impilatore nella posizione desiderata.

#### **Interruzione dell'alimentazione**

Se l'alimentazione alla pinzatrice/impilatore si interrompe:

- verificare che il cavo di alimentazione sia inserito nella presa a muro appropriata;
- assicurarsi che la stampante sia accesa;
- se l'alimentazione non viene ripristinata, rivolgersi al Servizio di assistenza clienti Xerox.

Rivolgersi al rappresentante dell'assistenza Xerox anche quando l'interruzione dell'alimentazione alla pinzatrice/impilatore si verifica troppo di frequente.

# **4. Risoluzione dei problemi**

Quando si verifica un problema sulla stampante digitale, un messaggio visualizzato sull'interfaccia utente fornisce le istruzioni per risolverlo. Consultare le informazioni contenute in questo capitolo per la risoluzione del problema.

#### **Problemi generali**

Se la stampante digitale subisce un'interruzione dell'alimentazione che rende impossibile l'accesso allo schermo Particolari del sistema e la visualizzazione del numero di serie, aprire i due sportelli principali anteriori. L'etichetta con il numero di serie è collocata al centro del pannello inferiore della stampante digitale.

Le tabelle delle pagine seguenti elencano i problemi e le soluzioni consigliate per la stampante digitale. Se il problema persiste dopo aver eseguito tutte le operazioni suggerite, rivolgersi al rappresentante Xerox.

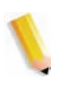

*NOTA: se il server a colori indica che sulla stampante si è verificato un guasto e lo schermo non visualizza nessun messaggio di errore, premere il pulsante Stato del sistema sul pannello comandi e Memoria errori sull'interfaccia utente per vedere la cronologia degli errori.*

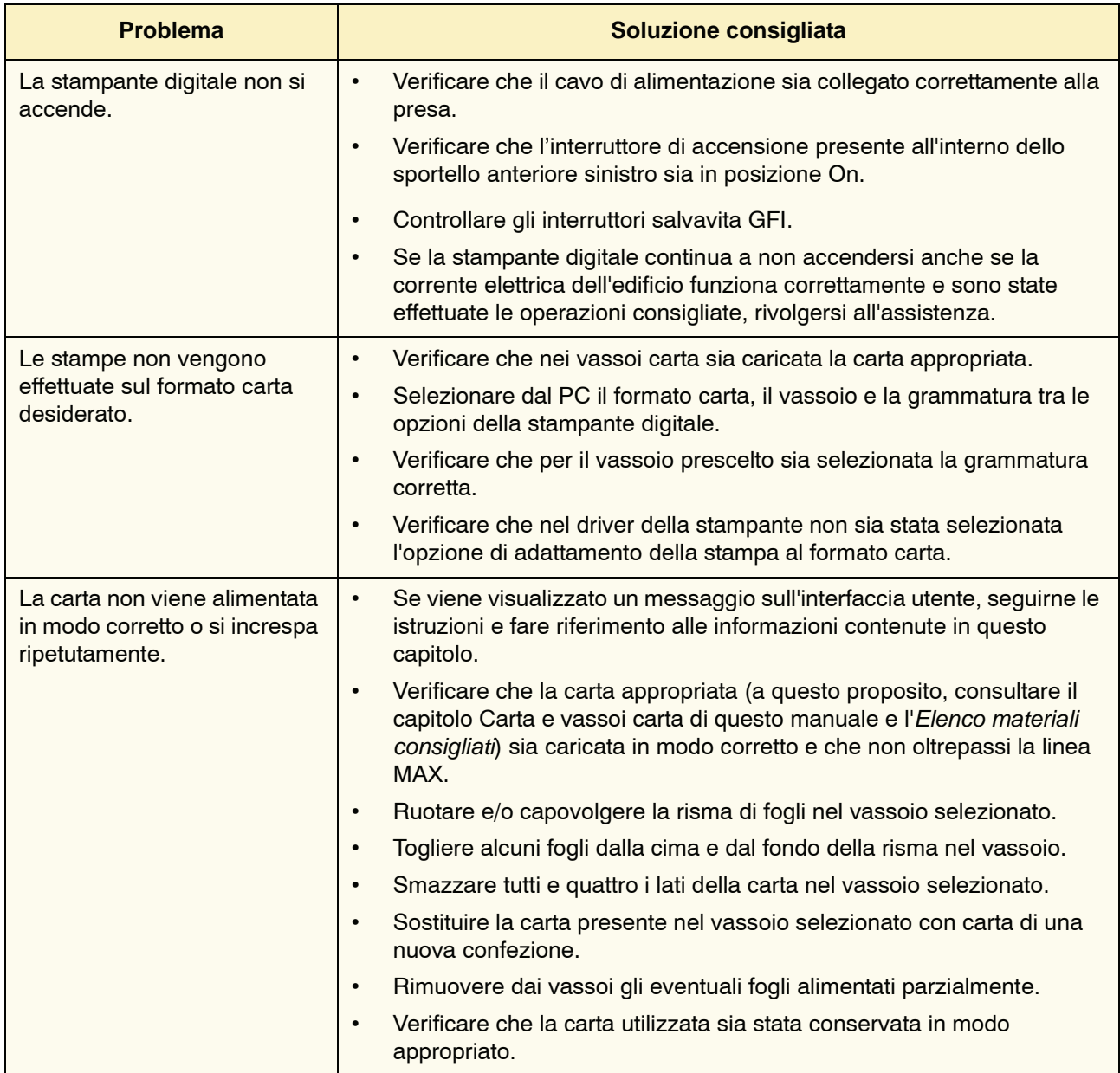

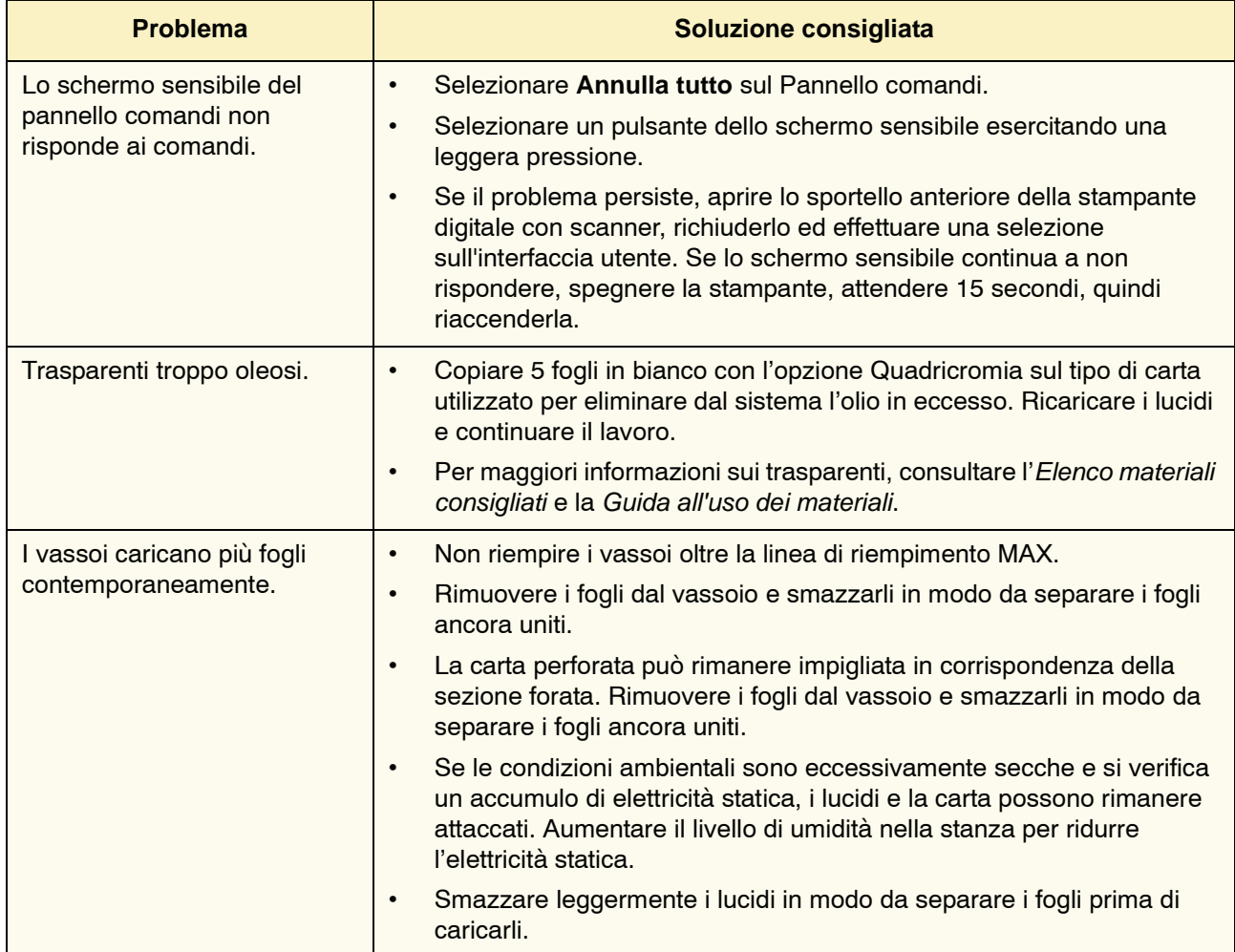

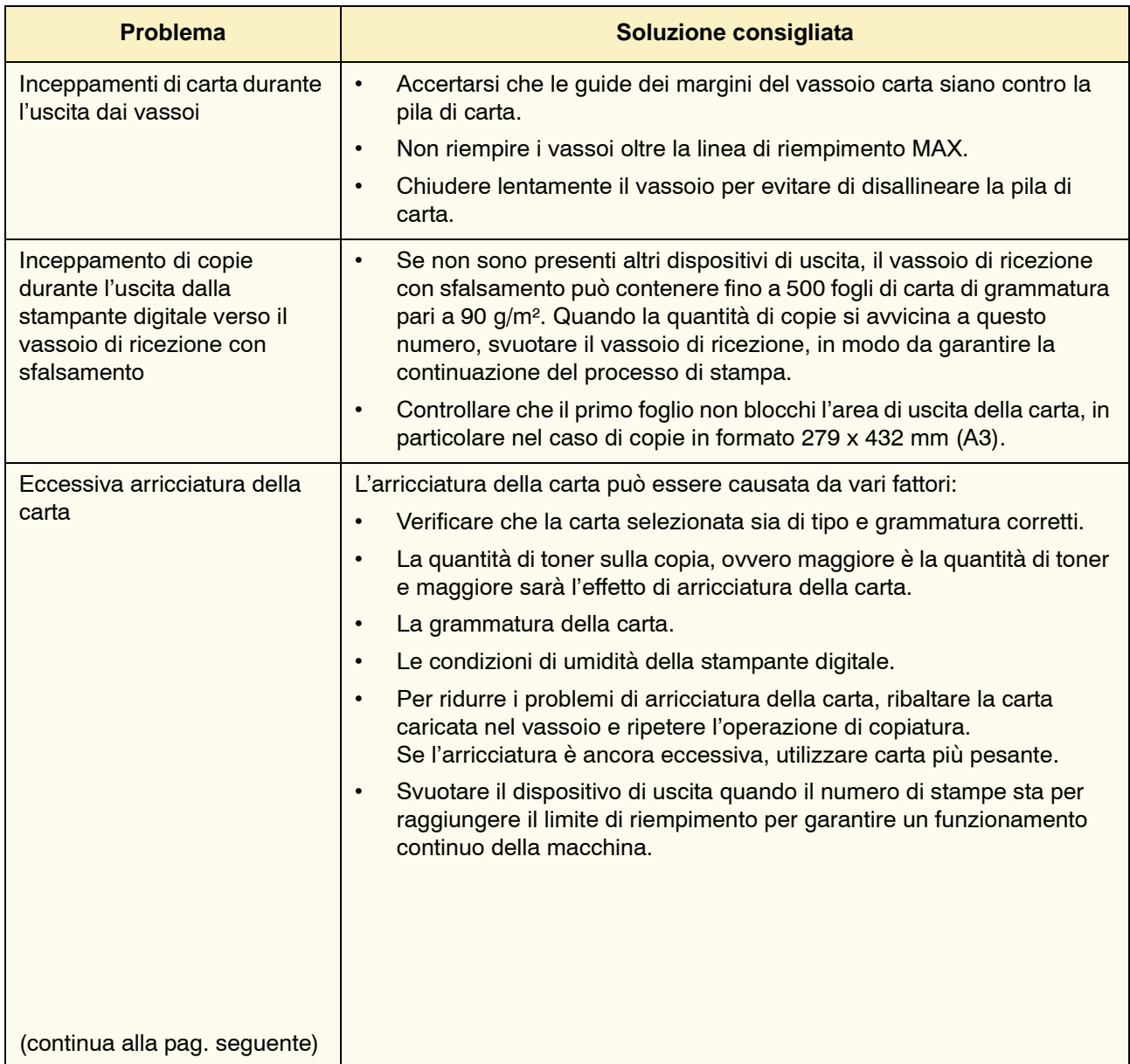

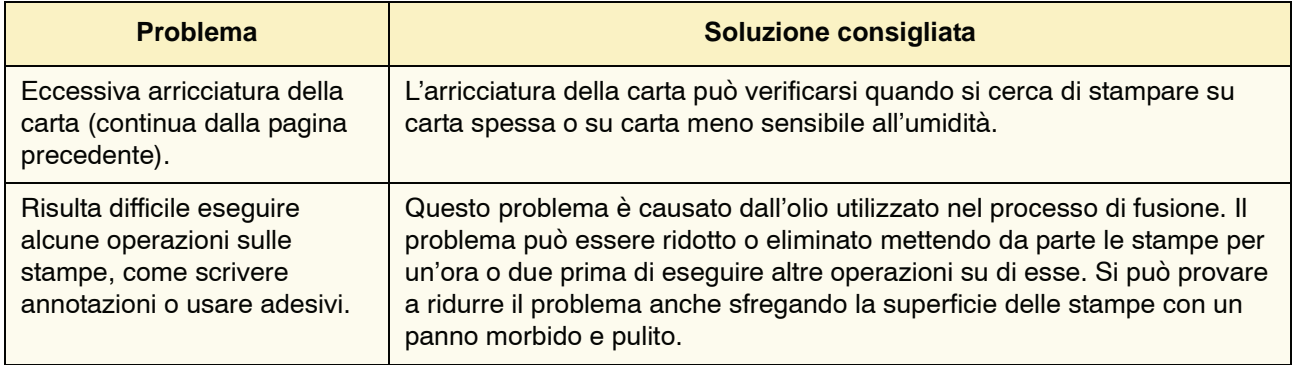

# **Eliminazione degli inceppamenti**

Se si verifica un inceppamento, la stampante digitale interrompe la stampa e lo schermo sensibile visualizza un messaggio. Seguire tutte le istruzioni in sequenza per correggere il problema ed eventualmente consultare questo capitolo per informazioni supplementari.

Se l'alimentazione elettrica si interrompe durante il processo di stampa, prima di aprire e liberare le aree dietro gli sportelli sinistro e destro della stampante è assolutamente necessario liberare tutte le altre aree in cui si sono verificati gli inceppamenti. La figura 1 illustra i vari componenti della stampante digitale. Seguire le istruzioni sull'eliminazione degli inceppamenti visualizzate sull'interfaccia utente.

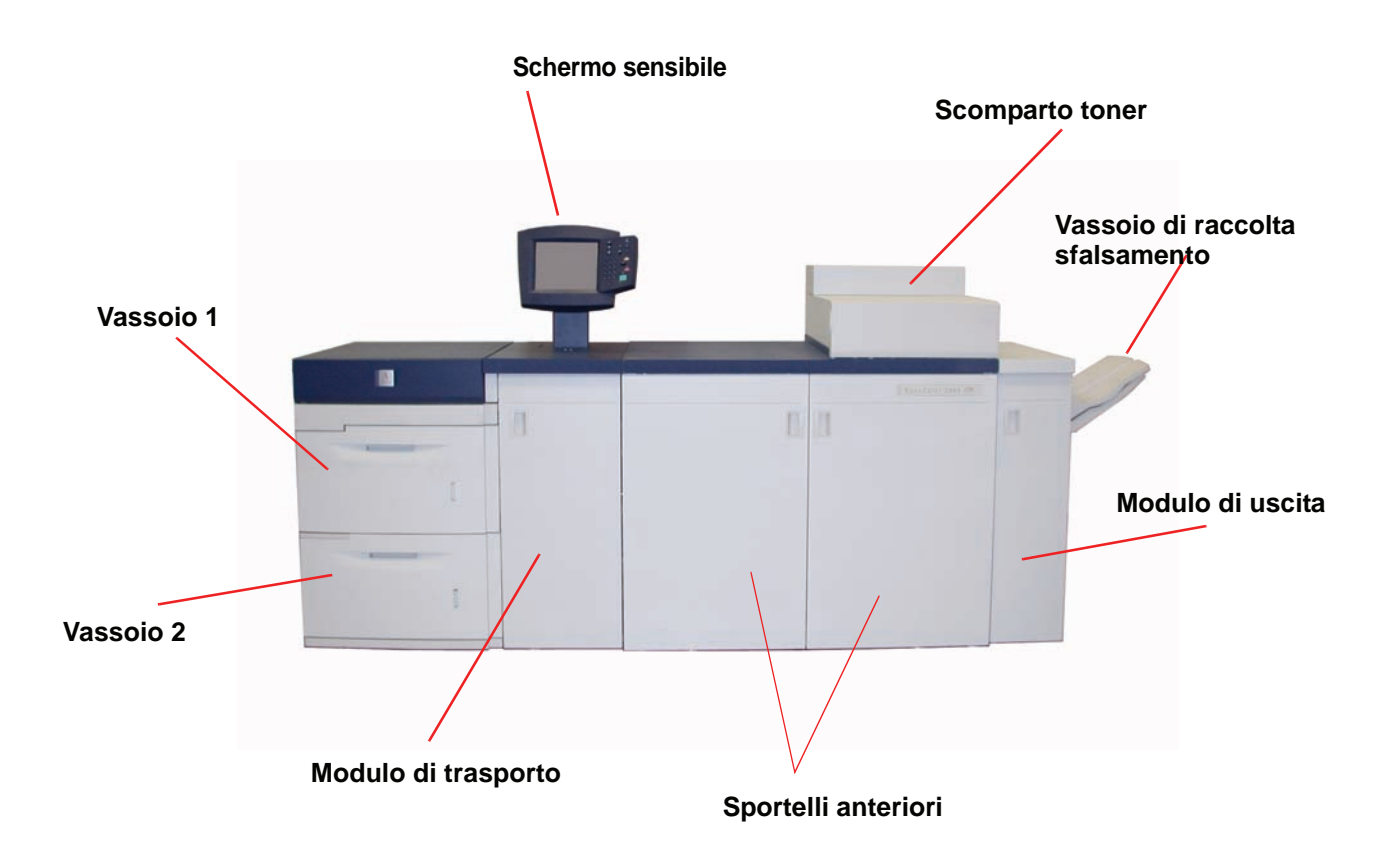

#### **Inceppamenti nei vassoi carta**

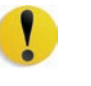

**ATTENZIONE:** le testine e i rulli di alimentazione sono unità delicate che possono rovinarsi se non vengono maneggiate con cautela.

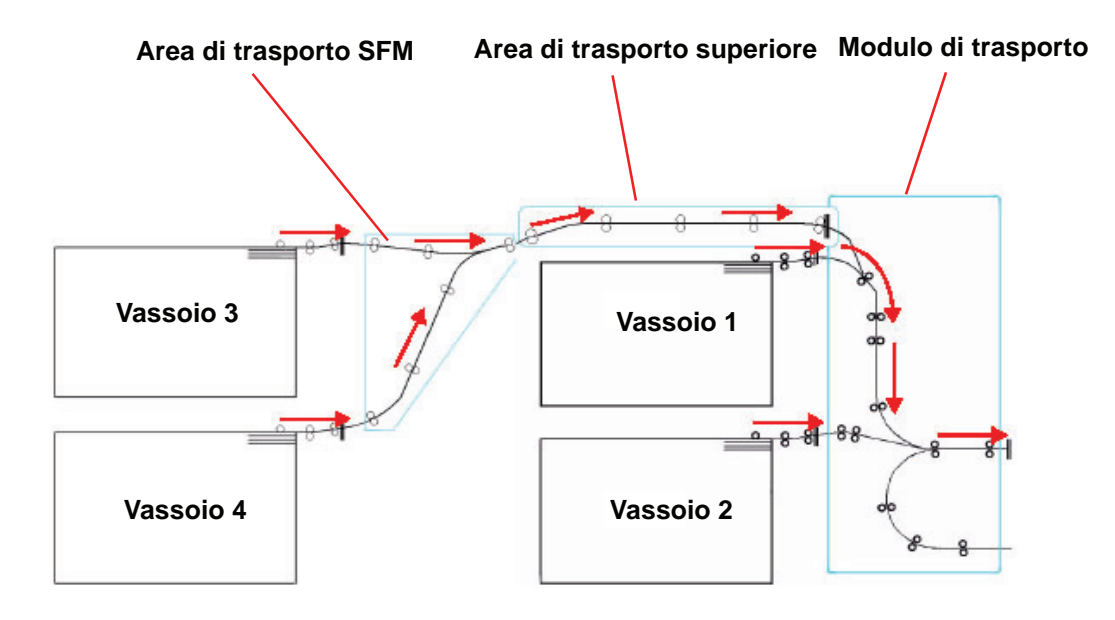

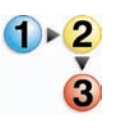

Sull'interfaccia utente viene visualizzata un'animazione con il vassoio in cui si è verificato l'inceppamento.

**1.** Aprire il vassoio in cui si è verificato l'inceppamento.

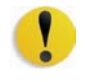

**ATTENZIONE:** se si sente il rumore di carta che si strappa, non continuare ad aprire il vassoio. Aprire lo sportello del modulo di trasporto o dell'area di trasporto dell'SFM e rimuovere la carta dal modulo prima di aprire nuovamente il vassoio.

- **2.** Rimuovere con cautela tutta la carta inceppata.
- **3.** Verificare sull'interfaccia utente se la carta è inceppata in altri punti del sistema ed eliminarla.

#### **Inceppamenti nell'area di trasporto superiore**

Gli inceppamenti si verificano in quest'area del sistema solo in presenza del secondo modulo di alimentazione che contiene i vassoi 3 e 4.

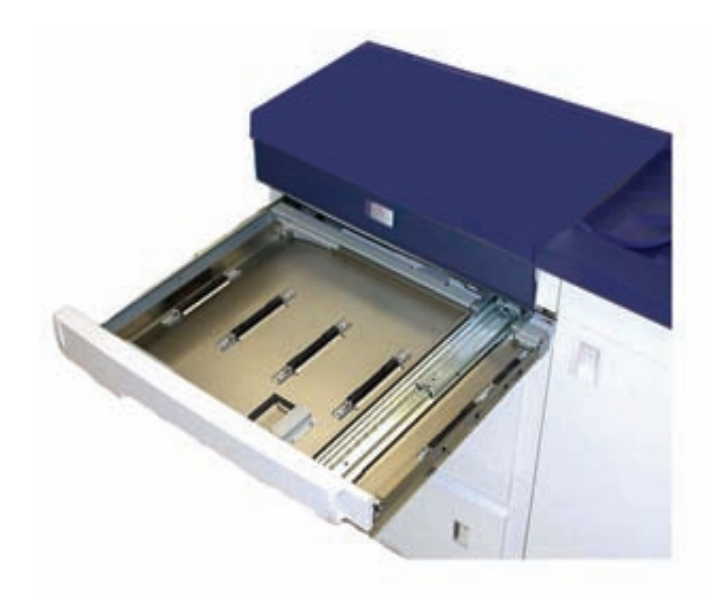

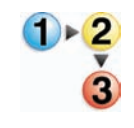

- **1.** Estrarre il cassetto dell'area di trasporto sopra il vassoio 1.
- **2.** Sollevare la maniglia.
- **3.** Rimuovere tutta la carta inceppata
- **4.** Riportare il cassetto nella posizione originale.
- **5.** Seguire le istruzioni visualizzate sull'interfaccia utente per eliminare gli eventuali inceppamenti in altre aree o riprendere il lavoro di stampa.

#### **Inceppamenti nel modulo di trasporto**

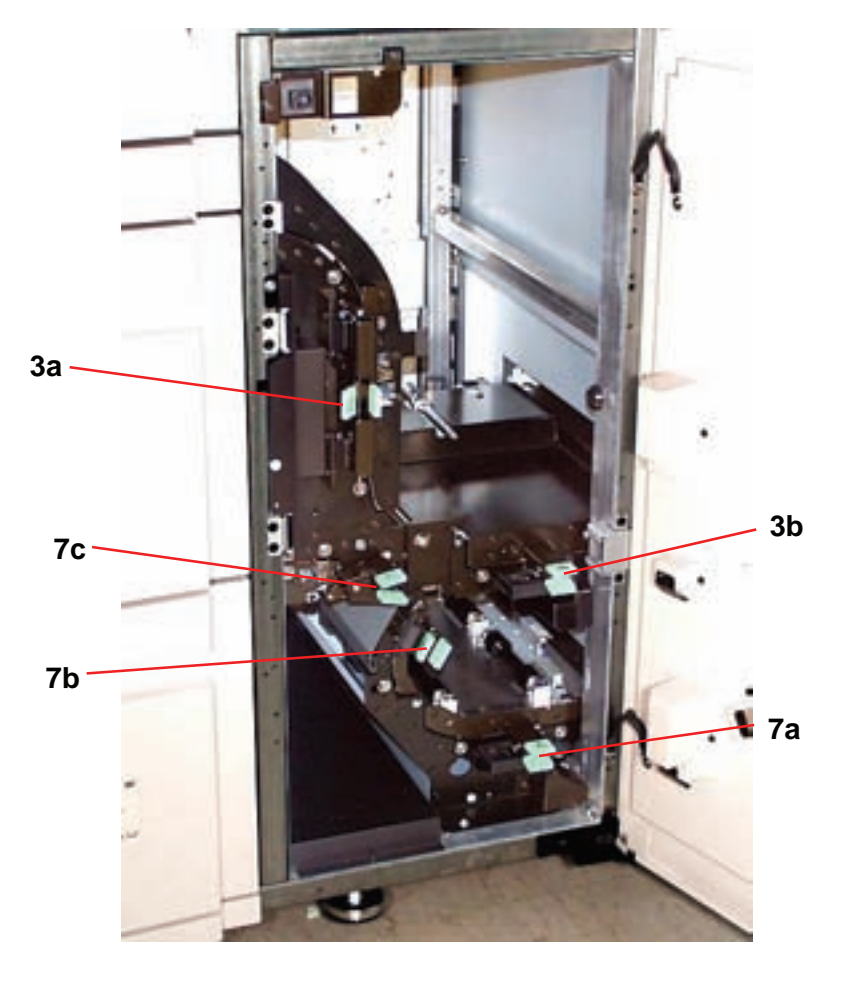

Aprire le aree del modulo di trasporto indicate sull'interfaccia utente Rimuovere con cautela tutta la carta inceppata.

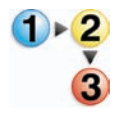

- **1.** Aprire lo sportello del modulo di trasporto.
- **2.** Afferrare la maniglia verde 3a, premerla e spostarla verso destra.
- **3.** Rimuovere con cautela tutta la carta inceppata.
- **4.** Riportare la maniglia verde 3a nella posizione originale.
- **5.** Sollevare le maniglie 3b.
- **6.** Rimuovere con cautela tutta la carta inceppata e riportare la maniglia verde 3b nella posizione originale.
- **7.** Seguire le istruzioni visualizzate sull'interfaccia utente e, se necessario, sollevare la maniglia 7a e rimuovere la carta inceppata. Riportare la maniglia 7a nella posizione originale.
- **8.** Premere la maniglia 7b e abbassarla verso destra. Rimuovere tutta la carta inceppata e riportare la maniglia 7b nella posizione originale.
- **9.** Premere la maniglia 7c e abbassarla verso sinistra. Rimuovere tutta la carta inceppata e riportare 7c nella posizione originale.
- **10.**Chiudere lo sportello del modulo di trasporto.
- **11.**Seguire le istruzioni visualizzate sull'interfaccia utente per riavviare il lavoro.

#### **Inceppamenti nel modulo di uscita**

Seguire le istruzioni visualizzate sull'interfaccia utente per eliminare gli inceppamenti dalle aree indicate sul modulo di uscita. L'immagine che segue indica i punti in cui la carta si può inceppare.

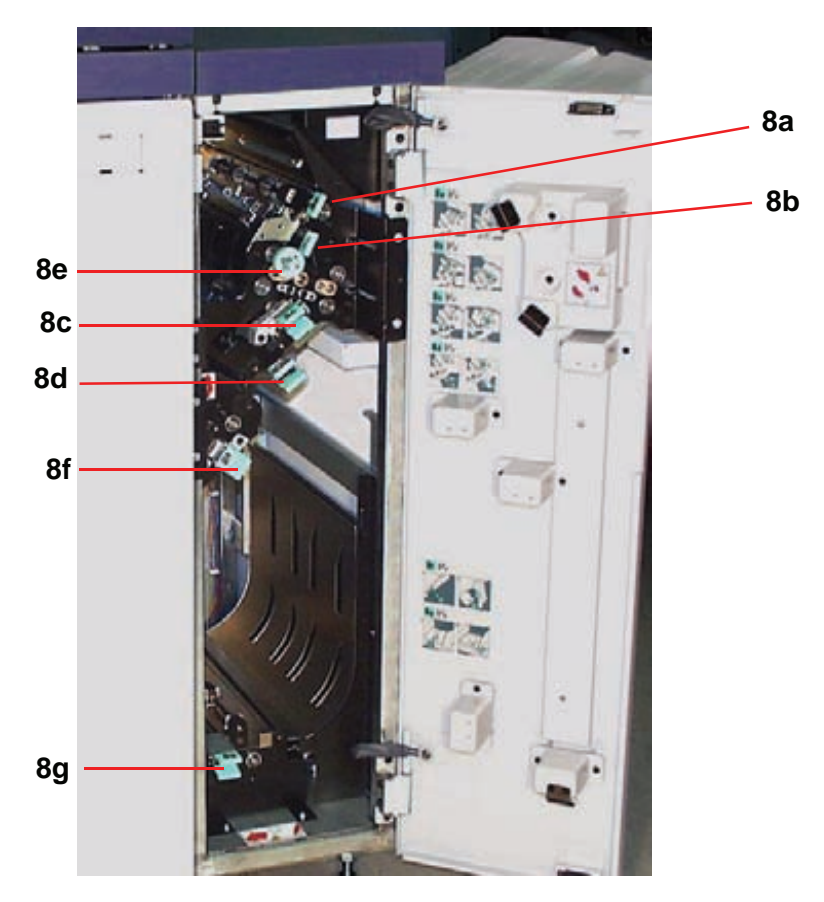

Seguire le istruzioni visualizzate sull'interfaccia utente per riavviare il lavoro.

#### **Inceppamenti nel percorso carta (sportelli destro e sinistro)**

Seguire sempre le istruzioni visualizzate sull'interfaccia utente per individuare ed eliminare gli inceppamenti.

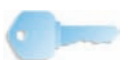

**PUNTO IMPORTANTE:** prima di aprire e liberare le aree degli sportelli sinistro e destro è assolutamente necessario liberare tutte le altre aree in cui si sono verificati degli inceppamenti.

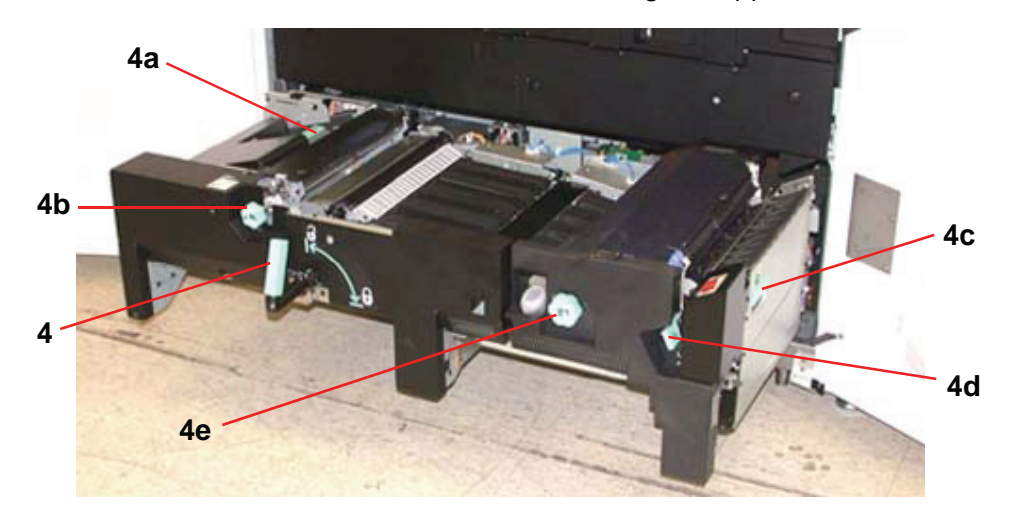

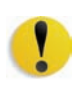

**ATTENZIONE:** esercitare particolare cautela quando l'inceppamento si trova nell'area del fusore. Quest'area è estremamente calda e può provocare delle lesioni.

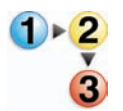

- **1.** Aprire gli sportelli anteriori destro e sinistro come indicato dal messaggio sull'interfaccia utente.
- **2.** Afferrare la maniglia 4 e spostarla in direzione della freccia.
- **3.** Lentamente estrarre il modulo di trasporto carta finché si blocca.
- **4.** Sollevare la maniglia 4a e, con cautela, rimuovere tutta la carta inceppata, accertandosi di non lasciarne dei frammenti nella macchina. Girare la maniglia verde 4b per liberare eventuali fogli incastrati.
- **5.** Riportare la maniglia verde 4a nella posizione originale.
- **6.** L'area del fusore si trova alla destra del modulo di trasporto carta. Sollevare la maniglia 4c sulla destra e tirare.
- **7.** Sollevare la maniglia 4d finché non si blocca ed eliminare la carta inceppata. Ruotare la manopola 4e nella direzione della freccia disegnata sulla maniglia ed eliminare la carta incastrata.

*NOTA: è possibile che di tanto in tanto un foglio di carta si arrotoli attorno al rullo di riscaldamento (visibile quando la maniglia 4d è sollevata). NON tentare di rimuovere il foglio poiché si rischia di danneggiare le punte di distacco. Rivolgersi al rappresentante dell'assistenza Xerox per rimuovere la carta dal rullo di riscaldamento.*

Riportare in posizione corretta la maniglia verde 4d e chiudere l'area 4c. Accertarsi che siano salde.

- **8.** Afferrare la maniglia 4 e lentamente spingere all'interno il trasporto carta finché non si blocca. Girare la maniglia nella direzione della freccia per bloccare il modulo.
- **9.** Chiudere gli sportelli anteriori destro e sinistro.
- **10.**Seguire le istruzioni visualizzate sull'interfaccia utente per riavviare il lavoro.

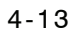

## **Eliminazione degli inceppamenti durante la stampa fronte/retro**

In caso di inceppamento durante un'operazione di stampa fronte/ retro, le istruzioni visualizzate sull'interfaccia utente spiegano come intervenire sulle aree seguenti.

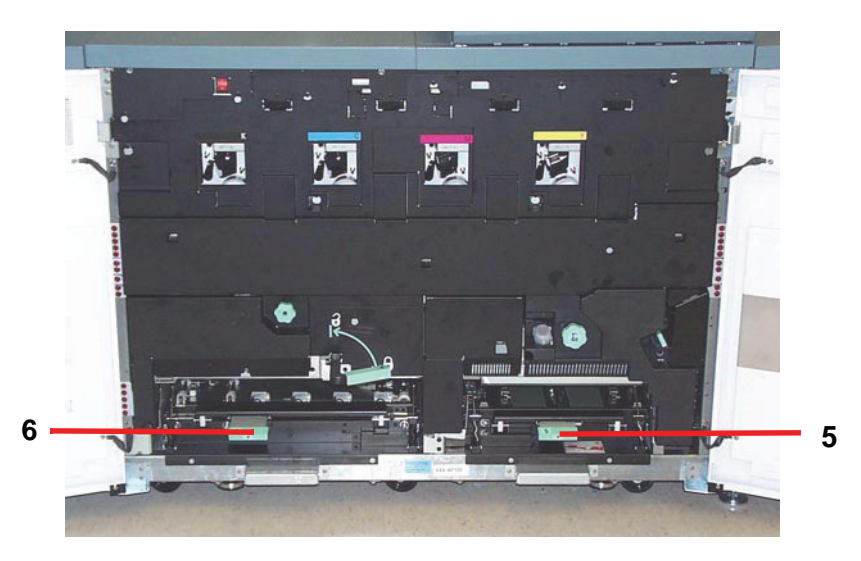

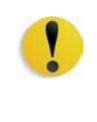

**ATTENZIONE:** esercitare particolare cautela quando l'inceppamento si trova nell'area del fusore. Quest'area è estremamente calda e può provocare delle lesioni.

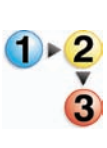

**1.** Sollevare le maniglie 5 e 6 e rimuovere la carta inceppata.

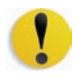

**ATTENZIONE:** la carta può strapparsi se non viene spinta prima di essere rimossa da sotto il bordo del trasporto.

- **2.** Spingere indietro la carta finché non si vede il bordo anteriore, quindi rimuoverla.
- **3.** Riportare le maniglie 5 e 6 alla posizione originale serrandole bene.
- **4.** Chiudere gli sportelli anteriori destro e sinistro.
- **5.** Seguire le istruzioni visualizzate sull'interfaccia utente per riavviare il lavoro.

# **Codici di errore**

Quando si verifica un problema con la stampante digitale o un accessorio, fare riferimento allo schermo sensibile, in cui vengono visualizzati il codice di errore e la relativa soluzione. Attenersi alla procedura completa fino alla risoluzione del problema. Se il problema persiste, chiamare uno dei numeri sotto riportati.

Prima di richiedere un intervento, leggere quanto segue.

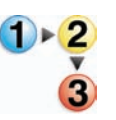

- **1.** Prepararsi a descrivere accuratamente il problema: una descrizione dettagliata può aiutare l'operatore a risolvere il problema telefonicamente. Se il problema non può essere risolto per telefono, Xerox provvederà a inviare rapidamente un tecnico dell'assistenza.
- **2.** Prendere nota dei codici guasto visualizzati.
- **3.** Registrare il numero di serie della macchina. Selezionare il pulsante **Stato del sistema** sul pannello comandi. Selezionare la scheda **Particolari del sistema**; apparirà il numero di serie. (Se per qualche motivo il numero di serie non viene visualizzato, aprire gli sportelli anteriore destro e sinistro della stampante digitale: il numero di serie è riportato anche su un'etichetta bianca sul telaio anteriore inferiore.)
- **4.** Se il problema riguarda la qualità delle copie, tenere a disposizione un esempio del problema, in modo da poterlo descrivere all'operatore e rispondere a eventuali domande sui difetti della stampa.
- **5.** Se possibile, chiamare da un telefono vicino alla stampante. Seguire le istruzioni impartite dall'operatore.
- **6.** Per assistenza sul sistema e richieste di assistenza tecnica, chiamare il numero 199 112088.

Xerox mette a disposizione anche un servizio di assistenza via Web al quale si può accedere all'indirizzo:

[www.xerox.com/eSupportCentre](http://www.xerox.com)

# **5. Dati tecnici**

# **Specifiche della stampante digitale**

**Alimentazione elettrica**

## **Specifiche**

200/240 V - 50/60 Hz Monofase - Tre fili più terra di sicurezza Potenza elettrica - 30 Å per utilizzo esclusivo a 200 V - 240 V, 60 Hz Campo (da linea a neutro) - Da minimo 200 V a massimo 240 V Frequenza - 50/60 Hz

**Consumo energetico**

Standby - 2,8 kW In funzione - 6 kW Economizzatore - 45 W

**Tempo di riscaldamento**

7 minuti al massimo dall'accensione o dal modo economizzatore.

**Tempo di uscita prima copia**

16 secondi al massimo.

## **Requisiti ambientali**

DocuColor 8000 entra in modalità di risparmio energetico dopo 15 minuti di inattività.

L'impostazione di fabbrica di default di 15 minuti può essere modificata nel Modo Strumenti.

#### **Temperatura dell'ambiente e umidità**

Da 10 a 32° C, con umidità relativa tra 15 e 85%

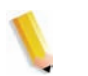

*NOTA: oltre i 28°C è necessario un tasso di umidità inferiore per mantenere le prestazioni specificate.*

#### **Altitudine**

Funzionamento normale: da 0 a 2.500 metri.

Per l'utilizzo tra i 2.000 e i 2.500 metri può essere necessaria una regolazione sul campo.

## **Illuminazione**

Il funzionamento normale (senza difetti nella qualità di stampa) è previsto al di sotto di 3.000 lx al massimo.

# **Livelli di rumore**

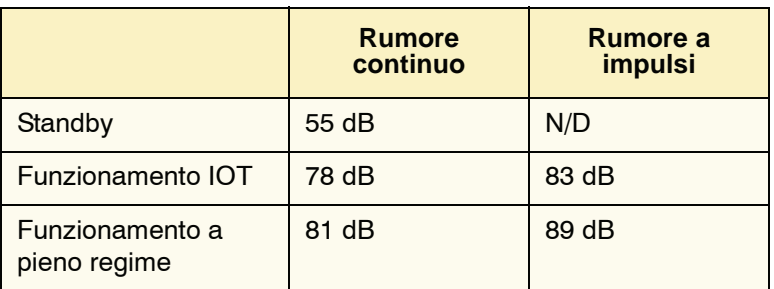

# **Emissioni di ozono**

Non superiori a 0,015 mg/m<sup>3</sup>.

#### **Polvere**

0,4 mg/m<sup>3</sup> o inferiore, come da specifica n. 40-B-09 del manuale Environment Product Safety Manual, PS-22B008

# **Caratteristiche funzionali**

## **Capacità dei vassoi**

Tutti i vassoi (di entrambi i moduli di alimentazione) hanno una capacità di 2000 fogli di carta da 90 g/m² ciascuno.

## **Capacità produttiva**

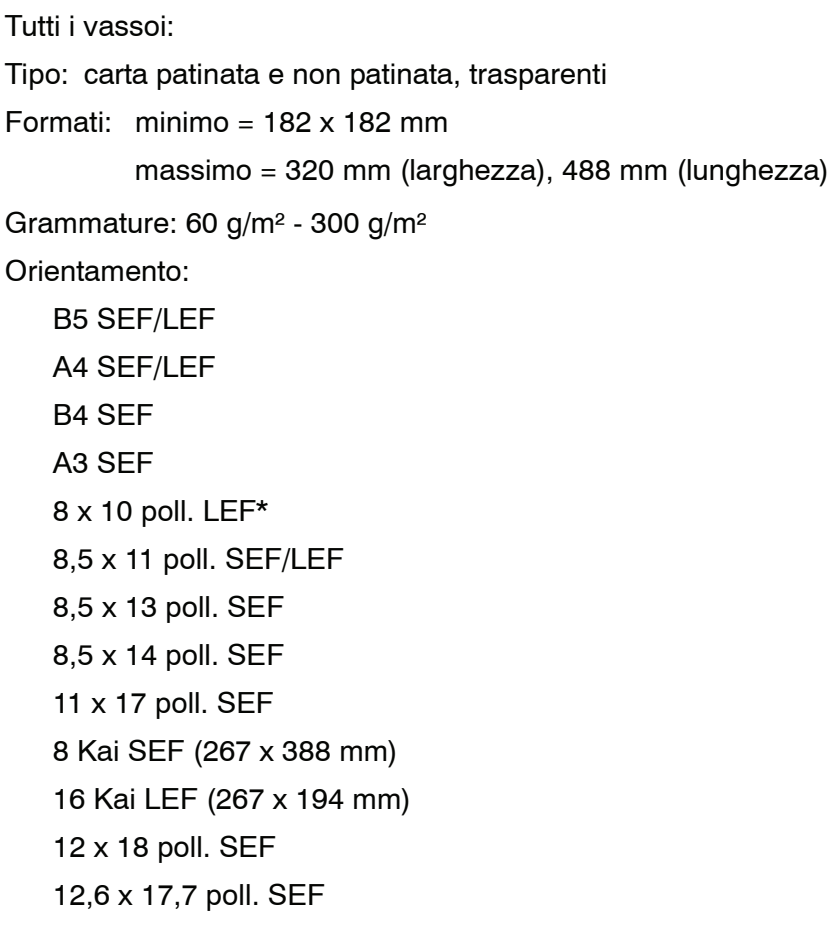

### **Velocità di stampa**

Utilizzare l'opzione Impostazioni produttività in Modo Strumenti per ottimizzare la velocità di stampa per la grammatura di carta utilizzata.

- Se si seleziona **Grammatura carta singola**, la temperatura del fusore viene impostata su  $160^{\circ}$ C, per consentire di ottimizzare la velocità di stampa su carta di grammature leggere e pesanti e ottenere una riduzione del consumo energetico.
- Se si seleziona **Grammature carta miste**, la temperatura del fusore viene impostata su  $175^{\circ}$ C, per consentire di ottimizzare la velocità di stampa su carta di grammature miste alimentata da vassoi diversi; il consumo energetico risulta tuttavia superiore.

Per maggiori informazioni su come cambiare l'impostazione, consultare la *Guida all'amministrazione del sistema*.

La tabella seguente indica le diverse velocità di stampa in base a due diverse modalità che utilizzano carta di formato A4 LEF o 8,5 x 11 pollici.

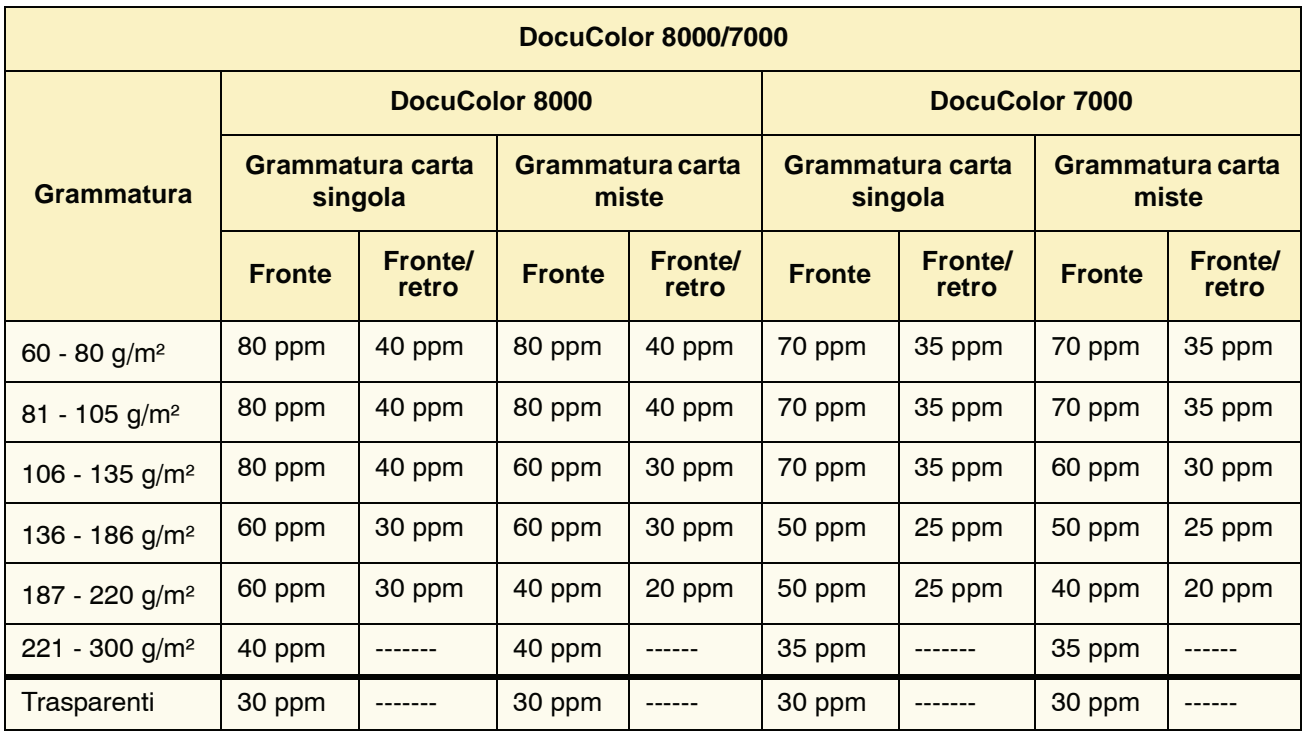

\*ppm = stampe al minuto

## **Caratteristiche fisiche**

## **Dimensioni**

La configurazione di base con primo modulo di alimentazione, stampante digitale con modulo di uscita e vassoio di raccolta sfalsamento misura 2.916 mm (larghezza) x 1.105 mm (profondità) x 1.413 mm (altezza).

#### **Peso**

1000 Kg

### **Requisiti di spazio**

Requisiti minimi di spazio per la configurazione di base (server a colori escluso):

4020 mm (larghezza) x 3425 mm (profondità).

# **Tabella di conversione metrica**

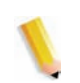

*NOTA: la maggior parte dei numeri è arrotondata per difetto.*

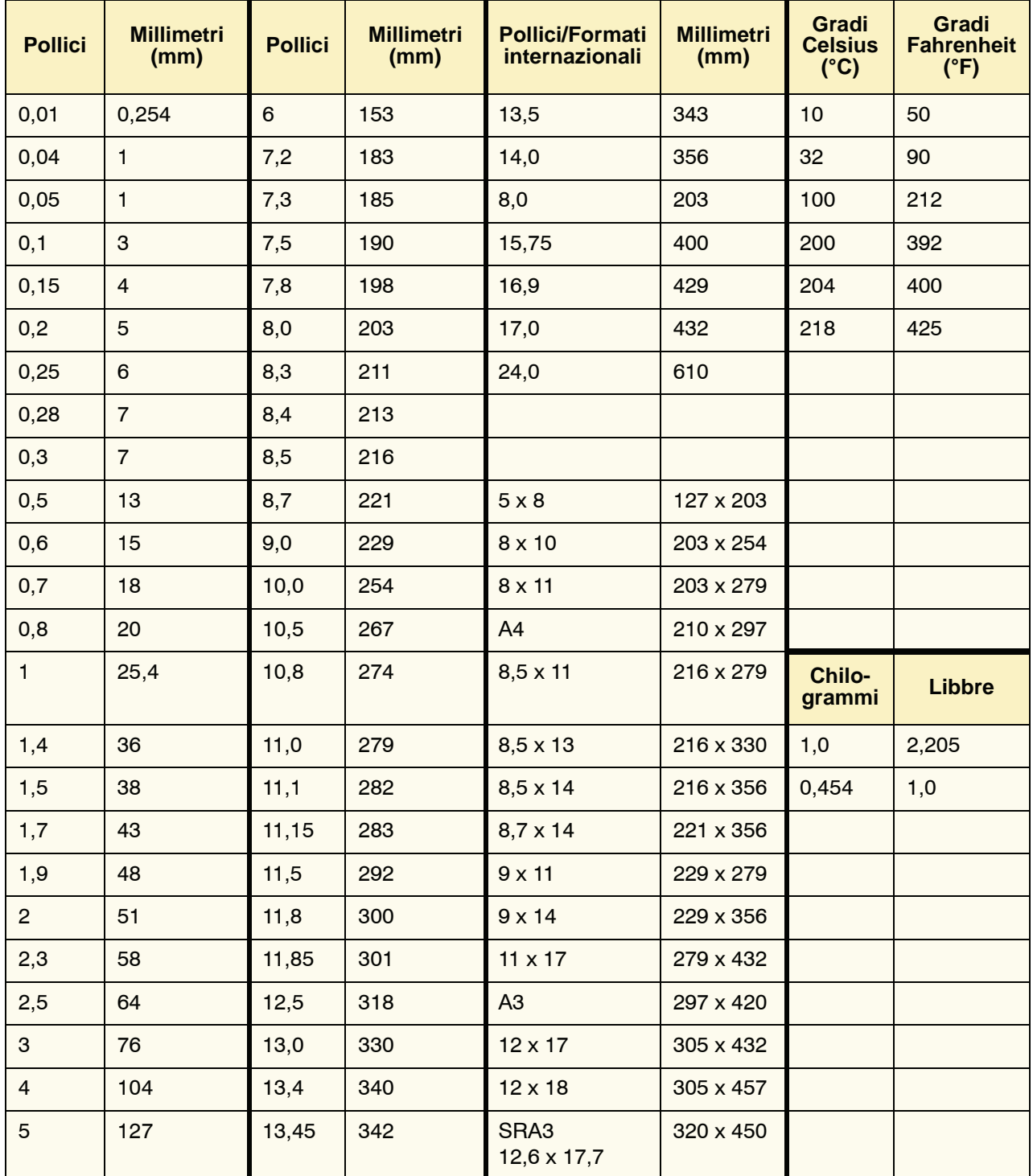

# **6. Manutenzione**

Questa sezione contiene le procedure per la sostituzione dei materiali di consumo necessari per garantire l'affidabilità di funzionamento della stampante DocuColor 8000/7000.

Per la risoluzione dei problemi, consultare la sezione Risoluzione dei problemi del presente manuale*.* Per i problemi che rimangono insoluti è necessario contattare un rappresentante dell'assistenza Xerox. Per richiedere un intervento di assistenza, utilizzare la procedura illustrata in questa sezione.

In questo capitolo si forniscono inoltre la procedura d'ordinazione delle parti di ricambio e l'elenco delle parti di ricambio di cui tenere una scorta.

## **Procedure di pulizia**

#### **Pulizia della stampante digitale**

Se necessario, pulire la superficie esterna della stampante con un tovagliolo di carta o un panno morbido pulito, inumidito di un detergente per vetri liquido, non abrasivo, o d'acqua.

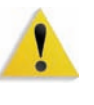

**AVVERTENZA:** NON usare altri detergenti o solventi per pulire la stampante poiché potrebbero intaccare la vernice delle coperture e rovinarle.

**AVVERTENZA:** NON versare o spruzzare liquidi direttamente nei vassoi carta, ma applicare sempre il liquido sul panno.

## **Pulizia dello schermo sensibile dell'interfaccia utente**

Pulire quotidianamente lo schermo sensibile dell'interfaccia utente durante il ciclo di riscaldamento della stampante. Eliminare la polvere e le impronte digitali dallo schermo strofinandolo con un panno asciutto e pulito, che non sfilacci.

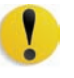

**ATTENZIONE:** per non rischiare di danneggiare lo schermo sensibile, non utilizzare il detergente Xerox, acqua o altri prodotti in commercio.

## **Pulizia dei corotron di carica**

La stampante digitale è dotata di quattro corotron di carica (uno per colore, vale a dire ciano magenta, giallo e nero - CMYK) situati dietro gli sportelli anteriori.

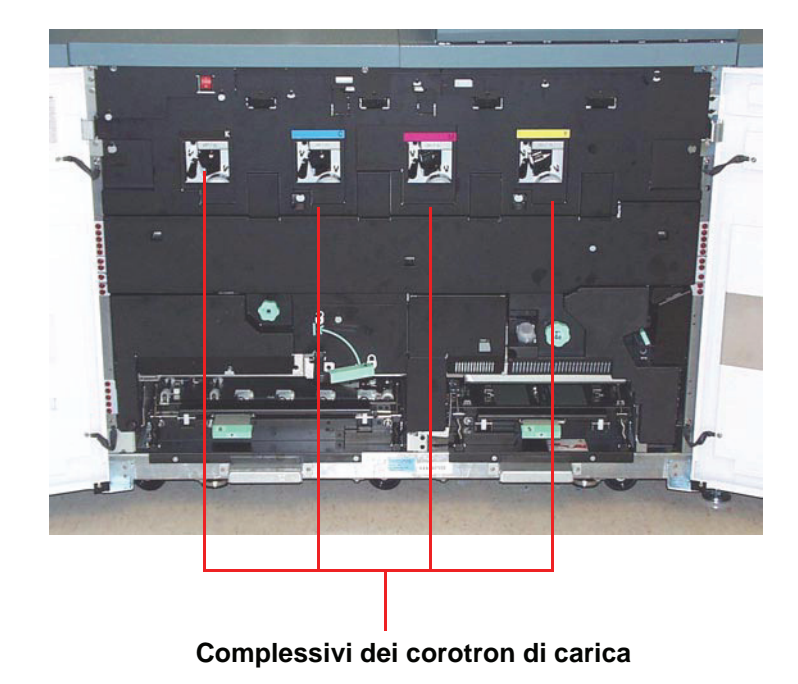

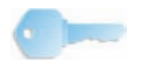

**PUNTO IMPORTANTE:** pulire ogni unità corotron una volta al giorno, al fine di ottenere un'ottima qualità immagine sulle stampe.

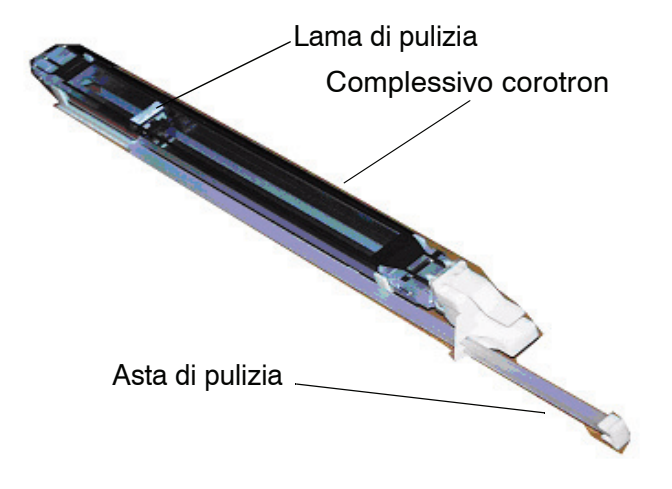

Ogni complessivo del corotron è dotato di una lama di pulizia e di un'asta di pulizia che rendono assai facile la pulizia del corotron.

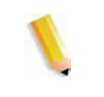

*NOTA: la figura precedente illustra il complessivo del corotron estratto dalla stampante digitale. Non occorre estrarre il complessivo per pulire la lama del corotron. L'illustrazione è solo per chiarezza.*

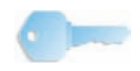

**PUNTO IMPORTANTE:**La lama e l'asta di pulizia sono componenti del complessivo corotron; non sono parti separate.

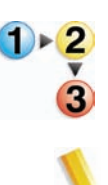

Usare la seguente procedura per la pulizia giornaliera dei corotron:

*NOTA: si consiglia di eseguire questa procedura all'inizio della giornata e ogni 5.000 stampe.*

**1.** Aprire gli sportelli anteriori della stampante digitale.

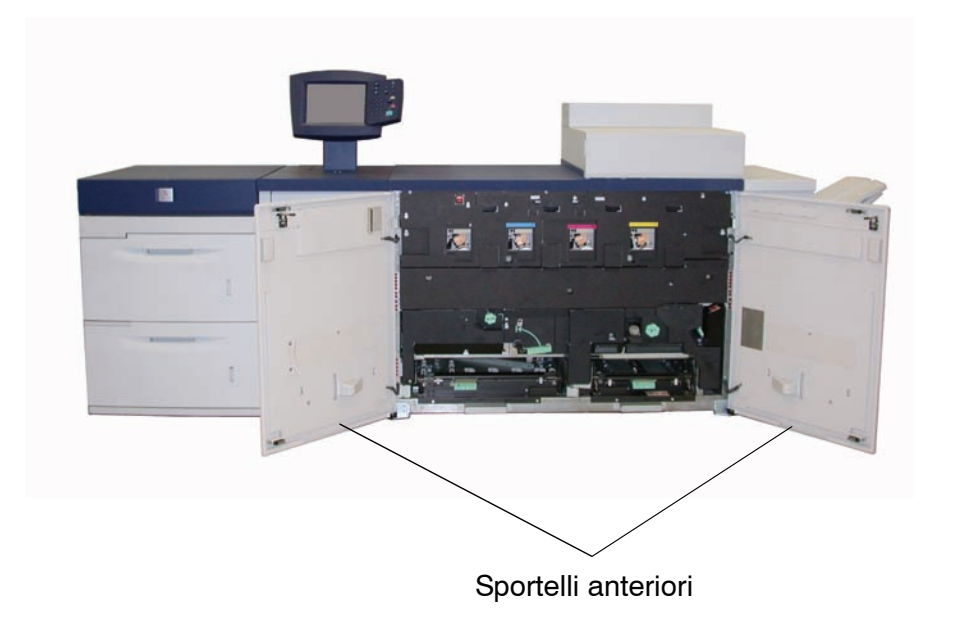

**2.** Per pulire i corotron estrarre **lentamente** l'asta di pulizia e spingerla di nuovo all'interno una volta.

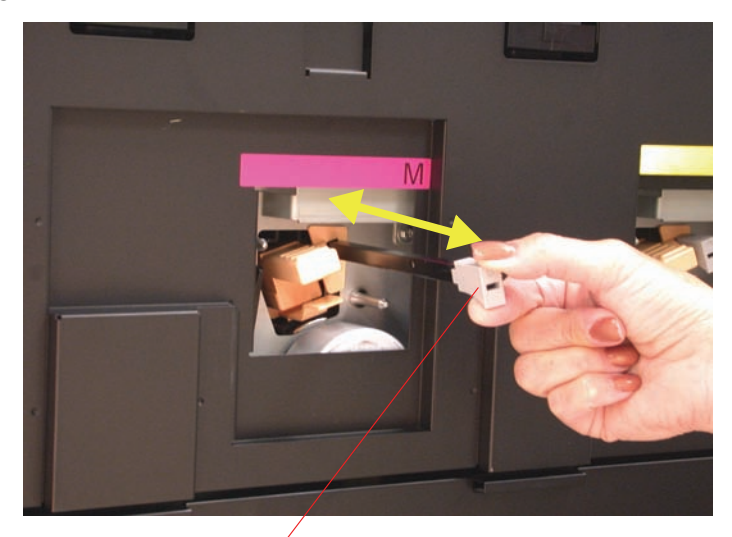

Estrarre l'asta **lentamente**, quindi spingerla di nuovo all'interno

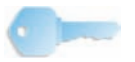

**PUNTO IMPORTANTE:**per assicurarsi di aver eseguito correttamente la pulizia della lama, estrarre **lentamente** l'asta **finché non raggiunge il fondo del complessivo**. Essa si arresta quando raggiunge il fondo. Spingere lentamente l'asta verso l'interno della macchina finché non è inserita fermamente contro il complessivo del corotron.

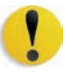

**ATTENZIONE:** per evitare danni al complessivo del corotron, estrarre l'asta di pulizia **con attenzione** e **lentamente**. Quando l'asta raggiunge il fondo del complessivo, si ferma. Non continuare a tirare l'asta per evitare di distaccarla dal corotron con seri danni al corotron stesso. Se questo dovesse avvenire, bisogna sostituire l'intero complessivo.

**3.** Assicurarsi che l'asta di pulizia sia spinta completamente all'interno.

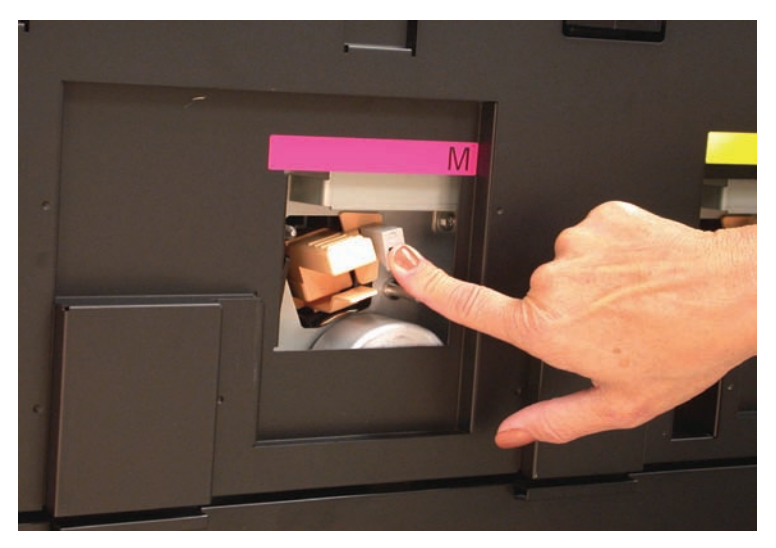

• In caso contrario, sull'interfaccia utente viene visualizzata la seguente schermata:

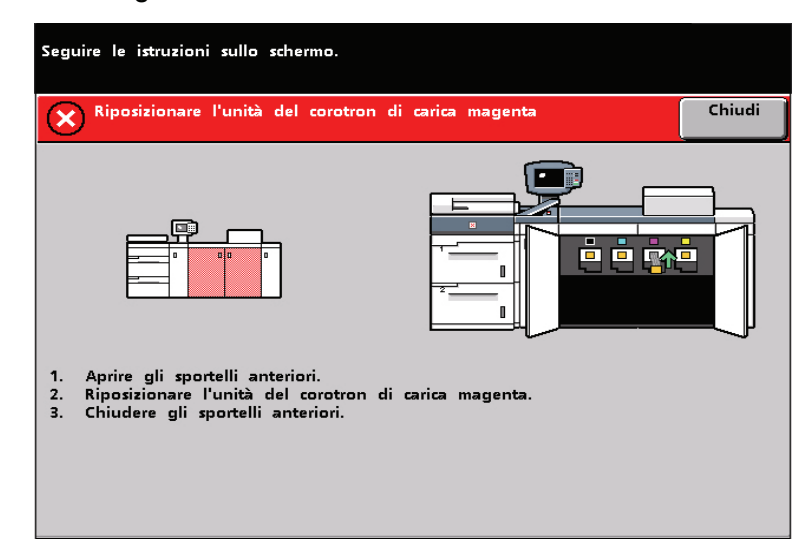

• Ripetere i punti 2 e 3.

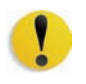

**ATTENZIONE:** se si verificano altri problemi durante la pulizia della lama o il riposizionamento dell'asta, e/o se la schermata precedente viene visualizzata di continuo, chiamare il rappresentante Xerox per assistenza.

**4.** Quando l'asta di pulizia del corotron si trova in posizione di sede nel complessivo del corotron, sull'interfaccia utente viene visualizzato il messaggio seguente:

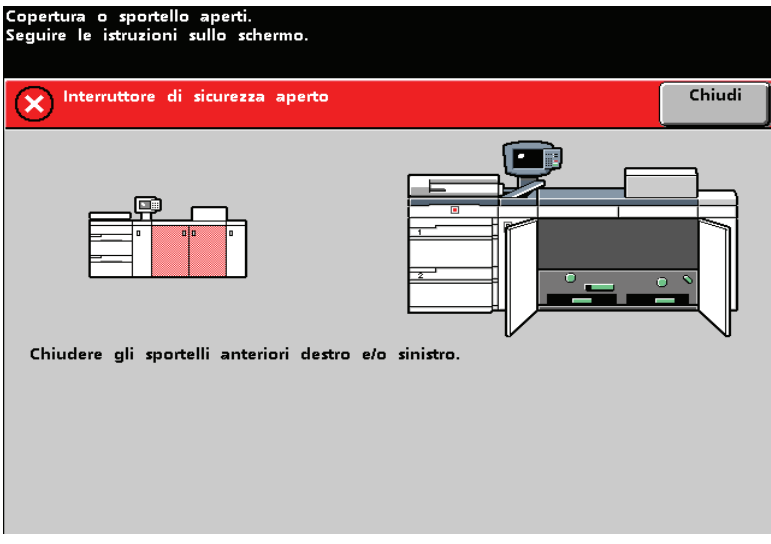

**5.** Ripetere i punti 1-4 finché tutti i corotron non sono puliti.

**6.** Dopo che si sono puliti tutti i corotron e si è richiuso lo sportello anteriore, viene visualizzato un messaggio simile al seguente:

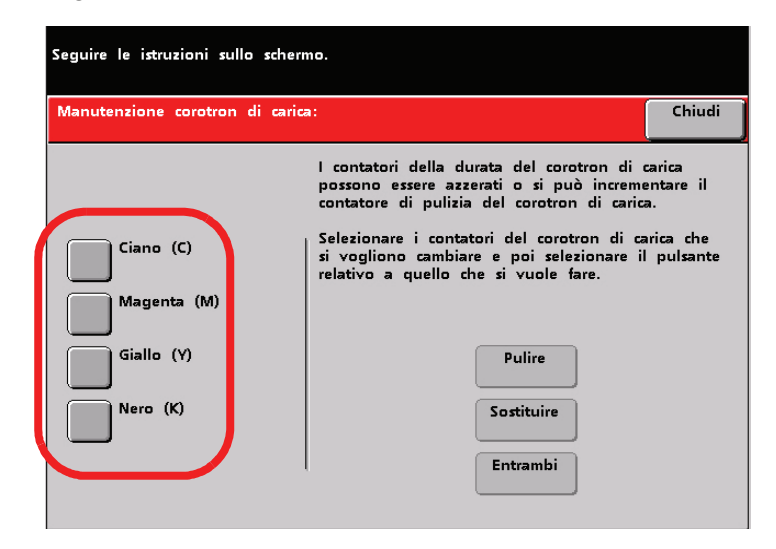

- **7.** Selezionare uno o più corotron toccando il pulsante corrispondente (Ciano, Magenta, Giallo, Nero).
- **8.** Selezionare il pulsante Pulire.

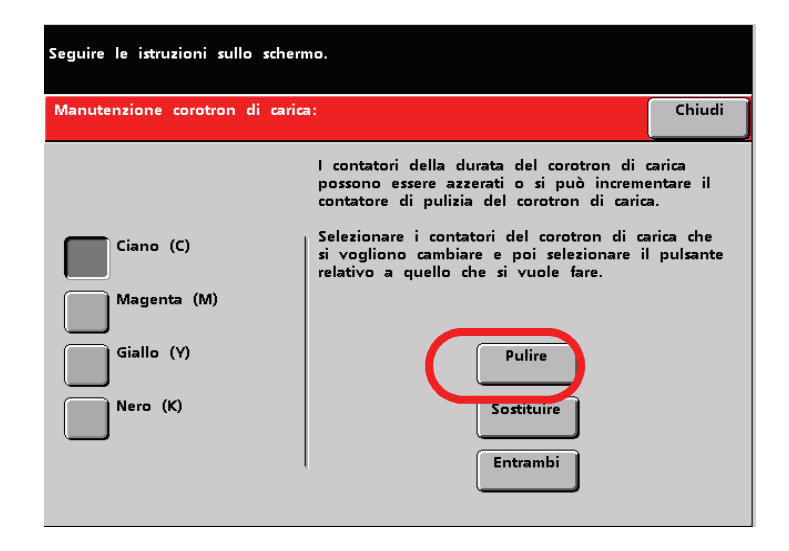

**9.** Sull'interfaccia utente viene visualizzato lo schermo seguente.

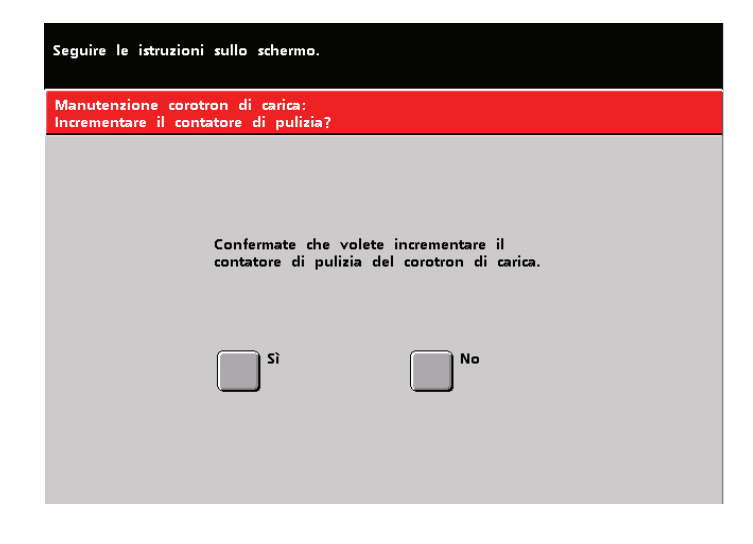

Selezionare **Sì**. Sull'interfaccia utente è visualizzato:

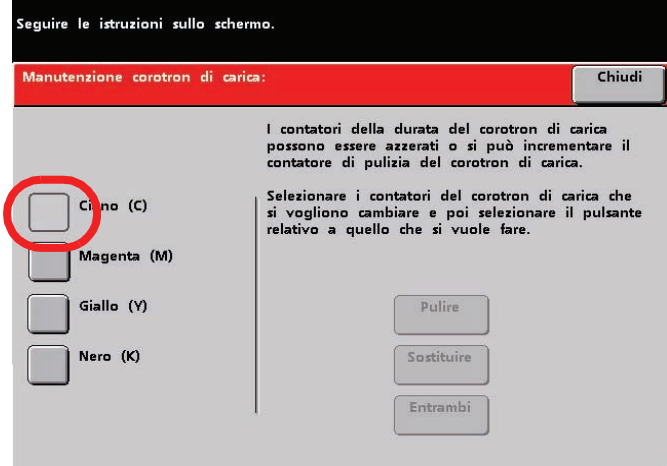

Il corotron (o i corotron) per cui si è incrementato il contatore non è più selezionabile.

**10.**Selezionare il pulsante **Chiudi** per concludere la procedura di pulizia.

## **Pulizia del secondo trasporto e delle aree di fusione**

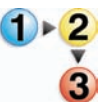

Attenersi alla seguente procedura se le stampe sono sporche o presentano residui o se si verificano inceppamenti carta ripetuti nell'area 4.

*NOTA: si consiglia di eseguire la procedura una volta al giorno, preferibilmente all'inizio della giornata, prima di accendere la stampante digitale e prima che il fusore si sia riscaldato.*

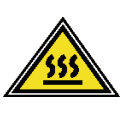

**AVVERTENZA:** se la stampante digitale è accesa e il fusore è caldo, prima di eseguire questa procedura, assicurarsi di scollegare l'alimentazione alla stampante digitale e attendere 15 per far raffreddare il fusore.

1. Aprire gli sportelli anteriori.

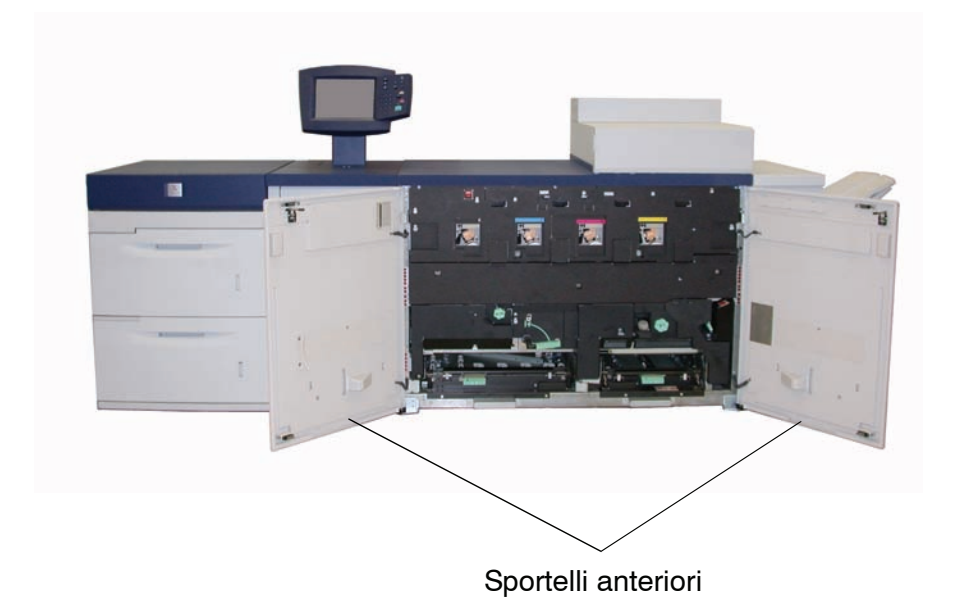

**2.** Afferrare la maniglia 4 e spostarla in direzione della freccia.

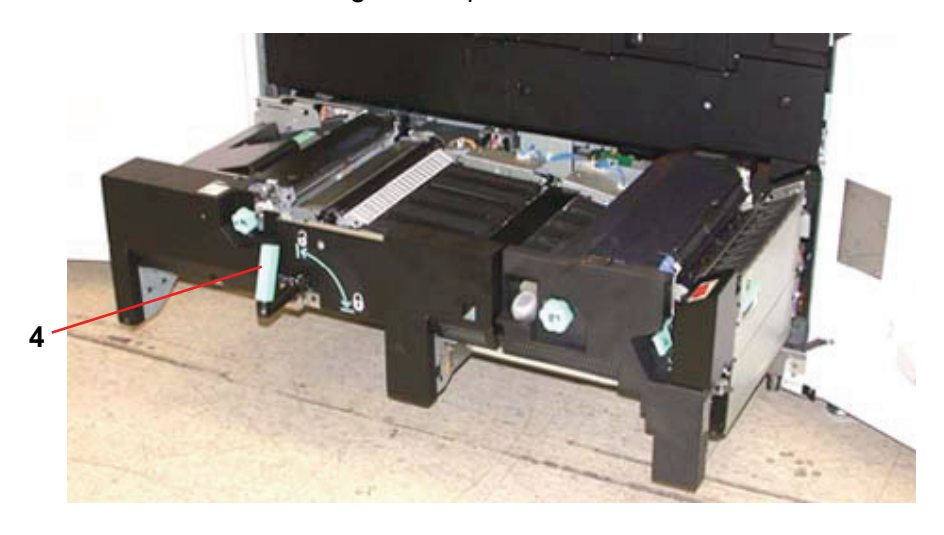

**3.** Estrarre lentamente il modulo di trasporto carta finché non si blocca.

**4.** Pulire l'area dello scivolo (contornata di giallo nell'illustrazione) strofinandola con un panno che non sfilacci.

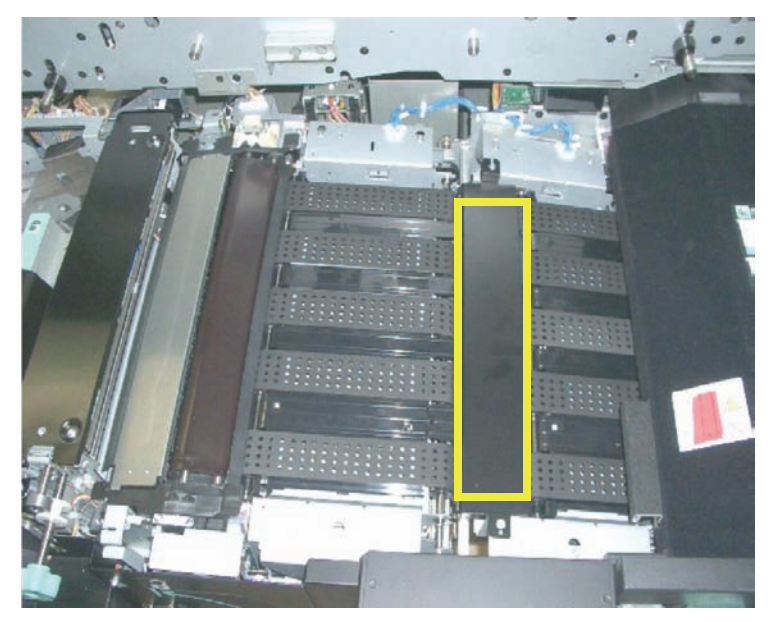

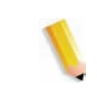

*NOTA: si raccomanda di usare il panno di pulizia che non sfilaccia fornito con la stampante digitale, numero di parte Xerox 19K03610.*

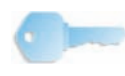

**PUNTO IMPORTANTE:** evitare di toccare con le mani nude l'area dello scivolo per non lasciare residui di grasso e sporco che potrebbero provocare inceppamenti carta.

**5.** Pulire le cinghie, rappresentate con un contorno giallo:

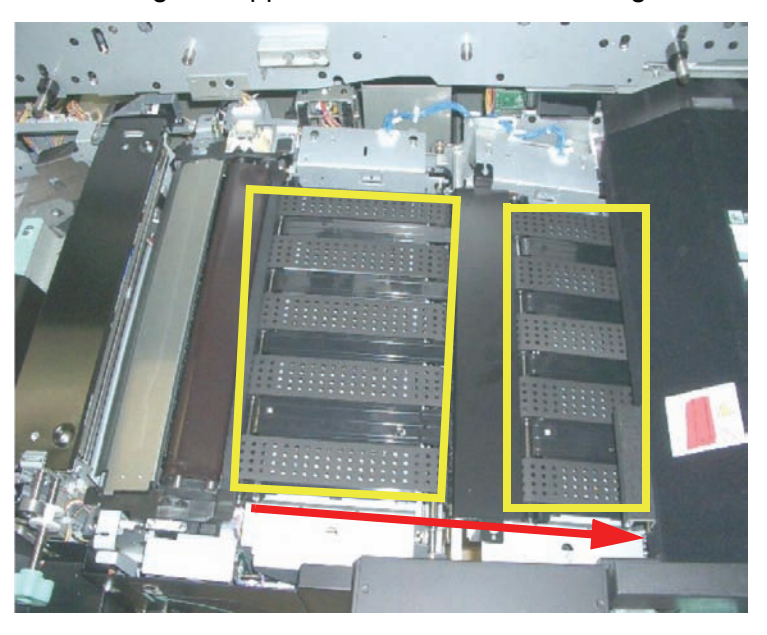

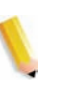

*NOTA: si raccomanda di usare il panno di pulizia che non sfilaccia fornito con la stampante digitale, numero di parte Xerox 19K03610.*

- Strofinare le cinghie con un panno che non sfilacci.
- Sempre servendosi del panno che non sfilaccia, far ruotare le cinghie nella direzione di avanzamento della carta, basandosi sull'illustrazione precedente. Continuare a strofinare le cinghie mentre le si fa ruotare.

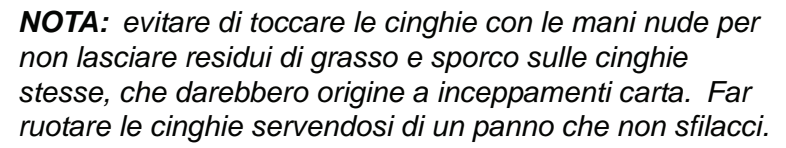

- Continuare a far ruotare e strofinare le cinghie fino a pulirle tutte.
- **6.** Per pulire le aree tra ogni cinghia, strofinarle con un panno che non sfilacci.

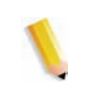

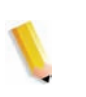

*NOTA: si raccomanda di usare il panno di pulizia che non sfilaccia fornito con la stampante digitale, numero di parte Xerox 19K03610.*

**7.** Pulire i sensori (contrassegnati dal cerchio rosso) con un panno che non sfilacci.

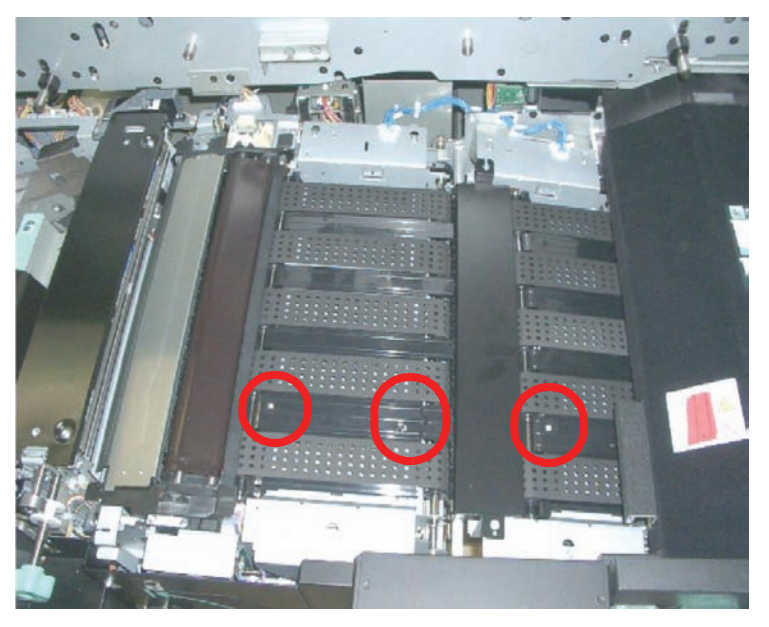

**8.** Afferrare la maniglia 4 e spingere lentamente all'interno il trasporto carta finché non si blocca. Girare la maniglia nella direzione della freccia per bloccare il modulo.

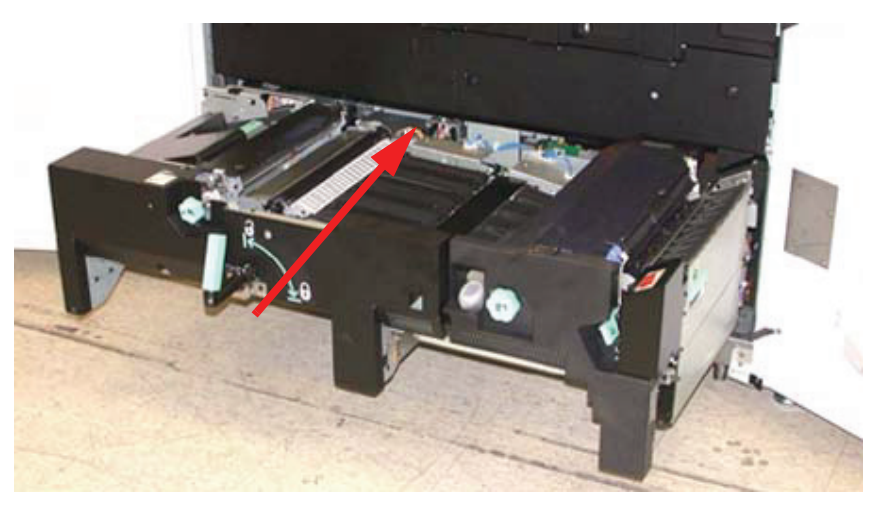

- **9.** Chiudere gli sportelli anteriori destro e sinistro.
- **10.**Accendere la stampante digitale.

## **Pulizia del percorso carta**

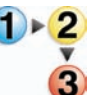

Attenersi alla procedura seguente per pulire dal percorso carta la polvere o i frammenti di carta in eccesso.

*NOTA: si consiglia di eseguire la procedura una volta al giorno, preferibilmente all'inizio della giornata, prima di accendere la stampante digitale e prima che il fusore si sia riscaldato.*

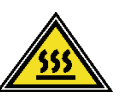

**AVVERTENZA:** se la stampante digitale è accesa e il fusore è caldo, prima di eseguire questa procedura, assicurarsi di scollegare l'alimentazione alla stampante digitale e attendere 15 per far raffreddare il fusore.

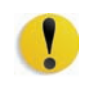

**ATTENZIONE:** pulire solo le aree consigliate del percorso carta nel modo descritto nella procedura.

**1.** Utilizzare un panno pulito che non sfilacci inumidito d'acqua (non bagnato) per pulire il percorso carta **solo** nelle aree di eliminazione inceppamenti della maniglia verde, come da figura.

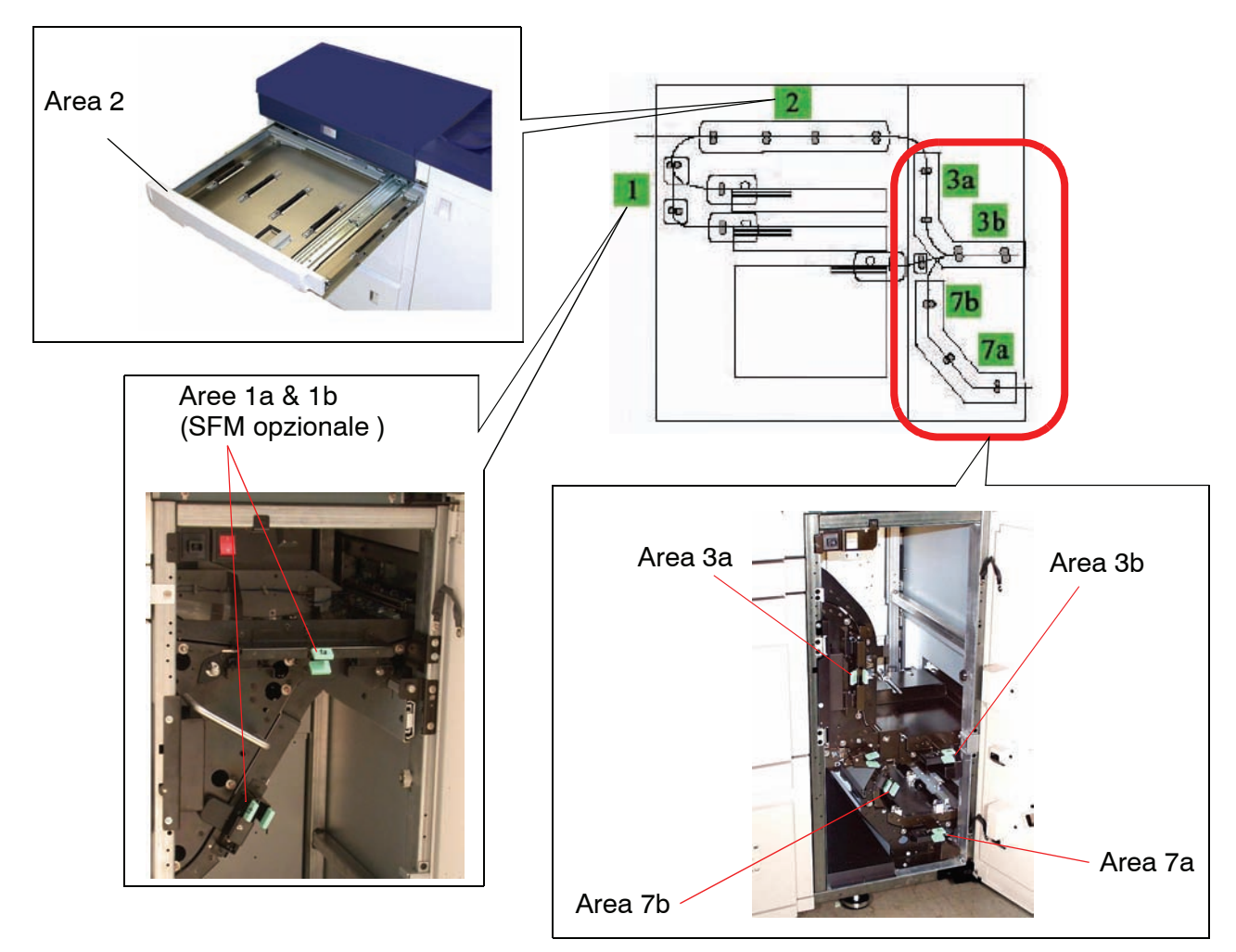

- a. Aprire ogni area e pulire entrambe le superfici dei trasporti.
- b. Rimuovere l'umidità residua con un panno asciutto che non sfilacci.
- **2.** Utilizzare un panno pulito che non sfilacci inumidito d'acqua (non bagnato) per pulire il percorso carta **solo** nelle aree di eliminazione inceppamenti della maniglia verde, come da figura.

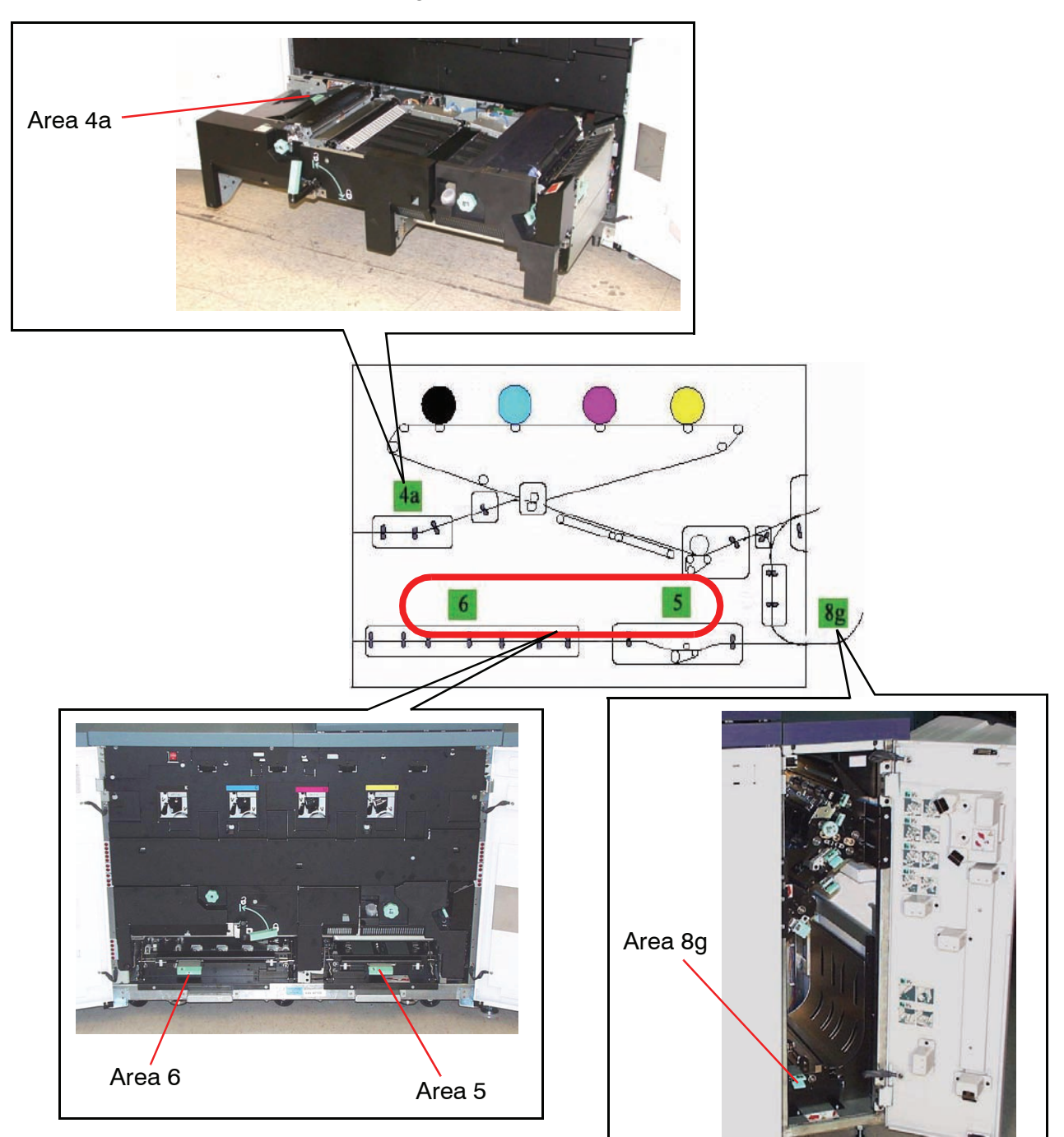

- a. Aprire ogni area e pulire entrambe le superfici dei trasporti.
- b. Rimuovere l'umidità residua con un panno asciutto che non sfilacci.
- **3.** Andare alla pagina Xerox DocuColor 8000/7000 Product Support all'indirizzo [http://www.xerox.com](http://www.xerox-techsupport.com/dc8000/index.htm).

Andare alla sezione **Issues and Solutions** (Problemi e soluzioni) e scaricare i modelli CMYK **Halftone.pdf** per le macchie bianche.

- **4.** Usare i modelli di prova halftone.pdf al 70% per eseguire cinquanta stampe (A4/8,5 x 11 pollici) per ciascun colore (C, Y, M, K).
	- a. Esaminare le stampe per vedere se presentano macchie bianche.
	- b. Eseguire 50 stampe aggiuntive per ciascun colore che presenta ancora il problema.
	- c. Esaminare le ultime 5 stampe per vedere se presentano macchie.
	- d. Eseguire 50 stampe aggiuntive per ciascun colore che presenta ancora il problema.
	- e. Se il problema permane, rivolgersi all'assistenza tecnica Xerox.
- **5.** Se si osservano di frequente grandi quantità di polvere di carta, chiedere all'assistenza tecnica Xerox di consigliare un tipo di carta diverso.

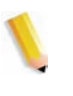

*NOTA: se l'analisi della Xerox stabilisce che la contaminazione continuata della carta è dovuta all'utilizzo di tipi di carta tagliati o di materiali non consigliati, al cliente potrebbe essere chiesto di sostenere i costi aggiuntivi non rientranti nel normale costo del contratto di assistenza.*

# **Sostituzione dei materiali di consumo**

Un messaggio avverte quando si avvicina il momento di sostituire un materiale di consumo. Quando la sostituzione non può più essere rimandata, viene visualizzato un altro messaggio. La stampante rimane inattiva fino all'avvenuta sostituzione.

Tenere sempre una scorta dei seguenti materiali di consumo:

- Cartucce toner dei quattro colori
- Olio del fusore
- Contenitore vuoto del toner di scarto
- Complessivo corotron di carica
- Complessivo tessuto del fusore

I numeri di serie dei materiali sono riportati in una tabella più avanti in questo capitolo.

## **Sostituzione della cartuccia toner**

Quando un messaggio richiede di sostituire la cartuccia toner, utilizzare la procedura seguente. Le medesime istruzioni sono affisse all'interno del sistema, in corrispondenza dello scomparto delle cartucce.

**ATTENZIONE:** per evitare fuoriuscite di toner, rimuovere le cartucce solamente quando sullo schermo viene visualizzato un messaggio tipo "Sostituire la cartuccia toner".

- **1.** Stendere un panno sotto l'area del toner.
- **2.** Aprire lo scomparto toner.

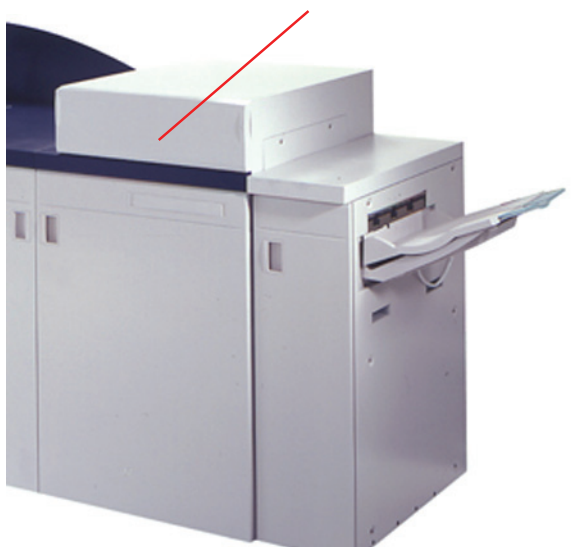

#### **Sportello dello scomparto toner**

**3.** Ruotare la cartuccia esaurita in senso antiorario fino ad allineare la freccia sulla cartuccia con il disegno del lucchetto aperto sull'etichetta dello scomparto.

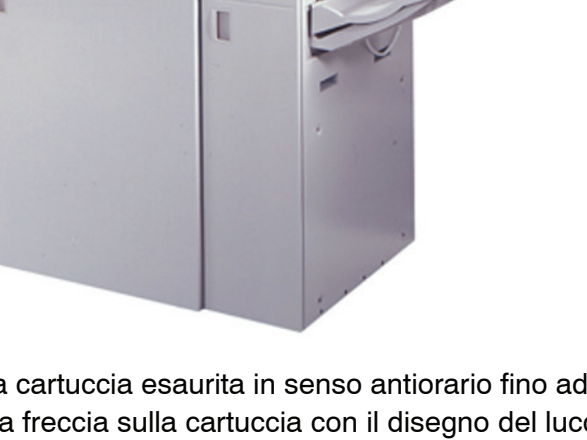

**4.** Estrarre completamente la cartuccia dallo scomparto. Smaltire la cartuccia esaurita in base alle norme ambientali.

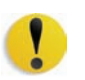

**ATTENZIONE:** non utilizzare acqua calda o tiepida oppure solventi per eliminare tracce di toner dalla pelle o dai vestiti, perché in tal modo il toner si fisserebbe e diverrebbe impossibile da rimuovere. Per rimuovere il toner dalle dita o dai vestiti, si consiglia di soffiarlo o spazzolarlo via o di lavare la parte con acqua fredda e sapone neutro.

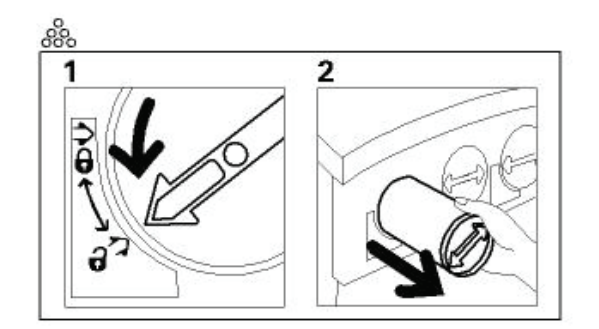

**5.** Estrarre la nuova cartuccia dall'involucro.

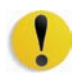

**ATTENZIONE:** con il passare del tempo, il toner si deposita e compatta all'interno della cartuccia ed è necessario smuoverlo prima di caricare la cartuccia nella stampante. In caso contrario, potrebbero verificarsi dei danni all'ingranaggio all'estremità della cartuccia.

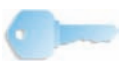

**PUNTO IMPORTANTE:** agitare vigorosamente la cartuccia e darle qualche colpo con la mano per smuovere completamente il toner al suo interno. Per determinare se il toner si è sciolto a sufficienza, afferrare i denti dell'ingranaggio sul retro della cartuccia e girare l'ingranaggio in senso orario. Se la rotella gira con facilità, significa che il toner non oppone resistenza all'interno e che la cartuccia può essere inserita nello scomparto.

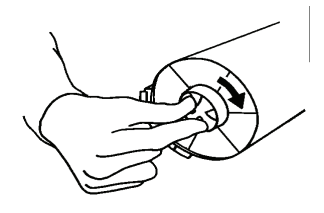

**6.** Allineare la freccia della cartuccia con il lucchetto aperto disegnato sull'etichetta dello scomparto e far scivolare la cartuccia all'interno della macchina.

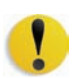

**ATTENZIONE:** se si sostituisce più di una cartuccia per volta, prestare estrema attenzione alla posizione di ciascun colore. Da sinistra a destra i colori sono nero, ciano magenta e giallo.

**7.** Ruotare la cartuccia in senso orario finché la freccia è allineata al simbolo del lucchetto chiuso sullo scomparto.

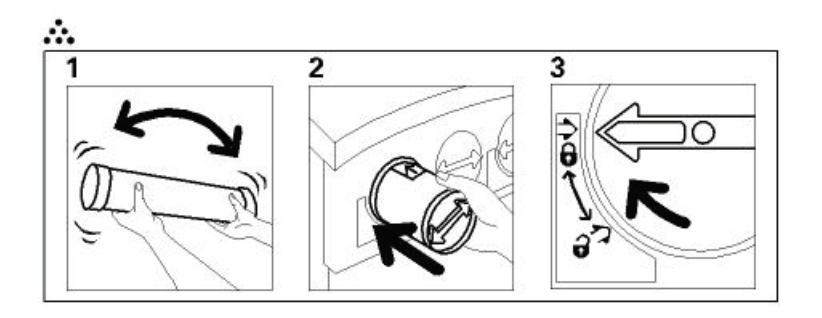

**8.** Chiudere lo scomparto toner.

## **Aggiunta di olio del fusore**

Quando un messaggio avverte che l'utente deve aggiungere olio del fusore, procedere come segue.

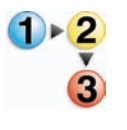

- **1.** Aprire lo sportello anteriore destro della stampante.
- **2.** Stendere un panno protettivo sotto la zona del fusore. Eventuali macchie d'olio renderebbero il pavimento scivoloso.
- **3.** La figura seguente illustra la posizione del tappo del serbatoio dell'olio del fusore.

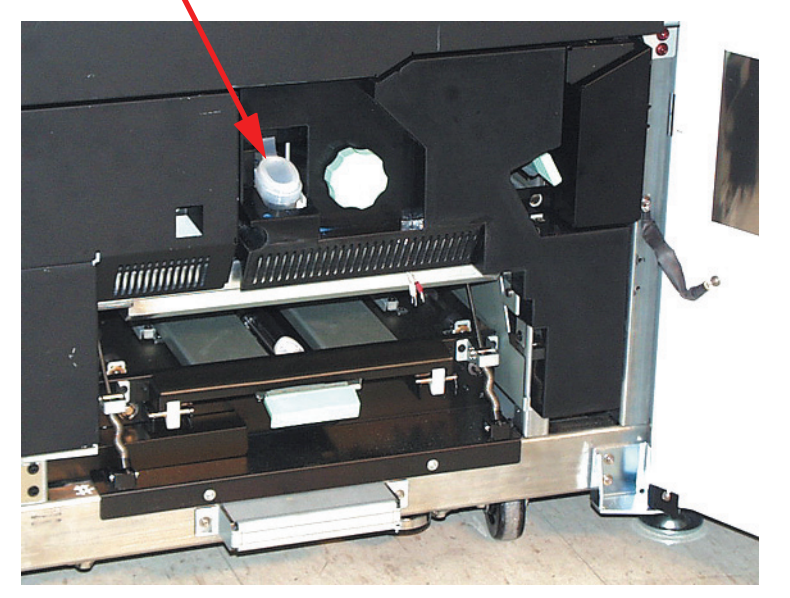

### **Tappo dell'olio del fusore**

**4.** Per aprire il tappo del serbatoio, afferrare la linguetta sul retro del tappo e tirarla in avanti.

- **5.** Togliere il tappo dal contenitore dell'olio e inserire quello con il beccuccio, che è fornito insieme alla stampante. Rivolgersi alla Xerox se il tappo con il beccuccio è stato perso.
- **6.** Inserire, con cautela, il beccuccio del contenitore dell'olio nel serbatoio e premere finché il livello dell'olio raggiunge la tacca visibile all'interno del serbatoio.
- **7.** Rimuovere il tappo dal contenitore dell'olio e appoggiarlo su un panno a scolare. Riavvitare il tappo originale.
- **8.** Chiudere il tappo del serbatoio finché non scatta.
- **9.** Chiudere lo sportello anteriore destro della stampante.
# **Sostituzione del contenitore del toner di scarto**

Un messaggio avverte quando il contenitore del toner di scarto deve essere sostituito.

Il contenitore si trova sul retro del modulo di uscita della stampante, come da figura.

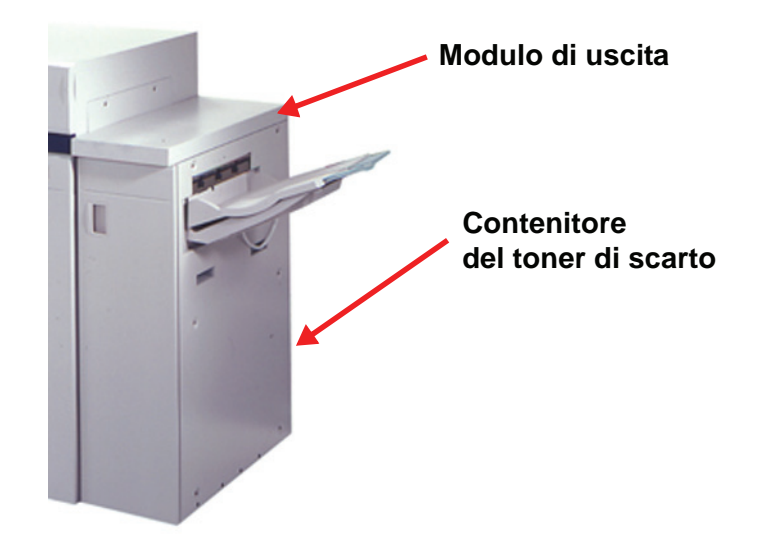

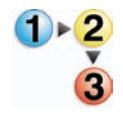

**1.** Aprire lo sportello del toner di scarto sul retro del modulo di uscita, come da figura.

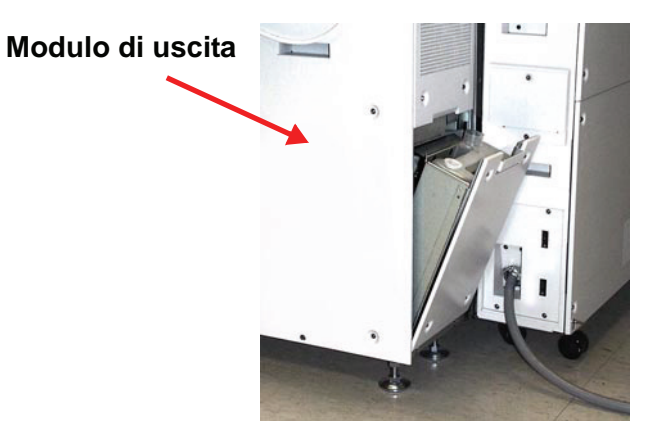

- **2.** Afferrare la maniglia ed estrarre il contenitore pieno.
- **3.** Rimuovere il tappo sul lato del contenitore e inserirlo fermamente sull'apertura nella parte alta del contenitore.

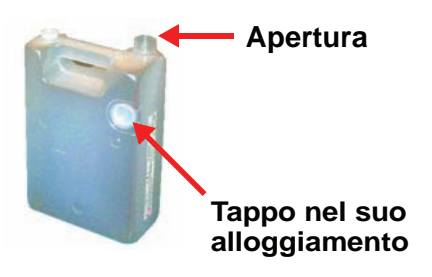

- **4.** Smaltire il contenitore del toner di scarto in conformità con la legislazione in materia.
- **5.** Estrarre il contenitore vuoto dall'involucro e inserirlo nella stampante, verificando che l'apertura nella parte superiore sia aperta e rivolta verso destra.
- **6.** Chiudere lo sportello del toner di scarto.

#### **Quando sostituire il corotron di carica**

Diversamente da quanto avviene per altri materiali di consumo, nel caso dei corotron di carica non viene visualizzato nessun messaggio che ne richiede la sostituzione. L'unità corotron va sostituita solo quando sulle stampe compaiono delle striature di colore non previste. La scheda Manutenzione visualizza un triangolo giallo o un cerchio rosso quando viene raggiunto il numero di stampe predeterminato per una particolare unità corotron. L'utente può tranquillamente ignorare questi simboli e continuare a utilizzare l'unità corotron finché le stampe non presentano fasce o striature di colore.

#### **Quale corotron di carica sostituire**

Se le stampe presentano fasce o striature di colore, è possibile che un'unità corotron debba essere sostituita. Per determinare quale unità vada sostituita, stampare il file *Corotron Test.pdf* presente sul CD della documentazione cliente. Nella stampa del file, la barra di colore corrispondente all'unità corotron da sostituire presenterà delle striature. Se le striature compaiono in più barre di colore, significa che i corotron da sostituire sono più d'uno.

## **Esempi di striature**

Di seguito si forniscono esempi di stampe di prova che presentano striature nella barra del colore del corotron da sostituire e nella barra tricolore. La barra a tre colori (CMY) permette di individuare quale colore riporta delle striature.

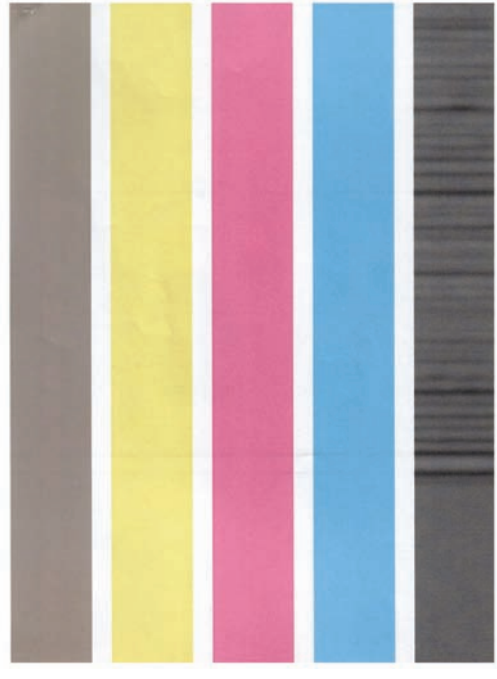

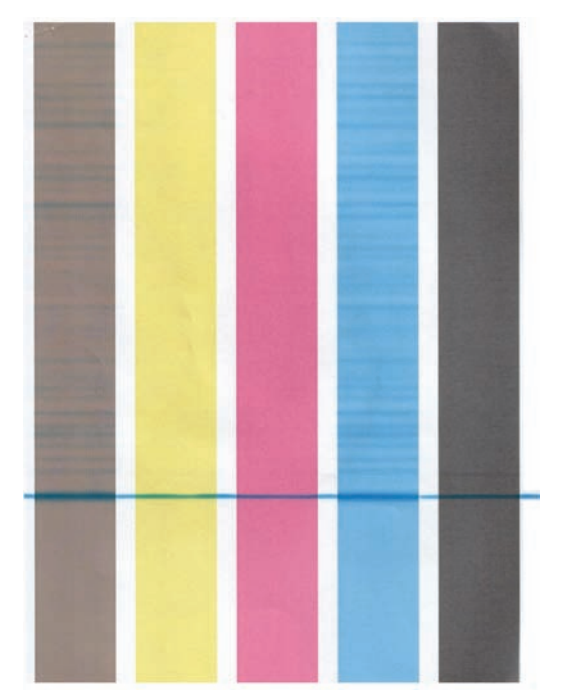

**Striatura nera Striatura ciano**

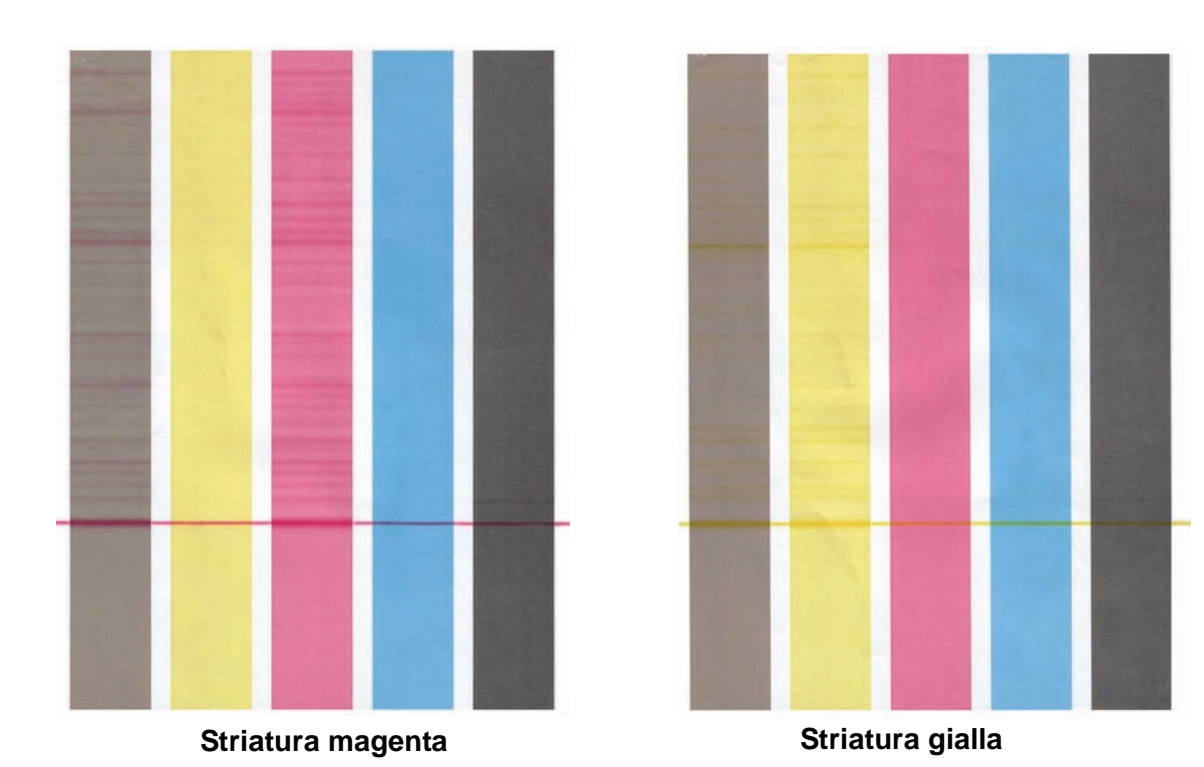

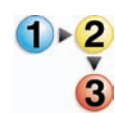

- Sostituire il corotron di carica nel modo descritto di seguito.
	- **1.** Aprire gli sportelli anteriori della stampante digitale.
	- **2.** Stringere la maniglia del corotron, estrarre l'unità dalla macchina Smaltire l'unità in base alle norme locali.

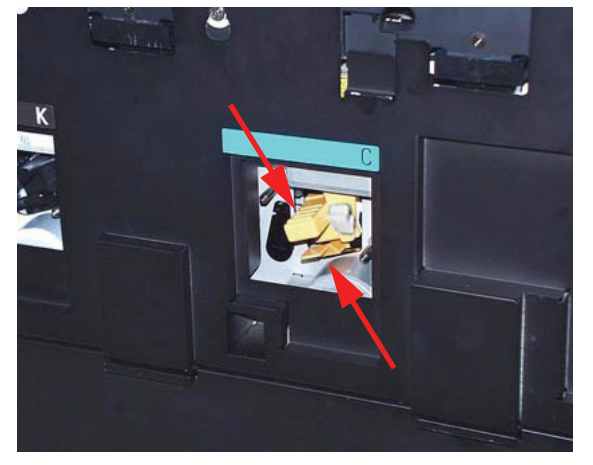

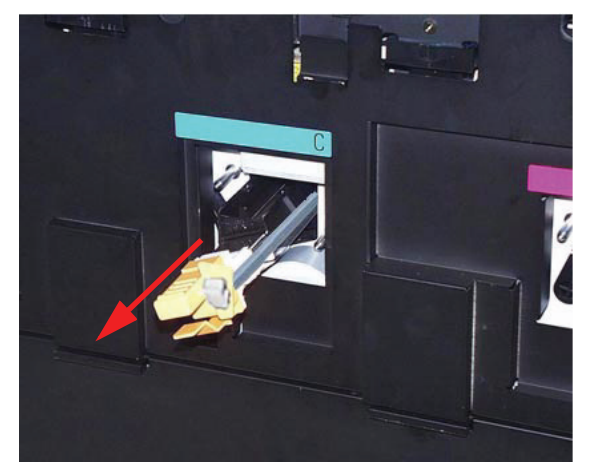

**Estrazione del corotron di carica**

**3.** Tutte le unità corotron sono imballate in una protezione di plastica che rende più agevole il caricamento corretto dell'unità.

Afferrare la protezione della nuova unità con entrambe le mani e portare i due fori all'estremità della protezione sopra i perni di metallo, che sembrano due proiettili, vicino all'apertura della stampante.

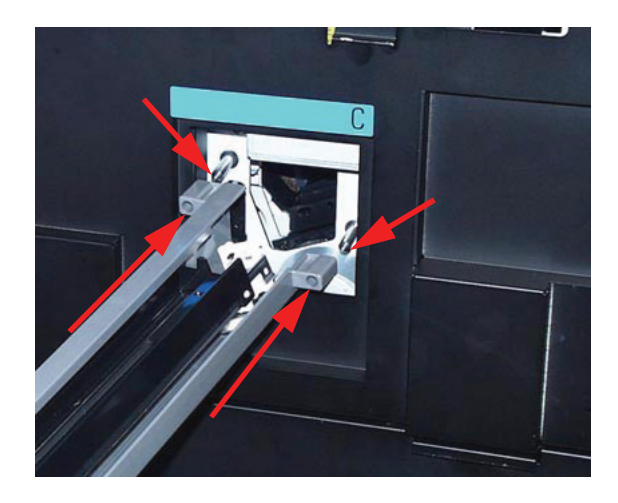

**4.** Afferrare la maniglia gialla del corotron e spingerla all'interno della macchina finché non si ferma. Verificare che sia bloccata. Se la posizione del corotron non è corretta, sull'interfaccia utente viene visualizzato un messaggio.

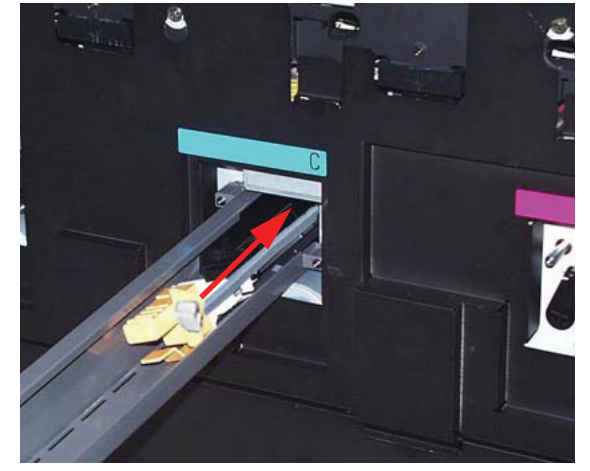

**Spingere il corotron all'interno della macchina Corotron in sede** 

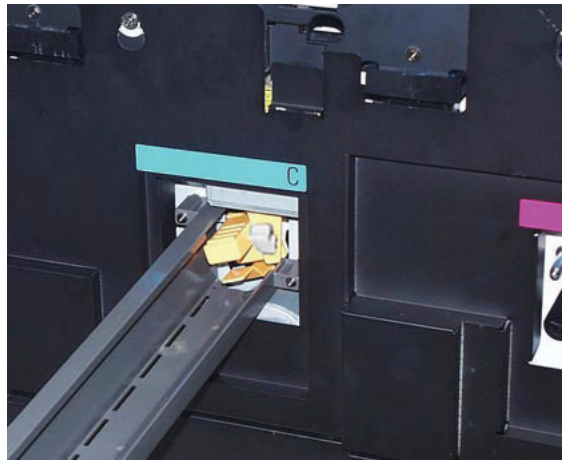

Togliere la protezione di plastica dai perni e smaltirla in base alle norme locali.

**5.** Un messaggio visualizzato sull'interfaccia utente chiede se si desideri azzerare il contatore dell'unità corotron. Azzerare il contatore in base alle istruzioni visualizzate.

*NOTA: ogni volta che si estrae e si inserisce un'unità corotron, sull'interfaccia utente appare un messaggio che richiede di azzerare il contatore dell'unità. Se l'unità non è stata sostituita, è sufficiente chiudere lo schermo senza azzerare il contatore.*

#### **Sostituzione del tessuto del fusore**

Sull'interfaccia utente vengono visualizzati due messaggi relativi allo stato del tessuto del fusore: uno avvisa che l'unità è quasi esaurita e avverte che è necessario averne una seconda a disposizione; il secondo avverte che il tessuto del fusore è completamente usato e deve essere sostituito. Quando appare questo secondo messaggio, la stampante si blocca e non può essere utilizzata fintanto che il tessuto del fusore non viene sostituito.

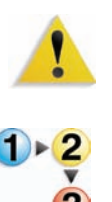

**AVVERTENZA:** l'area del fusore è estremamente calda e può provocare lesioni.

Sostituire il tessuto del fusore nel modo descritto di seguito.

- **1.** Aprire gli sportelli anteriori della stampante digitale.
- **2.** Usare la maniglia 4 per estrarre il cassetto di trasferimento.
- **3.** Tirare e aprire la maniglia 4C del fusore.
- **4.** Sollevare la maniglia 4d e appoggiare la parte sopra il fusore.

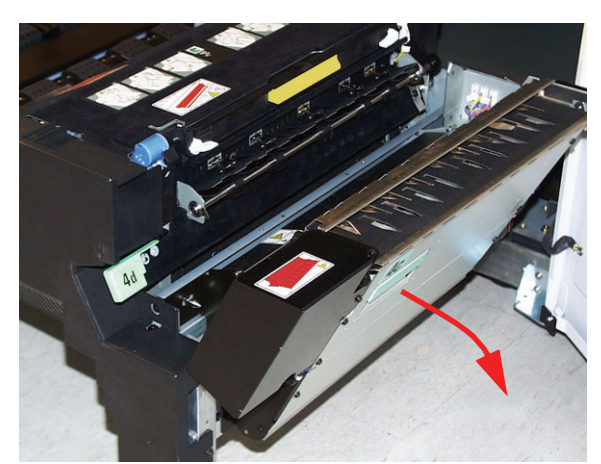

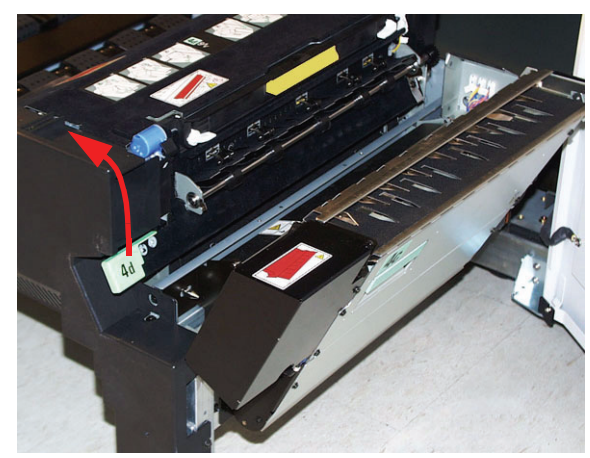

**Tirare la maniglia 4C Sollevare la maniglia 4d**

- **5.** Abbassare le leve bianche.
- **Maniglia 4d aperta**

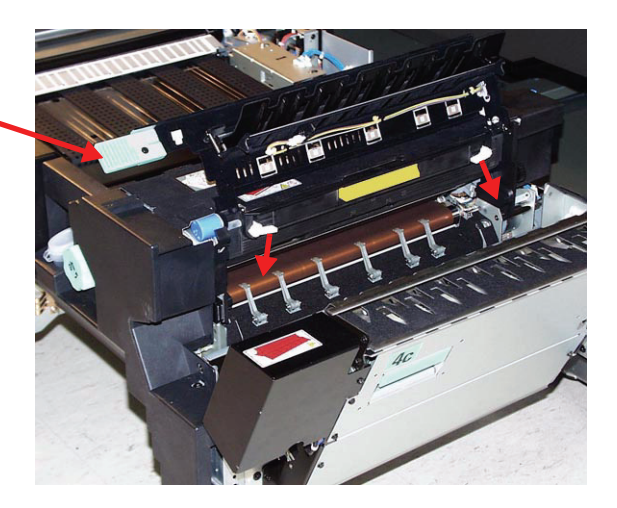

**6.** Afferrare la maniglia colorata in centro e tirare l'unità verso il basso estraendola dalla macchina. Smaltire l'unità in base alle norme locali.

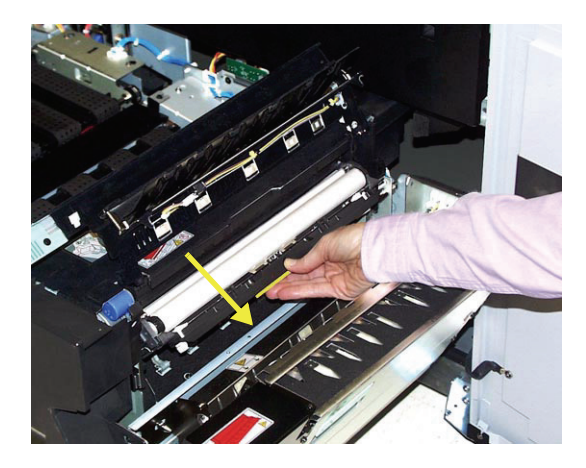

- **7.** Estrarre il nuovo tessuto dall'imballaggio e dalla protezione.
- **8.** Tenere il complessivo del tessuto con entrambe le mani e allineare le linguette sue due lati della parte inferiore dell'unità con le scanalature sui lati dell'area del fusore. Infilare il complessivo nella macchina finché non si blocca.

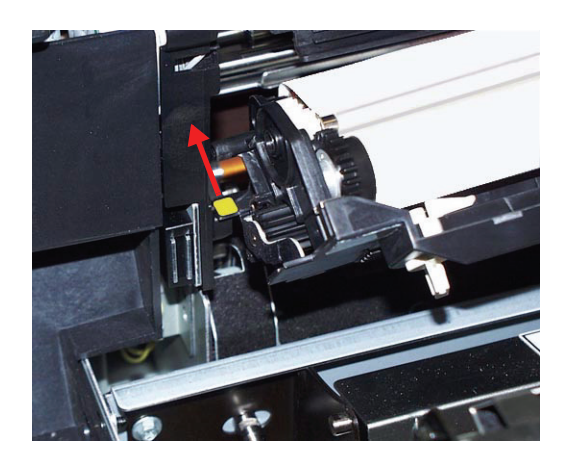

**9.** Sollevare l'unità portandola in posizione verticale e alzare le due leve bianche.

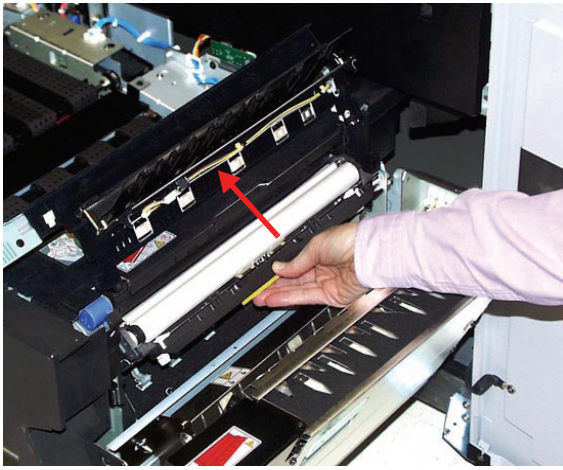

**Sollevare l'unità in posizione Alzare le leve bianche**

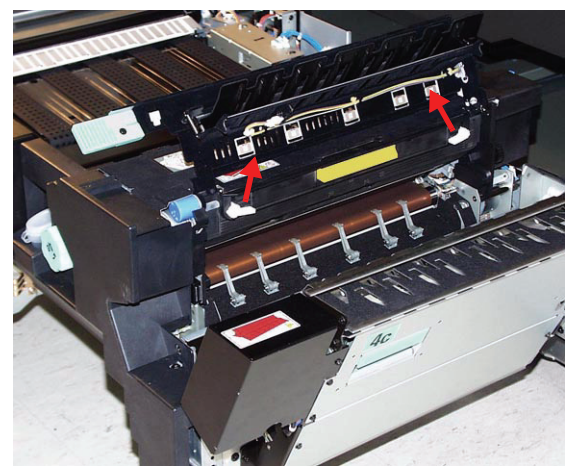

## **10.**Abbassare la maniglia 4d.

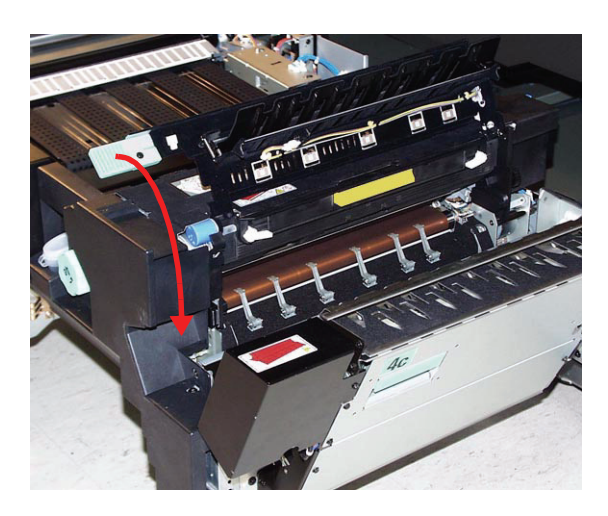

- **11.**Sollevare la maniglia 4c e riportare il fusore nella posizione originale.
- **12.**Spingere il cassetto di trasferimento nella macchina e bloccarlo, quindi richiudere gli sportelli anteriori.

## **Richiesta di assistenza**

Quando si verifica un problema nella stampante o in uno degli accessori, leggere le istruzioni visualizzate sull'interfaccia utente. Solitamente, sullo schermo appaiono un codice di stato e alcune istruzioni per eliminare il guasto. Seguire le istruzioni visualizzate fino a risolvere il problema. Se il problema permane, contattare il servizio di assistenza Xerox.

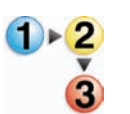

Prima di richiedere un intervento, leggere quanto segue.

- **1.** Prepararsi a descrivere accuratamente il problema: una descrizione dettagliata può aiutare l'operatore a risolvere il problema telefonicamente. Se il problema non può essere risolto per telefono, Xerox provvederà a inviare rapidamente un tecnico dell'assistenza.
- **2.** Prendere nota dei codici guasto visualizzati.
- **3.** Registrare il numero di serie della macchina. Selezionare il pulsante **Stato del sistema** sul pannello comandi. Selezionare la scheda **Particolari del sistema** per visualizzare il numero di serie. (Se per qualche motivo il numero di serie non viene visualizzato, aprire gli sportelli anteriore destro e sinistro della stampante digitale: il numero di serie è riportato anche su un'etichetta bianca sul telaio anteriore inferiore.)
- **4.** Se il problema riguarda la qualità delle copie, tenere a disposizione un esempio del problema, in modo da poterlo descrivere all'operatore e rispondere a eventuali domande sui difetti della stampa.
- **5.** Se possibile, chiamare da un telefono vicino alla stampante. Seguire le istruzioni impartite dall'operatore.

**6.** Per assistenza sul sistema e richieste di assistenza tecnica, chiamare il numero 199 112088.

Xerox mette a disposizione anche un servizio di assistenza via Web al quale si può accedere all'indirizzo:

[www.xerox.com/eSupportCentre](http://www.xerox.com)

# **Materiali di consumo**

I seguenti articoli sono materiali di consumo in dotazione a DocuColor 8000/7000. Si consiglia di tenerne sempre una scorta, in modo da non dover interrompere l'attività quando devono essere sostituiti.

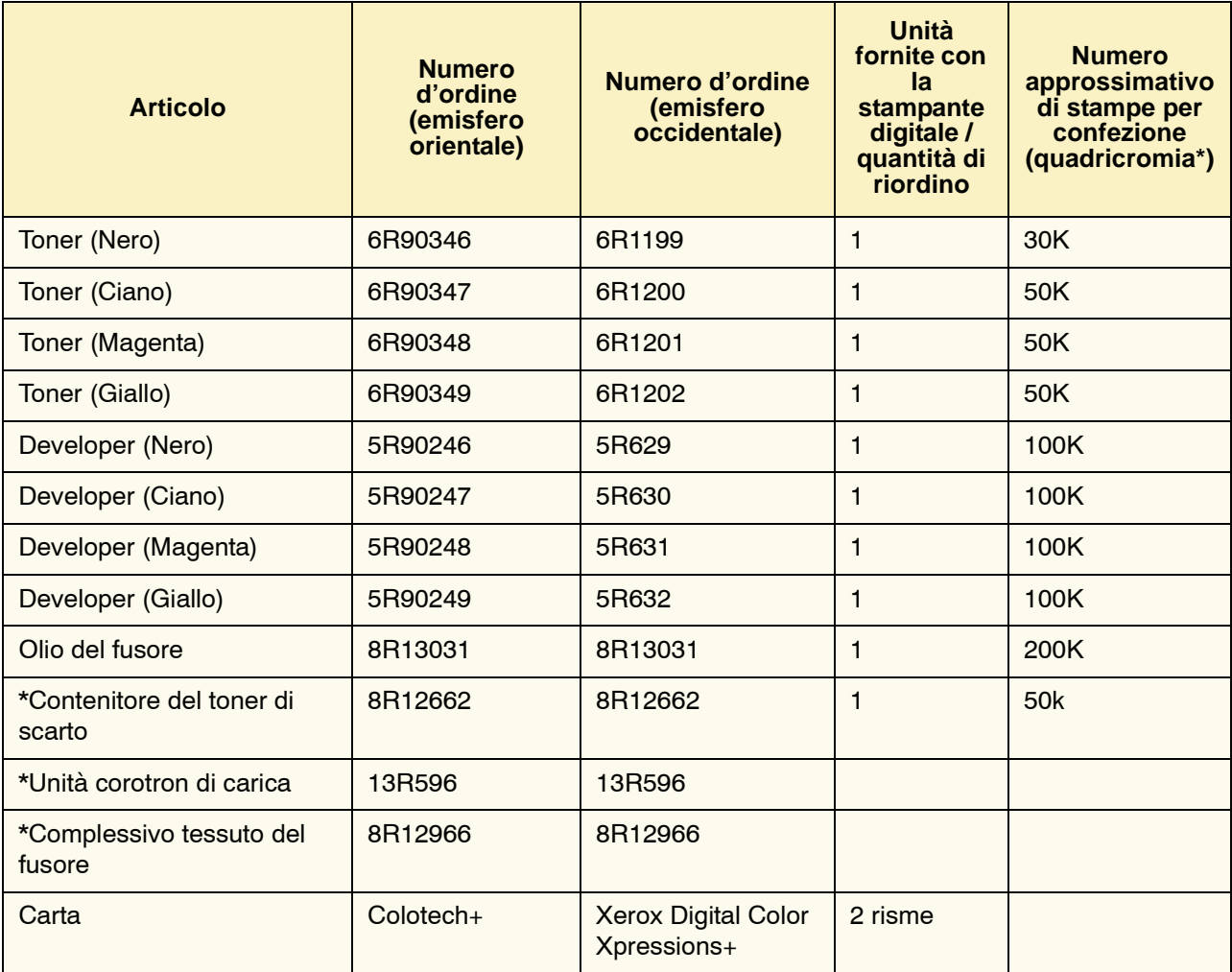

\* Qualora fosse necessario riordinare contenitori del toner di scarto, unità corotron di carica e complessivi tessuto del fusore, rivolgersi a un rappresentante dell'assistenza Xerox per ottenere questi articoli gratuitamente.

Conservare le forniture e i ricambi Xerox a portata di mano.

\* Le proiezioni sulla resa del toner si basano su una copertura dell'area a colori pari al 15% per colore (4 colori = 30%) in condizioni standard su carta di riferimento A4 Xerox Digital Color Xpressions+) da 90 g/m² e Colotech Plus 90 da g/m².

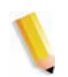

*NOTA: la resa effettiva varia in modo considerevole in base all'intensità del colore, alla copertura dell'area, al tipo di carta e alla modalità di esecuzione.*

Per ordinare materiali di consumo, visitare il sito Web www.xerox.it.